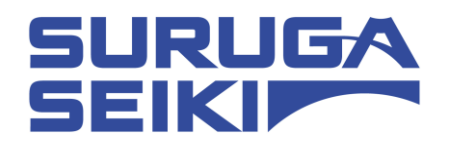

# Stepping Motor Controller DS102 Series/DS112 Series Operation Manual

## Ver 1.05 (12.10.2020)

For customers who have purchased DS102NR/DS102NR-IO/DS112NR/DS112NR-IO We will inform you of the change of the built-in motor driver. Please be sure to check the contents of [P165](#page-164-0) before use.

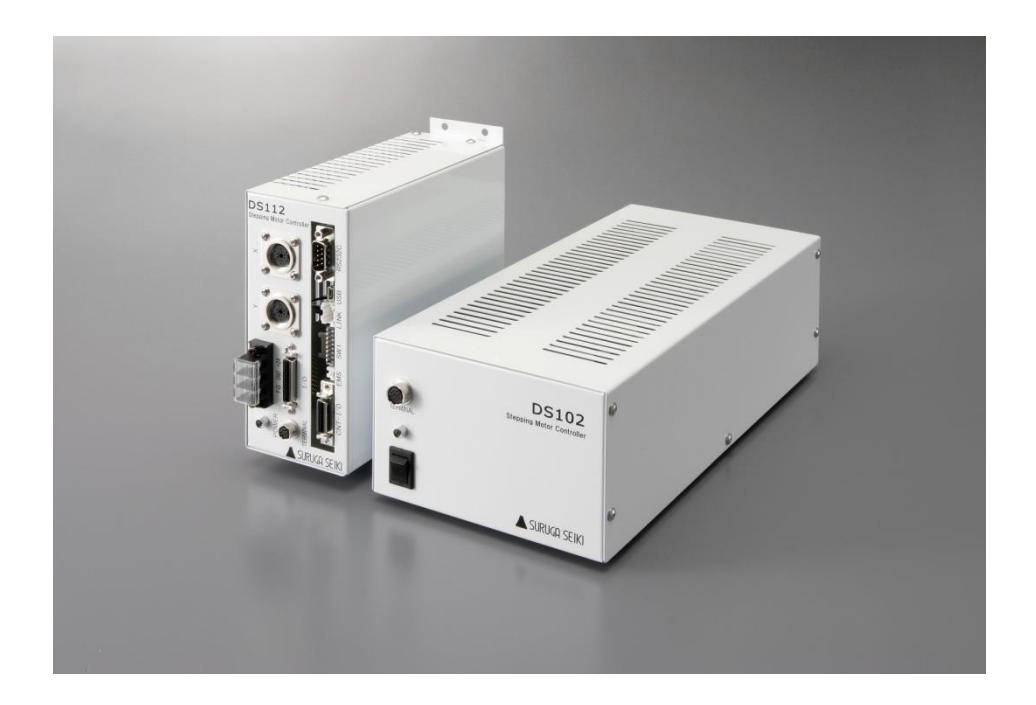

SURUGA SEIKI CO., LTD.

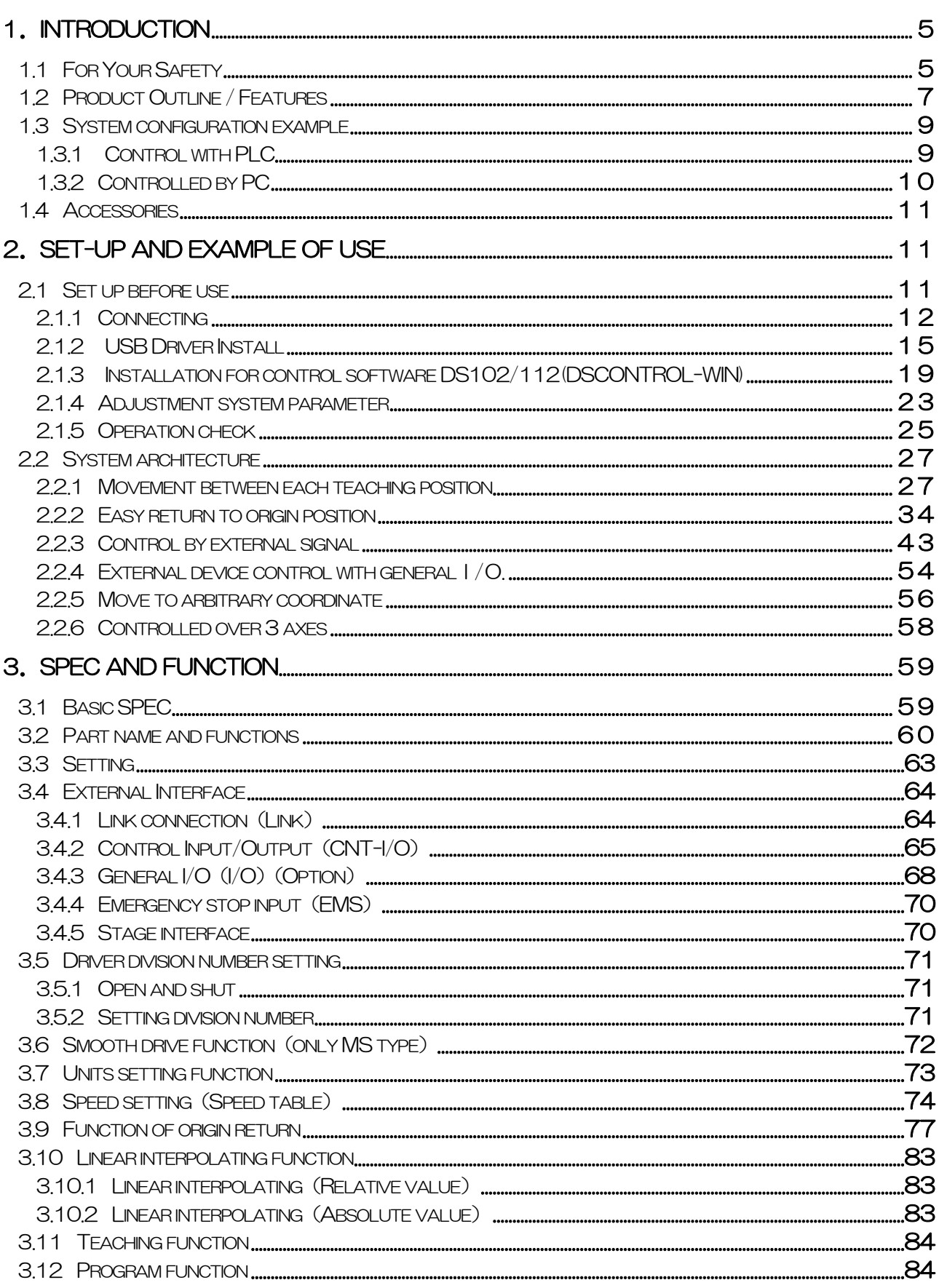

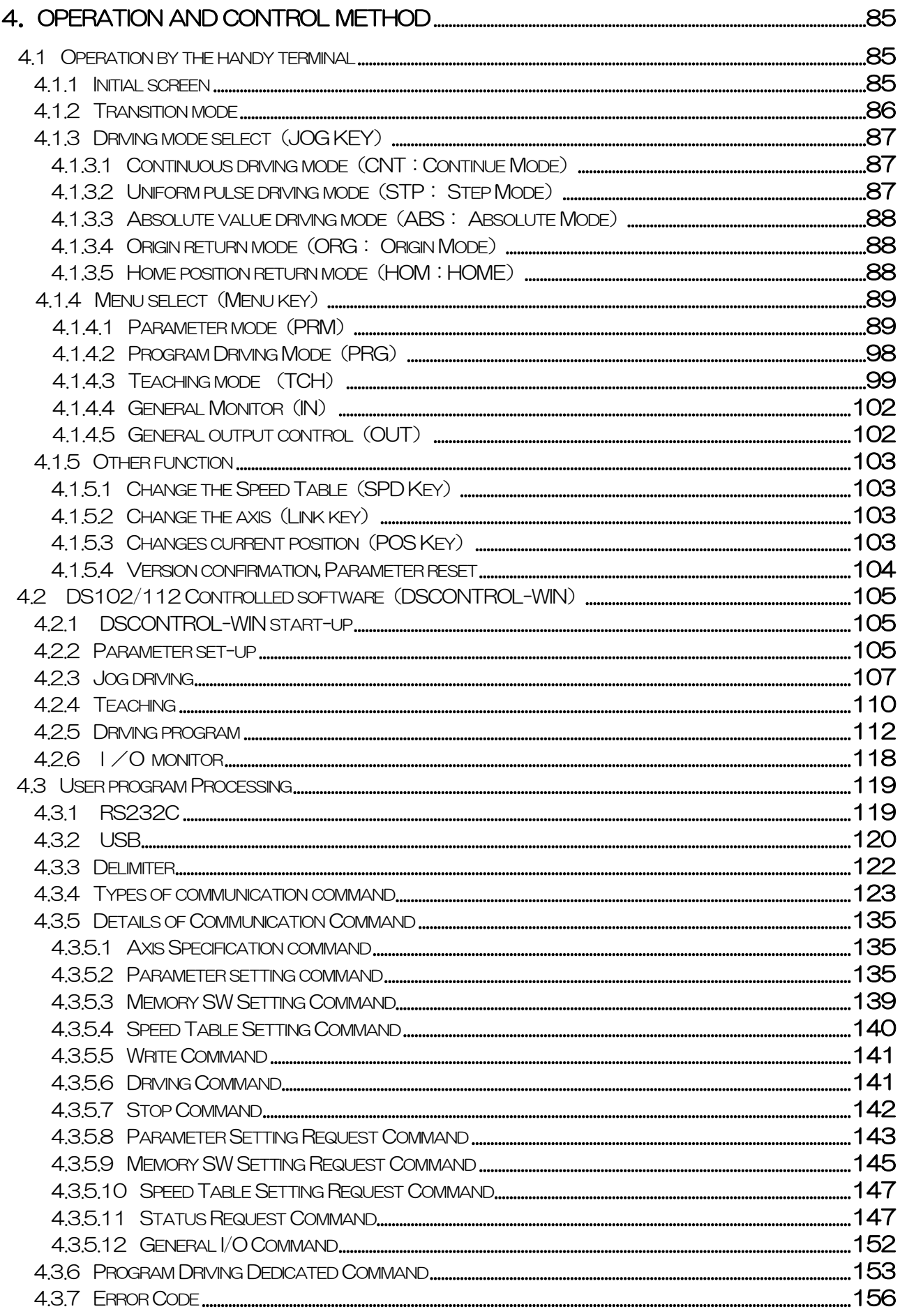

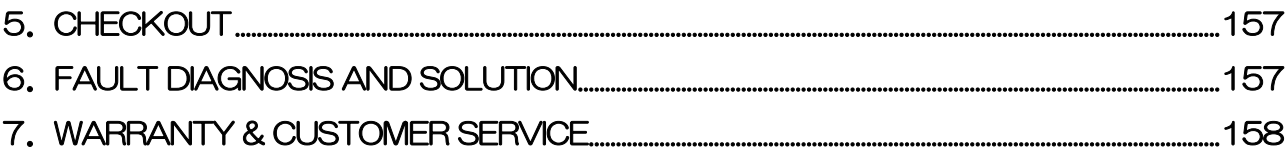

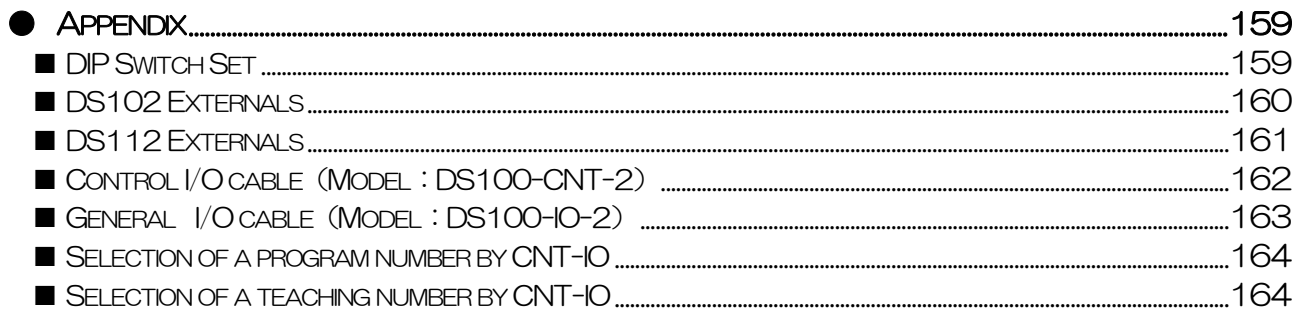

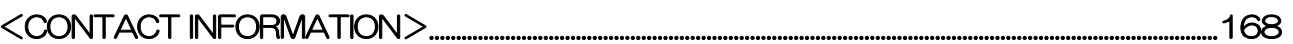

## <span id="page-4-0"></span>1. INTRODUCTION

 Thank you for purchasing this series Stepping Motor Controller. The latest manual is distributed on our website.

## <span id="page-4-1"></span>1.1 For Your Safety

 For Proper use, please read this operation manual thoroughly prior to using this product.  $\mathbf N$  means the PROHIBITATION.

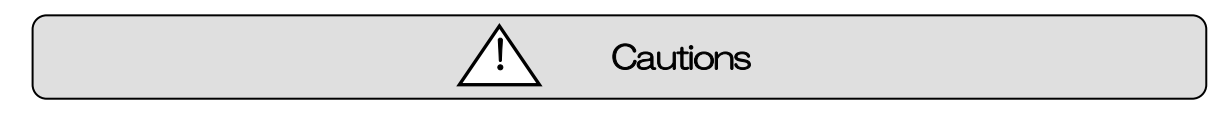

Please look after instructions shown here by all means. Failure to use controller, may be hurt or suffer material damage.

### ・Basic cautions

・ Connect a power cable to a power outlet which comes with protective earth terminal, In case of using an extension cable without protective earth terminal, protective earth will be of no effect.

### ・Cable

- ・When you unplug a power cable, turn off a power switch.
- ・When it supplies DS112 Series with a power supply, please be careful not to make a mistake in polarity.

### ・Operating Environment

- ・To avoid as follows.:
	- -Areas that have much dust or metallic particles
	- -Directly under sunlight
	- -Near fire
	- -Much vibration
	- -Watery or oily place
	- -Wonky place
	- -Place with Corrosive Gas and Flammable Gas

### ・Storage

Please unplug a power from the outlet when

It doesn't use for a long time, and you move this product.

A fire and the accident of the electric shock etc. are prevented.

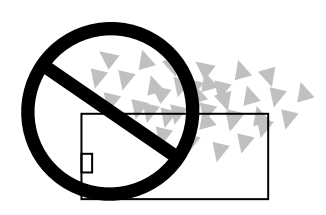

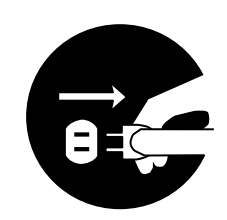

## ・Power Source

- Please DO NOT connect the DS102 series besides the power supply outlet of interchange  $100\sim$ 240V (AC100~240V 50/60Hz)
- Please supply direct 24V (DC24V±10%) power supply for DS112 series. In order to avoid damage to controller, DO NOT use any input voltage or frequency over the specifications.

#### ・Resolution of the product/Remodeling

- ・ Please DO NOT perform the resolution of the product, remodeling, the unfair repair.
- ・ Please contact us for correct information if needed.

#### ・Repair Service

• In the case of the following, please disconnect the plug promptly and then contact our OVERSEAS SALES GROUP

-When there are some strange sound, smelling and smoke.

- -When a power supply cable damaged.
- -When spilled water on the equipment and foreign materials entered inside.
- -When dropped the equipment and was damaged with a cabinet.

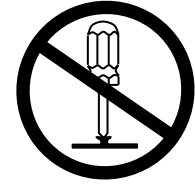

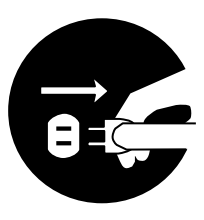

## **Caution**

## <span id="page-6-0"></span>1.2 Product Outline / Features

• Product Outline

DS102/DS112 series is stepping motor controller with 2 axes for not only R&D but also units and manufacturing you can use what you want.

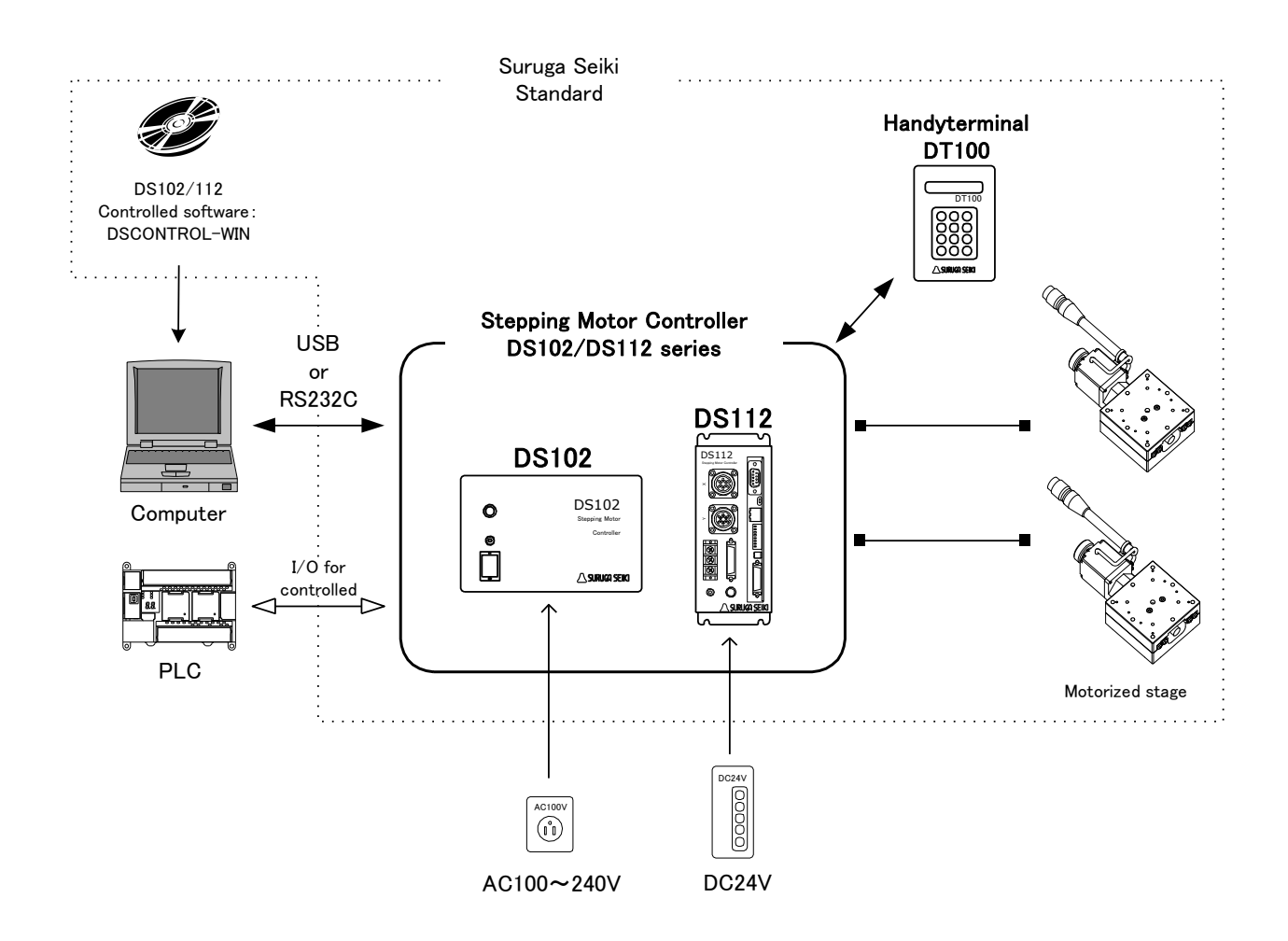

- Features
	- 1. Controlled
		- ・ 5 phase stepping motor is controlled by 2 axes
		- ・ Linear interpolation of 2 axes
		- ・ 2 types motor driver with normal(FULL/HALF) and micro-step(16 levels) As a microstep type, it is possible to highly positioning control and low vibration with Smooth drive function.
		- ・ It is possible to control 6 axes with link function. Up to 24 axes can be controlled with USB Hub.
	- 2. Drive
		- ・ Teaching point movement
		- ・ Program Drive
		- ・ Jog Drive
		- ・ It is possible to memorize teaching point 64 points and 8 of programs.
	- 3. Interface
		- ・ Connected USB、RS232C
		- DS102/112 controlled software: DSCONTROL-WIN
		- Handy terminal: DT100
		- ・ I/O for controlled
		- ・ General I/O:Input16points、output12points (Option)
		- ・ 2 types of PS/V AC100~240V、DC24V

#### 【Line up products】

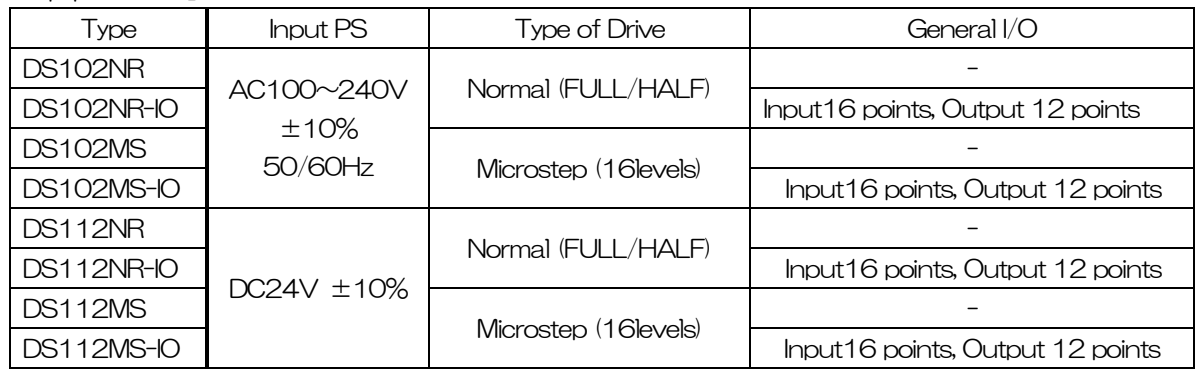

【Option Cable】

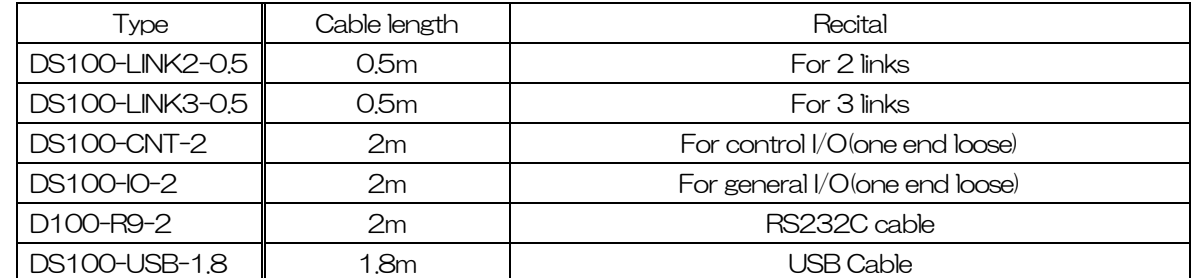

【Other Option】

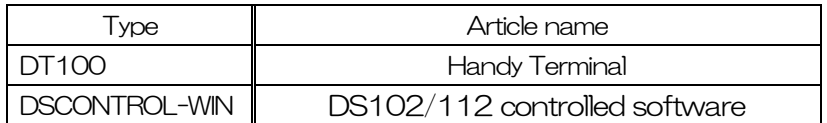

## <span id="page-8-0"></span>1.3 System configuration example

## <span id="page-8-1"></span>1.3.1 Control with PLC

Stages can be controlled with I/O units of PLC. No need positioning units.

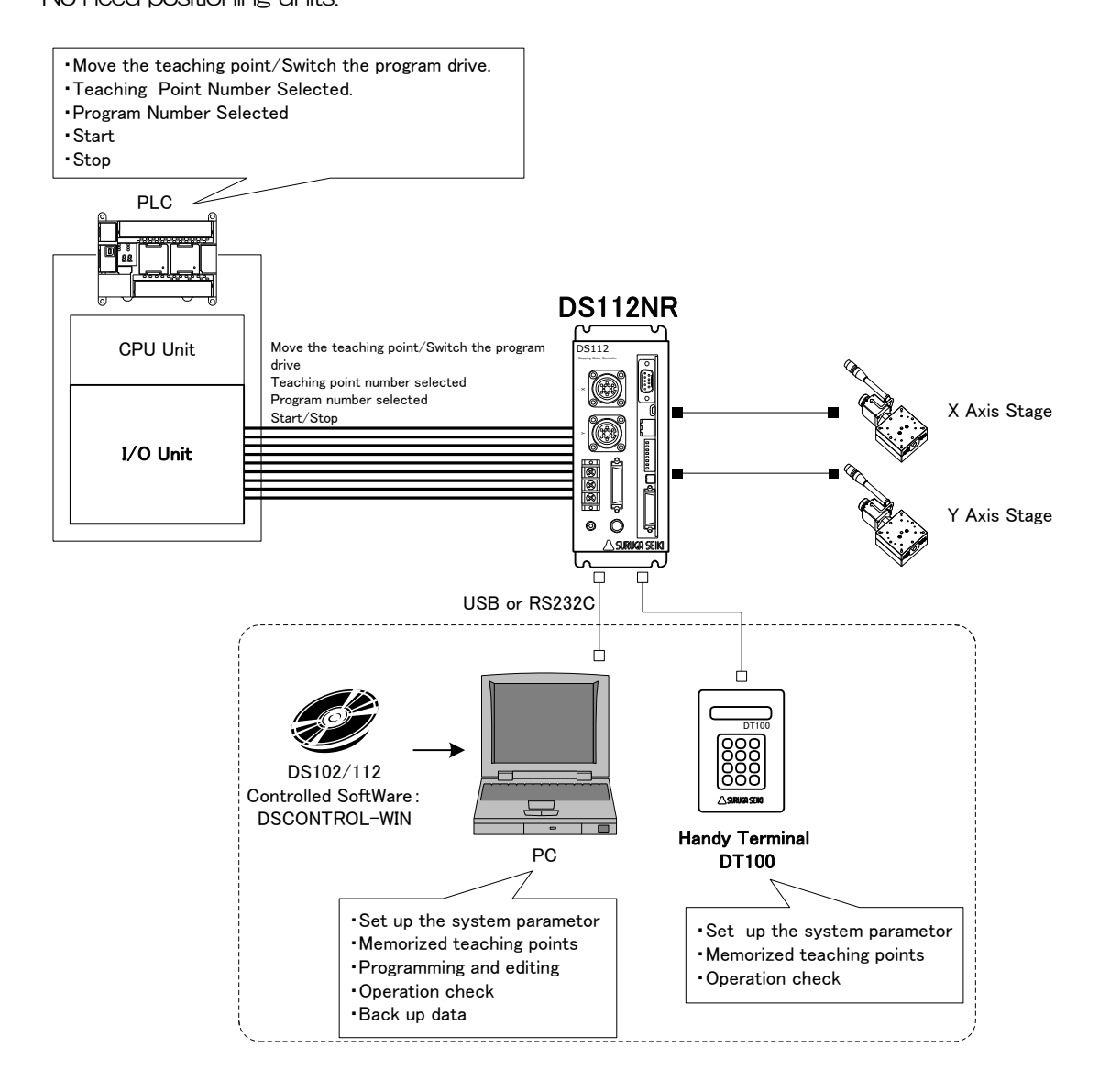

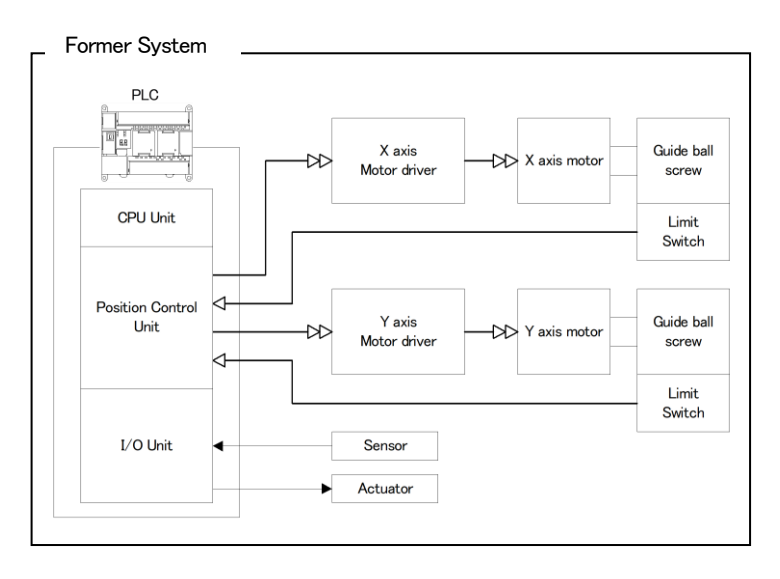

### <span id="page-9-0"></span>1.3.2 Controlled by PC

Easily controlled external machine by software. No need motion control board and I/O board.

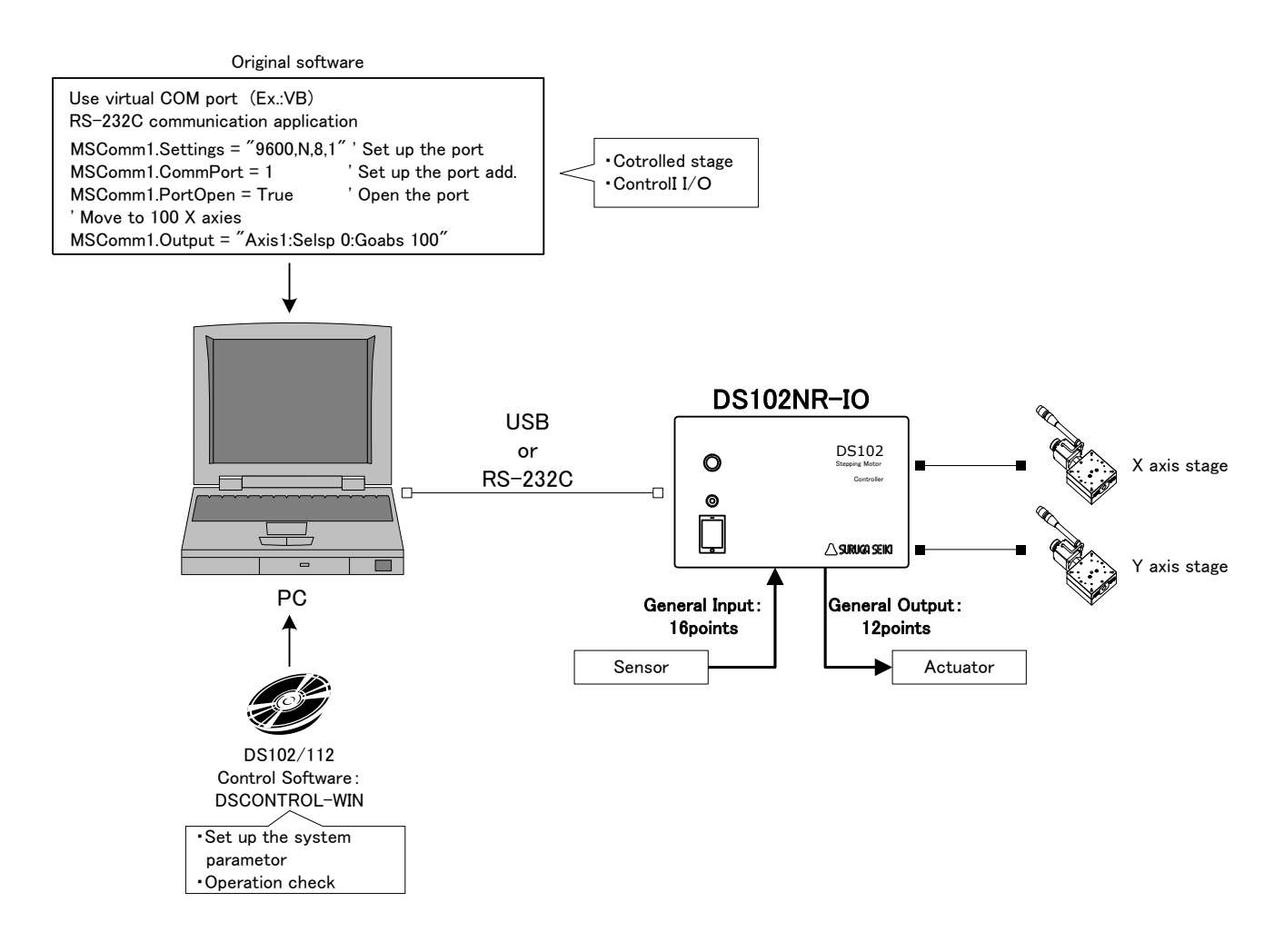

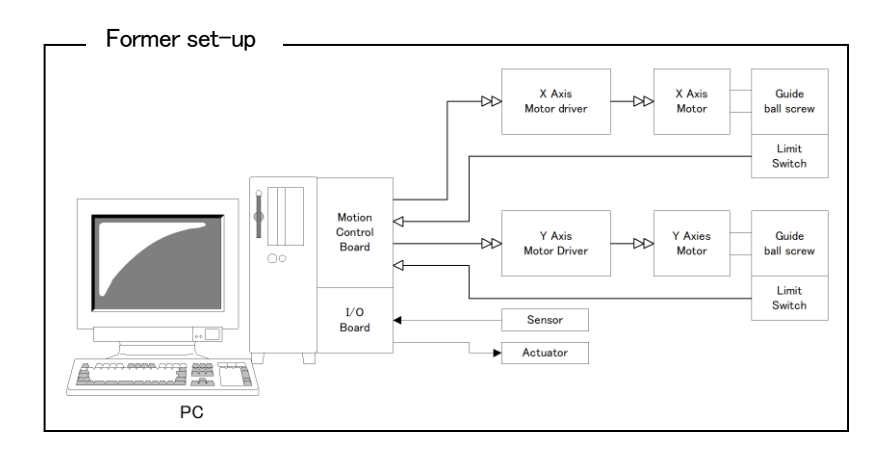

## <span id="page-10-0"></span>1.4 Accessories

This included following goods. Please check when you open. If some parts missing, please let us know.

- ・ DS102/DS112:1 PCS
- Power cable (2m) : 1 PCS (Only case of DS102)
- CD-R (data of this Manual, USB Device driver) : 1PCS
- Manual (this documents) : 1PCS

The power cable of DS102 attachment is exclusively for this machine. Please use the AC code that are suitable for power supply specifications of your country.

## <span id="page-10-1"></span>2. Set-up and example of use

## <span id="page-10-2"></span>2.1 Set up before use

Shows flow before use DS102/DS112.

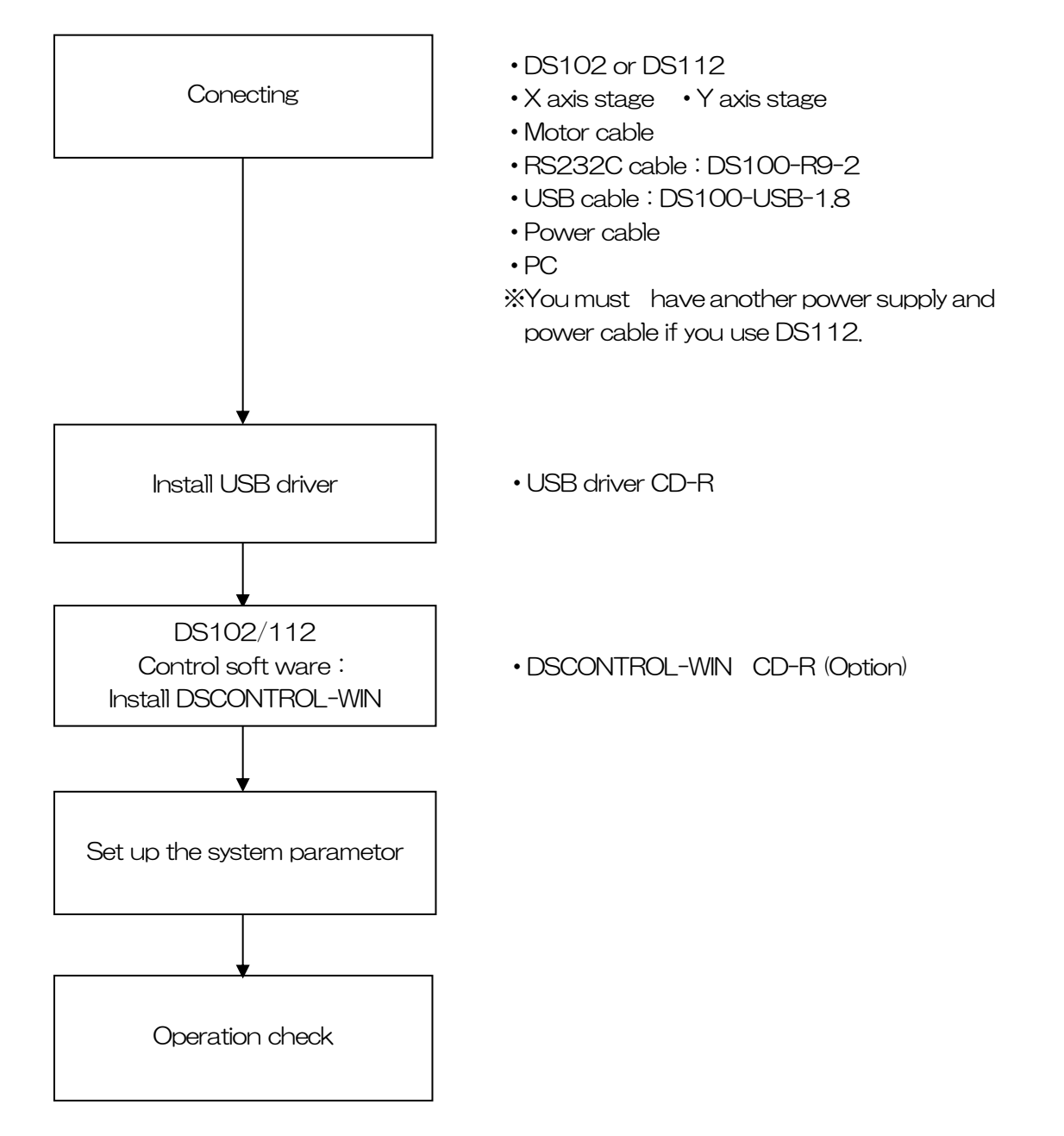

## <span id="page-11-0"></span>2.1.1 Connecting

Shows how to connect DS102/DS112

• DS102

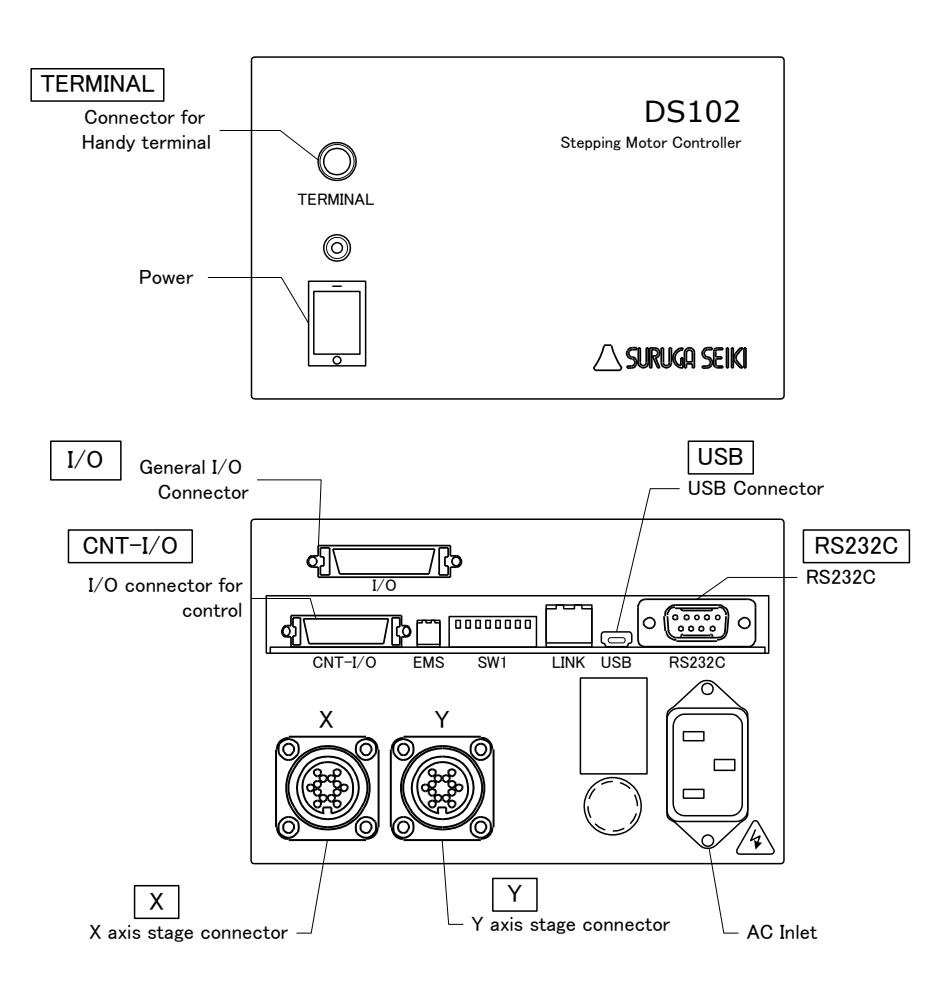

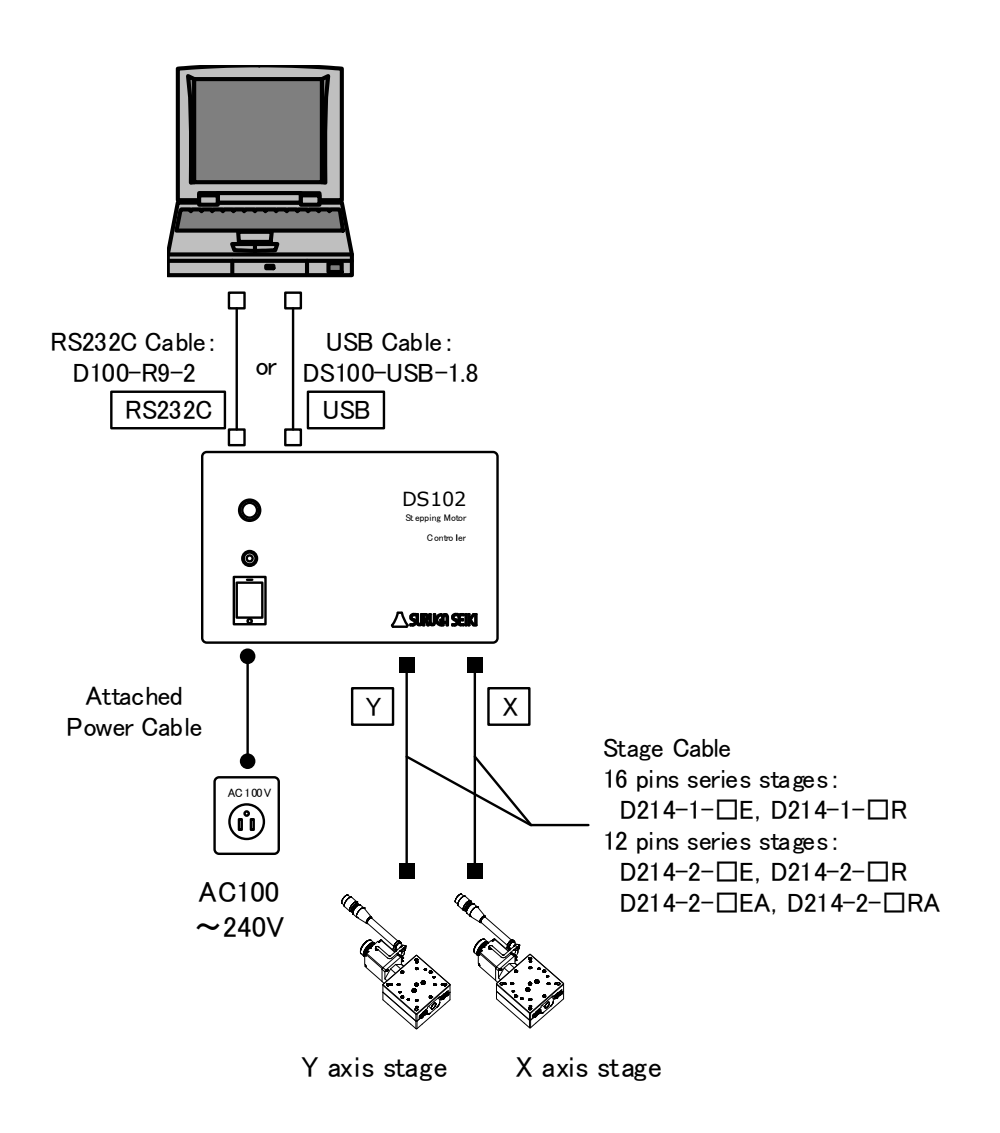

- ① Connect X axis motor connector to X axis stage.
- ② Connect Y axis motor connector to Y axis stage.
- ③ Connect AC inlet and AC100~240V.
- ④ Connect USB connector to USB port of PC. (Connect RS232C connector to PC if use RS232C)

Use DS112

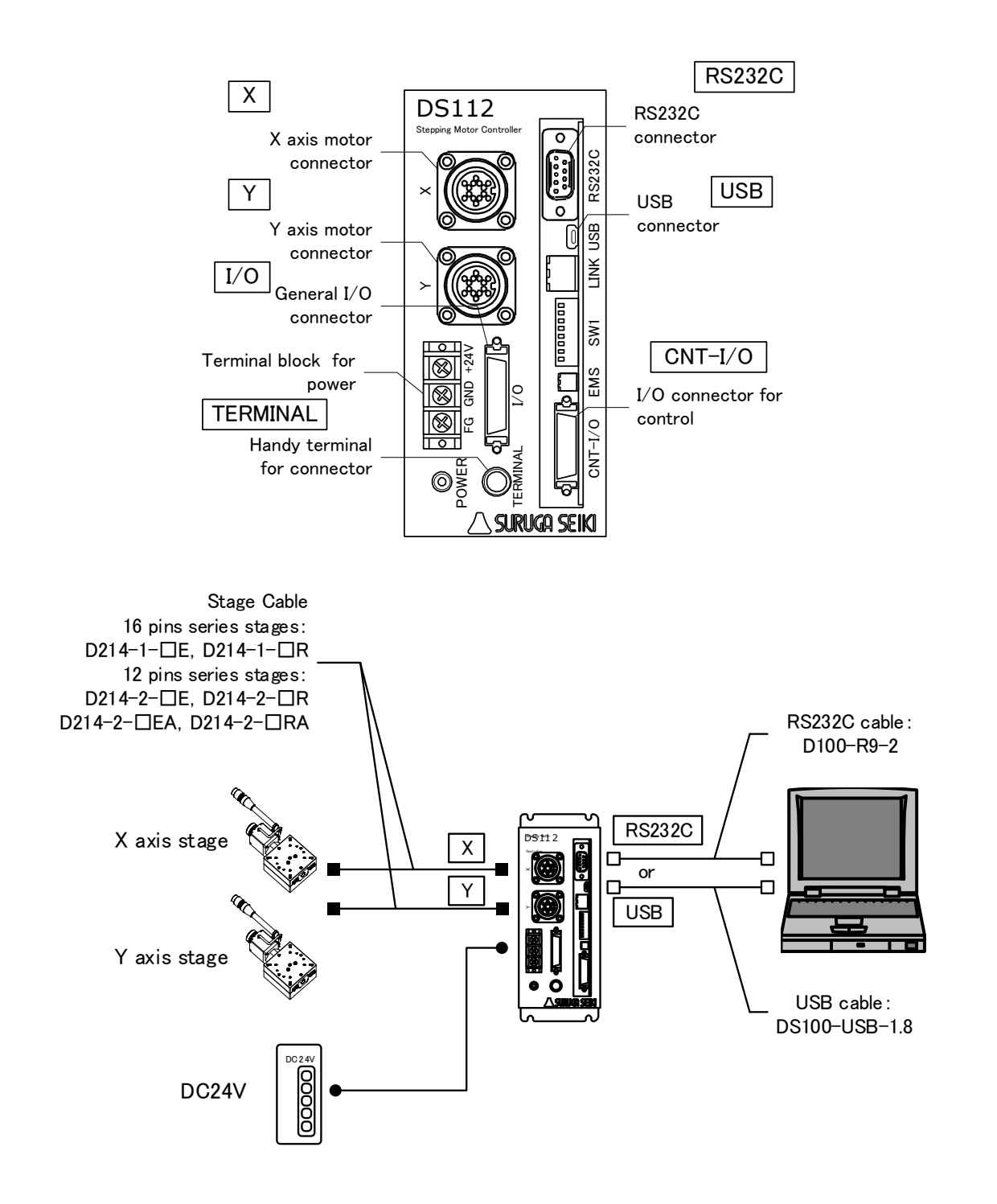

- ① Connect X axis motor connector to X axis stage.
- ② Connect Y axis motor connector to Y axis stage.
- ③ Connect terminal for power of DC24V to power supply(DC24V) ※ Must have DC24V power supply and cable
- ④ Connect USB connector to PC USB port. (Connect RS232C connector to PC if use RS232C )

## <span id="page-14-0"></span>2.1.2 USB Driver Install

Shows how to install USB driver to PC(for XP). (The latest USB driver can be downloaded from our HP.)

- ① Switch on a computer and start Windows.
- ② Set up DS102/112 USB driver CD-ROM to computer drive.
- ③ Switch on DS102/112 and wait 5 seconds.
- ④ Connect computer USB port and DS102/112 USB connector. When computer recognize to connect DS102/112, shows following messages.

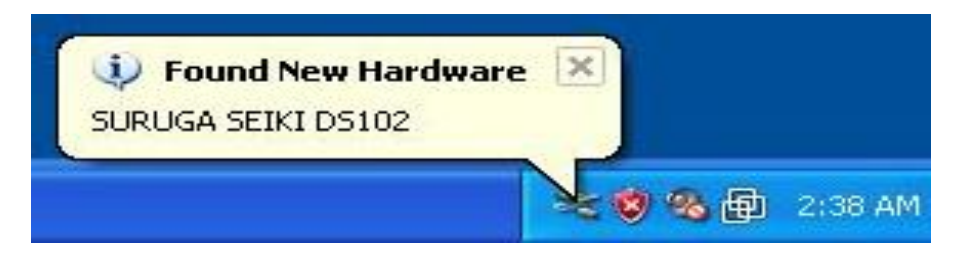

⑤ At the detecting wizard of new hardware, choose [No, not this time] and click [Next].

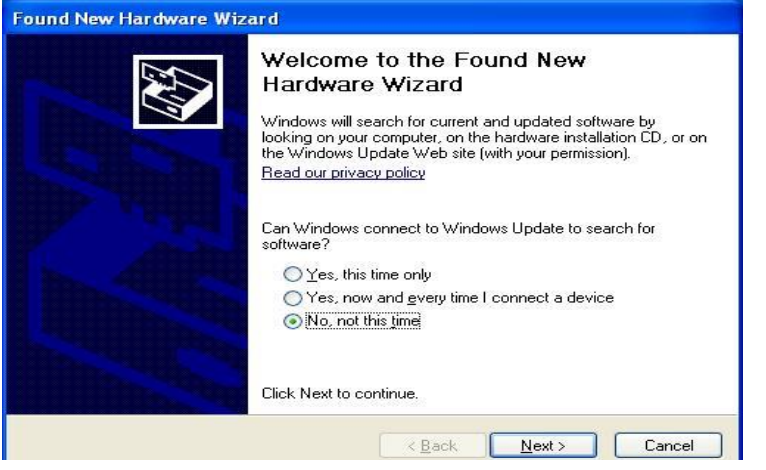

⑥ Select [Install from list or specific location (Advanced)] and click [Next].

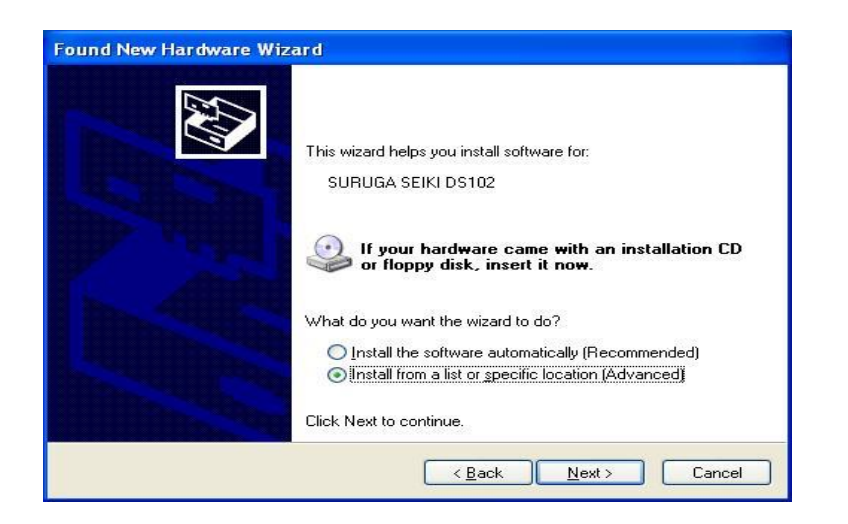

⑦ Check the [included this location in the search], push [Browse] and select [Win2KXP] then, click [next].

Start the driver install.

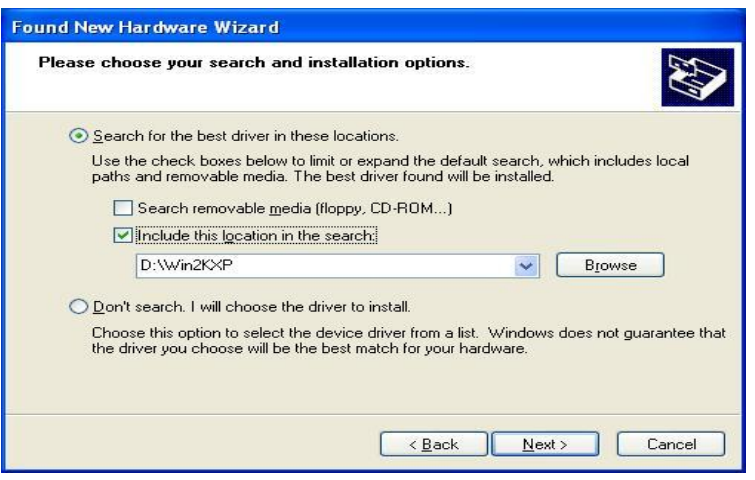

⑧ Click the [Continue Anyway] when displays Hardware Installation.

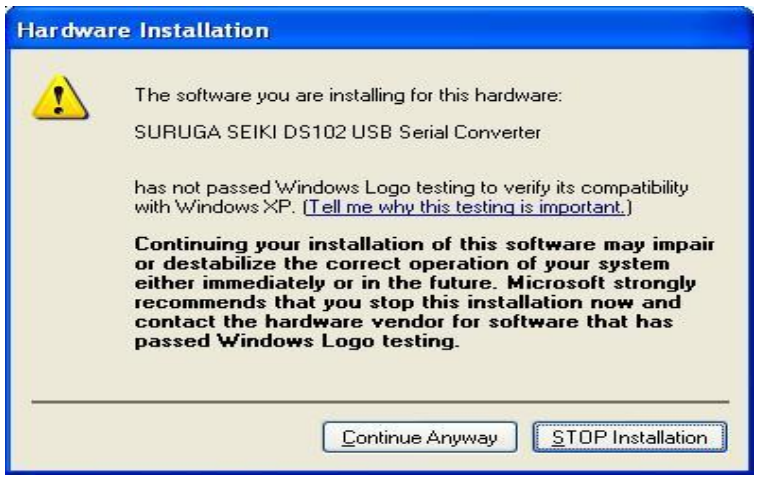

#### Click [finish]

Display the found new hardware wizard.

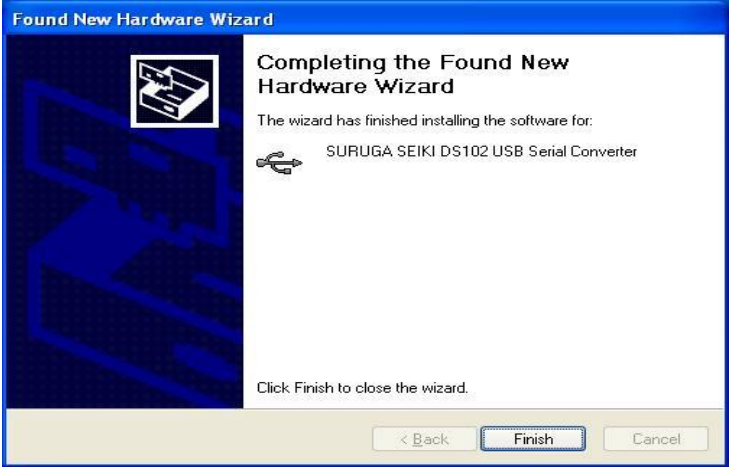

Select [No, not this time] and click [Next].

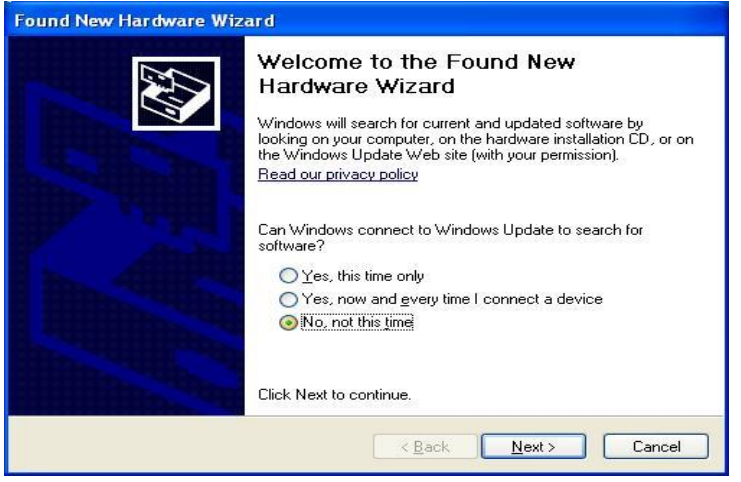

Select [Install from a list or specific location (advanced)] and click [Next].

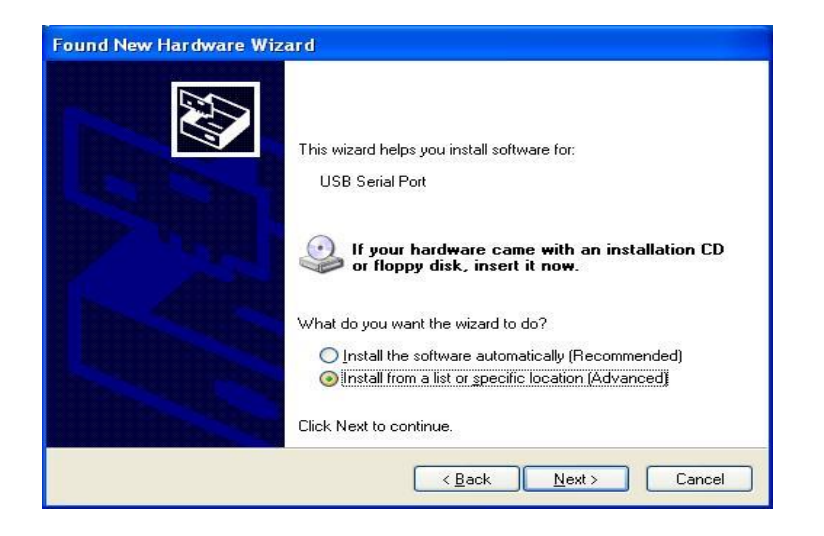

⑫ Check the [included this location in the search], push [Browse] and select [Win2KXP] then, click [next].

Start the driver install.

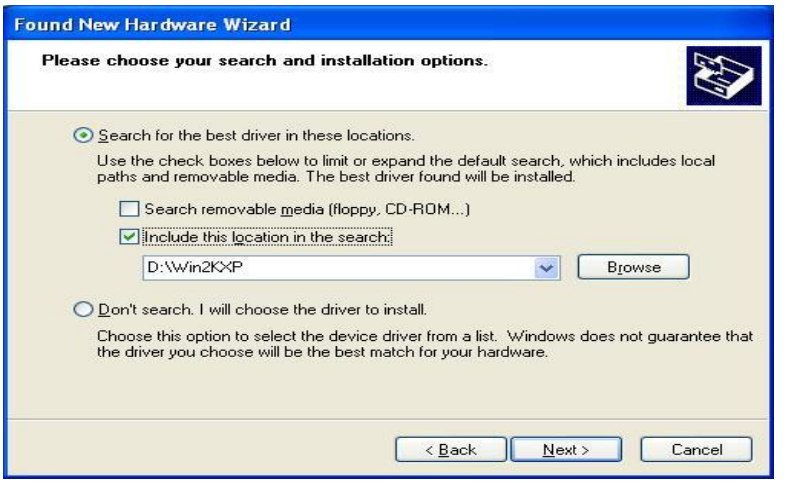

⑬ Click the [Continue Anyway] when displays Hardware Installation.

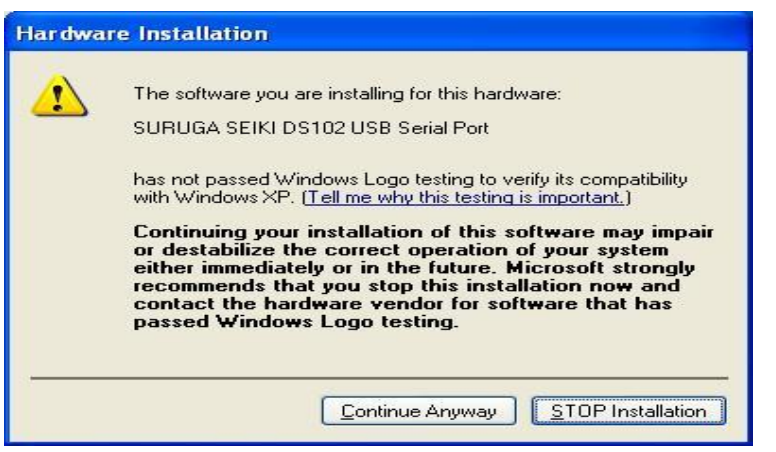

#### ⑭ Click [finish]

Display the found new hardware wizard.

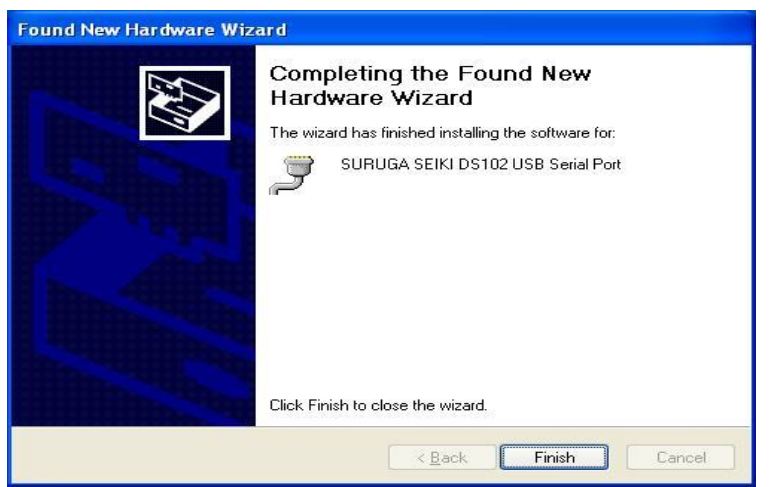

## <span id="page-18-0"></span>2.1.3 Installation for control software DS102/112(DSCONTROL-WIN)

Show how to install software (DS CONTROL-WIN) to control DS102/112 by PC.

- ① Insert CD-ROM of DSCONTROL-WIN inside PC drive.
- ② Double click on setup.exe in CD-ROM. DSCONTROL-WIN installer start.s.
- ③ Click [next] The screen below appears on PC.

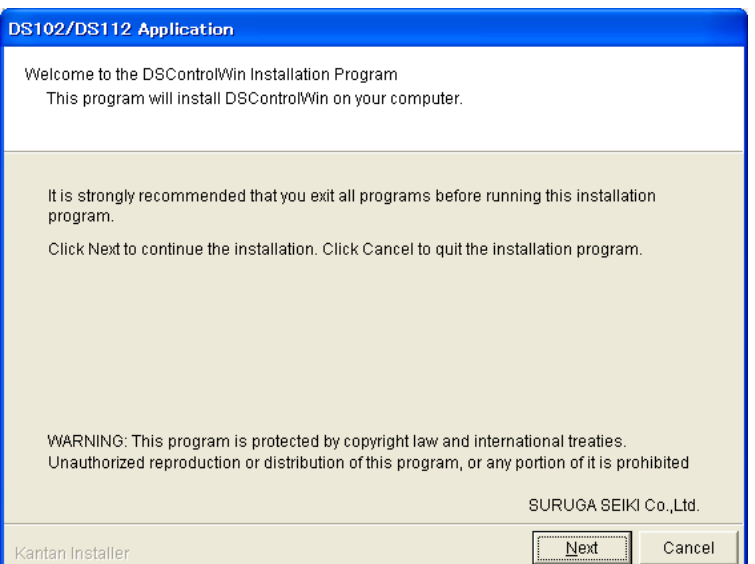

④ Select folder of installation then click {Next}

The screen shows folder selection

※On initial setting, installation folder is:\Program Files\SURUGA\DSControlWin.

Click [Next] in case of no required folder

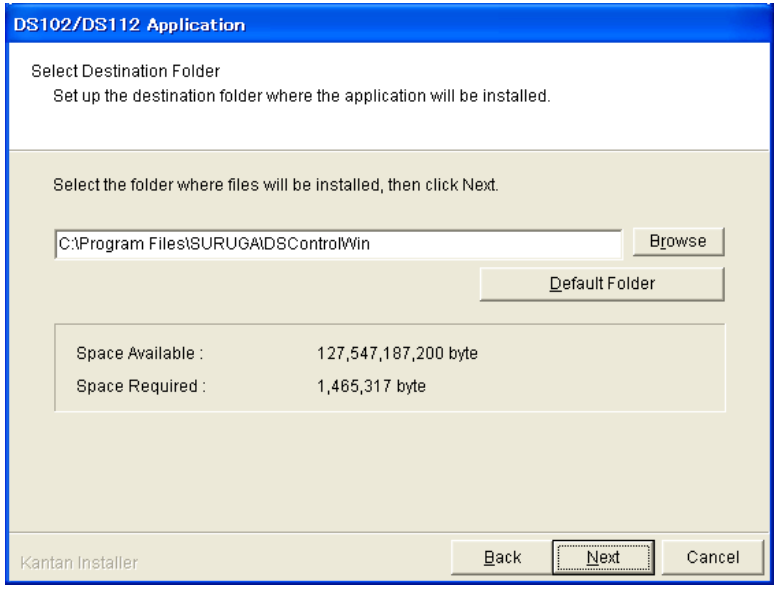

⑤ To prepared Program Shortcut, you need to select folder from list on START MENU then click [Next]

The drawing below appears on PC screen ※On initial setting, Startmenu folder is DSControlWin.

Click [Next] in case of no required folder

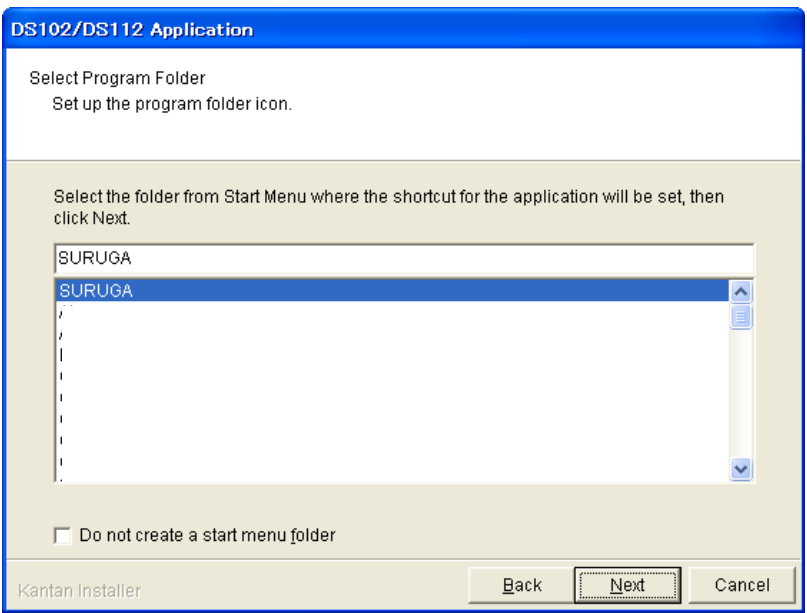

⑥ Click [Next] after you confim installed contents The screes scomes to [Information]

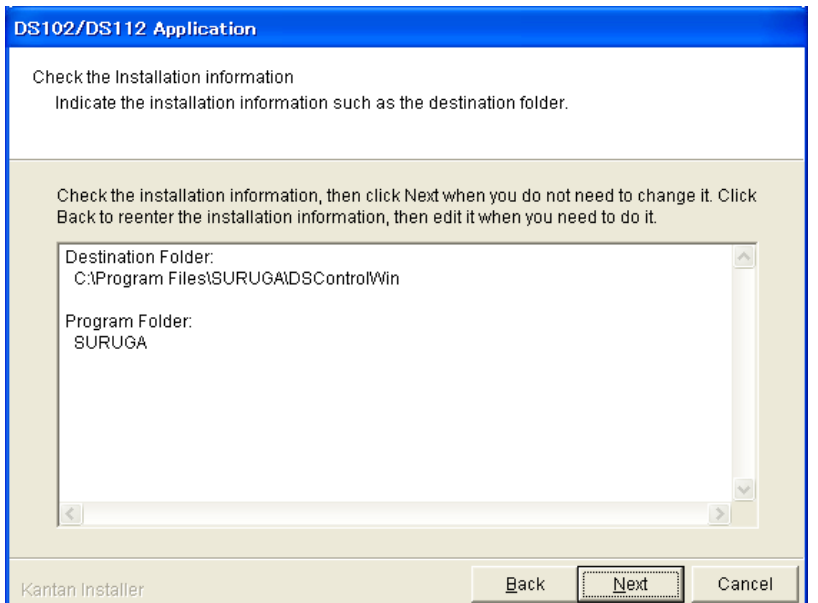

## ⑦ Click [YES]

※ No pop-up message appears if you already select folder

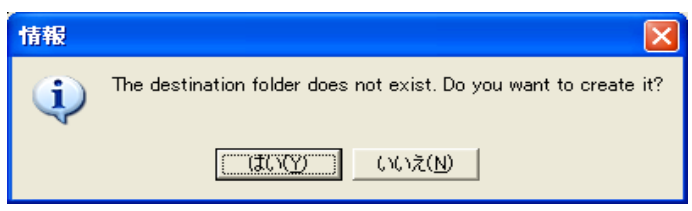

#### Installation begins

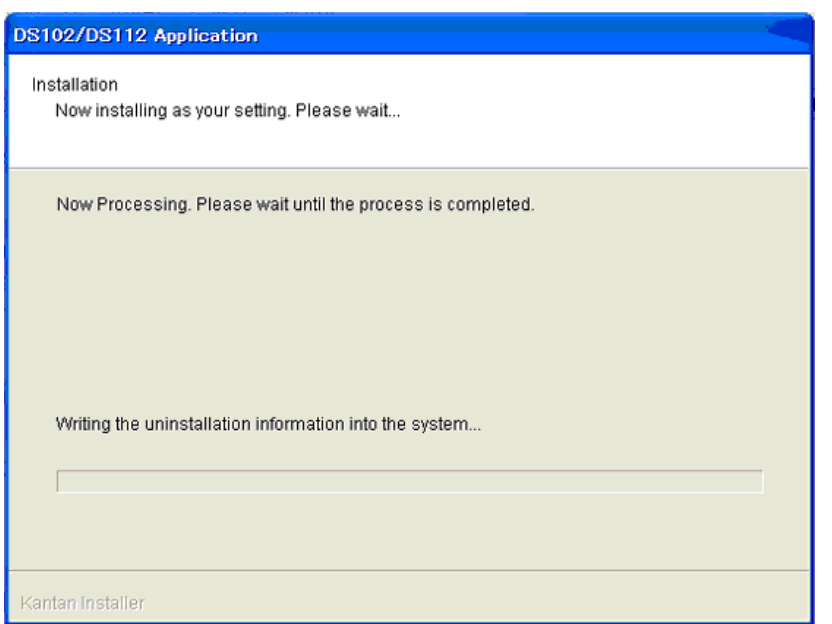

#### Installation complete.

⑧ Click [Finish]

Installing DSCONTROL-WIN completed.

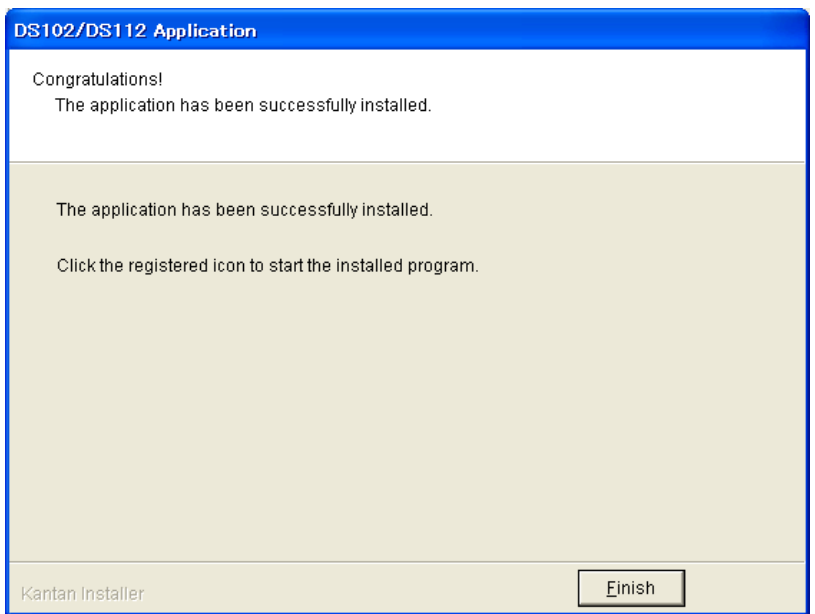

## <span id="page-22-0"></span>2.1.4 Adjustment system parameter

Shows how to set up system parameter by DSCONTROL-WIN

① Starts DSCONTROL-WIN

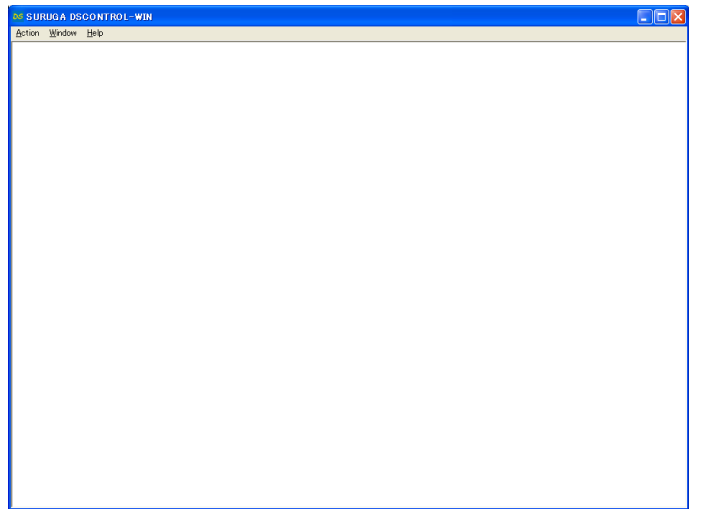

② Select [Parameter setting] in [Action]

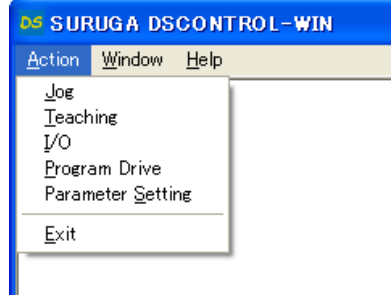

Parameter setting appears on screen

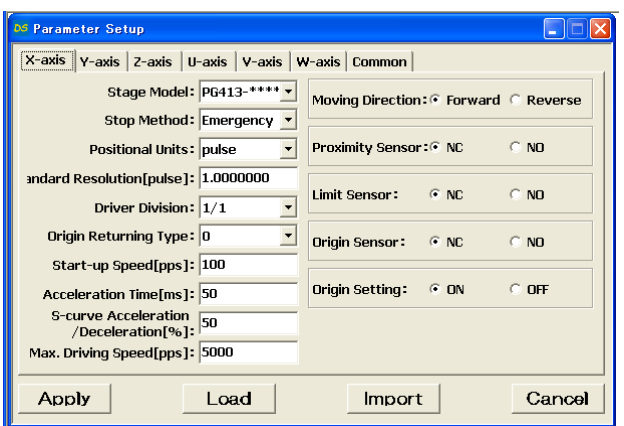

③ Click on Tab you sellect

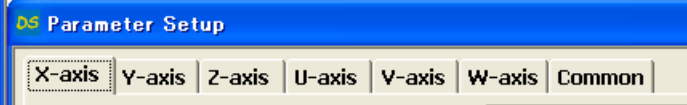

④ Select stage model you use from [Stage Model] Initial value appears when you select stage model. ※ input direct value if we want to change initial value.

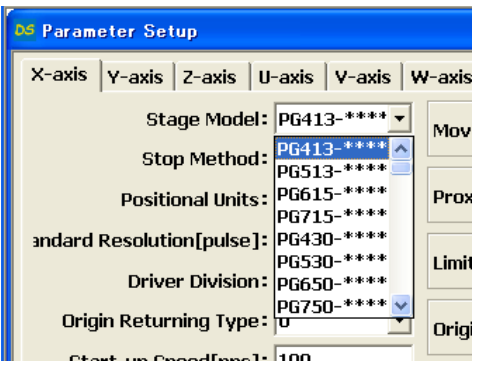

- ⑤ Select axis parameter by repeating ③~④ again.
- ⑥ Click [Apply].

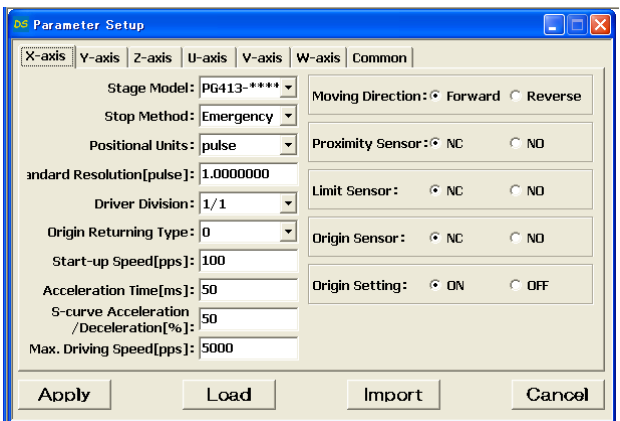

Screen shows folder storing parameter.

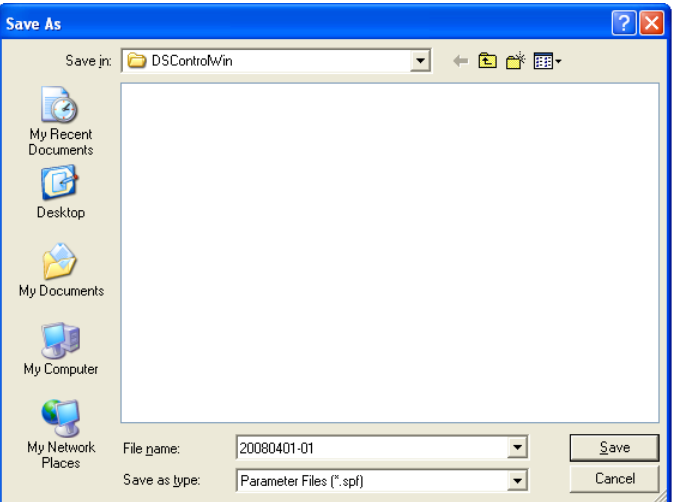

⑦ Select folder and input file name then click [Save].

Parameter values are saved PC then forward values toward DS102/112.

※ Spf is automatically added.

## <span id="page-24-0"></span>2.1.5 Operation check

Shows how to check operation.

① Starts DSCONTROL-WIN.

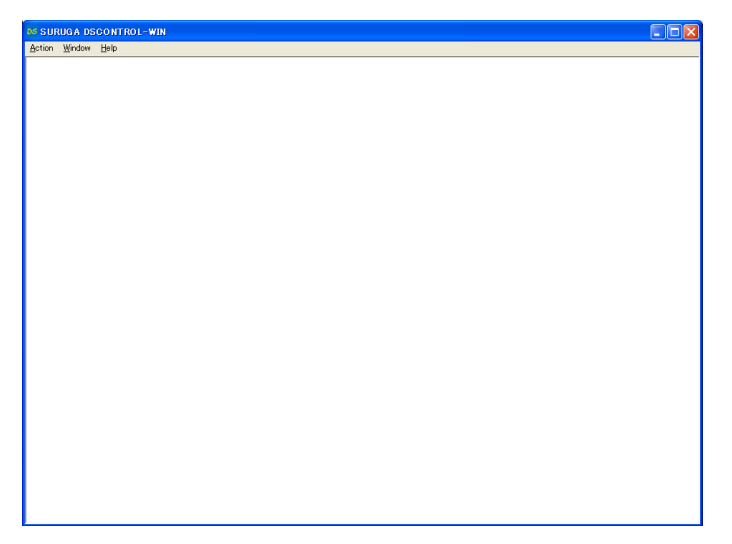

- ② Click [JOG] in [Action] on main menu JOG dialog appears on screen.
	- **DS SURUGA DSCONTROL-WIN** Action Window Help  $\sqrt{\log x}$  $\frac{20}{2}$ eaching V<sub>0</sub> Program Drive Parameter Setting Exit
- ③ Click [Origin]

[Org],[Home] appears.

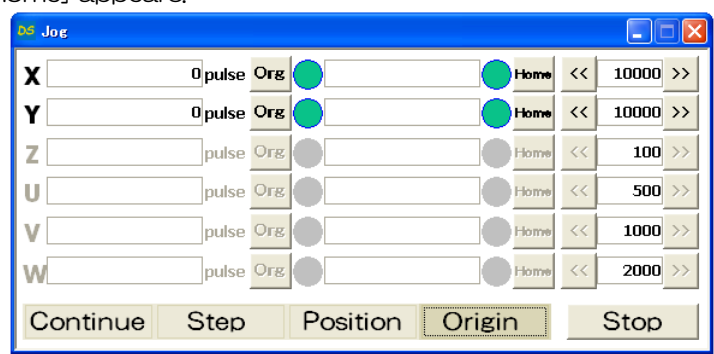

④ Click [Org] on X axis

X stage return origin position. Make sure X stage moves origin position.

⑤ Repeat ③~④ again Y axis return to origin position.

#### ⑥ Click [Contiue]

[+],[-]appear on screen.

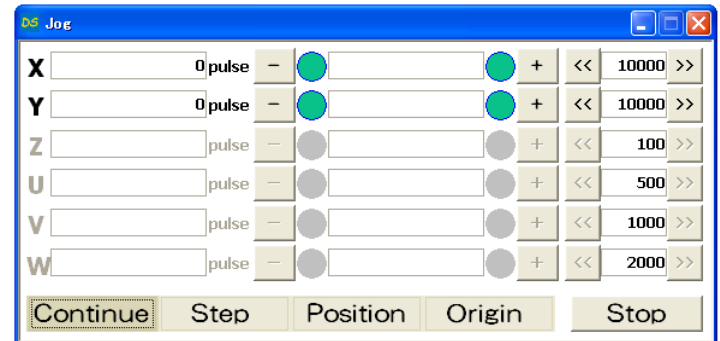

⑦ Keep clicking [+] on X axis

X stage moves toward CW direction.

Stage stops when it reachs to CWLS then indicator leftside [+] becomes RED.

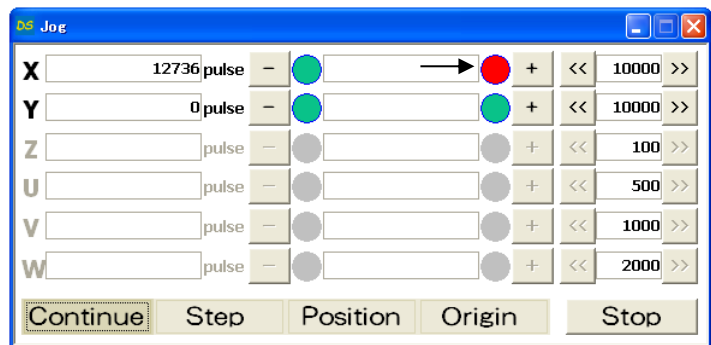

⑧ Keep clicking [-] on X axis

X stage moves toward CCW direction.

Stage stops when it reachs to CCWLS then indicator rightside [-] becomes RED.

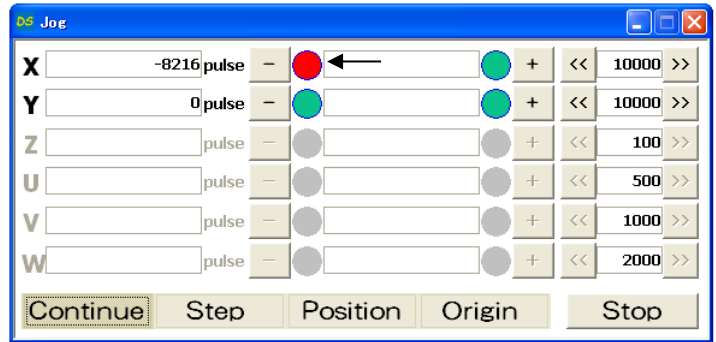

⑨ Repeat ⑦~⑧ on Y axis.

## <span id="page-26-0"></span>2.2 System architecture

#### <span id="page-26-1"></span>2.2.1 Movement between each teaching position

Show how to set up position inside memory of DS112 and move its position by PLC.

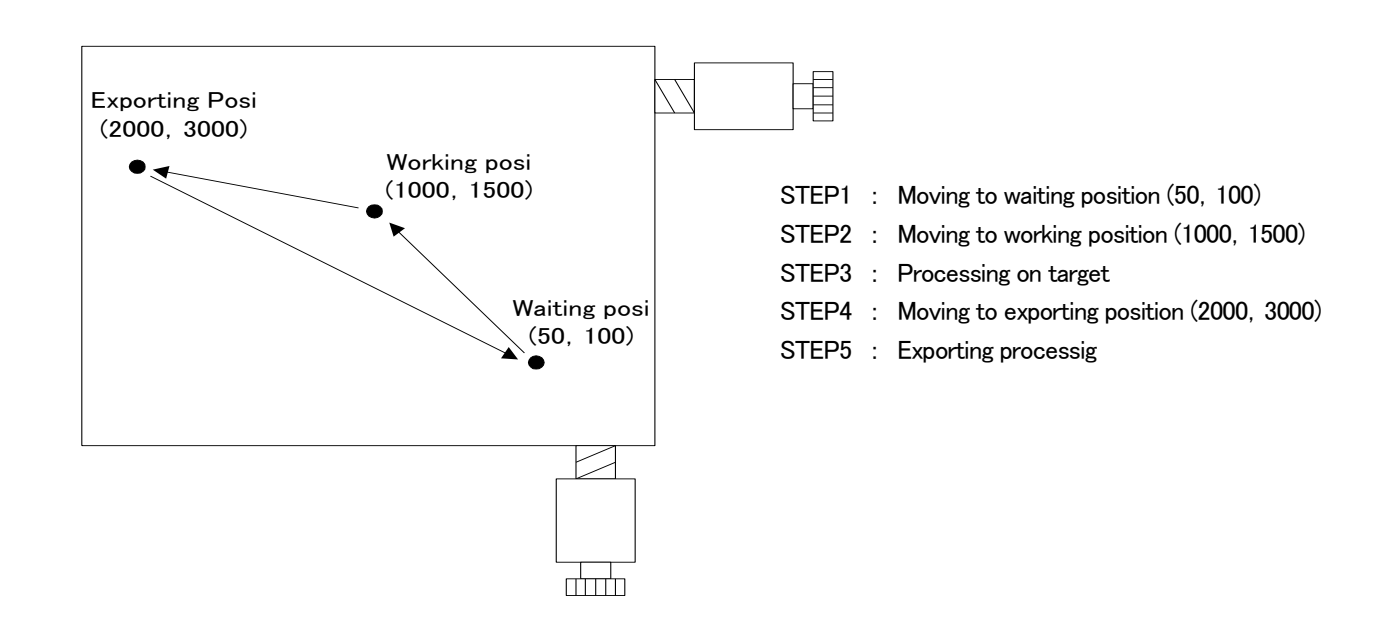

#### 1) Configuration

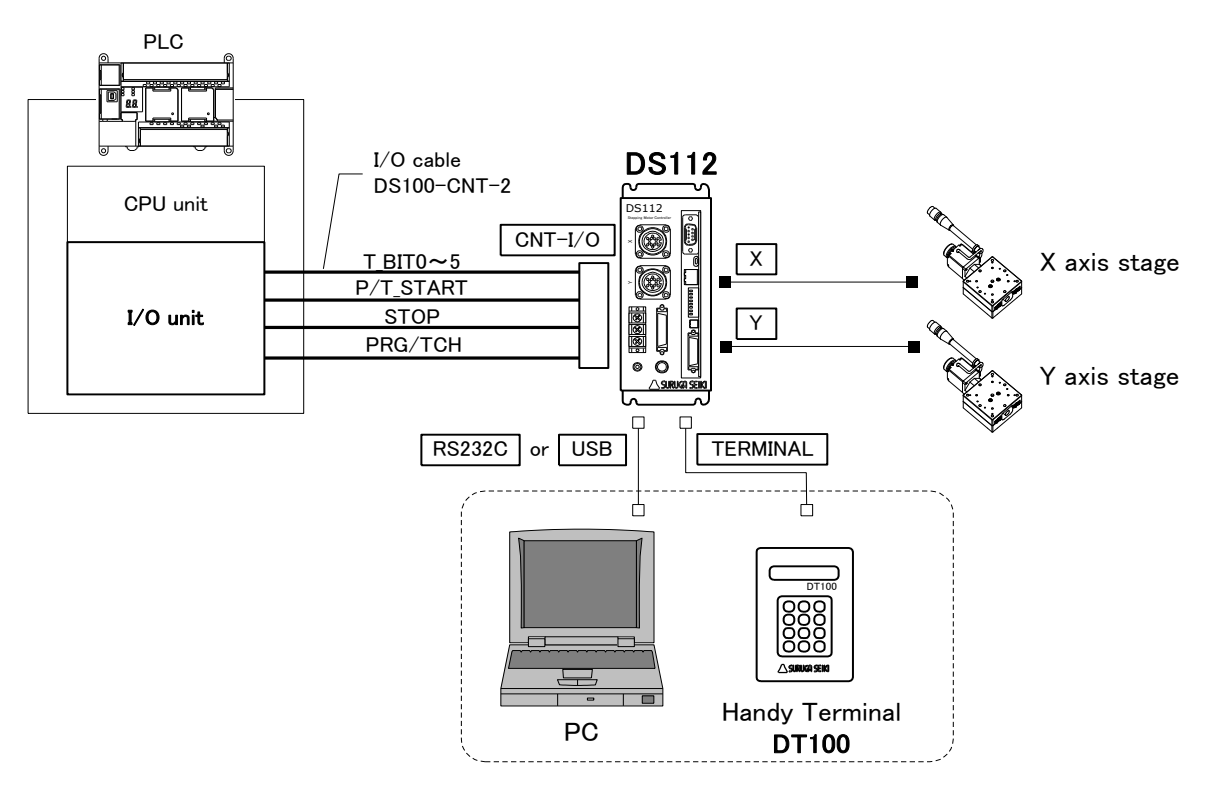

※ CNT-I/O shows following signal. READY means Waiting condition of DS112 and X\_DRIVE and Y\_DRIVE means both working condition. P/T\_RUN means Teaching working and Program working.

2) Movement summary

Waiting, working and exporting position memorized inside DS112 as teaching points, 00, 01, 02, PLC appoints each points then make state move to each points.

- ① Set up 00 among T\_BIT0~5, press P/T\_START <STEP1>
- ② Set up 01 among T\_BIT0~5, press P/T\_START <STEP2>
- ③ Wait unitl woring on target is done <STEP3>
- ④ Set up 02 among T\_BIT0~5, press P/T\_START <STEP4>
- ⑤ Wait until exporting is done <STEP5>

#### 3) Connect

Connect to DS112

PC is used when setting or editing teaching point

- ① Connect USB to PC USB port (Connect RS232C to PC when using RS232C)
- ② Connect handy terminal to DS112
- ③ Connect X axis motor connector to X stage
- ④ Connect Y axia motor connector to Y stage
- ⑤ Connect control I/O connector to PLC I/O unit On control I/O,

T\_BIT0~5:Appoint teaching point P/T\_START: Signal to move to teaching point STOP: Stop signal for all axes PRG/TCH: program mode / teaching point mode

※ T\_BIT0~2:combined use for program selection

4) Memory of teaching point

Memorizing teaching point inside DS112

- ① Start DSCONTROL-WIN
- ② Select [Teaching] on main menu in DSCONTROL-WIN. Screen below appears.

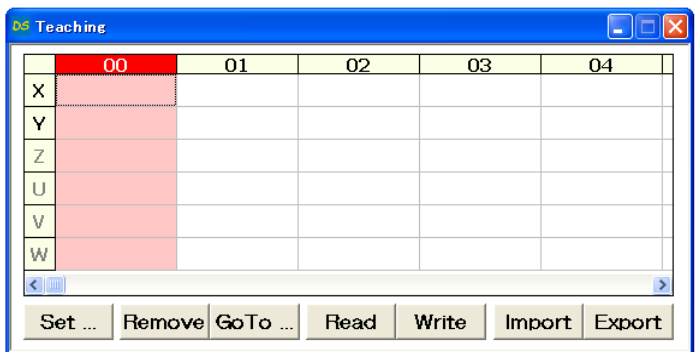

③ Push direction key on handy terminal unitl stage moves to specific positon.

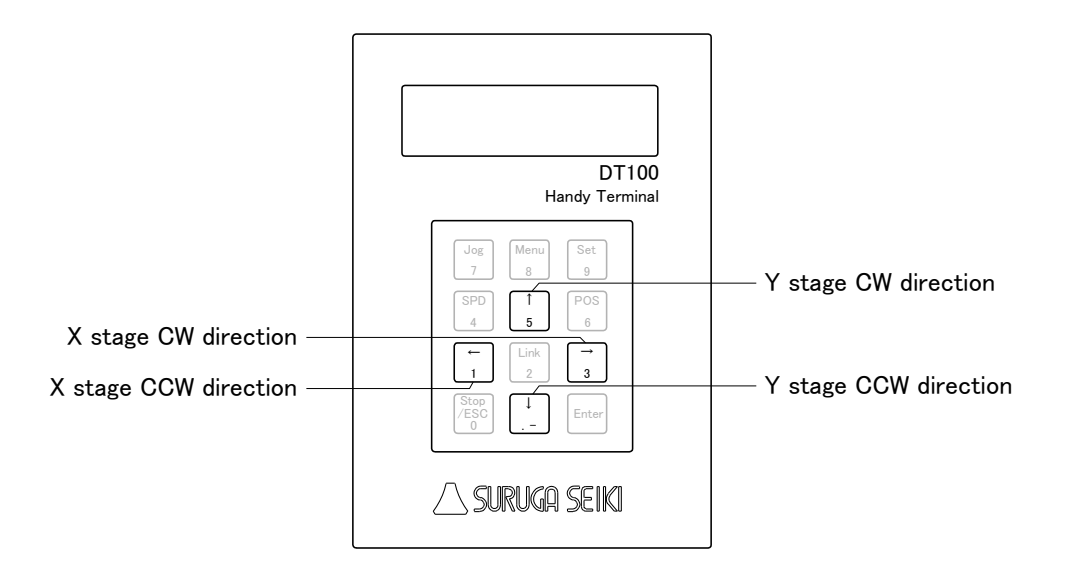

 Click [00] CELL on the teacing screen 00 CELL gets to be Red.

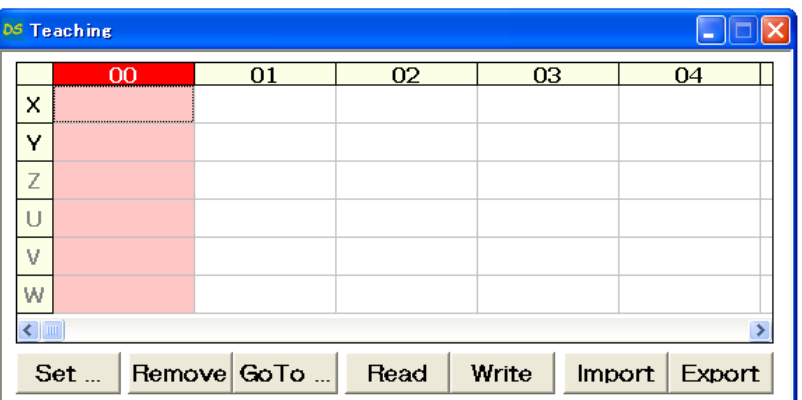

#### Click [Set]

Current stage position as 00 is memorized to DS112.

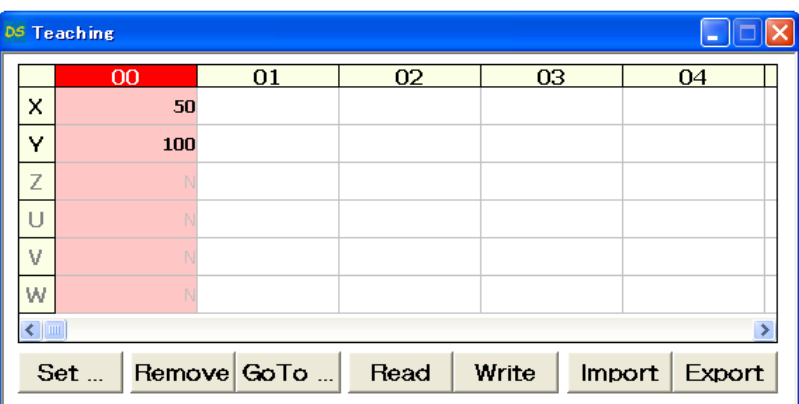

Repeat ③~⑤ so memorize 01 as working position and 02 as exporting position to DS112.

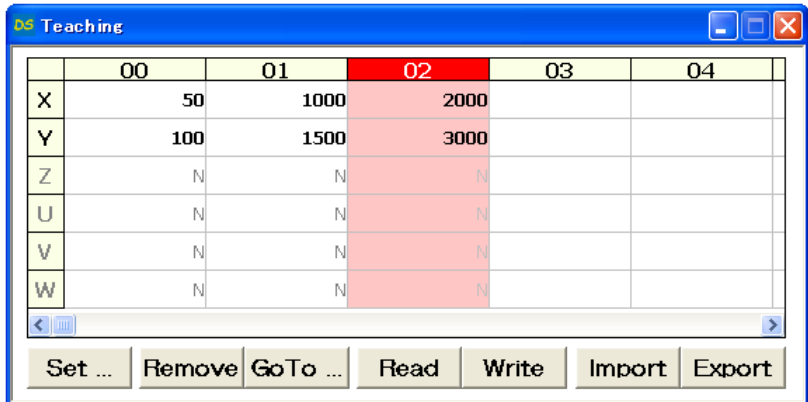

5) Save teaching file

Teaching points memorized are saved as teaching file in PC.

① Click [Save]

Save As appears on screen.

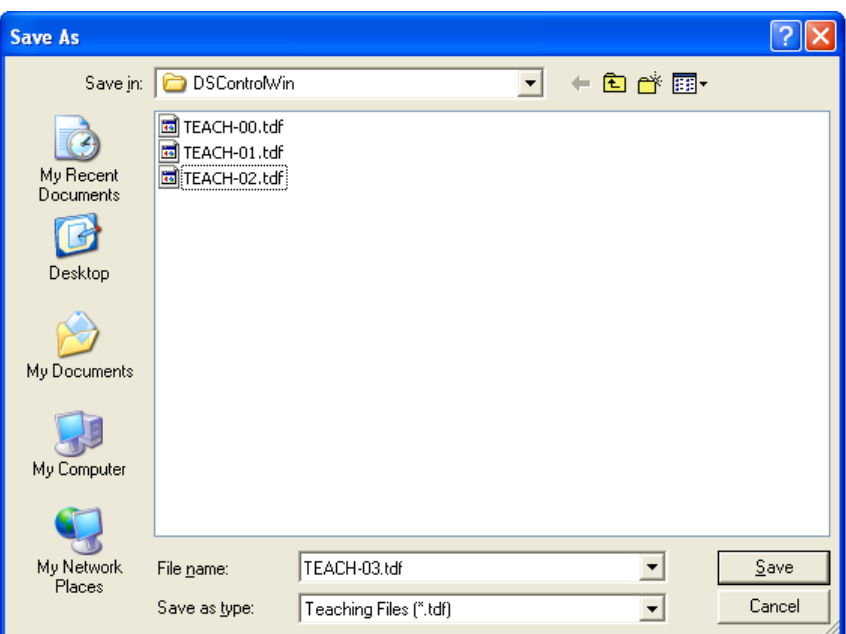

② Clcik [Save] after you determine [Save location] and [File name]

Teaching file is saved in PC.

※ tdf is added to your file name as extension.

#### 6) Operation check

Checking movememt to the memorized position.

- ① No interference affects stage movement.
- ② Click [00] CELL on teaching screen. 00 CELL gets to be Red.

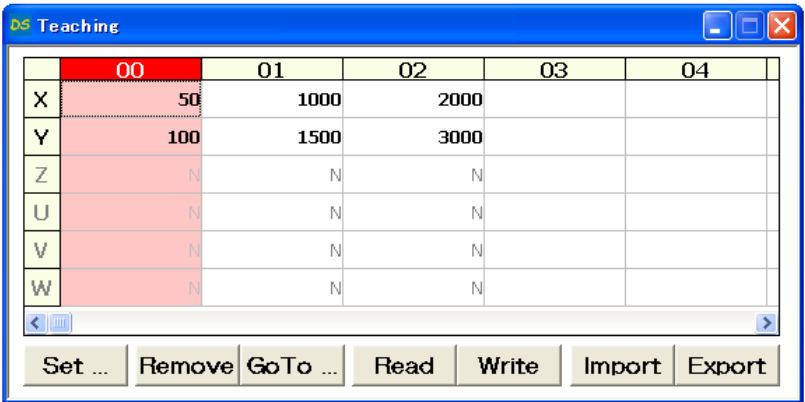

#### ③ Click [Go to].

Stage moves to teaching point [00] (Waiting point).

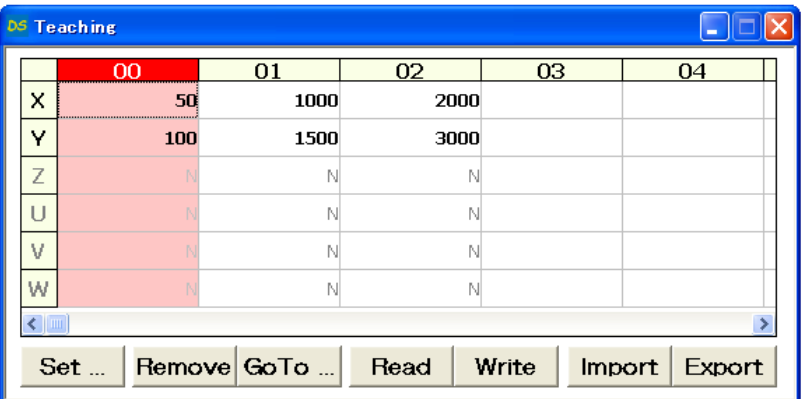

④ Repeat ②~③ and check same operation at teaching point [01] working position as well as [02] exporting position.

7) Execution of movement

Execute movement to teaching position by PLC.

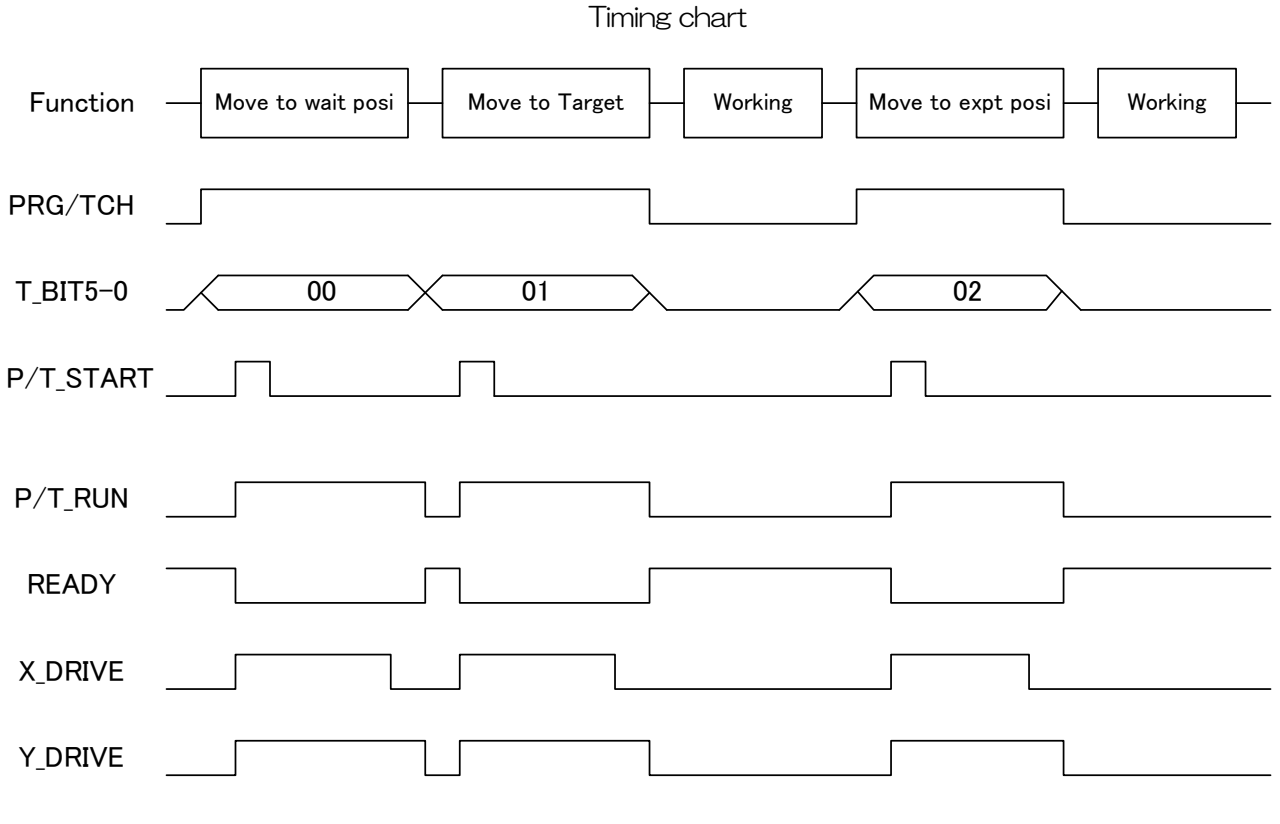

※ All stages stop when making signal [STOP] [ON]

### <span id="page-33-0"></span>2.2.2 Easy return to origin position

Shows how to set [Origin] program in DS112 and execute [Origin return] by PLC.

1) Configuration

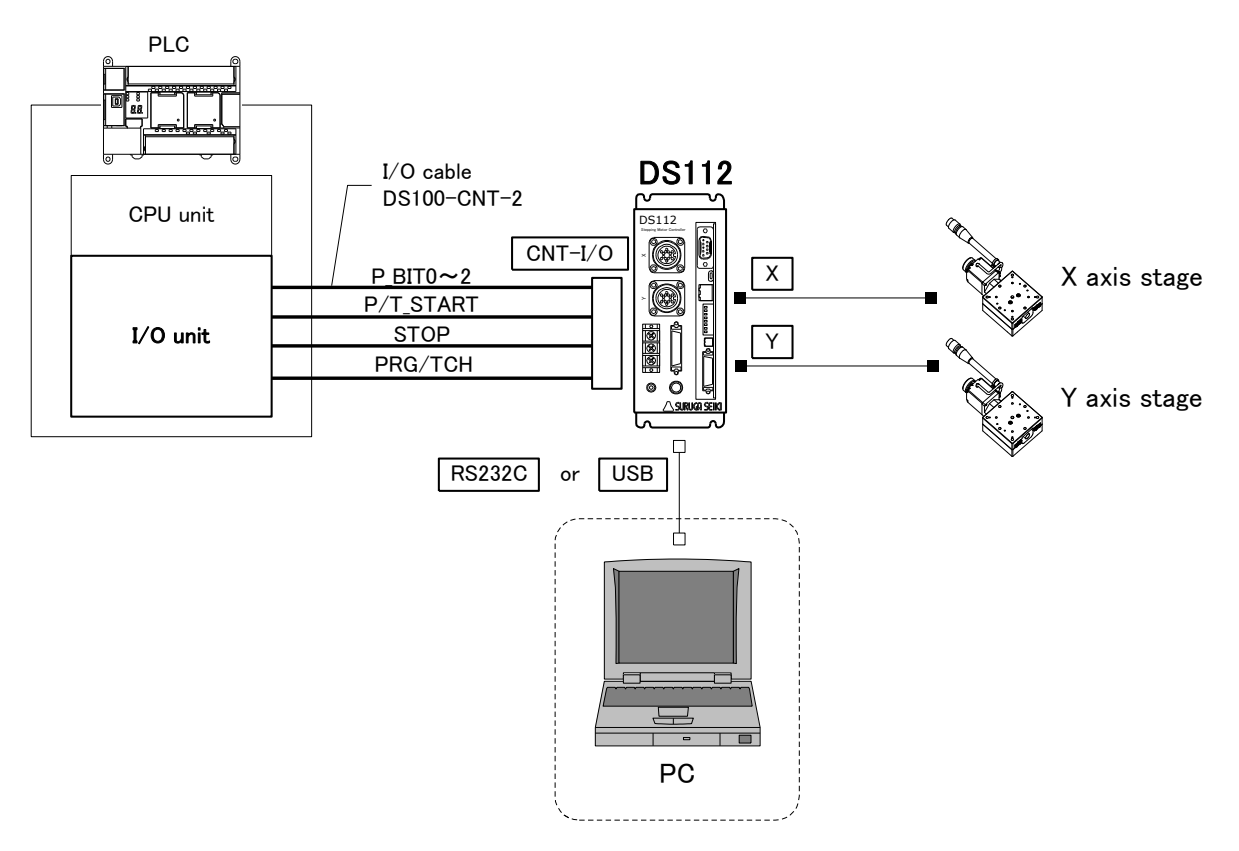

※ CNT-I/O continuously output READY is stand-by condition of DS112, X\_DRIVE is X axis working condition, Y\_DRIVE is Y axis working condition and P/T\_RUN means teaching point and program are in action.

#### 2) Movement summary

Setting up [Origin] program at program #0 in DS112 and [Origin] program starts by using PLC.

① Set 0 among P\_BIT0~2 and make P/T\_START ON (Program #0 starts).

#### Program #0

- ① Speed adjustment on X axis origin return movement
- ② [Origin] return on X axis
- ③ Speed adjustment on Y axis origin return movement
- ④ [Origin] return on Y axis
- ⑤ Speed adjustment on X axis movement
- ⑥ Speed adjustment on Y axis movement

#### 3) Connection

Connection of DS112

PC (DSCONTROL-WIN) is connected only when creating or editing program.

- ① Connect USB connector to USB port in PC (Connect RS232C to PC when using RS232C)
- ② Connect X axis stage connector to X axis stage
- ③ Connect Y axis stage connector to Y axis stage
- ④ Connect control I/O connector to I/O unit in PLC On control I/O,

P\_BIT0~2: Select program # P/T\_START: Signal of movement to teaching point STOP: Stop signal for all axes PRG/TCH: Select mode (Start program / movement to teaching point)

※ P\_BIT0~2: combined use for teaching point selection

#### 4) Creating program

Creating [Origin return] of two axes.

- ① Start DSCONTROL-WIN
- ② Click [Action]→[Program drive] on main menu.

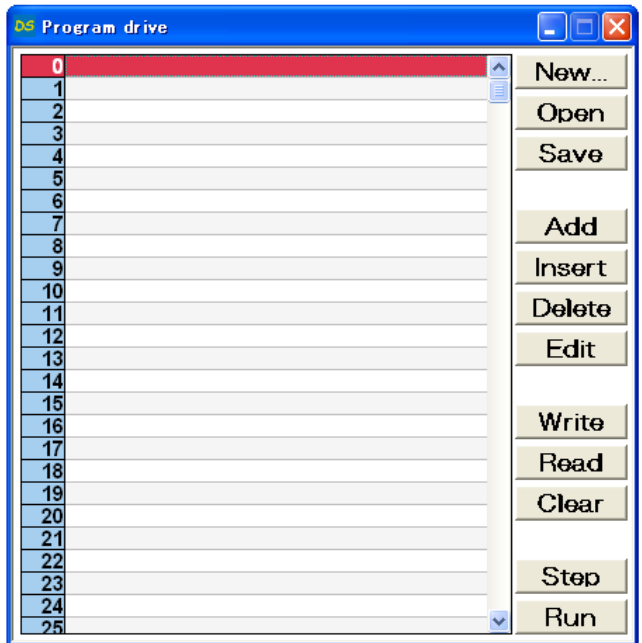

③ Click [Add]

The display below appears on display.<br> $\frac{\text{Common and Menu} \times \text{[}}{\text{[}}\text{[]}}$ 

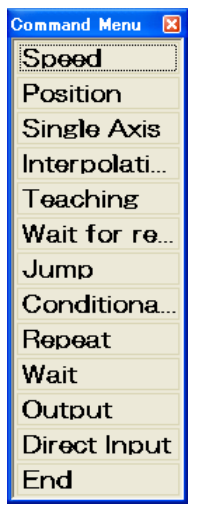

- ④ Click [Speed] on command menu "Speed Setup" appears on display.
- ⑤ Check axis X and input speed value then click [OK].

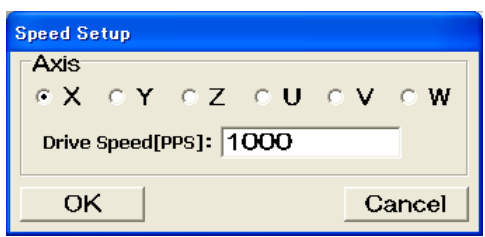

Command appears on the program drive screen.

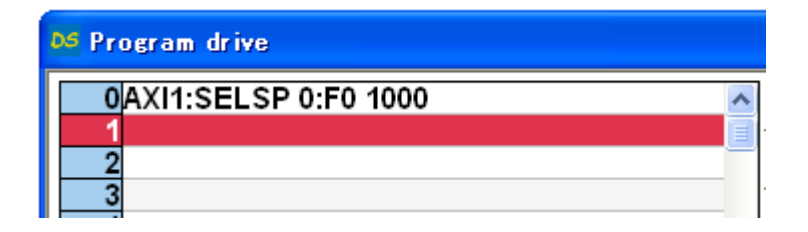

⑥ Click [Add] on Program drive Drive menu appears on display.
- ⑦ Click [Single Axis Drive] Single Axis Drive appears on display.
- ⑧ Single Axis Drive display [Mode] = "ORG"  $[Axis] = "X"$ [Wait until finish] = "Enable" Click [OK]

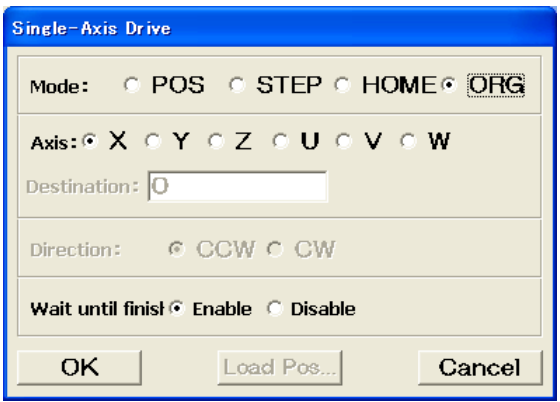

[Origin] of X axis command appears on the first line.

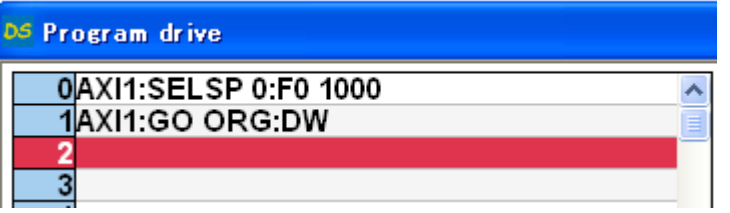

⑨ Repeat ③~⑧ for Y axis

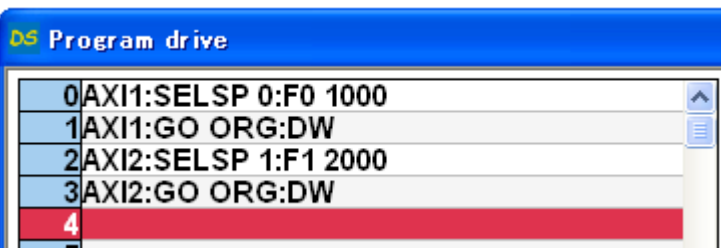

⑩ Click [Add]

Drive command menu appears on display.

#### Click [Speed]

Speed Setup display appears display.

Check [Axis] X and input drive speed value then click [OK].

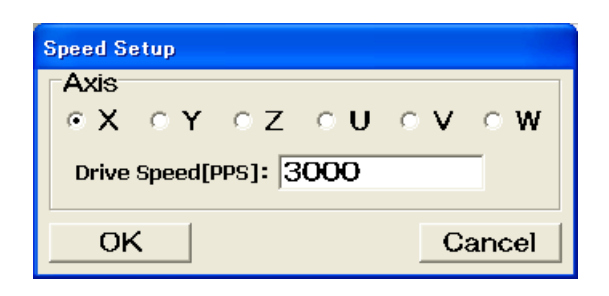

Speed command appears on the fourth line.

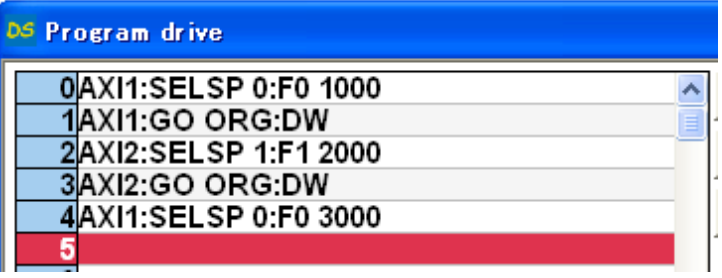

Repeat ⑩~⑫ to set up Y axis speed.

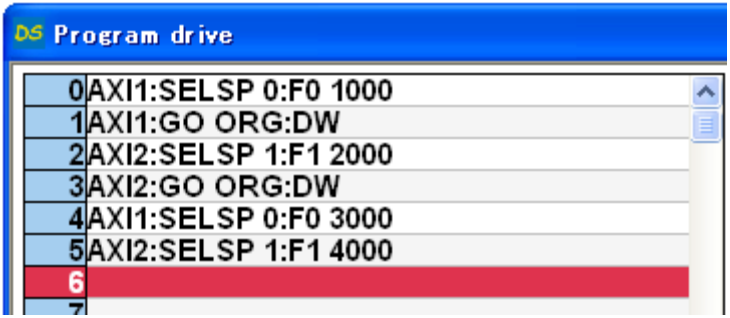

5) Writing program

Writing program to DS112

① Click [Write]

Write Program appears on display.

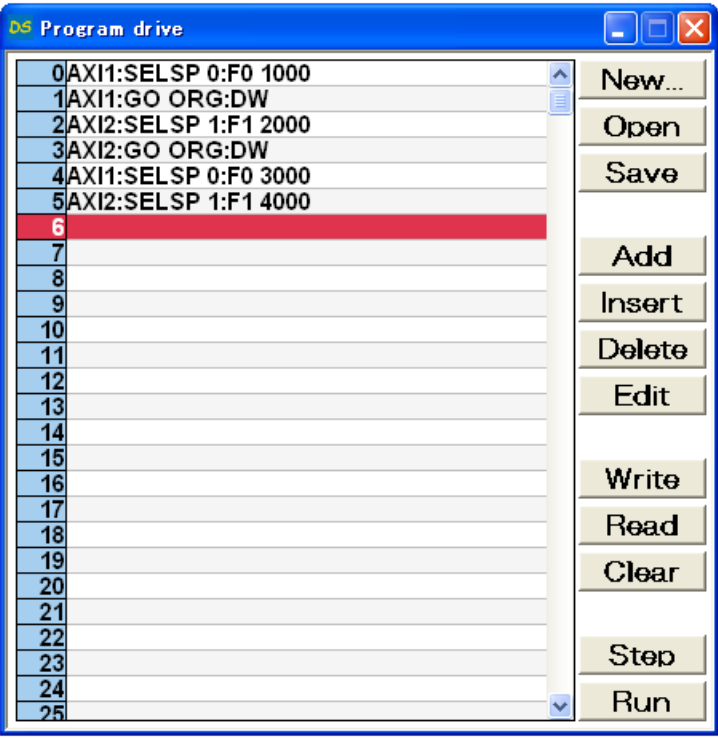

② Select [0] then click [Transfer] Program is forwarded to Program#0.

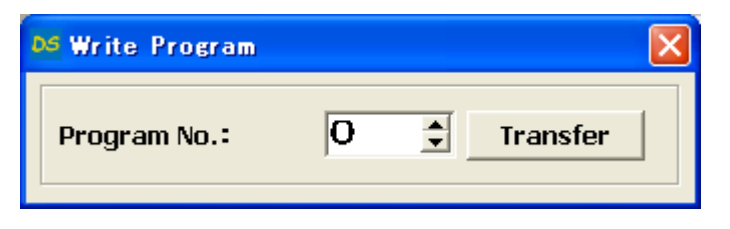

6) Save program

Save program at PC program drive file.

① Click [Save] on program drive display The display below appears on display.

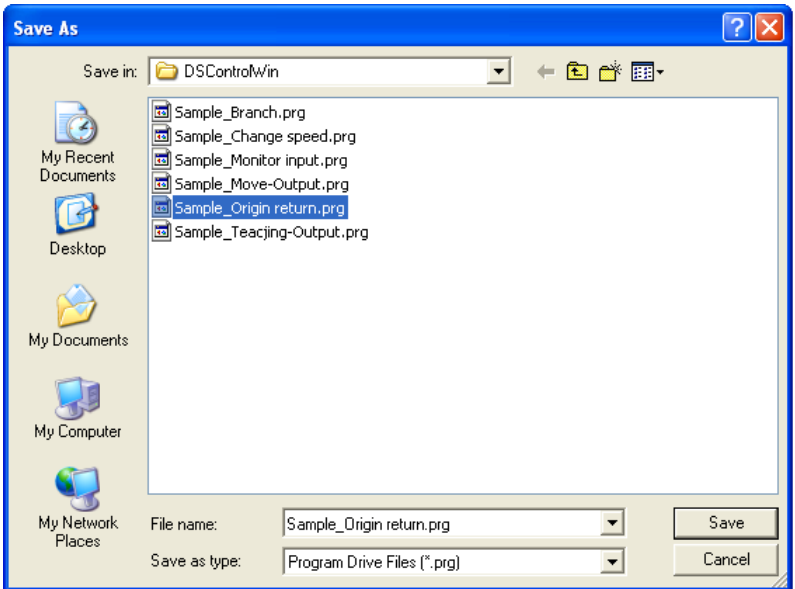

② Select [location] and [file name] then click [Save]. Program is saved as Program drive file. ※ prg is automatically added as extension.

#### 7) Operation check

Checking movement to origin return.

- ① No interference affects stage movement.
- ② Click [Start]

Start Program appears on display.

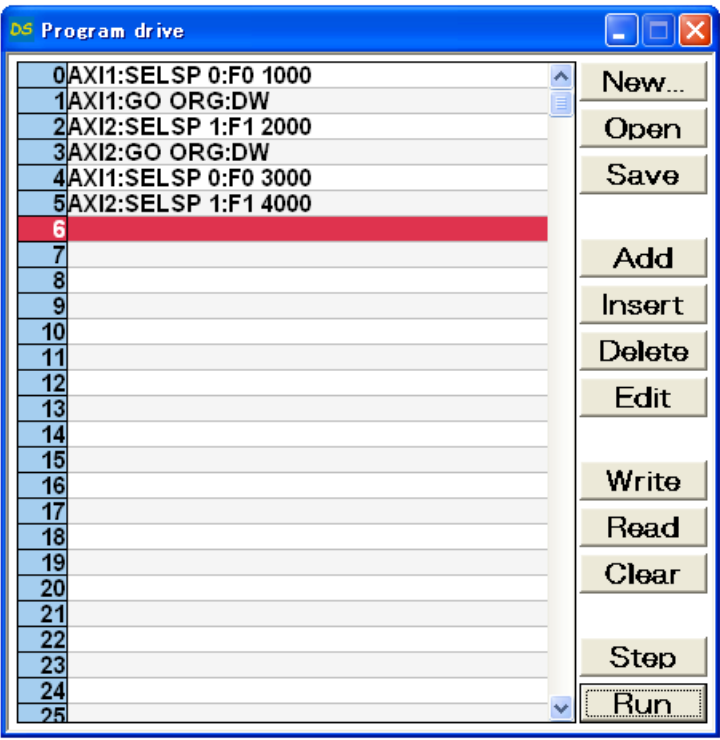

③ Select program [0] then click [Start].

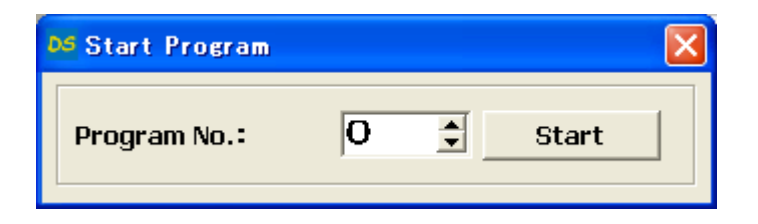

#### 8) Practice of movement

Movement to [Origin] position by PLC.

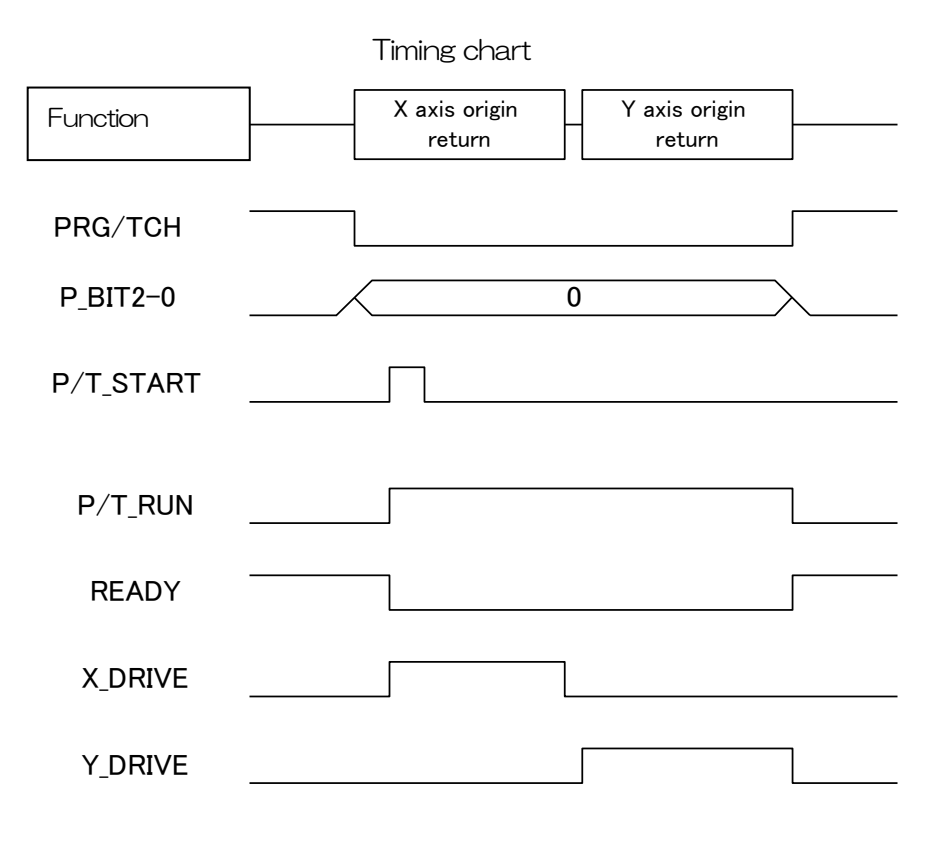

※ All stages stop when [STOP] button

## 2.2.3 Control by external signal

Shows how to stop stage by external signal that DS112 outputs.

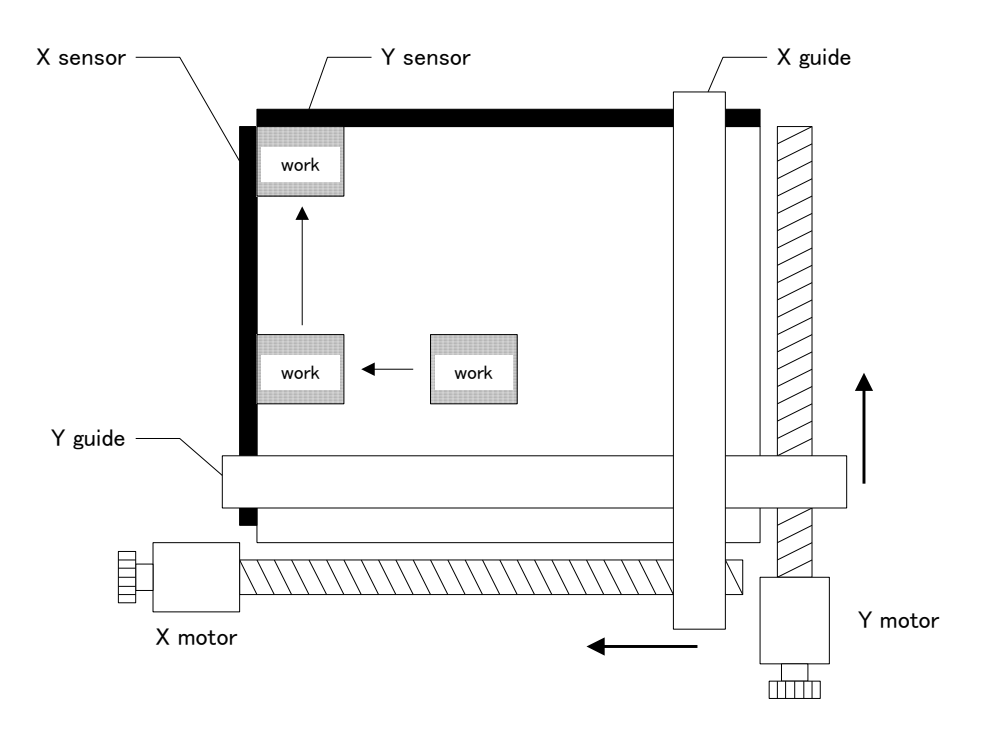

- STEP1 : Set both X and Y stages at starting position (50, 100)
- STEP2 : Move X stage by 10pulses then stop X stage when target reach X sensor
- STEP3 : Move Y stage by 10pulses then stop Y stage when target reach Y sensor
- 1) Configuration

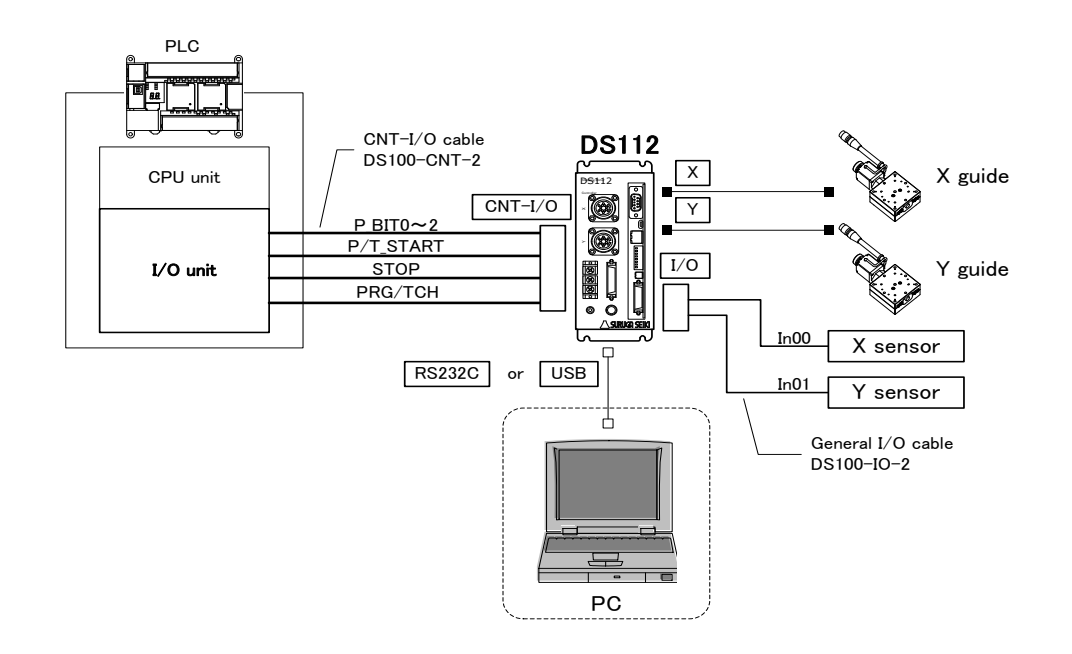

※CNT-I/O continuously output READY is stand-by condition of DS112, X\_DRIVE is X axis working condition, Y\_DRIVE is Y axis working condition and P/T\_RUN means teaching point and program are in action.

2) Operation summary

Setting up [Detecting sensor program] at program #1 in DS112 then executing movement by PLC addressing program #1.

① Settting up 1 among P\_BIT0~2 then press [ON] on P/T\_START (Executing program #1).

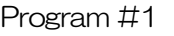

- ① Setting up address speed on both X and Y axes
- ② Movement of X and Y axes to work starting point <STEP1>
- ③ Move X axis to CW direction by 10 pulse

④ Repeat ③~④ until target reaches X sensor <STEP2>

- ⑤ Move Y axis to CW direction by 10 pulse
- ⑥ Repeat ⑤~⑥ until target reaches Y sensor <STEP3>

#### 3) Connection

Connection of DS112.

PC (DSCONTROL-WIN) is connected only when creating or editing program.

- ① Connect USB connector to USB port in PC (Connect RS232C to PC when using RS232C)
- ② Connect X axis stage connector to X axis stage
- ③ Connect Y axis stage connector to Y axis stage
- ④ Connect control I/Oconnector to I/O unit in PLC On control I/O,

P\_BITO~2: Select program #

P/T\_START: Signal of movement to program

STOP: Stop signal for all axes

PRG/TCH: Select mode (Start program / movement to teaching point)

⑤ Connect X sensor and Y sensor to general I/O.

Assign X axis sensor output to In00, and Y axis sensor output to In01.

#### 4) Creating program

Creating the program that stopping axis in response to external sensor.

- ① Starts DSCONTROL-WIN.
- ② Click [Action]→[Program drive] on main menu.

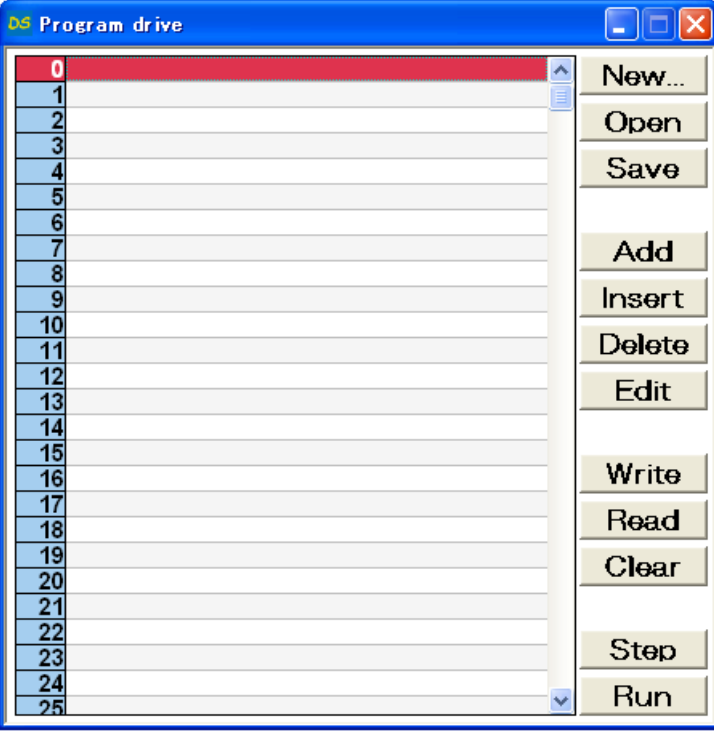

③ Click [Add]

Command menu appears on display.

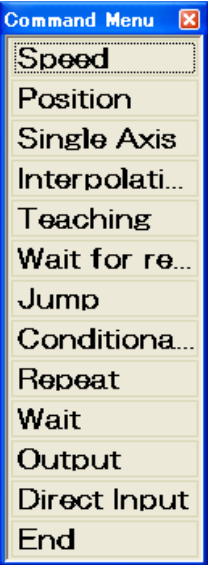

- Click [Speed] on command menu.
- Check Axis X and input speed value then click.

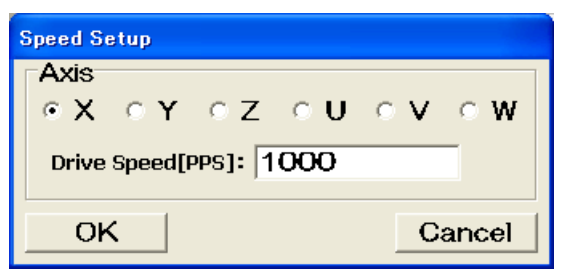

Drive speed value appears on the line [0] on program drive display.

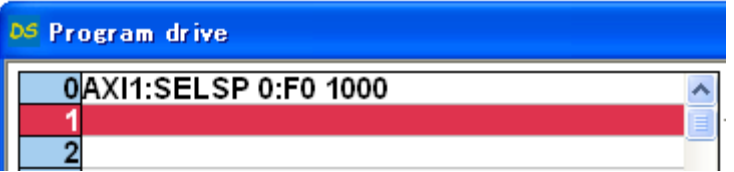

Click [Add] on.

Command menu appears on display.

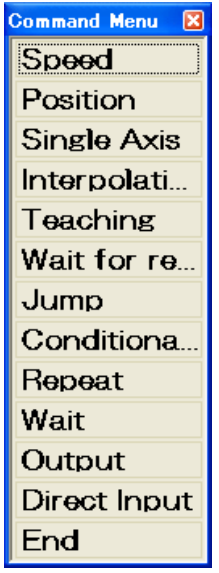

- ⑦ Click [Single Axis] Single Axis Drive appears on display..
- ⑧ Single-Axis Drive. [Mode] = "POS"  $[Axis] = "X"$ [Destination] = "50" [Waiiting until finish] = "Enable" Click [OK]

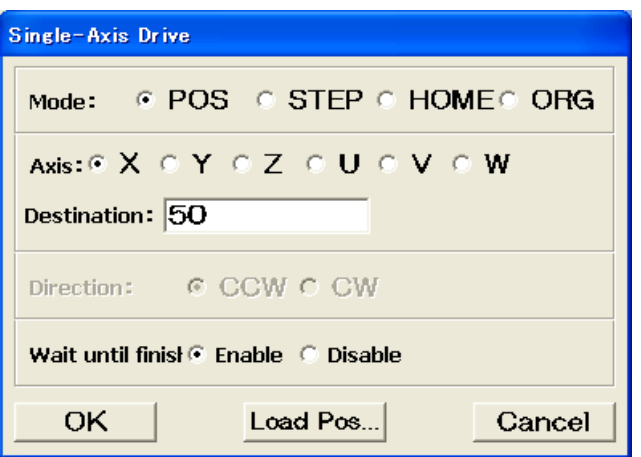

Movement command on X axis appears.

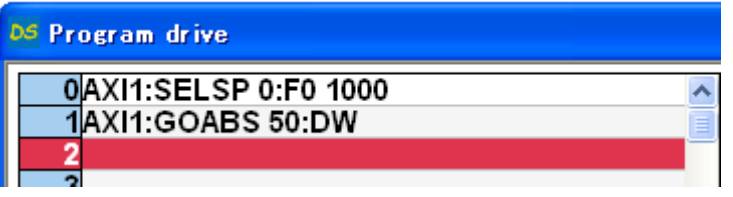

⑨ Repeat ③~⑧ then input speed drive and movement command on Y axis.

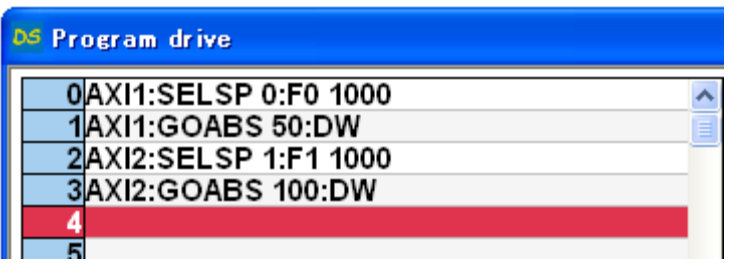

⑩ Click [Add] on Drive command menu. Drive command menu appears.

- ⑪ Click [Single Axis]. Single-Axis Drive appears on screen.
- ⑫ Single-Axis Drive [Mode] = "STEP"  $[Axis] = "X"$  $[Distance] = "10"$ [Direction] = "CW" [Wait until finish] = "Enable" Click [OK].

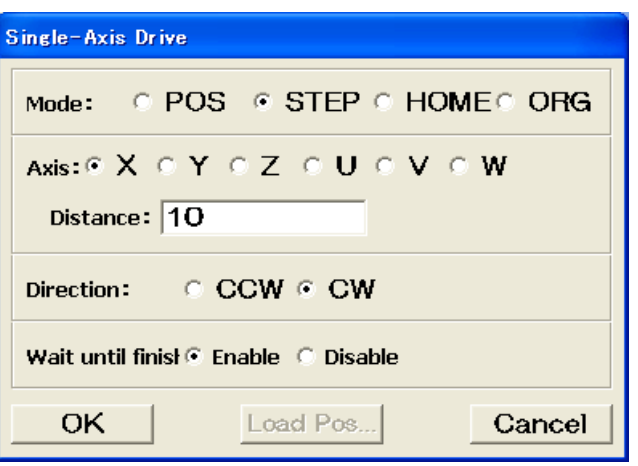

Program command on X axis appears on fourth line.

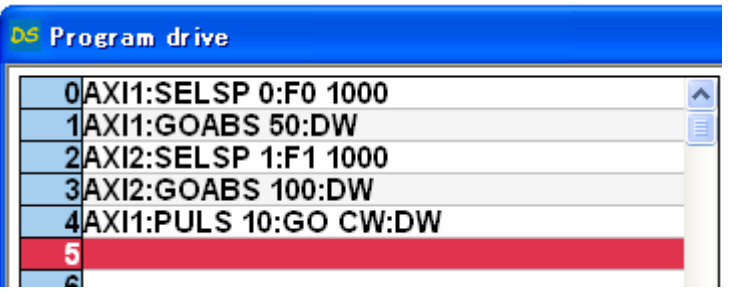

- ⑬ Click [Add] on Program drive Drive command menu appears.
- ⑭ Click [Conditional Jump] on Drive command menu Conditional Jump appears.

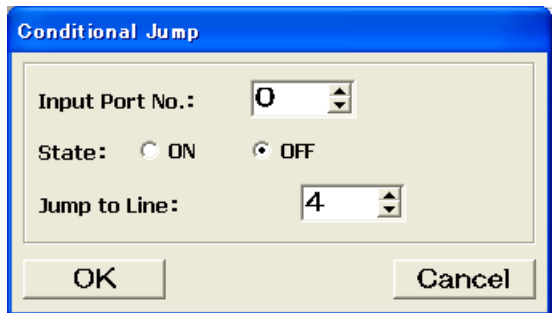

⑮ Input [0] at Input Port No, [OFF] at State and [4] at jump to Line then click [OK].

Repeat Command on fourth line while State of input0 is [OFF] .

Conditional Jump command appears on fifth line on Program Command display.

※ On Conditional jump is set up, Command on fourth line is repeated while State of input0 is [OFF].

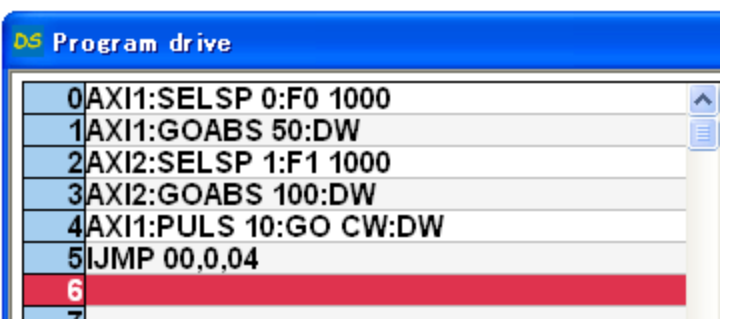

⑯ Repeat ⑩~⑮ to input movement command and conditional jump command to Y axis.

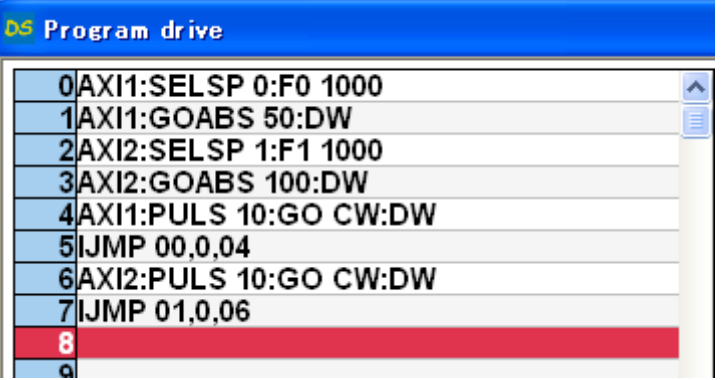

5) Writing Program Writing program in DS112.

① Click [Write] on Program Drive. Write Program appears on display.

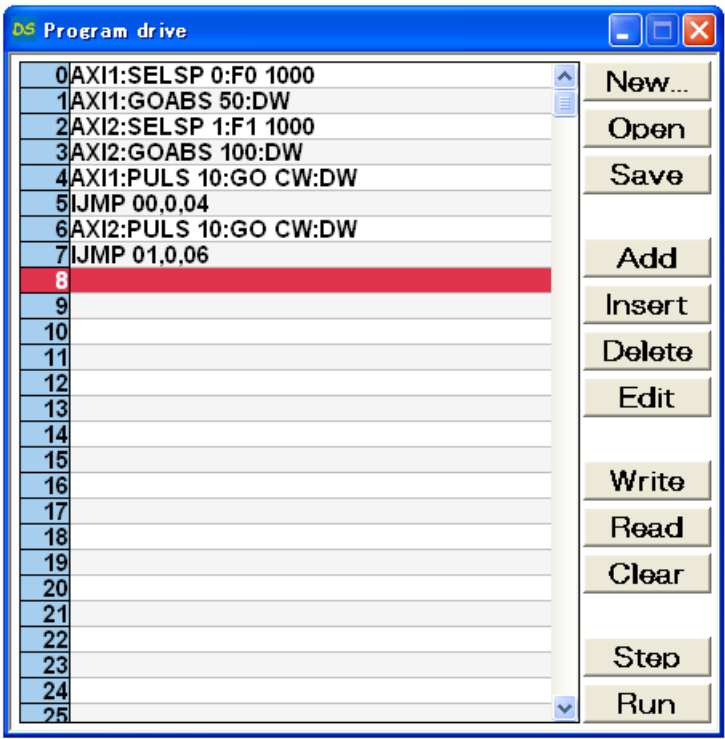

② Select Program #1 then click [Transfer]. Program is forwarded to Program #1.

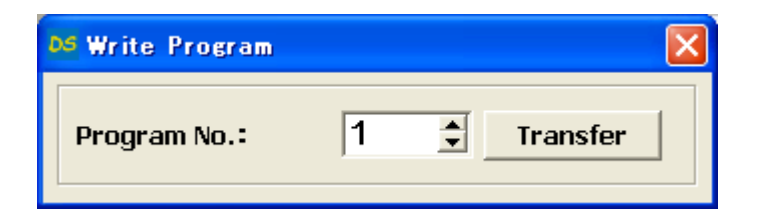

6) Save Program

Save Program in Program drive file.

① Click [Save] on Program drive display. Saving display of Program drive appears.

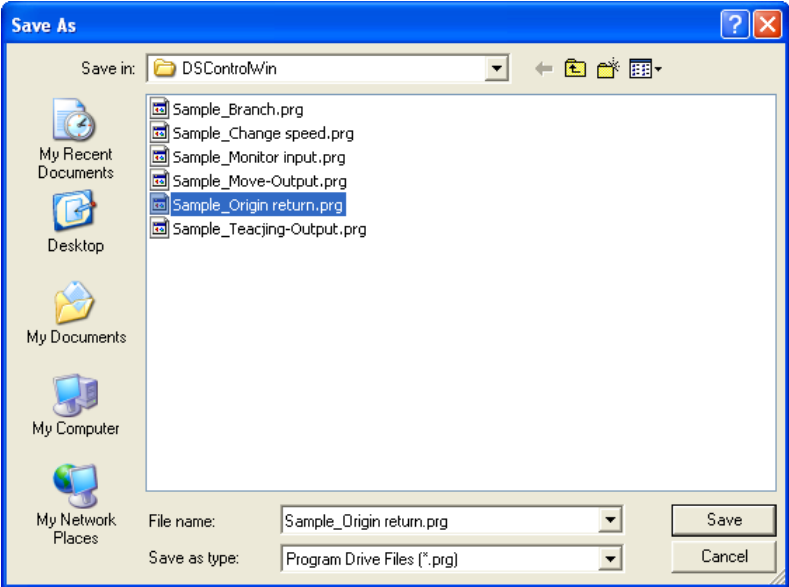

② Confirm save location and its name then click [Save]. Program is saved in Program drive. ※ .prg is automatically added as extension.

#### 7) Operation check

Checking stage movement by external signal.

- ① No interference affects stage movement.
- ② Click [Start].

Start Program appears on display.

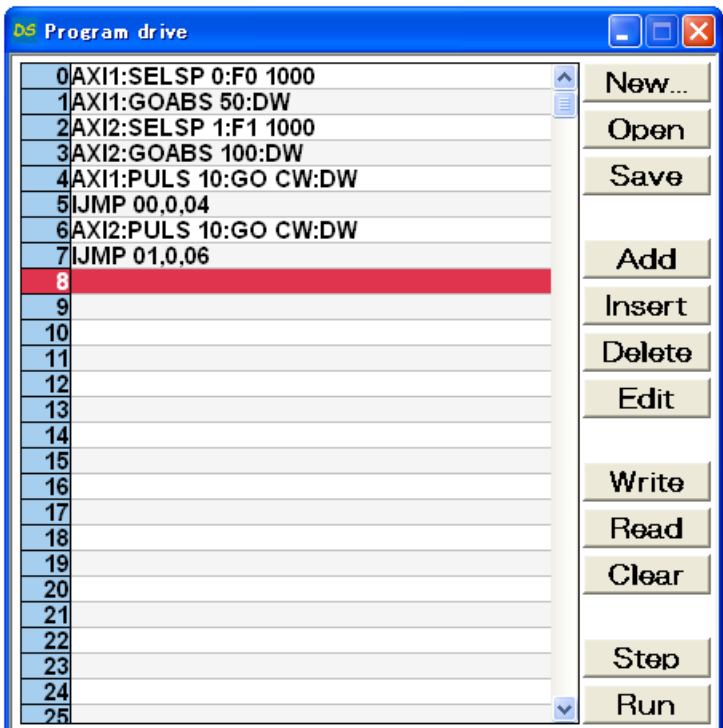

③ Select 1 at Program No.: then click [Start].

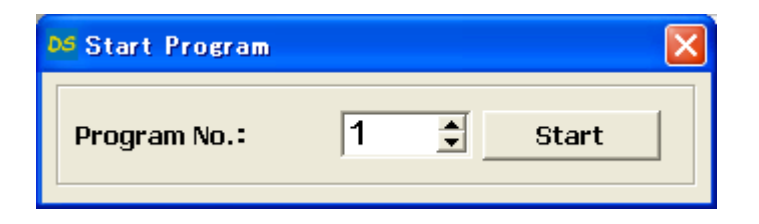

8) Operating

Stop the axes due to input external signal.

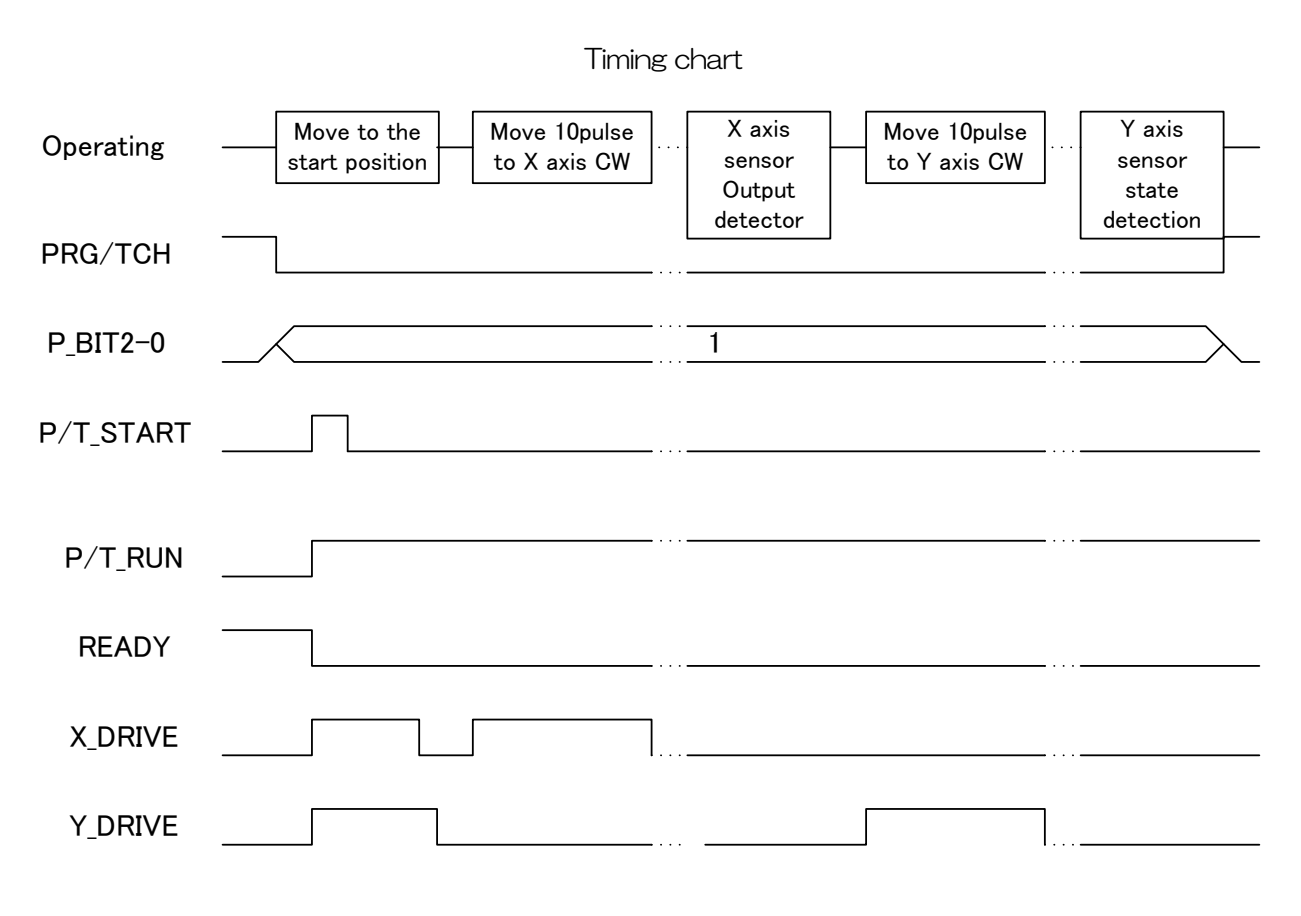

※ All stages will be stopped when input the "STOP" signal.

#### 2.2.4 External device control with general I/O.

Shows to make a program that means to control general I/O and to control the external device.

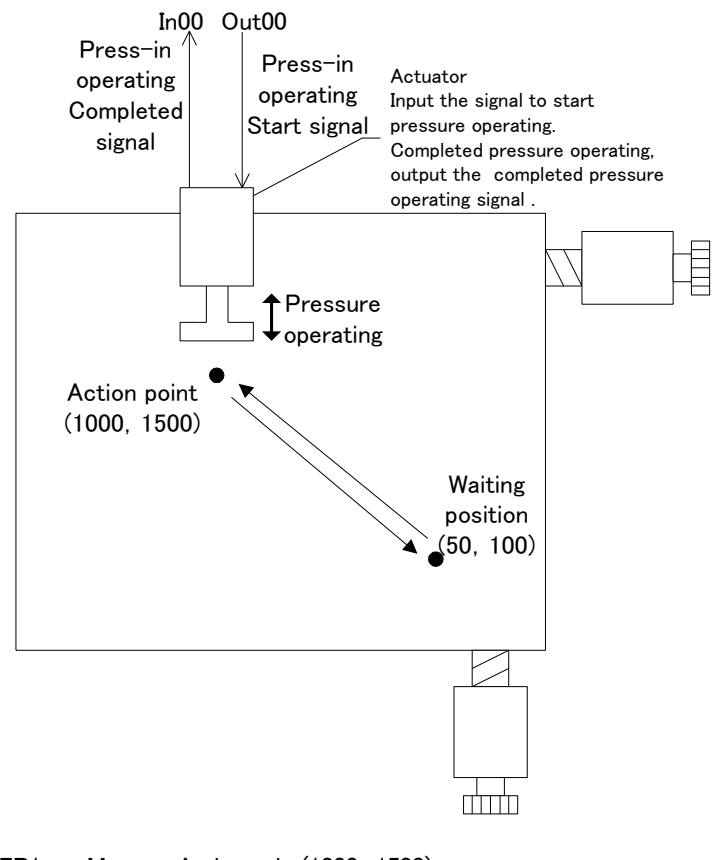

STEP1 : Move to Action point(1000, 1500) STEP2 : Send to actuator the press-in start signal, then start the press-in. STEP3 : Detect the completed press-in operating from actuator. STEP4 : Move to waiting position(50, 100)

1) Configuration

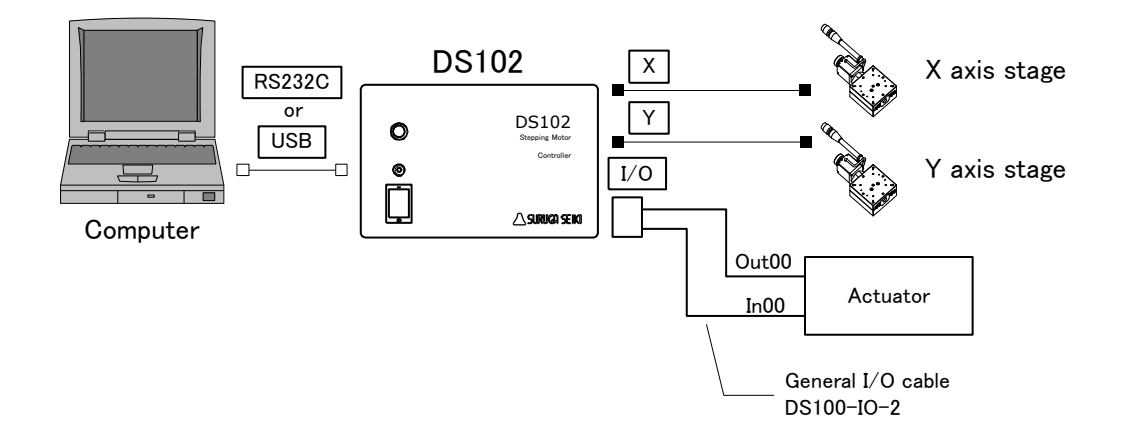

#### 2) Operation outline

① Execute the computer program.

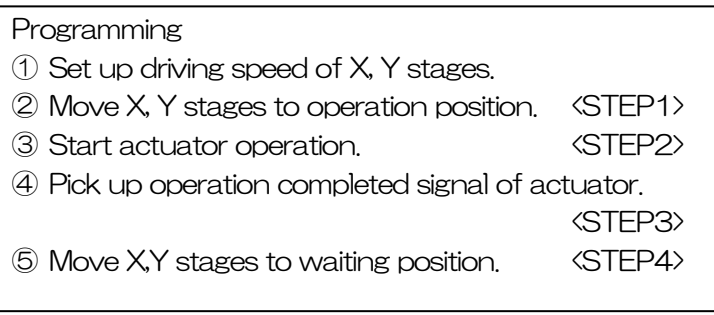

#### 3) Connecting

DS102 connection

- ① Plug the USB connector into the computer USB port. (In case of using RS232C, plug the connector into the computer)
- ② Connect X axis stage connector to X axis stage.
- ③ Connect Y axis stage connector to Y axis stage.
- ④ Connect general I/O connector to actuator.

#### 4) Make and execute the program

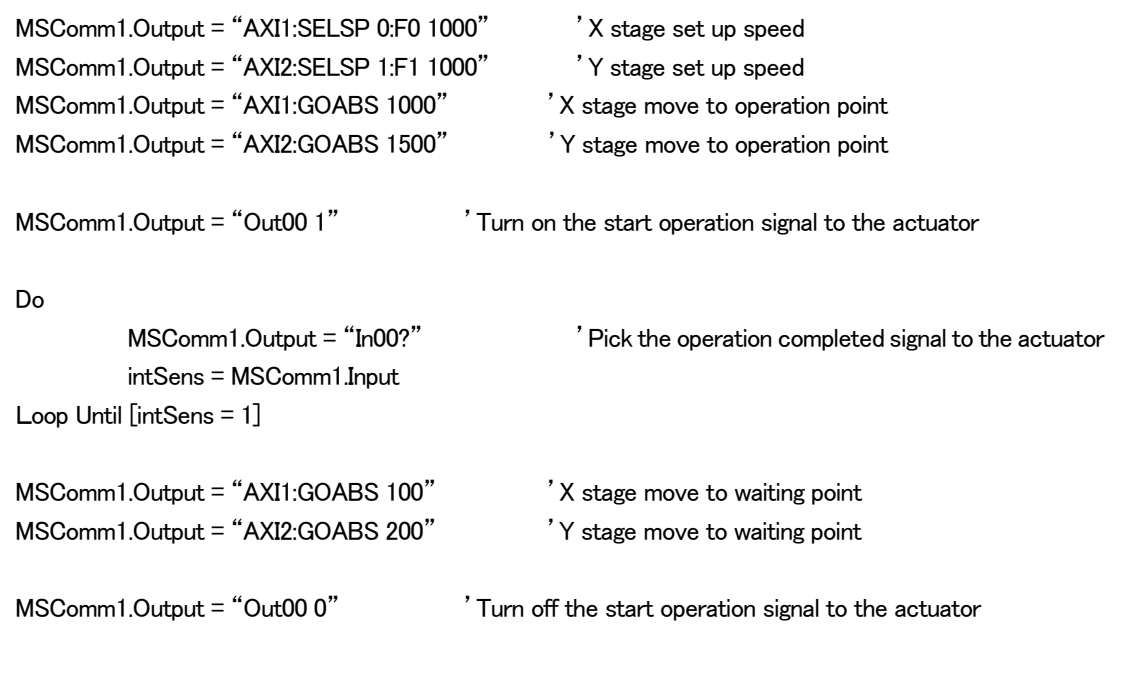

## 2.2.5 Move to arbitrary coordinate

Shows how to move the stage base on data, which is downloaded, from external.

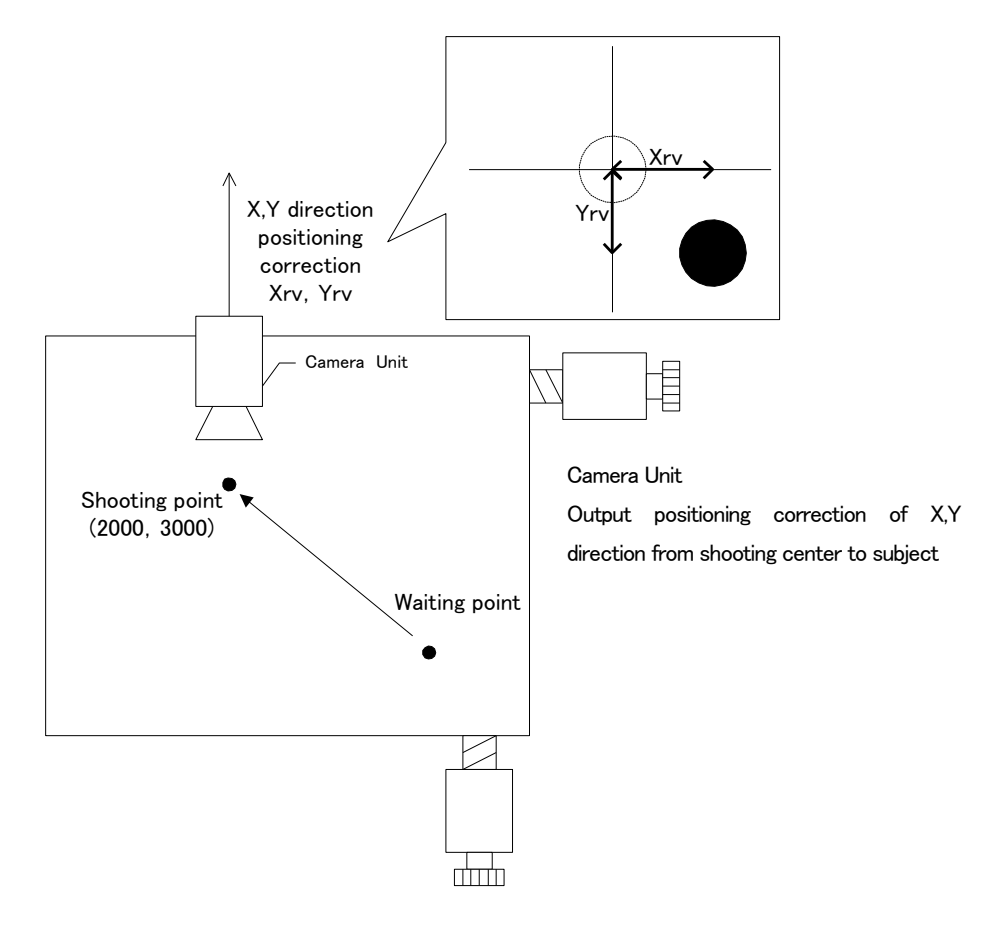

- STEP1 : Shooting position move to (2000, 3000)
- STEP2 : Obtained positioning correction by camera unit
- STEP3 : Move subject to the center based on positioning correction
- 1) Configuration

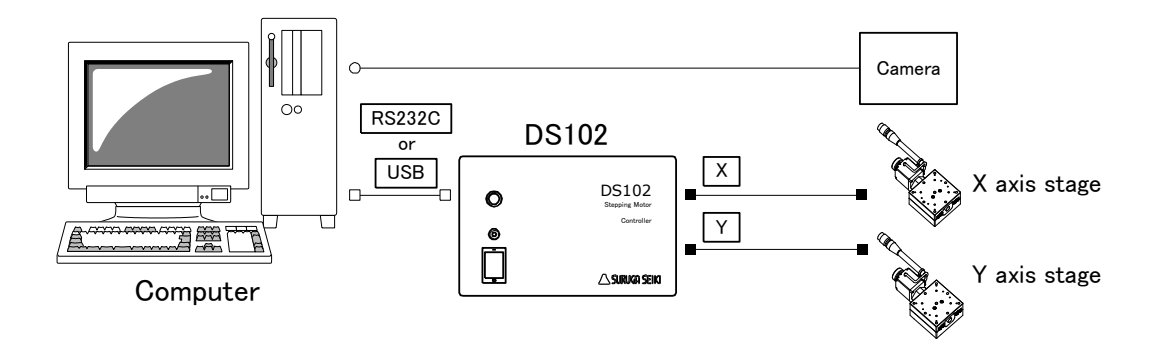

#### 2) Operation Outline

Program for stage is moved to arbitrary position to DS102 with the computer.

① Run the program from the computer.

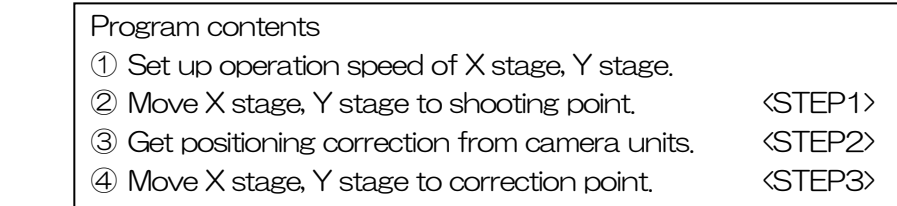

#### 3) Connection

Connect DS102

- ① Plug computer USB port into USB connector. (In case of using RS232C, connect RS232C and computer)
- ② Connect X axis motor connector and X axis stage.
- ③ Connect Y axis motor connector and Y axis stage.

#### 4) Programming

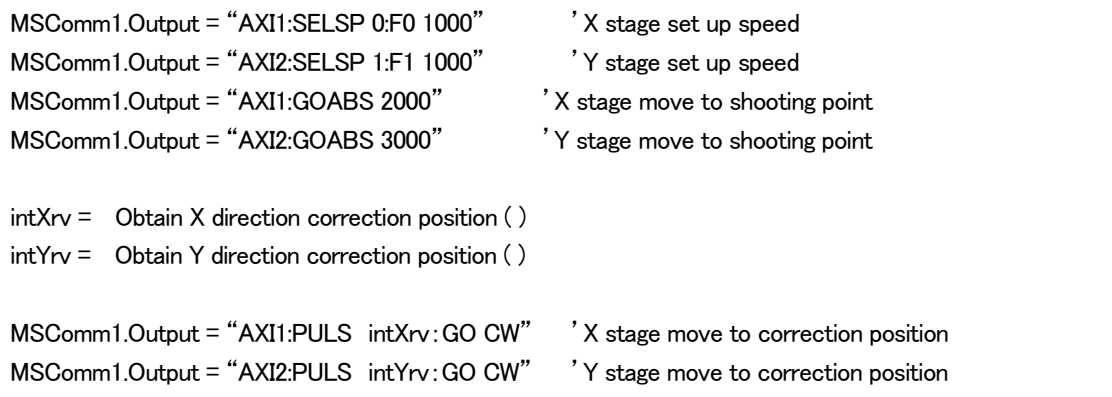

## 2.2.6 Controlled over 3 axes

Can be controlled max.6 axes using link cable, and max.24 axes using USB hub.

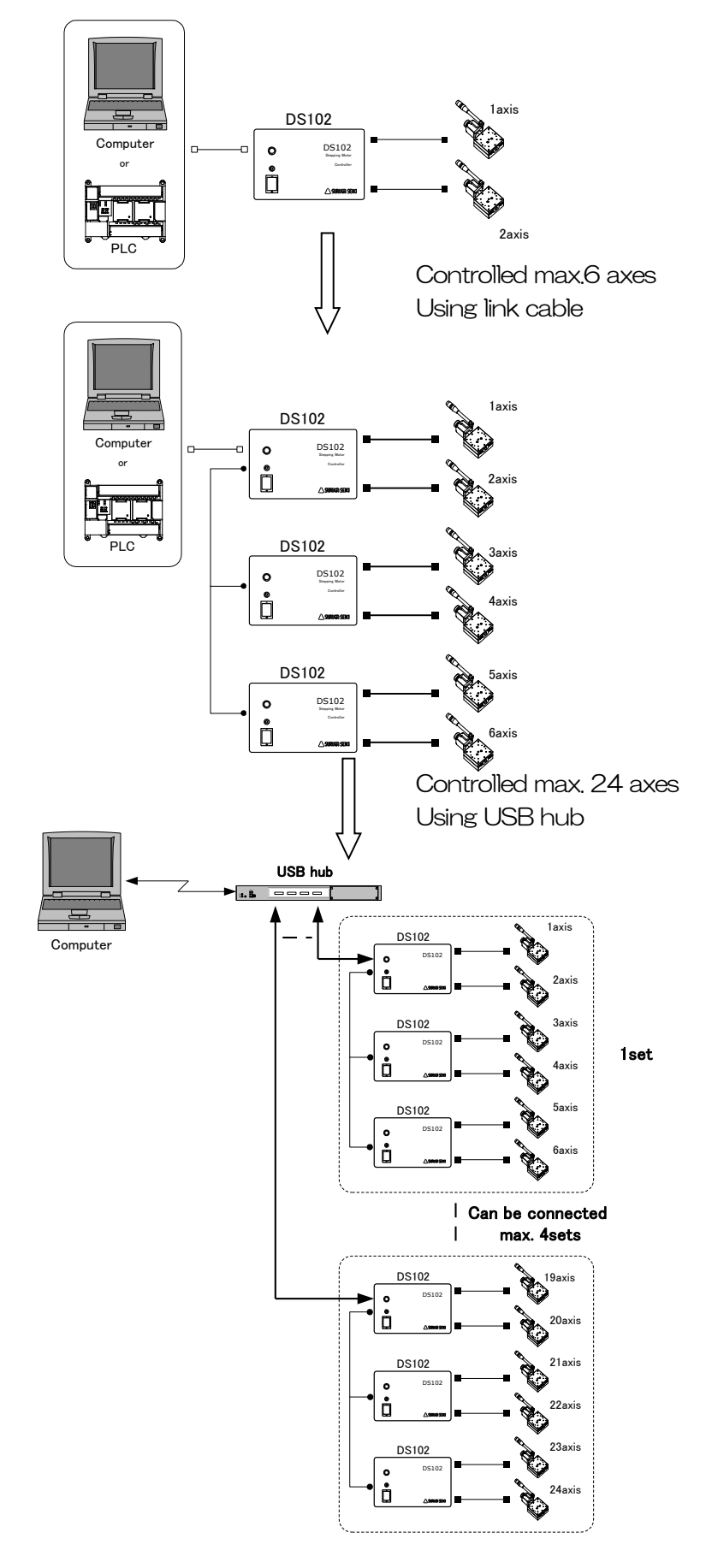

# 3. SPEC and FUNCTION

## 3.1 Basic SPEC

## 【Motor Controller DS102/DS112】

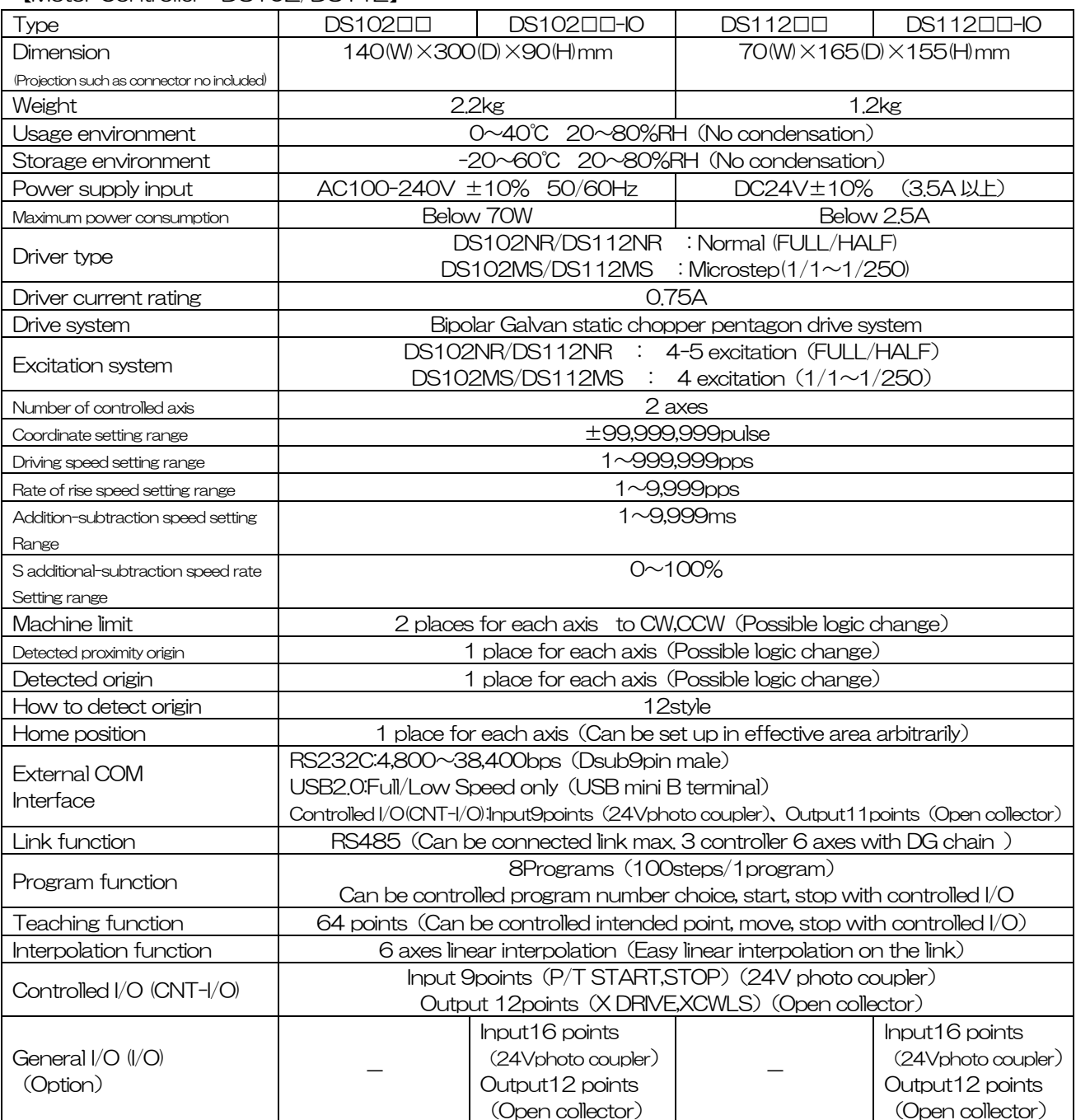

#### 【Handy terminal DT100】

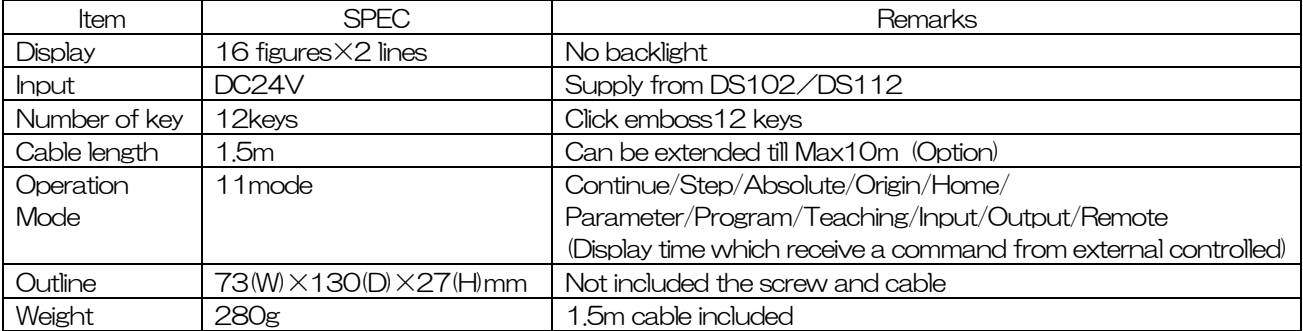

## 3.2 Part name and functions

【DS102 Front panel】

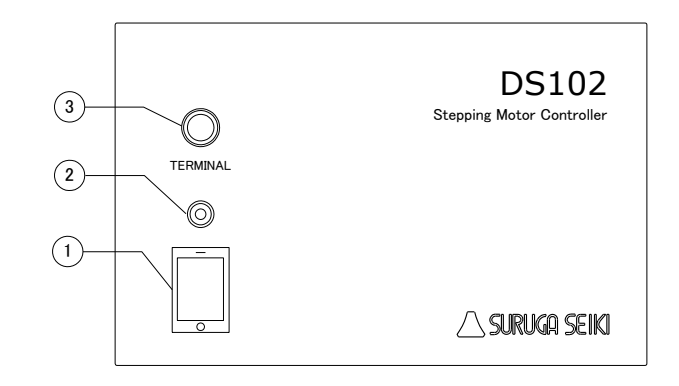

#### 【DS102 Rear panel】

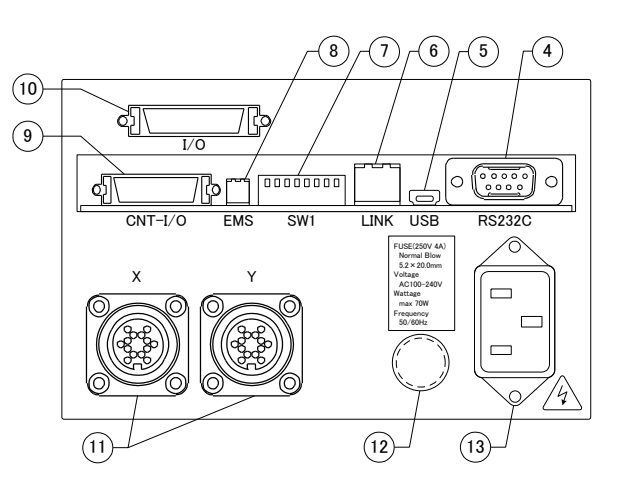

- 
- 
- 
- 
- 
- 
- 
- 
- 

- 
- 
- 
- ① Power :Power switch
- ② LED :LED lights up when switch on
- ③ TERMINAL :Connector for handy terminal(DT100)
- ④ RS232C Connector :Connector for RS232C communication(Dsub9P male)
- ⑤ USB Connector :Connector for USB communication(Mini Btype)
- ⑥ Link Connector :Connector for connecting Link to DS102(Max 3 units)
- ⑦ Dip Switch(8bit) :RS232C Baud rate(2bit)、Link Number(2bit)、USB ID(2bit)、 Command response (1bit) setting up
- ⑧ EMS Connector :Connector for emergency stop input(Software interlock,B point) (Included connector for EMS cancel)
- **(9) CNT-I/O Connector : Check the each axis status, Select program operating number** Start. Stop, Select teaching position number・Start・Stop I/O connector (Bellows 26pin half pitch)
- ⑩ I/O Connector :General I/O(In 16points,Out12 points)connector (Option) (Bellows 36pin half pitch)
- ⑪ Stage connector :Connector for Motorized stage(X axis,Y axis)
	- (Connector type:  $09-0054-00-14$  (Binder products)).
- ⑫ Fuse holder :Use 250V、4A Nomal blow glass fuse
- ⑬ AC inlet :Input AC100~240V 50/60Hz

Incase of AC100~120V, use attached electric cable In case of AC200V, use with the proper cable

#### 【DS112 Front panel】

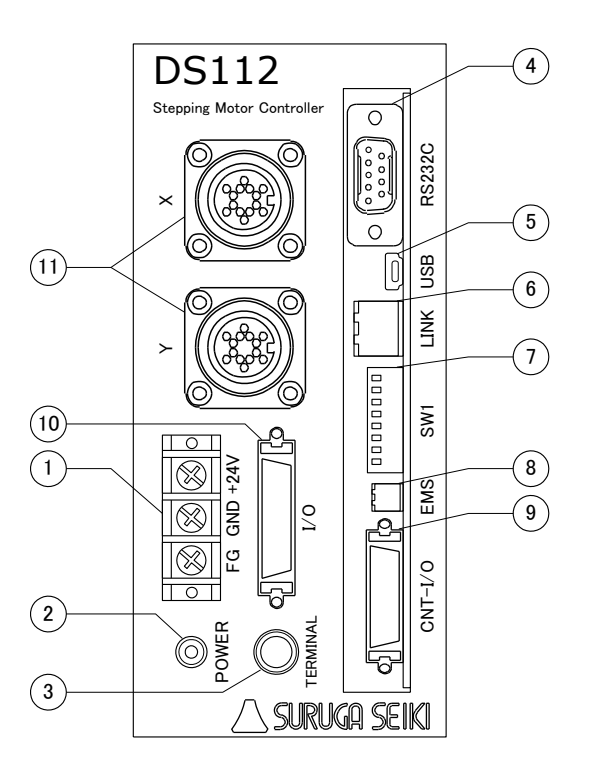

① Terminal block for power :For input(DC24V、M3 screw) ② POWER LED :LED lights up when power on ③ TERMINAL :Connector for handy terminal DT100 ④ RS232C Connector :Connector for RS232C communications(Dsub9P male) ⑤ USB Connector :Connector for USB communications(Mini B type)。 ⑥ Link Connector :Connector for link connection DS112(Max 3 units) ⑦ Dip SW(8bit) :Connector for RS232C baud rate(2bit),Link number(2bit),USB ID(2bit), Command response (1bit) setting up ⑧ EMS Connector :Connector for emergency stop(Normal close) (Included connector for EMS cancel) ⑨ CNT-I/O Connector :Check status each axis, select program operating number・Start・Stop select the number of teaching position  $\cdot$  Start  $\cdot$  for stop I/O connector (Bellows 26pin half pitch)  $\overline{10}$  I/O connector : General I/O (In 16points, Out 12points) connector (Option) (Bellows 36pin half pitch) ⑪ Stage connector :Motorized stage(Xaxis,Yaxis)for connecting (Connector model:09-0054-00-14(Binder products))

【DT100】

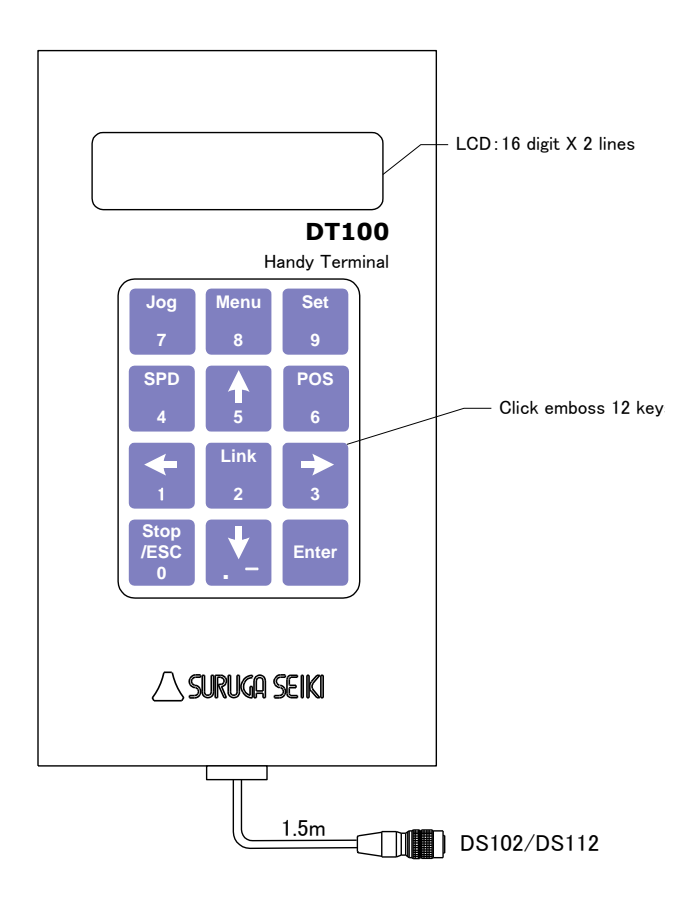

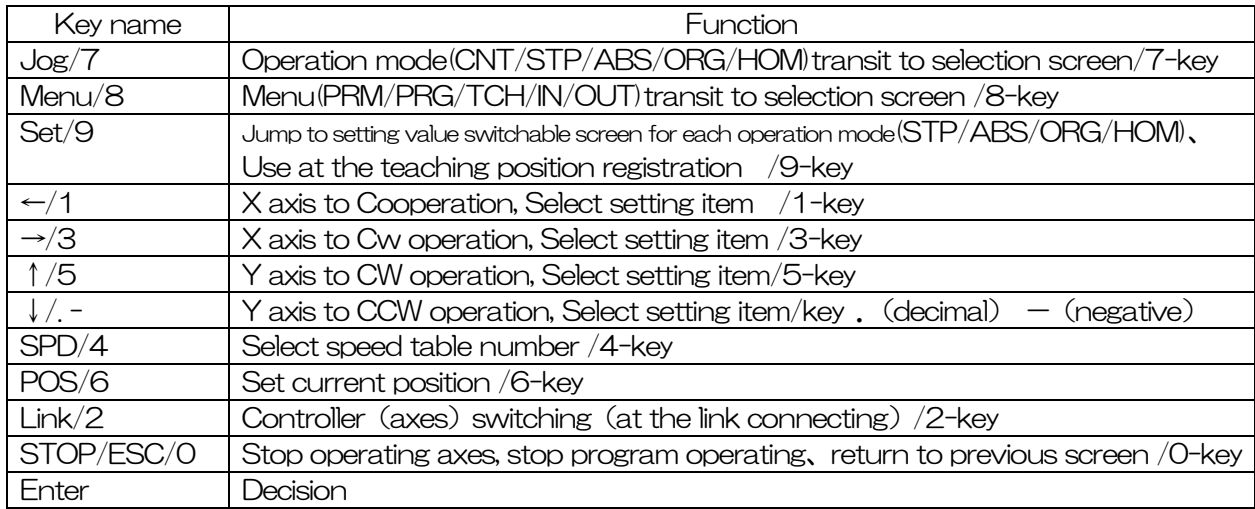

# 3.3 Setting

【DS102 series】

Please set DS102 on the level and vibration-free, and open the space over 20mm because of eradiation on top of this unit.

No need to open the space in between controllers when line up the few units in one row sideways.

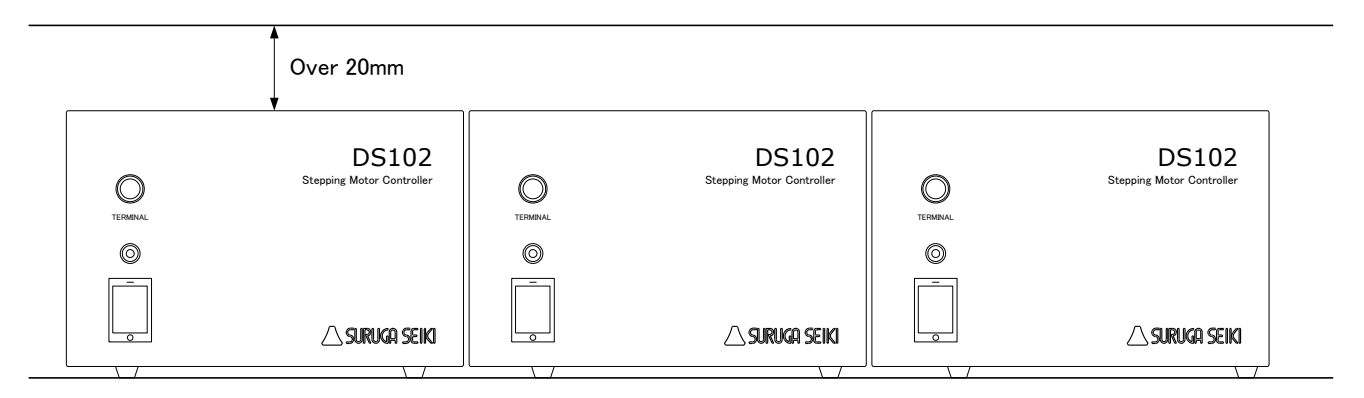

## If cover the upper radiation space, it is to be a cause of a fire and damage because of heat up inside.

## 【DS112 series】

Should set up DS112 on the level with 4 mounted holes. In case of set up on the level, radiation hole should be comes to upper or left side of units, please open over 20mm spaces.

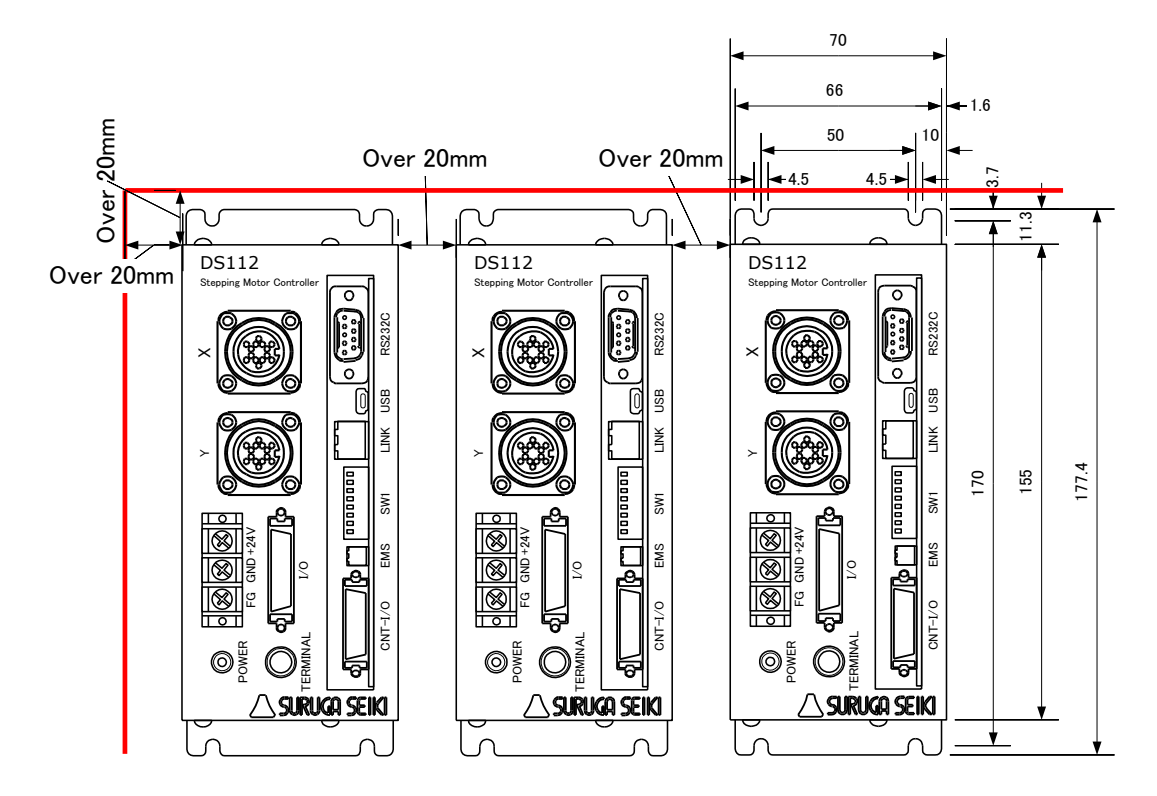

## If cover the upper radiation space, it is to be a cause of a fire and damage because of heat up inside.

## 3.4 External Interface

## 3.4.1 Link connection (Link)

In case of controlled over 3 axes, can be operated max.6 axes operations connected with original link cable (DS100-LINK2-0.5 or DS100-LINK3-0.5) between 2 units or 3 units of DS102/DS112.

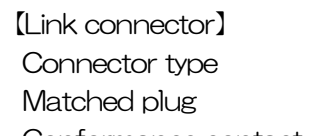

 $\therefore$  S10B-PADSS-1(LF)(SN) (JST)

: PADP-10V-1-S(LF)(SN) (JST)

Conformance contact : SPH-002T-P0.5L (JST)

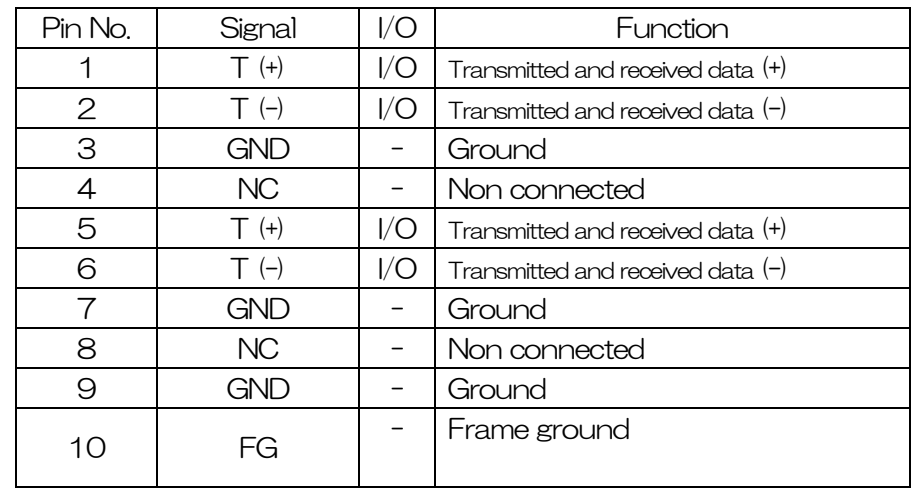

※If use link function, need to set the ID number with DIP switch.

#### 【Set the DIP switch】

Set third bit and forth bit of SW1

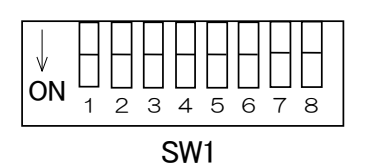

● Set link number

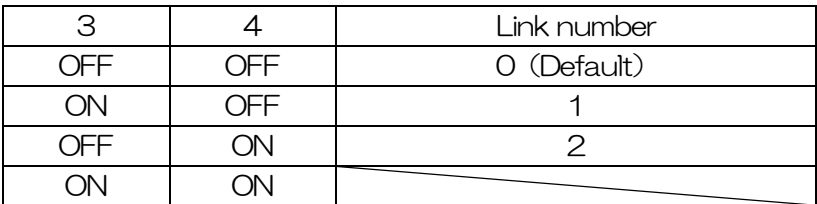

※Factory-setting is OFF.

## ※ Please power on in the order Link number 2,→1→0 In case of can't be powered on in turn because of included system, please power on 3 units at the same time.

## 3.4.2 Control Input/Output (CNT-I/O)

Output the status of motorized stages that connected DS102/DS112. Also can operated teaching point number, specify program number, move teaching point, program operation start and stop. By connecting I/O of PLC and CNT-I/O, can be controlled the motorized stages easily.

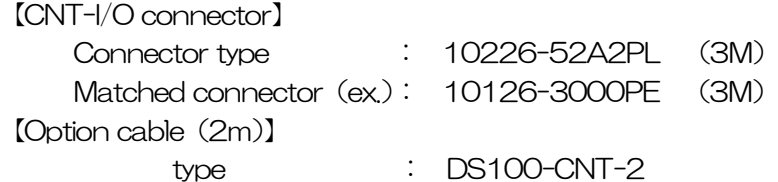

【CNT-I/O pin assign】

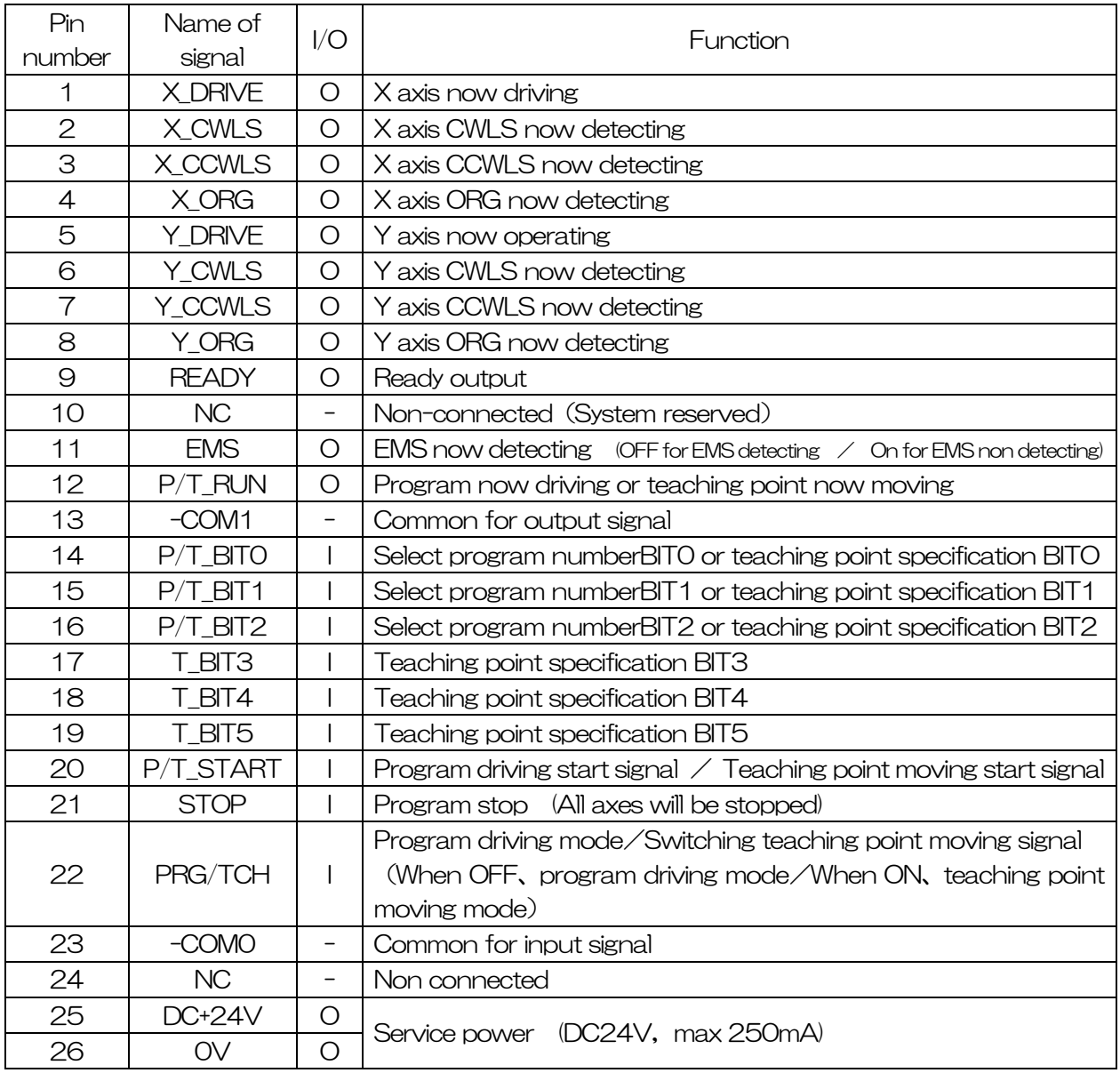

- Driving current of output circuit is 20mA/points, ON current of input circuit is  $\triangle$ 5mA/points.
	- -COMO and -COM1 are insulated.

【CNT-I/O Circuit】

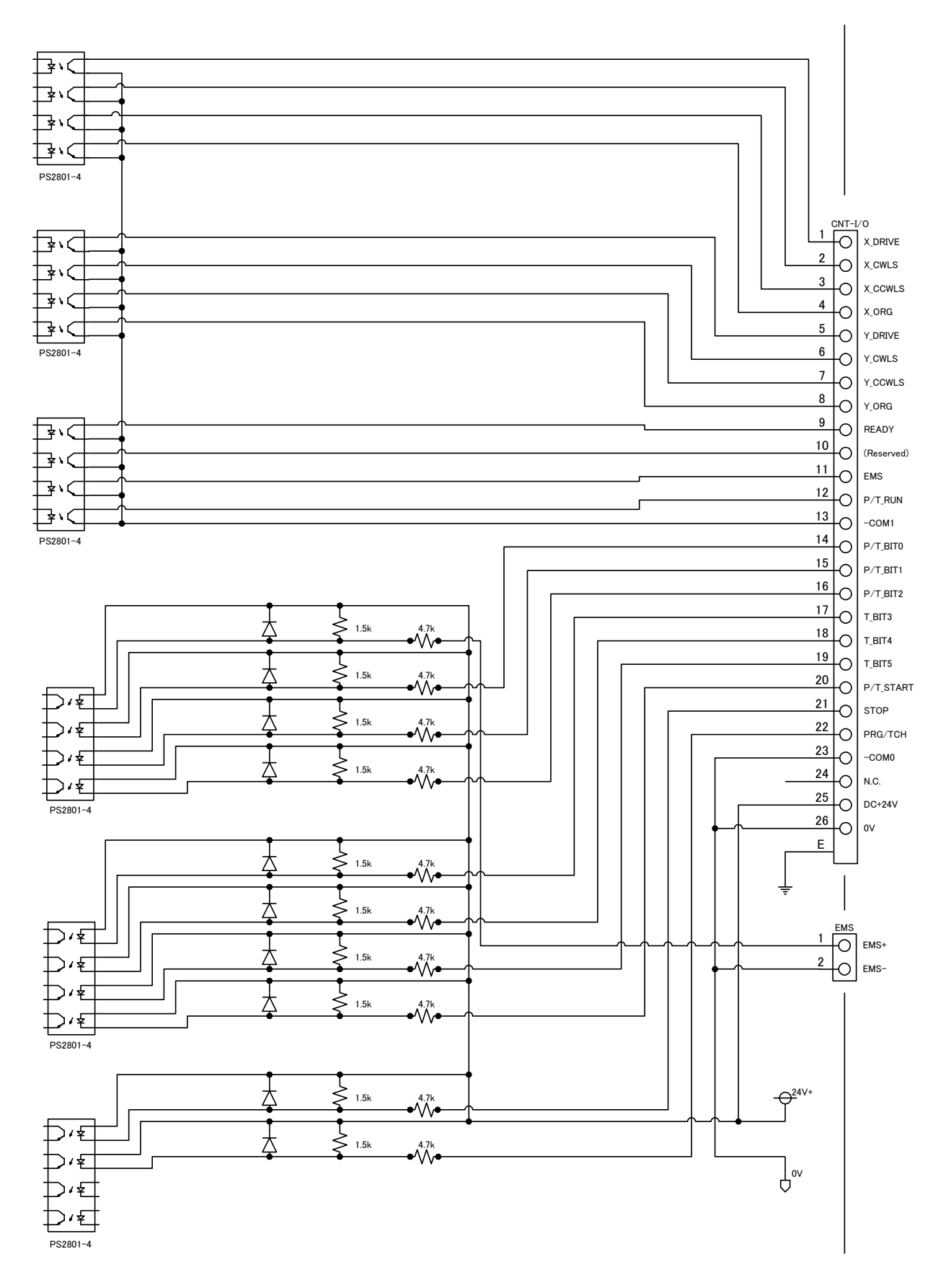

【Timing Chart】 ①Program operated by CNT-I/O(Ex.:Program No.5)

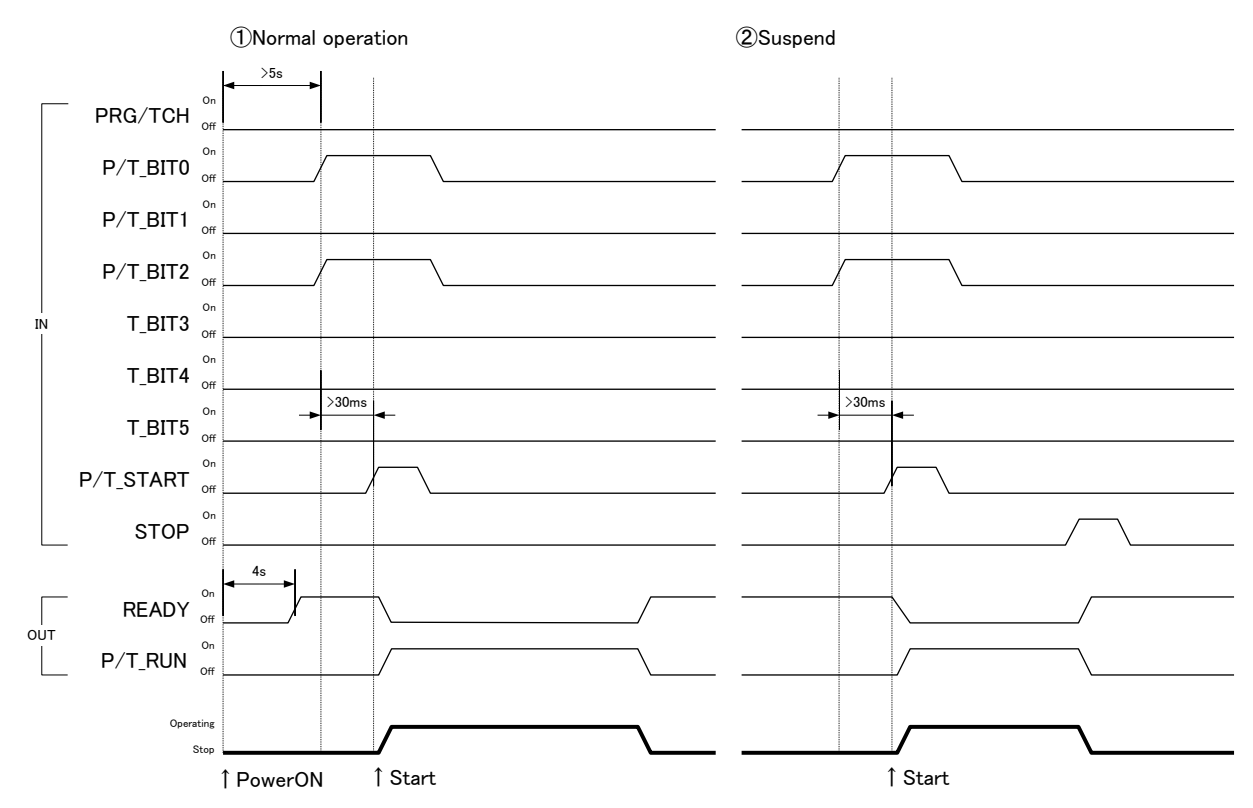

※Documentation, transfer and delete of program (No.0~7) is started from computer.

②Teaching position moved by CNT-I/O(Ex.:Teaching No.21)

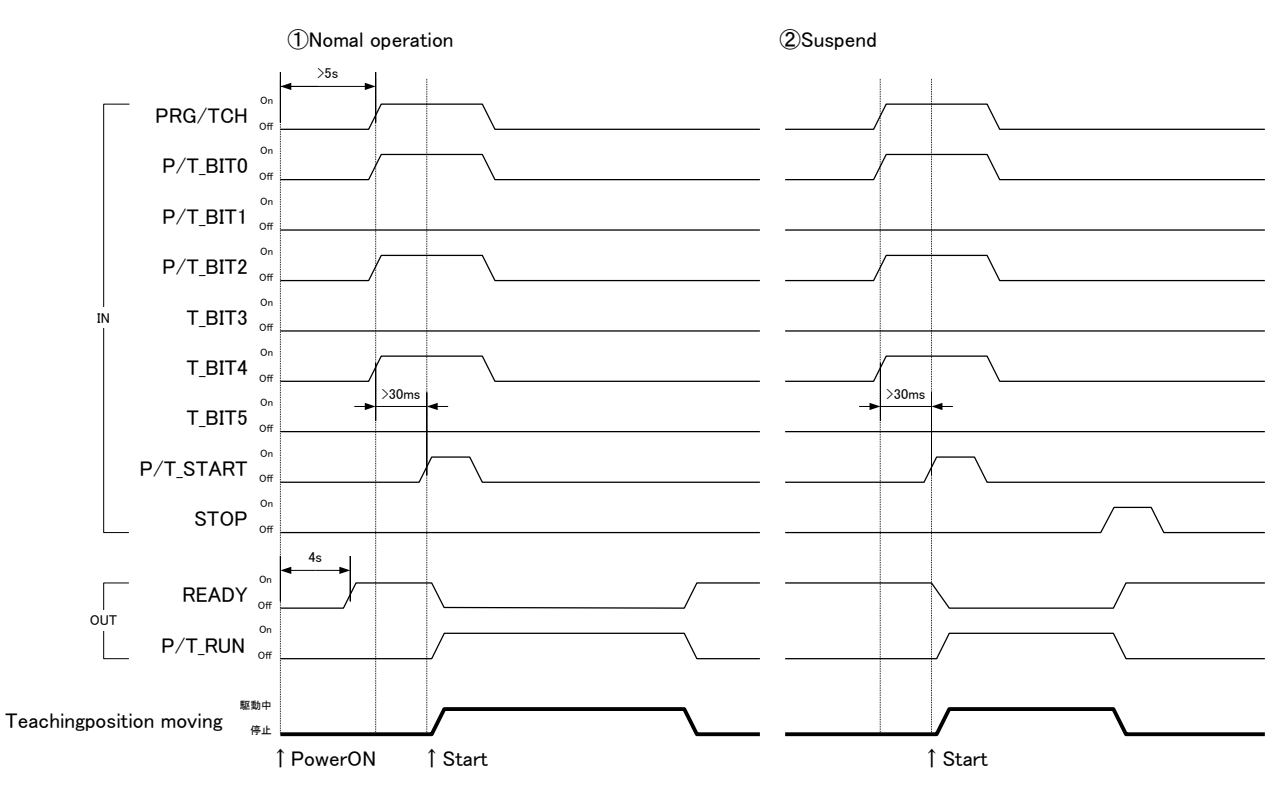

※ Registration of teaching position is started from computer or handy terminal DT100.

## 3.4.3 General I/O(I/O)(Option)

There's option for general I/O that is input 16 points and output 12 points due to control each sensors, switches, magnet valves and indicator lights.

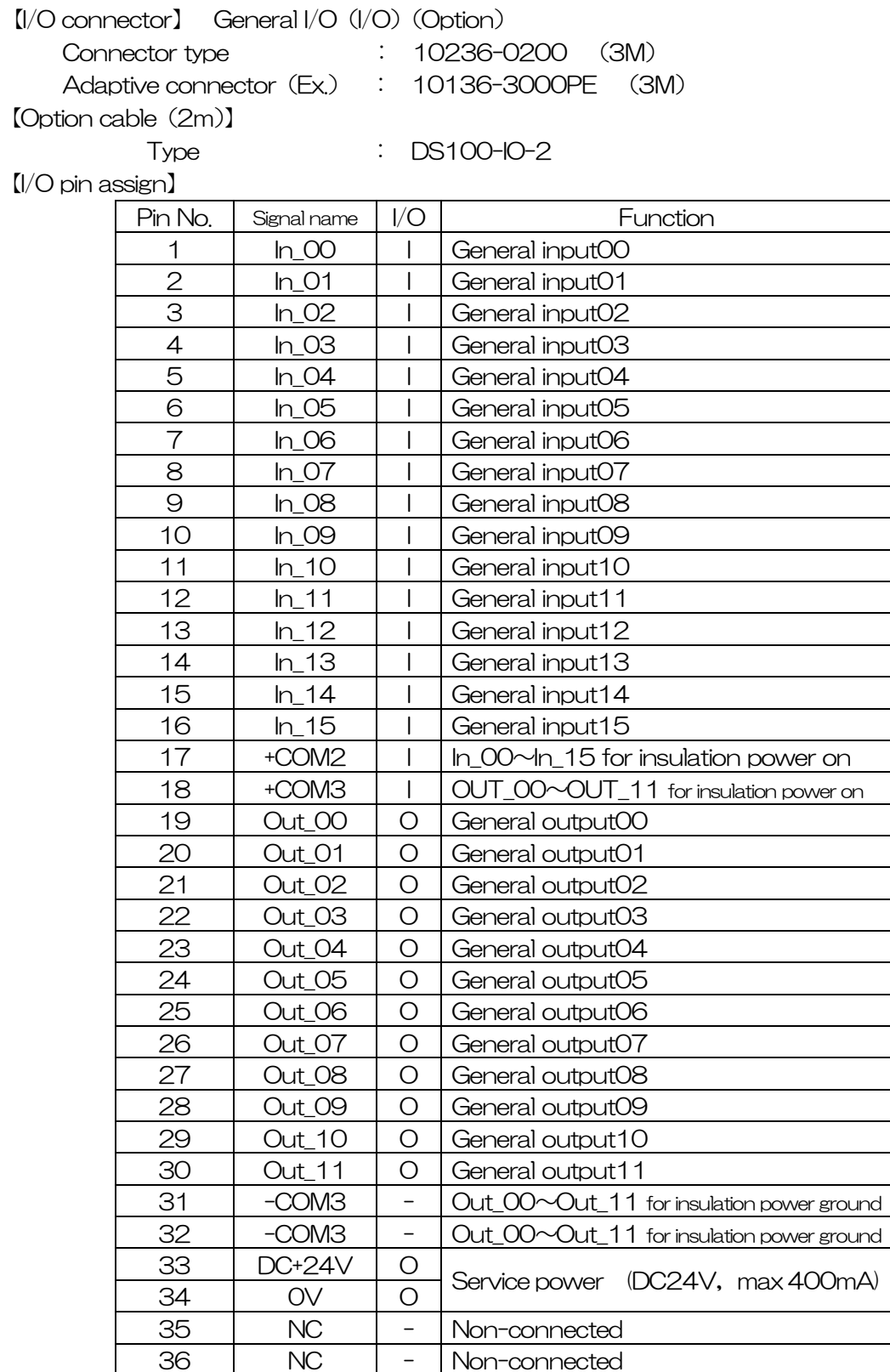

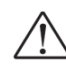

- Input ON current is 5mA/point, Output drive current is 60mA/point (Total under 500mA)
- DC+24V power, COM2 and COM are each insulated.

#### 【I/O Circuit】

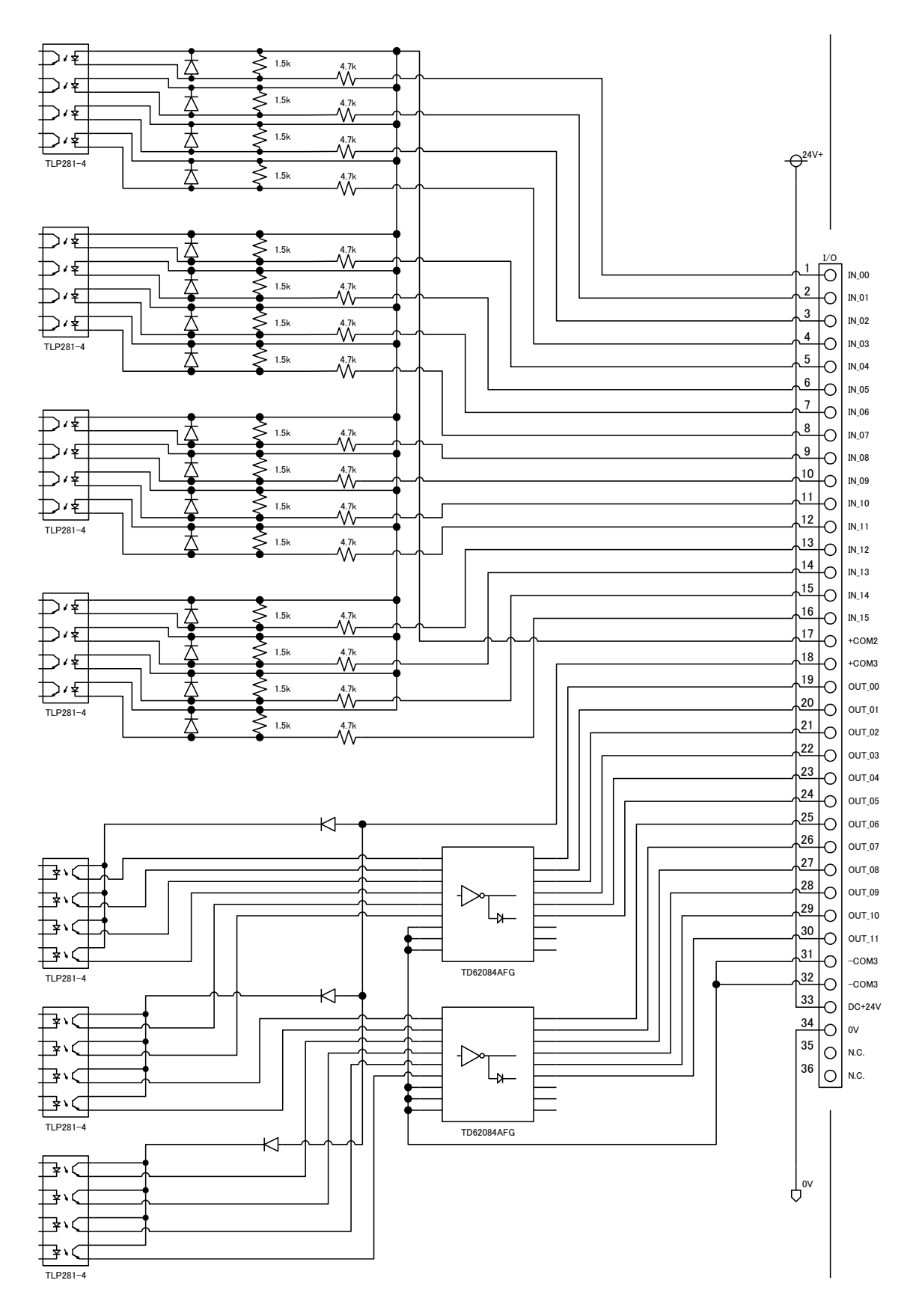

## 3.4.4 Emergency stop input (EMS)

Can be emergency stopped all axes operating to open 1 pin and 2 pin of EMS connector. (At the link connected, 3~6 axes that connected to Link No.1,2 is emergency stopped to open EMS signal of Link No.0)

※ In case of no use EMS signal, please attached release-connector always on.

【EMS connector】

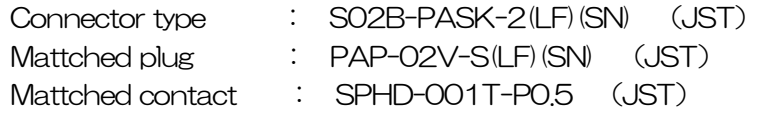

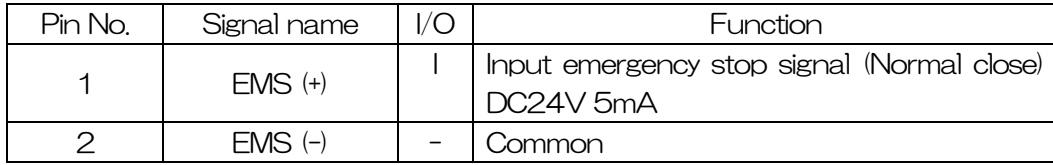

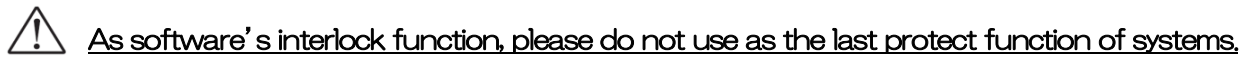

## 3.4.5 Stage interface

Connect the motorized stage connected cable to motor connector.

【Motorized stage connector】

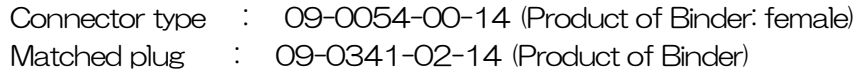

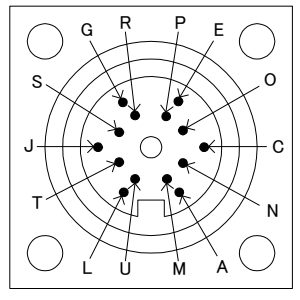

<Female insert(mating side)>

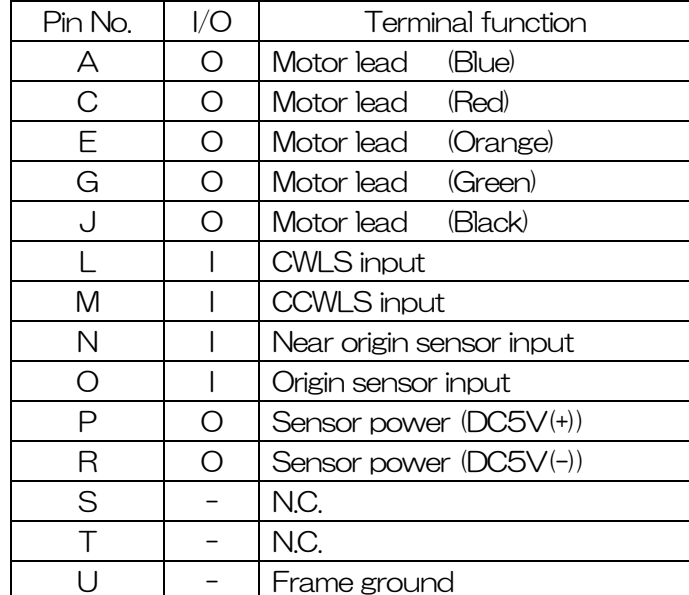

## 3.5 Driver division number setting

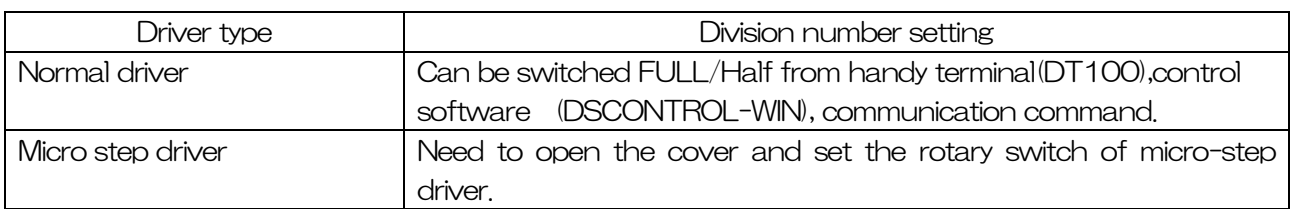

Different how to set the division number normal type and micro-step type.

## 3.5.1 Open and shut

①In case of DS102, take out 10 screws from side of cover, in case of DS112, take out 6 screws from side of cover with cross screwdriver.

<DS102MS> <DS112MS>

②See following picture, set the marked point with precision screwdriver.

X axis Y axis

## Y axis

X axis

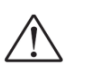

Please power off during the open and shut, cause fire, injury and device breakage.

Please do not set up the driver with charged hands, cause breakage by static electricity.

## 3.5.2 Setting division number

When set division number, please check driver's division changing-over switch to [R1].

Default setting: R1

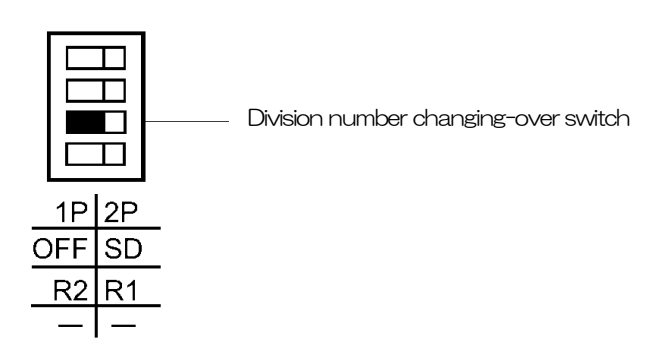

There are 2 division number setting switch [DATA1] [DATA2], use [DATA1]here. Can be used [DATA2] at the only use communication command. Please refer to 4, 3, 5, 2 paragraph.

In case of change the division number, change [DATA1].

Default setting: [DATA1:0] [DATA2:0]

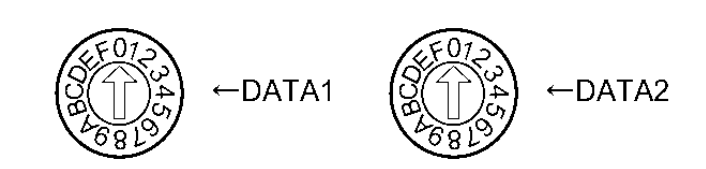

Following chart shows basic step angle 0.72°/STEP. Resolution = Basic step angle  $\times$  Division number

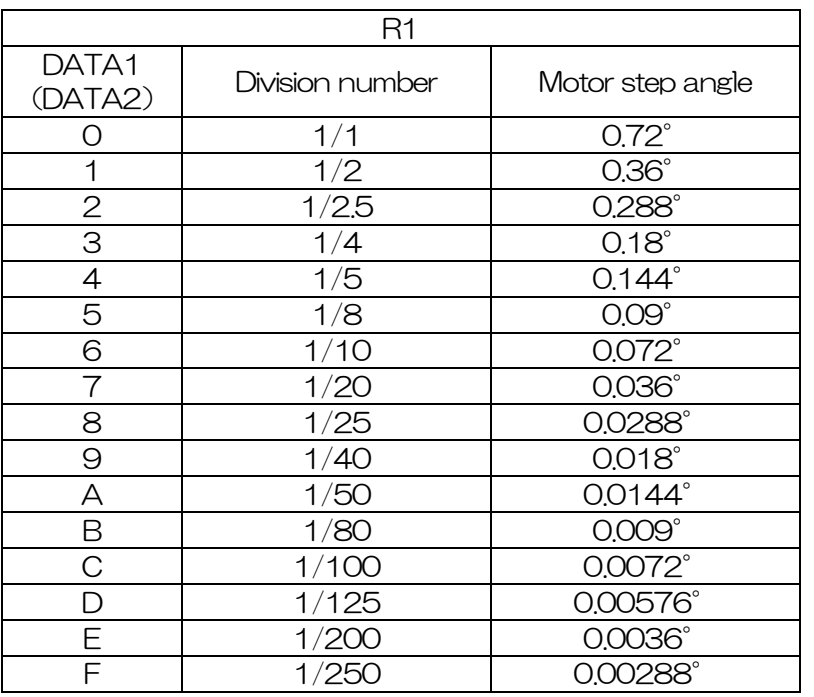

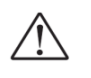

- Please set "PULSE" as unit setting, in case of using both DATA1 and DATA2.
- Division number are theoretical figure.
- Please do not change the division number switch during operation, motor might be stopped.

## 3.6 Smooth drive function (only MS type)

This function can get low vibration and low noise during slow operating without any change the division number setting. It divides automatically into 1/16 pulse signal.

No need pulse changing (speed and pulse) of upper controller side. Smooth drive function must be operated case of division number [R1],  $[DATA:0]~\sim$  [DATA: 6] ([R2] cannot be set)  $($  [DATA] numeric shows 3, 5, 2 paragraph division number switch [DATA1])
Default setting: [SD: Operate smooth drive]

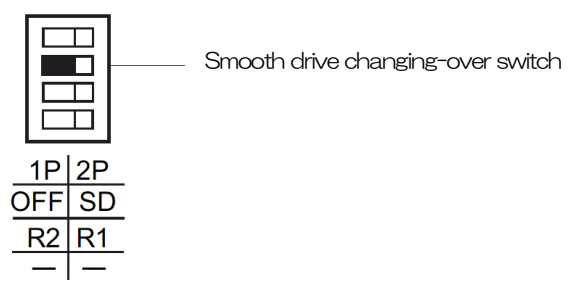

• When operate smooth drive function, set [SD] side. (Initialization)

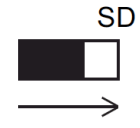

**OFF SD** • When no operate smooth drive function, set [OFF] side.

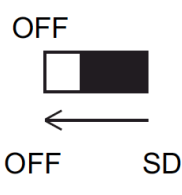

・Smooth drive function will not work when set over 10 divide division number. Might be ignored to set [SD]. (Same as [OFF] operation)

### 3.7 Units setting function

No need difficulty change from pulse to actual displacement.

Units setting must be first for each setting parameter. Follow the below.

- $\circled{1}$  Units setting (pulse,  $\mu$ m, mm, deg, mrad)
- 2 Set 1 pulse displacement at the full step (Basic resolution) set.
- $\degree$  Set the division number (1/1~1/250)
- $\alpha$  1 pulse displacement (Automatically calculated from  $(1\sim 3)$ )

Example) In case of set the stage: KXC06020-G  $(1 \mu m / \text{pulse})$  to mm. Units:mm 1 pulse displacement at the full step:0.001(mm) Division number: 1/20 1 pulse displacement: 0. 00005 (mm)

※ After setting, can use operate the setting units for all position data (except speed table).

### ※ In case of Sine Motion Stage(KRB04017, KRB06011, KGB06, KGB07), can use only "PULSE" as unit setting.

### 3.8 Speed setting (Speed table)

This equipment memorized 10 speed table from 0 to 9. Each 2 axes(Max6 axes at Link) speed is selected from speed table 0 to 9.

How to set the speed as shown bellows.:

- ① Select speed table from 0 to 9 as needed.
- ② Fix the speed table and change the setting level. Example)
	- X axis・・・Speed table No.0 Fixed
	- Y axis • Speed table No.1 Fixed
	- Z axis • Speed table No.2 Fixed
	- U axis・・・Speed table No.3 Fixed
	- V axis・・・Speed table No.4 Fixed
	- W axis • Speed table No.5 Fixed

Set as above, and change the each speed table 0 to 5 setting level (L, F, R, S).

# ※ Control software (DSCONTROL-WIN) speed is set by ②

#### ※ Can change speed in operation.

Start-up speed(L:pps)、Driving speed(F:pps)、Acceleration and deceleration rate  $(R:ms \ e\ c)$  and S acceleration and deceleration rate  $(S: % )$  are as follows.

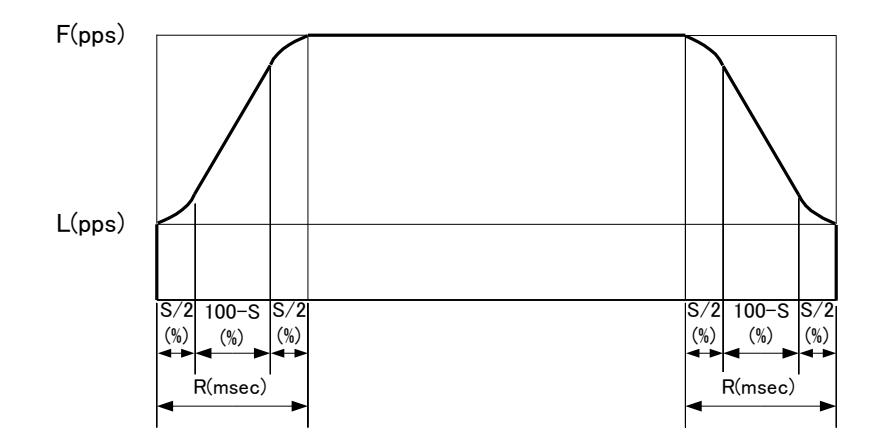

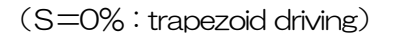

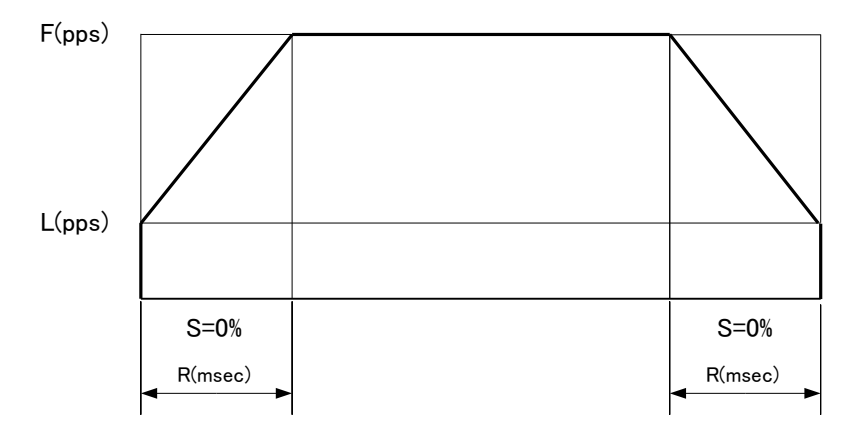

(S=50%)

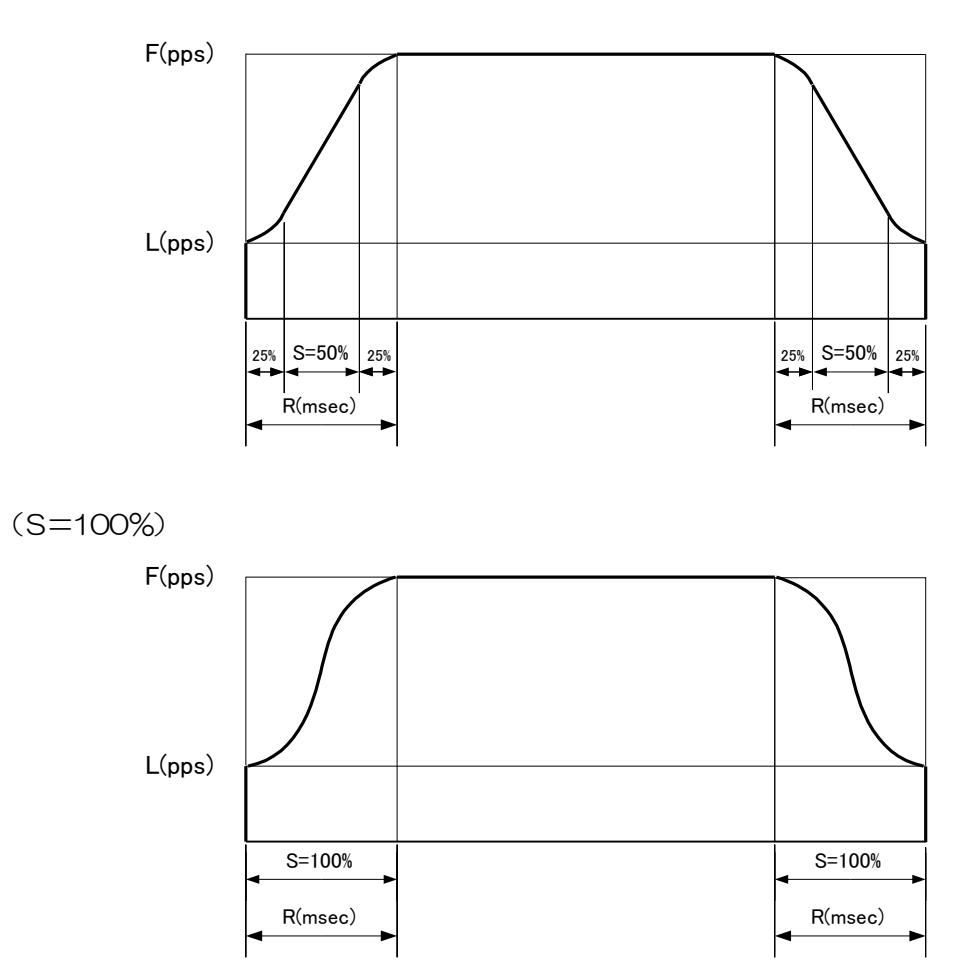

In case of bellows, set S acceleration and deceleration rate over 0 which helps to lessen the impact and vibration for stages.

- $\triangleright$  In case of under heavy load on the stages
- $\triangleright$  In case of operating stages at the vertical  $(Z \text{ axis})$ .
- $\triangleright$  Become triangle driving at the trapezoid driving due to small distance (Avoid triangle driving)

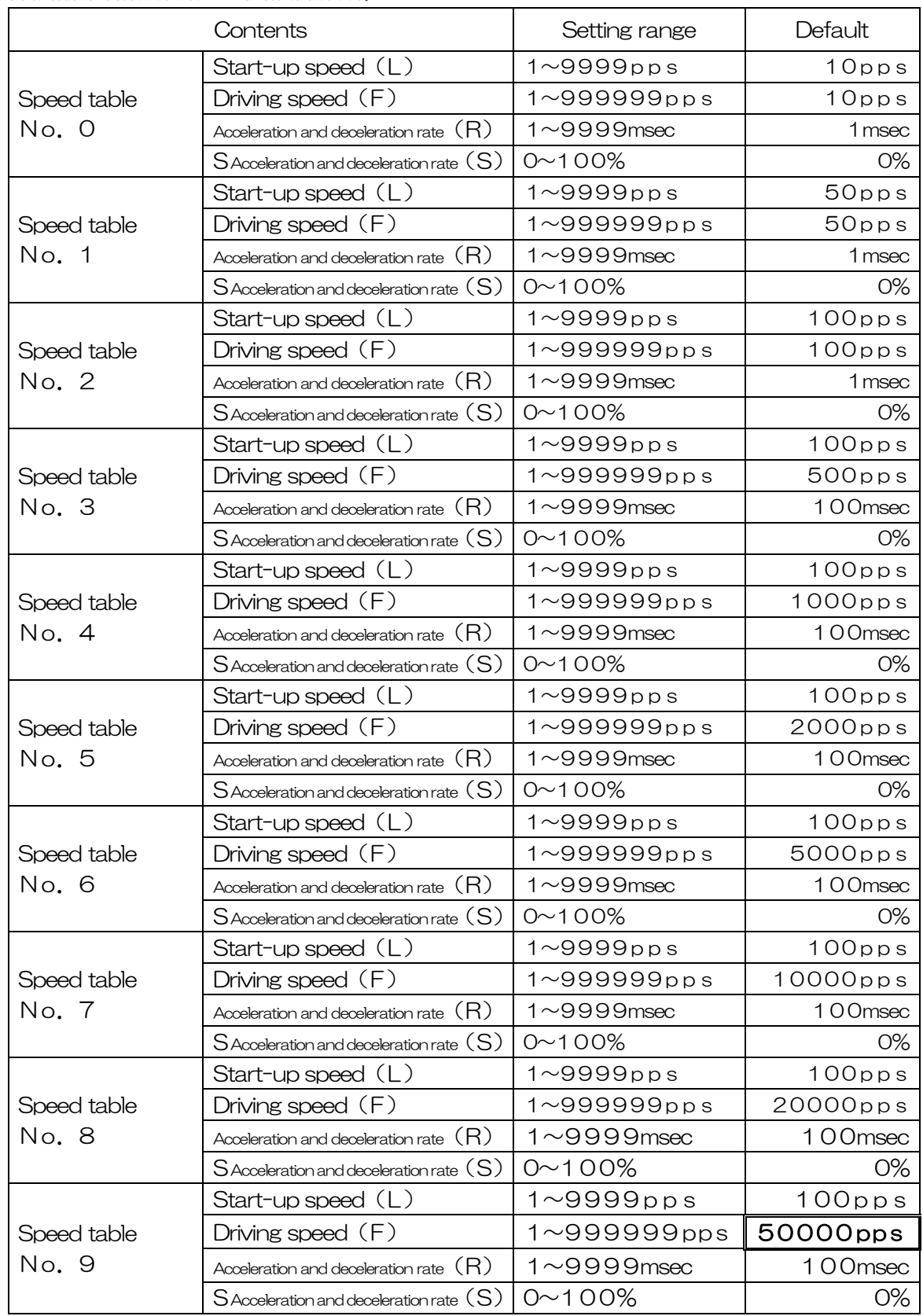

Speed table each level 0~9 as bellows.

※ The value of speed table No.9 is max speed which can use at this equipment. Ex) If the value of over 50000pps is setting on speed table No.1, actual speed is 50000pps. If needed, please change the value of speed table No.9 (Ex: When setting F of No.0~8 to 100000, set F of No.9 to 100000.).

### 3.9 Function of origin return

This equipment has built-in 12 types origin return pattern. Please select origin returning type according to the part number of stage you use.

#### <List of origin return types>

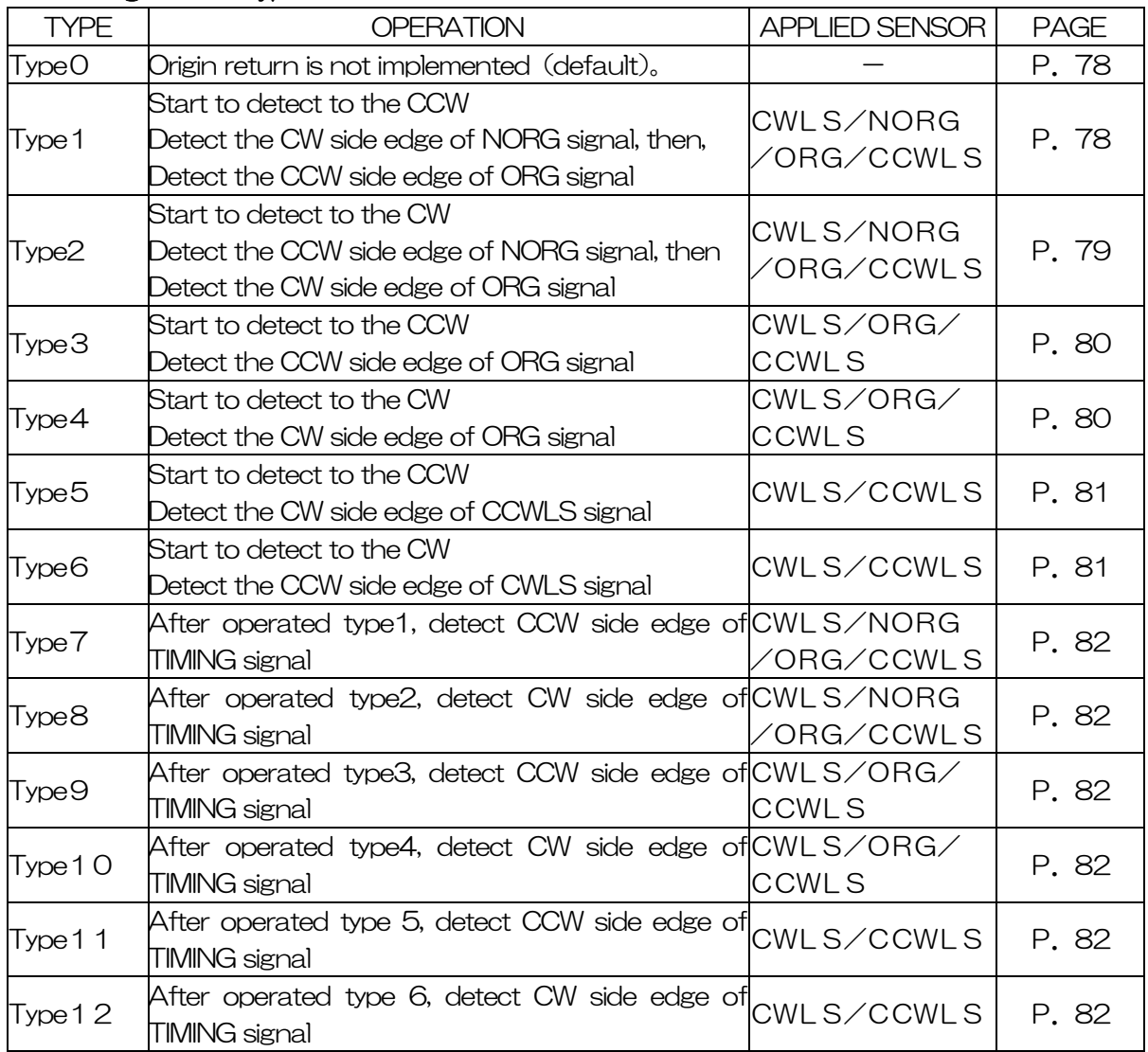

※ Please refer motorized stages catalog, select pattern type of origin return with checking the usage sensor.

#### $<$ Recommended origin return method $>$

Recommended origin return method with usage our stages as bellows.

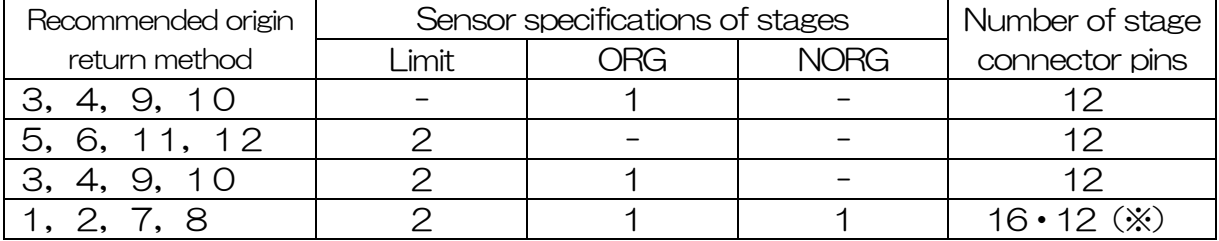

※About stages with 12-pin specifications and NORG

Type  $1, 2, 7, 8:$  Select the 4 sensor cable  $D214-2$ - $\square\square A$ .

Type 3, 4, 9, 10: Select the standard cable  $D214-2-□$ .

※Please refer to our website or catalog for electrical specifications of our stages.

The Origin return sequence is shown as below.:

#### 【Type0】

No origin return (default)

【Type1】

CW side edge (a point) of NORG signal is detected in CCW direction, then CCW side edge (b point) of ORG signal.

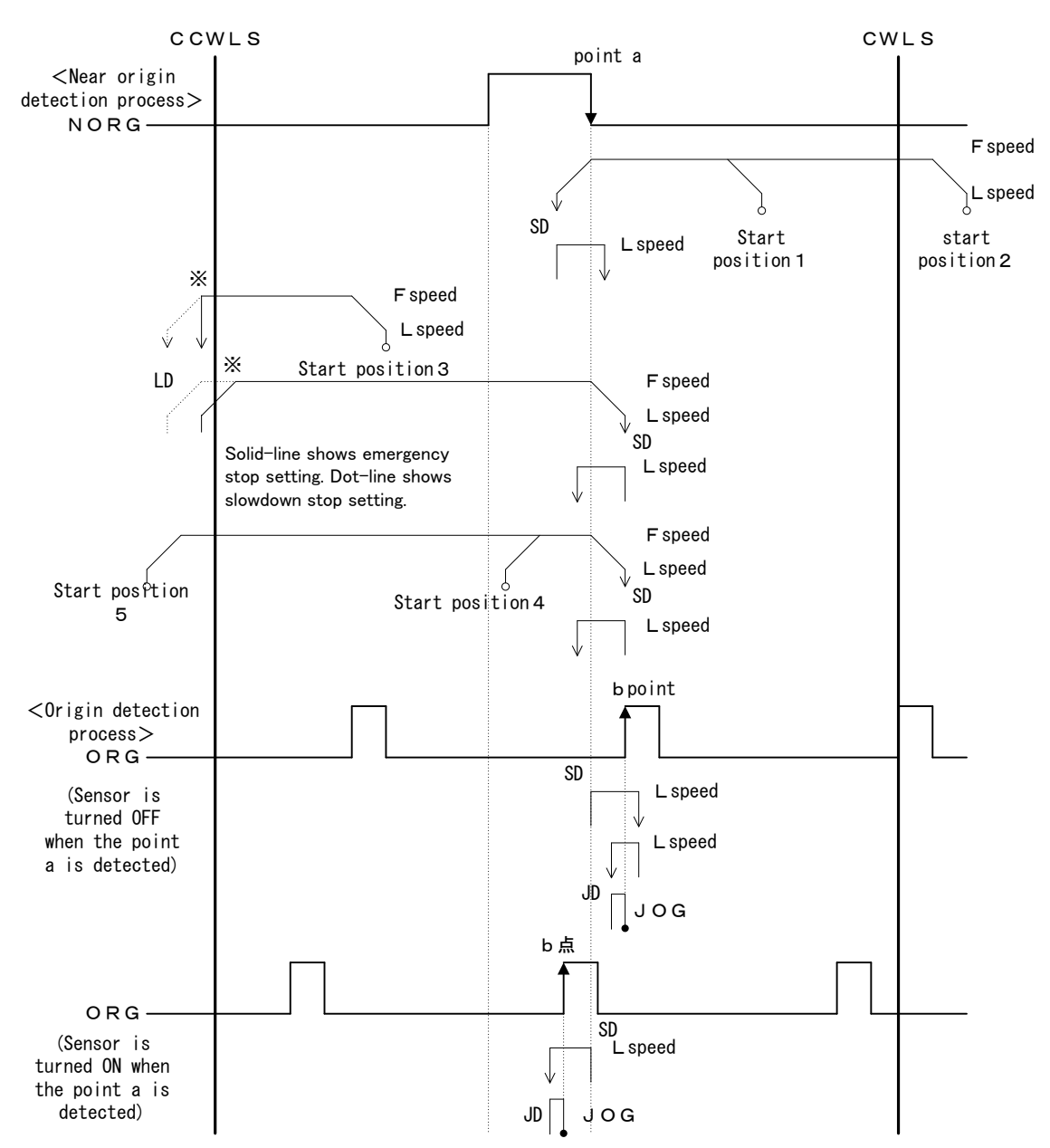

#### 【Type2】

CCW side edge (a point) of NORG signal is detected in CW direction, then CW side edge (b point) of ORG signal is detected.

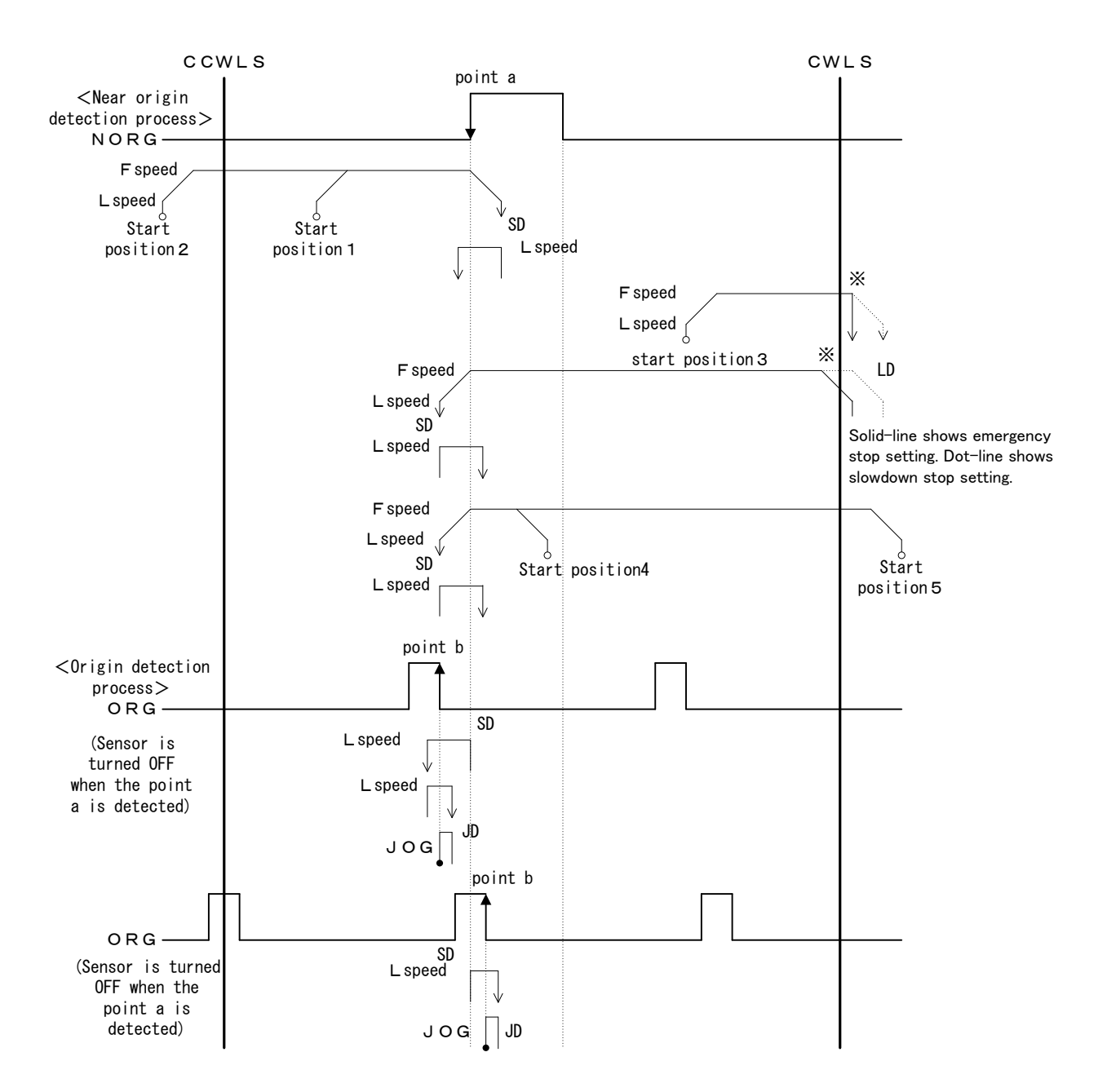

#### 【Type3】 CCW side edge (a point) of ORG signal is detected in CCW direction

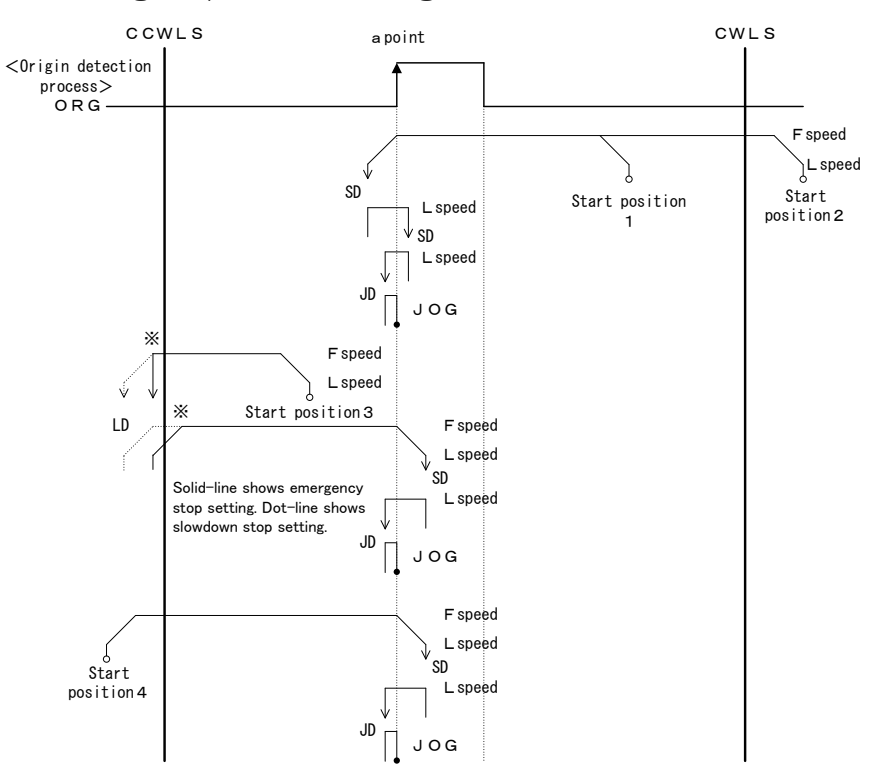

### 【Type4】

CW side edge (a point) of ORG signal is detected in CW direction.

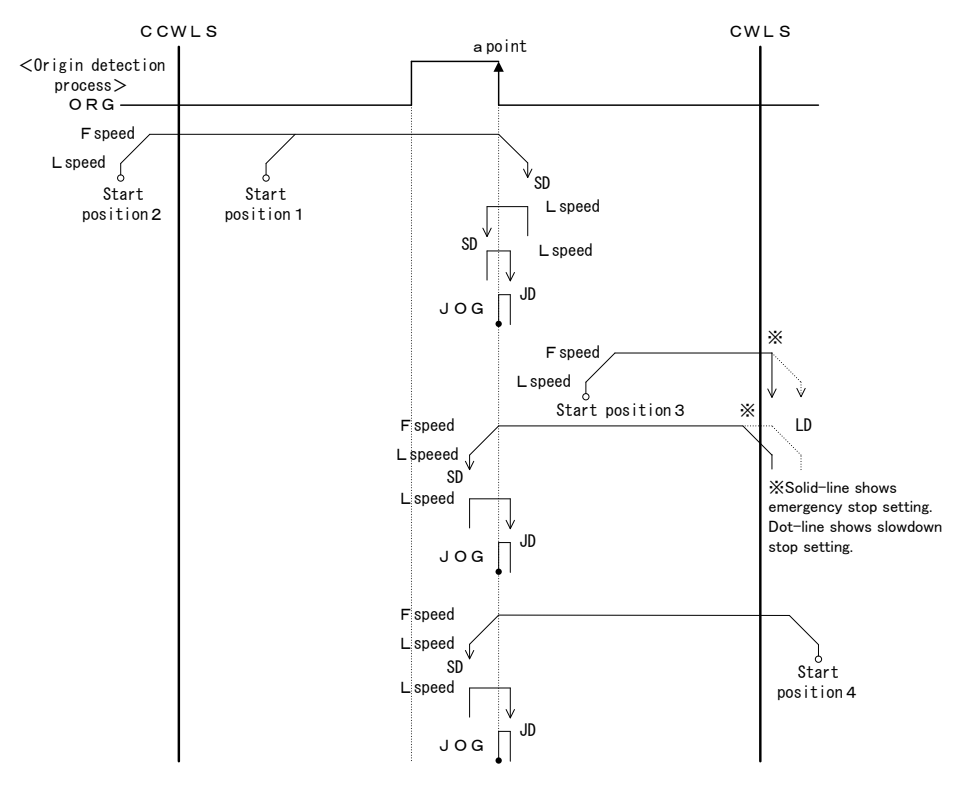

#### 【Type5】

CW side edge (a point) of CCWLS signal is detected in CCW direction.

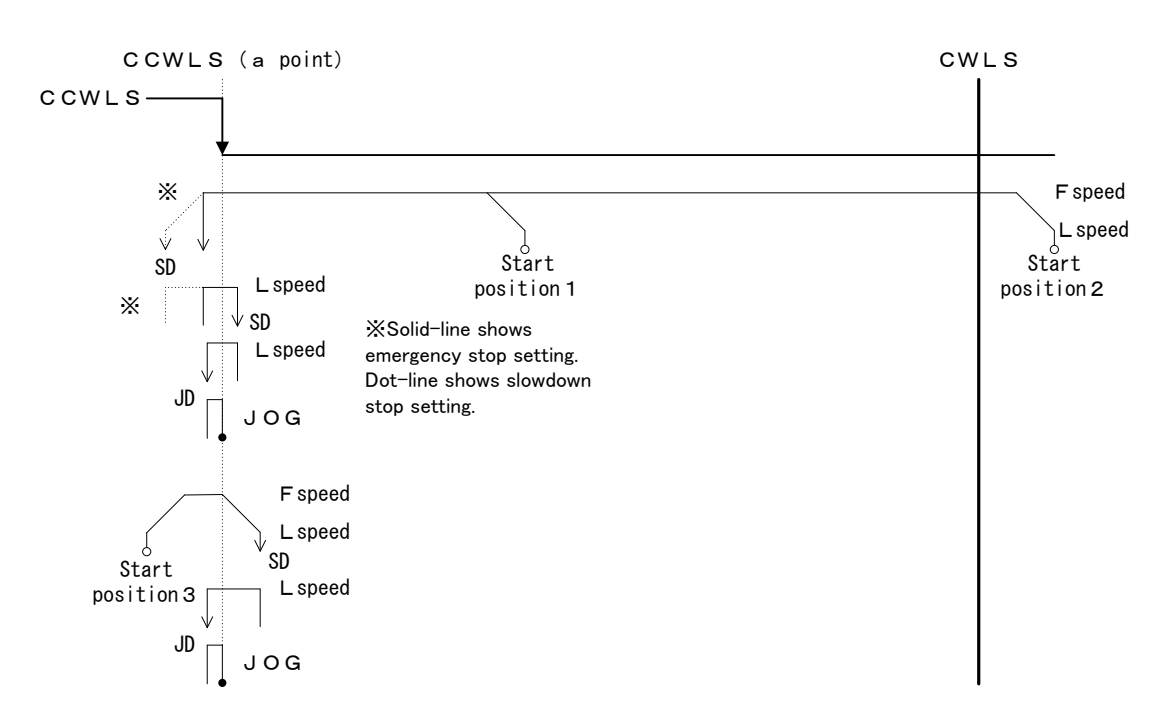

【Type6】 CCW side edge (a point) of CWLS signal is detected in CW direction.

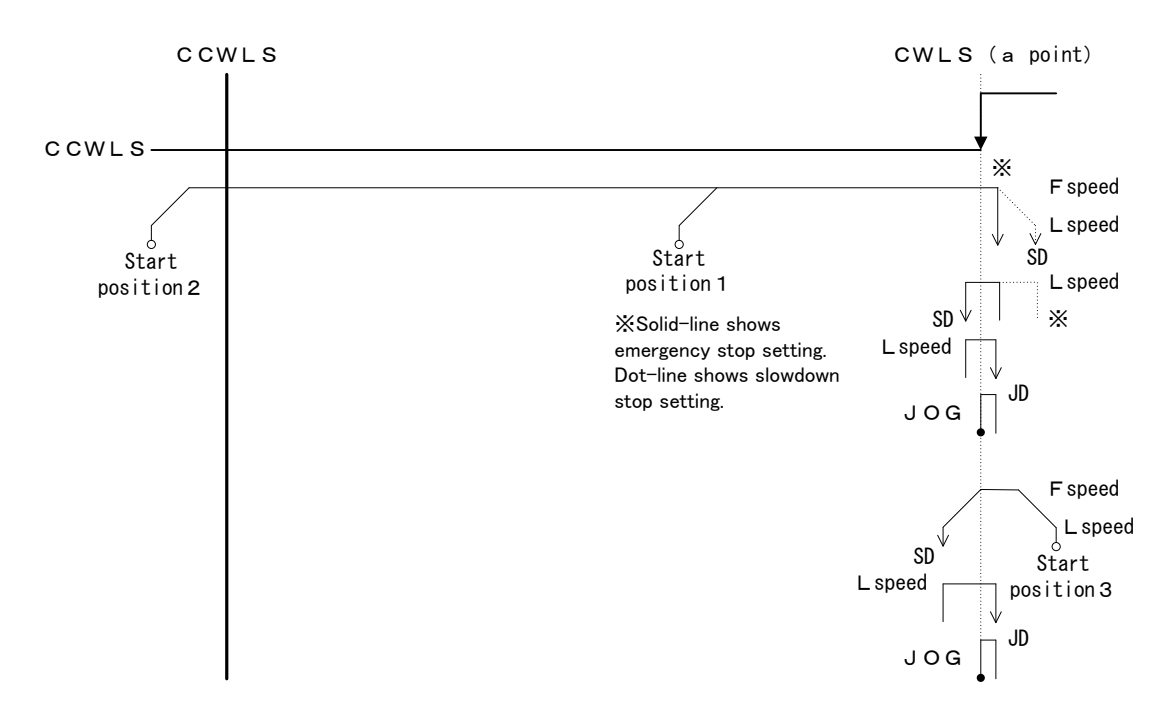

【Type7】

After the Type1 is performed, CCW side edge (c point) of TIMING signal is detected.

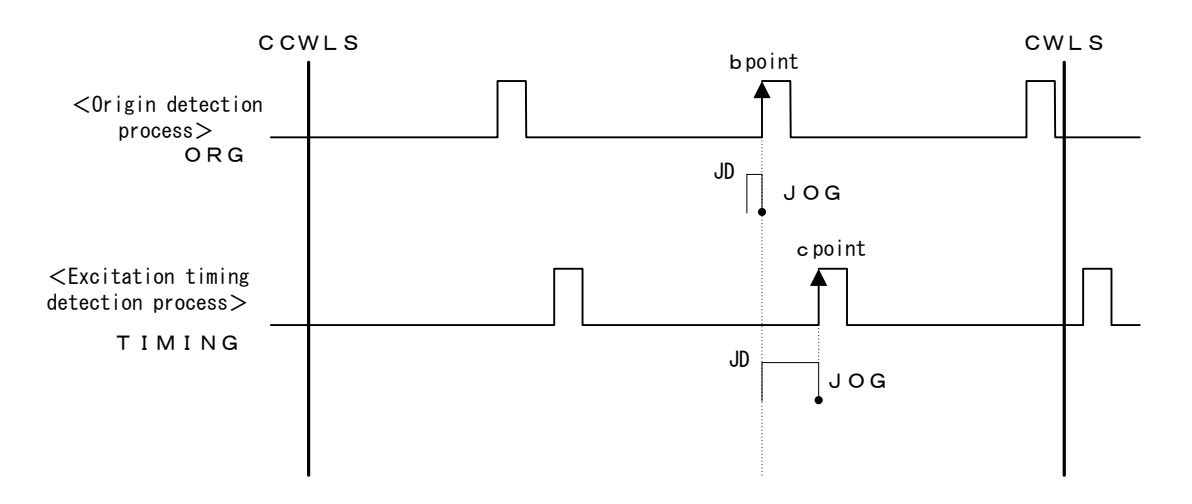

#### 【Type8】

After the Type2 is performed, CW side edge (c point) of TIMING signal is detected.

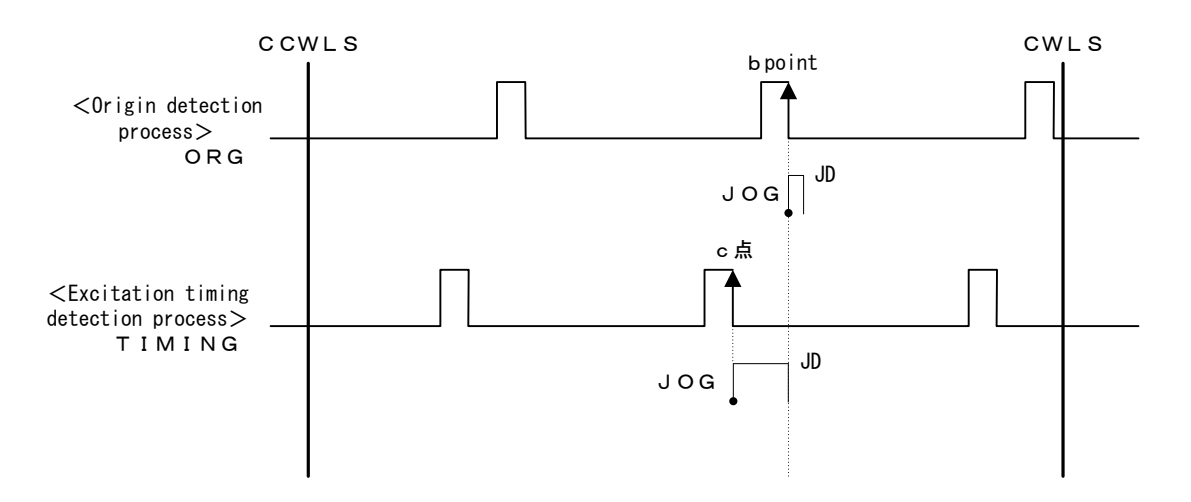

#### 【Type9】

After the Type3 is performed, CCW side edge of TIMING signal is detected. 【Type10】

After the Type4 is performed, CW side edge of TIMING signal is detected. 【Type11】

After the Type5 is performed, CCW side edge of TIMING signal is detected. 【Type12】

After the Type6 is performed, CW side edge of TIMING signal is detected.

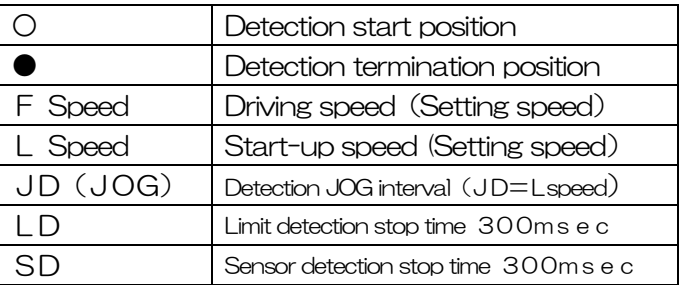

# 3.10 Linear interpolating function

Use linear interpolating function when want to move from current point to specified point as the shortest distance. Linear interpolation of Max. 6 axes are available at the link connecting. Linear interpolation is available with control software (DSCONTROL-WIN) or communication command usage.

However function of linear interpolating is unavailable from handy-terminal.

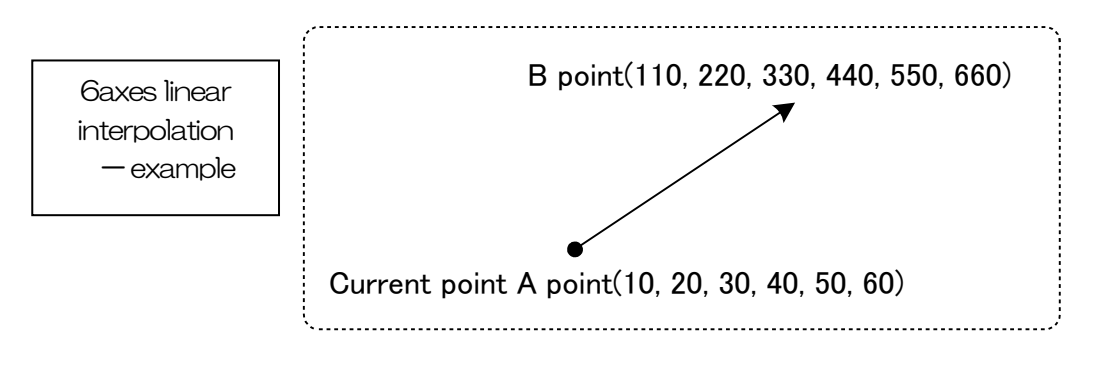

%Between links interpolating is inaccurate.(2<sup>nd</sup> and 3<sup>rd</sup> or 1st and 6<sup>th</sup> , etc) That is inferior than same unit axes.(1st and 2 $^{\sf{nd}}$  or 3 $^{\sf{rd}}$  and  $4^{\sf{th}}$  , etc)  $\;$ 

### 3.10.1 Linear interpolating (Relative value)

Operate from current point to constantly away for each axes.(Relative driving)

【Communication command】

GOLineI\_X<sup>□Y□Z□U□V□W□</sup> □:+ or - (+:CW specified direction、-:CCW specified direction) Distance:"PULSe" setted (Unit is as case of current time) ※No driving axis is avoided.(example:GOLineI \_X+Z-)。

【Communication command when operate the above example work】

AXIX:PULS\_100 AXIY:PULS\_200 AXIZ:PULS\_300 AXIU:PULS\_400 AXIV:PULS\_500 AXIW:PULS\_600 GOLineI\_X+Y+Z+U+V+W+

#### 3.10.2 Linear interpolating(Absolute value)

Operate from current point to point that want to move directly.(Absolute value driving)

【Communication command】

GOLineA\_X<sup>□</sup>\_Y□\_Z□\_U□\_V□\_W□  $\Box$ : Specified point (Unit depends on setting unit at the time) ※No driving axes are avoided.(example:GOLineA\_X1000\_Z-2000)。

【Communication command when operate the above example work】 GOLineA\_X110\_Y220\_Z330\_U440\_V550\_W660

# 3.11 Teaching function

This equipment has built-in the teaching function for arbitrary coordinate registration of XY table, point control simply. The number of points has 64points (00~63), 6 axes are registered on each points. Movement , registration, delete and edit to teaching point is available to use optional handy terminal, control software or user program with communication command. Also, specified point and movement are available for only PLC, I/O control by using controlled I/O (CNT-I/O).

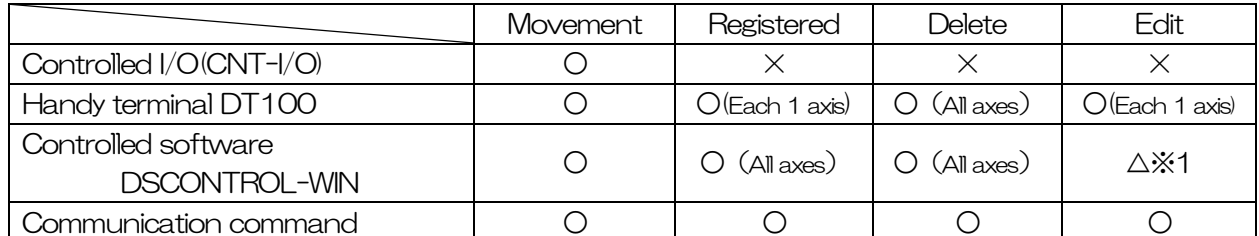

※1 Teaching data (tdf file) that is edited by text editor, display on DSCONTROL-WIN, then, transfer (writing).

Refer details as shown bellows:

Example teaching function  $\Rightarrow$  2. 2. 1 paragraph

Operated by controlled  $1/O(CNT-1/O) \Rightarrow 3.4.2$ paragraph

Operated by handy terminal ⇒4.1.4.3paragraph

Operated by controlled software DSCONTROL-WIN ⇒4. 2. 4paragraph

Operated by communication command  $\Rightarrow$ 4. 3. 5. 2paragraph (14), 4.3.5.6paragraph (3)

### 3.12 Program function

This equipment is stand-alone and has built-in the program function that the number of step is each 100, total 8 for controlled general I/O and easy stage driving.

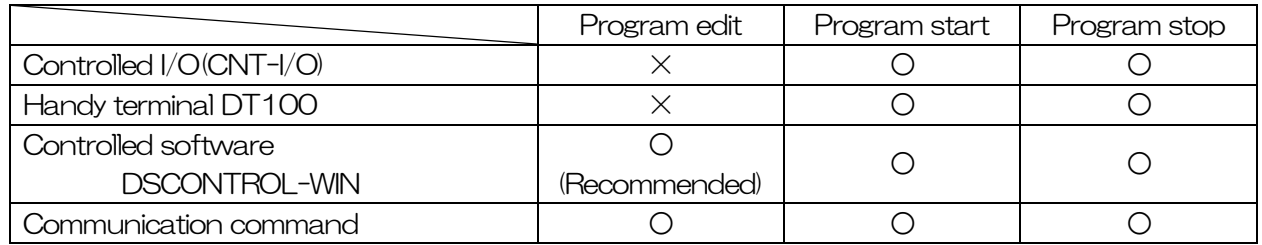

Refer details as bellows.:

Example teaching function  $\Rightarrow$  2. 2. 2paragraph, 2. 2. 3paragraph

Operated by controlled I/O(CNT-I/O)  $\Rightarrow$  3.4.2paragraph

Operated by handy terminal ⇒4.1.4.2paragraph

Operated by controlled software DSCONTROL-WIN ⇒4.2.5paragraph

Operated by communication command ⇒4.3.6paragraph

# 4.Operation and Control method

### 4.1 Operation by the handy terminal

### 4.1.1 Initial screen

Connect handy terminal and power on, display initial screen as below(Continue Mode)in 5 seconds.

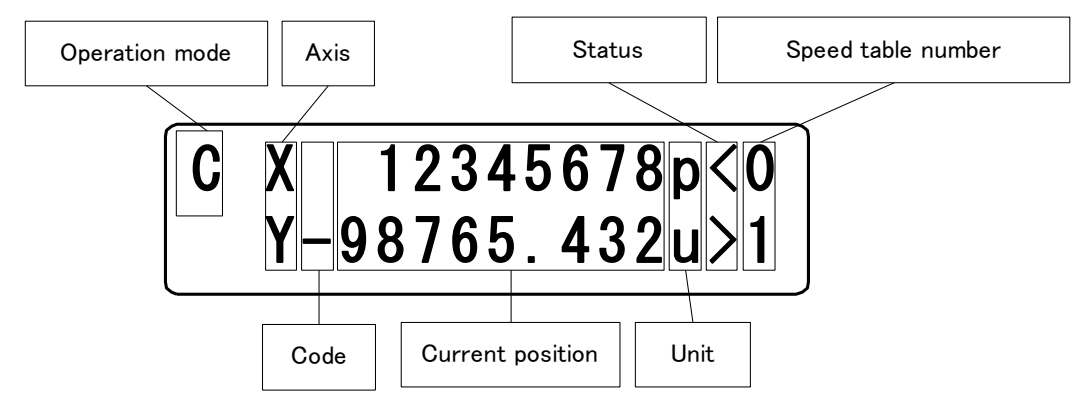

#### ※Current position of all axes might be 0 when power on.

<Display operation mode>

Display each operation mode

C (CNT): Continue Mode (Stage drives during press arrow key)

S (STP): Step Mode (Stage drives constantly by pressing arrow key)

- A (ABS): Absolute Mode(Stage drives to specified point by pressing arrow key)
- O (ORG): Origin Mode(Start to origin return by pressing arrow key)
- H (HOM): Home Mode (Stage drives to home position by pressing arrow key)

R: Remote Mode

※"R"(Remote Mode) displays only receive the command from external interface. Only accept STOP key and JOG key.

 $<$ Axis $>$ 

 Display axis that available controlled(No Link:XY、Link Connecting(2units):XY,ZU、Link Connecting  $(Sunits):$  XY, ZU, VW $)$ .

<Code>

Display unit at the current point (No display  $" +"$  distance)

<Current point>

Display the current point ( effective digit 8 digit, Except dot)

<Unit>

Set up by parameter. Display (p:pulse,  $u: \mu m$ , m:mm, d:deg, r:mrad)

<Status>

Display the axis condition

- $\geq$  : Machine limit  $+$  (CW) side is under detection
- $\langle$ : Machine limit  $-$  (CCW) side is under detection
- $\blacksquare$  : Machine limit both  $+$  (CW) and -(CCW)side are under detection (No connect to stage)
- $\int$  : Software limit  $+$  (CW) side is under detection
- $\lceil$  : Software limit  $-$  (CCW) side is under detection
- \* : Machine origin point is under stop by origin return
- H : Move to position and under stop by home position return

note) Machine limit display is came first when machine limit and soft limit are detected.

 $<$ Speed table number $>$ 

Display speed table No  $(0~9)$ 

### 4.1.2 Transition mode

Handy terminal DT100 Transition mode as bellows.:

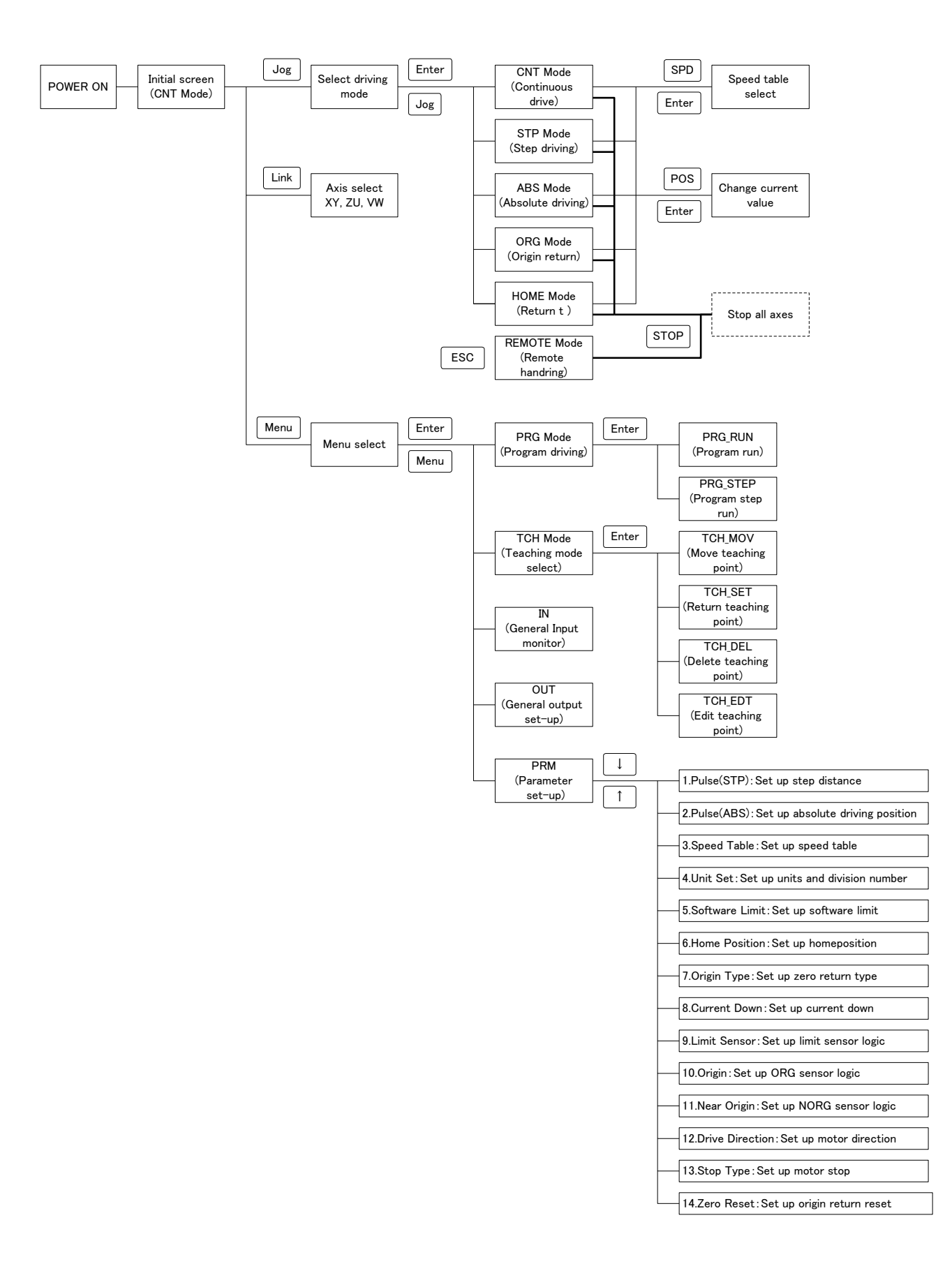

### 4.1.3 Driving mode select (JOG KEY)

Select each driving mode when each axis operation stop. Press Jog key, it start to display driving mode select. Select the function by using the arrow key and press ENTER key, then move to each driving mode.

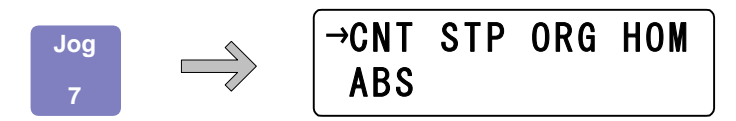

In each drive mode, when the EMS connector is opened, the drive mode display changes to "E" and all axes stop. If the EMS connector is short-circuited, it will return to the previous drive mode display. (Enable for base unit Ver.3.02 or later and DT100 Ver.1.03 or later.)

### 4.1.3.1 Continuous driving mode (CNT: Continue Mode)

Display as bellows by selected CNT.

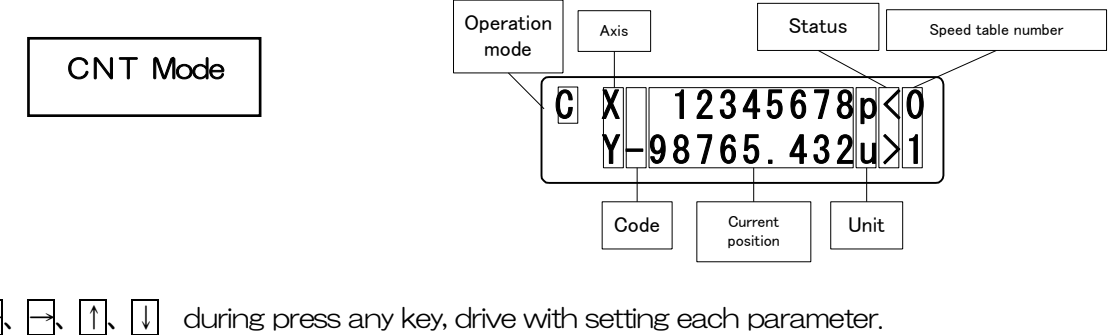

- key: X(Z,V) axis drive to -(CCW)
- $key: X(Z,V)$  axis drive to +(CW)
- $key: Y(U,W)$  axis drive to +(CW)
- $key: Y(U,W)$  axis drive to -(CCW)

## 4.1.3.2 Uniform pulse driving mode(STP: Step Mode)

Select STP, display as bellows.

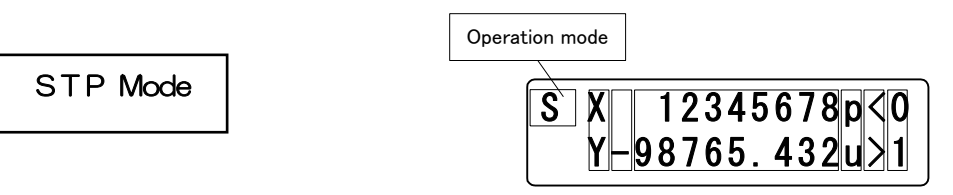

 $\Box$ ,  $\Box$ ,  $\Box$  press any key, start to drive uniform pulse in each parameter.

- $key: X(Z,\mathcal{V})$ axis drive to  $-(CCW)$
- $key: X(Z,V)$ axis drive to +(CW)
- $\uparrow$  key:  $\vee$  Y(U,W) axis drive to +(CW)
- key: Y(U,W) axis drive to -(CCW)
- TOP key: Stop all axes
- \* Press shortcut key(Set key)at the step mode, display「Set up uniform pulse distance」. (Return to step mode screen with Set key)

### 4.1.3.3 Absolute value driving mode(ABS: Absolute Mode)

Display as below when selects ABS.

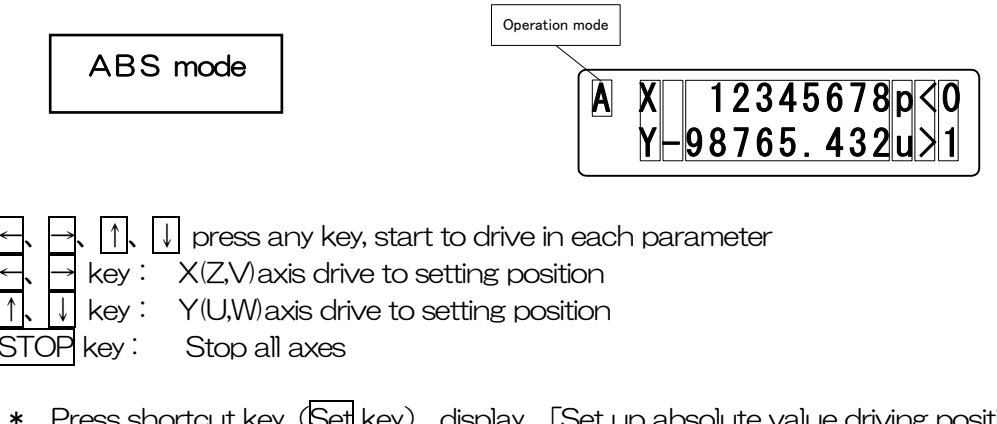

\* Press shortcut key (Set key), display 「Set up absolute value driving position」 (Return to absolute driving mode screen with Set key)

### 4.1.3.4 Origin return mode (ORG: Origin Mode)

Display as below when selects ORG.

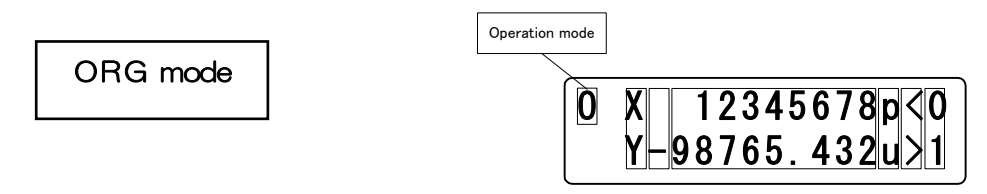

- ←、→、↑、↓ press any key, start origin return at "Origin Type" of parameter.
- After origin return finished , display "\*" at "status" of main screen.
	- $\rightarrow$  key :  $\quad$  X(Z,V) axis return to origin
	- key: Y(U,W)axis return to origin
- STOP key: Stop all axes
- \* Press shortcut key(Set key), display「Set up origin return type」 (Return to origin return mode screen with Set key)

### 4.1.3.5 Home position return mode(HOM:HOME)

Display as below when selects HOM.

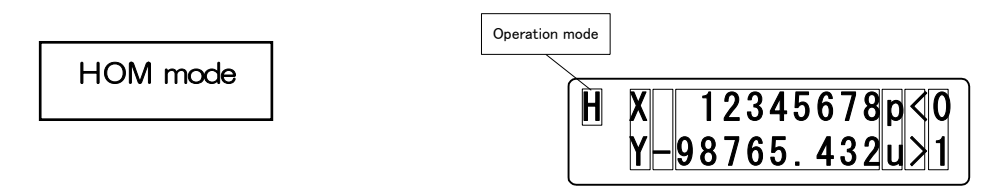

Move the position that set by "Home Position" of parameter when press any key $\leftarrow \rightarrow \leftarrow \leftarrow \leftarrow \rightarrow$ After home position return finished, display "H" at "status" of main screen.

- $key: X/Z$ . Vaxis return to home position
	- key: Y(U,W)axis return to home position
- STOP key : Stop all axes
	- ※ Press shortcut key,(Set key), display「Set up home position」 (Return to return mode screen with Set key)

### 4.1.4 Menu select (Menu key)

Select each menu at not <Remote Mode>. Press Menu key, display as bellows. Show each mode screen when press ENTER key after select mode with arrow key.

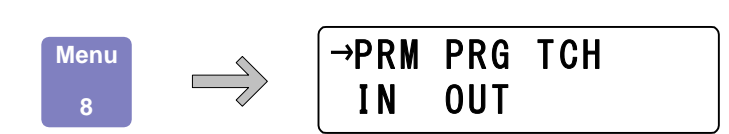

### 4.1.4.1 Parameter mode(PRM)

Allow parameter setting when select PRM.

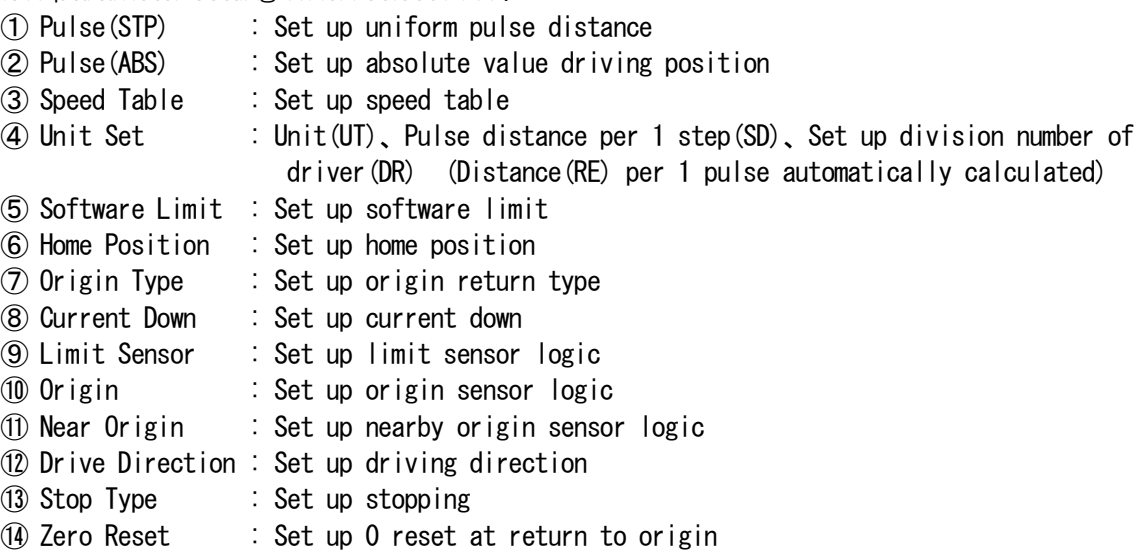

14 parameter setting screen might be changed in order by  $|\!\uparrow\!|\!\downarrow\!|$  key. Press Enter key, display each parameter setting screen. Return to menu select screen with ESC key.

 $[{\sf List \ of \ Parameter \ selection}] \qquad \qquad \boxed{1}$ 

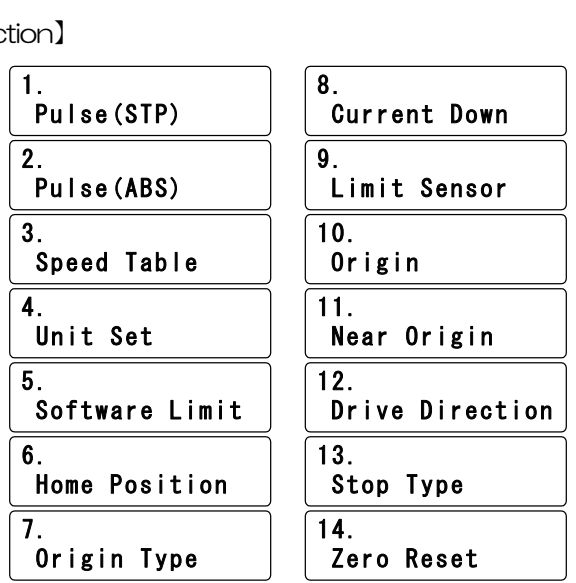

#### ①Pulse(STP) (Uniform pulse driving, Set up distance value)

Set up distance at uniform pulse driving (Step Mode) Select "Pulse(STP)", shows as below.: Press  $\left[\uparrow\right]$  key, select a setting axis. Return to parameter select screen with ESC key.

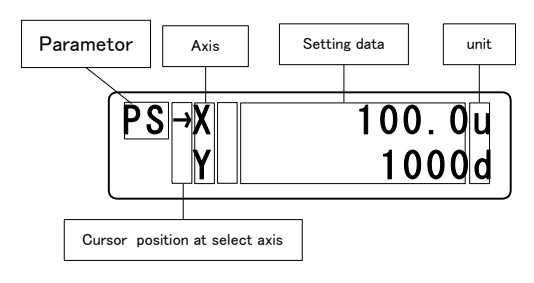

After axis selected, press Enter key, display the cursor on left lateral of setting data. Can be input the setting data with numeric keypad.

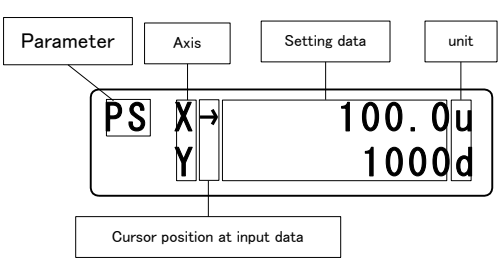

After setting finished, press Enter key, be moved the cursor on left lateral and input any other axis. ※During input the setting data, continue to press ESC key(1 sec.), might be return to select the setting axis without input setting data.

#### ②Pulse(ABS) (Set up absolute position)

Select driving position at absolute position driving (ABS Mode)

Display as below with "Pulse(ABS)", Select setting axis with 1, ↓ key. Return to parameter select screen with **ESC** key.

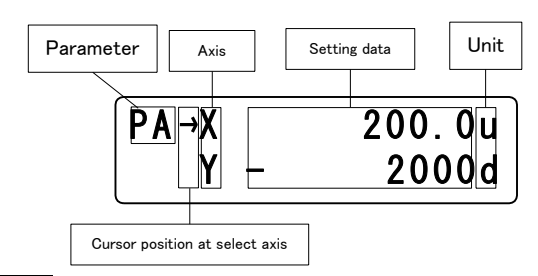

After axis selected, press Enter key, display the cursor on left lateral. Can be input the setting data with numeric keypad.

※ "+"no displayed

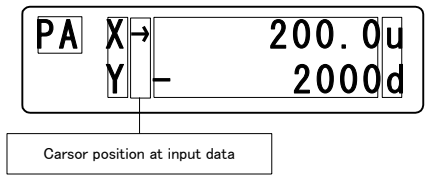

After setting finished, press Enter key, be moved the cursor on left-lateral and input any other axis ※During input the setting data, continue to press ESC key(1 sec.), might be return to select the setting axis without input setting data.

#### ③Speed Table(Set up speed table)

Set up starting speed(L), driving speed(F), acceleration and deceleration rate(R) and S acceleration and deceleration rate(%). Display each (L)(R)(S) setting data and speed table number when select "Speed Table" shown as below.: At this time, "\*" shows on left-lateral of setting item. Be moved "\*" with  $\leftarrow \rightarrow \leftarrow$  key, then select (R) or (S). Select speed table number with  $\left\| \right\| \downarrow \left\| \right\|$  key. Return to parameter select screen with ESC key

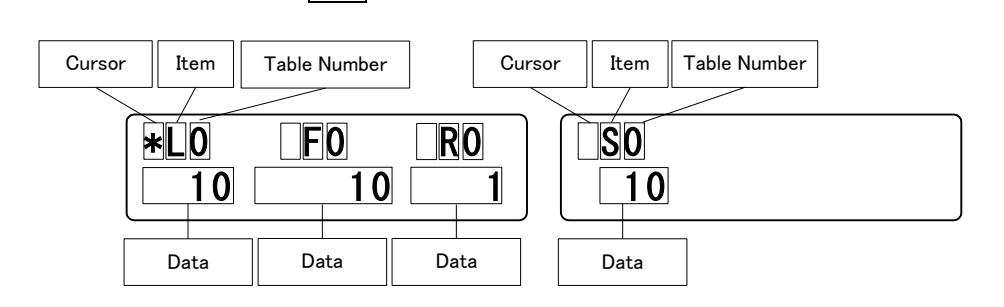

- ← key: Move the cursor(\*)to the left. Case of cursor is in left-lateral S rate(S), change the screen and display the acceleration and deceleration rate.(See the above)
- $\rightarrow$  key : Move the cursor(\*)to the right. Case of cursor is in left-lateral (R), change the screen and display the S acceleration and deceleration rate(S). (See the above)
- ↑キー: Speed Table Number change to order 9→8→…→1→0
- ↓キー: Speed Table Number change to order0→1→…→8→9
	- ※ Return to parameter select screen if press ESC during select the Speed Table or setting item

After moved by arrow key, press Enter key and then change to  $\rightarrow$ . Possible to input with numeric keypad. (\* Displayed in continuous pressing ESC key). After input, press Enter key, be confirmed setting value and change  $\rightarrow$  to "\*".

#### ④Unit Set(Set up units and division number)

Set up the unit, the distance per pulse at full step and division number of driver.

This set up shows distance per pulse,

(Distance per pulse at the full step)  $\div$  (Division number of driver) automatically calculated.

Display cursor when select "Unit Set", jump to setting screen that set units. Move the cursor to left-lateral of axis that set with  $|\uparrow|$ ,  $|\downarrow|$  key. Return to parameter select screen with ESC key.

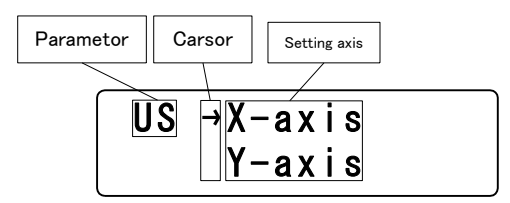

After select the setting axis, press Enter key, "Unit(UN)" and "Distance per 1 pulse at the full step" (ST)of axis that selected as bellows.:

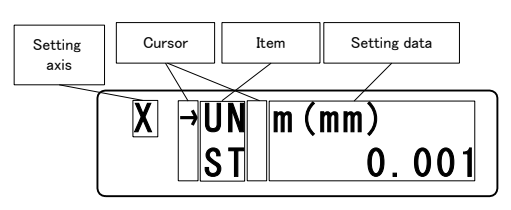

Move cursor to the side of setting item that want to be set with  $\left|\uparrow\right|$ ,  $\left|\downarrow\right|$  key. Shows "distance per 1 pulse (RE) and "Set up drivers division number (DR)" when press |↓key for 2 times.

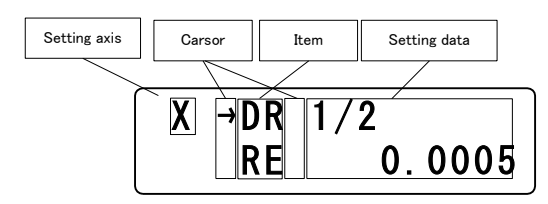

 $*$  RE

(Distance per 1 pulse at the full step)  $\div$  (Division number of driver) Automatically calculated

Press Enterkey when move the cursor to setting item that want to be setting. Then, carsor move to left-lateral of setting data that selected, available to input the setting data.

※Press ESC key at the setting item select screen, return to axis selecting screen. ※Press ESC key at the setting data input screen, return to setting item select screen.

 $<$ IN $>$ 

Set the units

Press  $\left|\uparrow\right|$ ,  $\left|\downarrow\right|$  key, then select (p(pulse)/u(um)/m(mm)/d(deg)/r(mrad))

Press Enter key after finished input, return to setting item select screen.

 $<$ SD $>$ 

Set up the distance per 1 pulse at the full step of motorized stage.

Input setting data with numeric keypad.

After input finished, press Enter key, return to setting item select screen.

 $<$ DR $>$ 

Set up the division number of motorized driver with  $\lceil \uparrow \rceil$ ,  $\lceil \downarrow \rceil$  key.

Normal driver → FULL/HALF

```
Micro step driver \rightarrow 1/1~1/250
```
※If press ESC key during input the setting data, return to selection screen of setting item without setting data.(In case of ST entry screen, (Return to selection screen of setting item with ESC key continuation press(1 sec))

### ⑤Software Limit(Set up Software Limit)

Set up valid/invalid and set the coodinate of software limit.

When select the "Software Limit", display the cursor on left-lateral at the selection screen that setted software limit. Press |↑|↓| key, select the setting axis.

Return to parameter selection screen with ESC key.

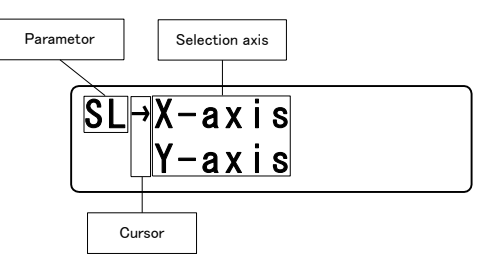

Press Enter key after finished selection of axis. Move to Software Limit setting screen of +(CW) side of selection axis, then cursor shows on left-lateral

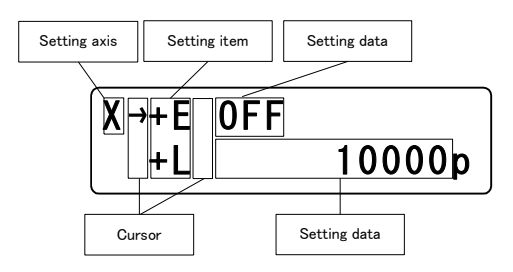

Move cursor to the left-lateral of setting item that set with  $\bigcap_{k\in\mathbb{N}}\mathbb{I}_{k}$  key. Press  $\overline{|\hspace{0.1cm} |}$  key 2 times, display Software Limit setting screen of  $\overline{\hspace{0.1cm} \text{CCW}}$  side as bellows.

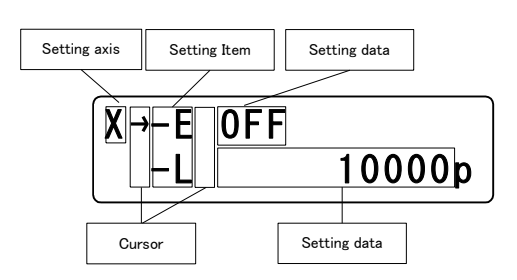

Move cursor to the left-lateral of setting item that set with  $\bigcap_{k\in\mathbb{N}}\mathbb{I}_{k}$  key.

Press Enter key when move the cursor to setting item that want to be setting. Then, Cursor move to left-lateral of setting data that selected, available to input the setting data.

### $\left\langle \text{+F,-F}\right\rangle$

Set up Software Limit (CW,CCW distance) valid/invalid. Select Software Limit valid/invalid with  $\left|\uparrow\right|$ ,  $\left|\downarrow\right|$  key. After selection, be fixed with Enter key and return to selection screen. Return to selection screen with ESC key.

 $<+L,-L>$ Set up the coodinate (CW,CCW direction). Can be changed with numeric keypad.

Press Enter key after finished input, return to setting item select screen. Return to selection screen of setting item with **ESC** key continuation press (1 sec).

### **6Home Position (Set up Home position)**

Set up Home position for each axis.

When select the "Home Position", to be Home position setting screen. Display the cursor on left lateral of setting axis.

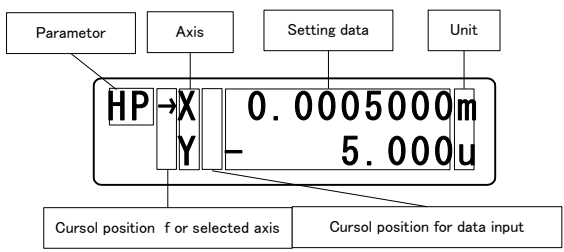

Move cursor to the left-lateral of axis that set with  $|\uparrow\downarrow\downarrow|$  key. ※Return to parameter selection screen with ESC key .

After axis selected, press Enter key, display the cursor on left lateral of setting data. Can be input the setting data with numeric keypad. Please input - key first when input the code. ※ "+"no displayed

After setting finished, press Enter key, be moved the cursor on left-lateral and input any other axis ※During input the setting data, continue to press ESC key(1 sec.), might be return to select

the setting axis without input setting data.

#### ⑦Origin Type(Set up Origin return type)

Set up each axis origin return type.

When select the "Origin Type", to be Origin Type setting screen. Display the cursor on left lateral of setting axis.

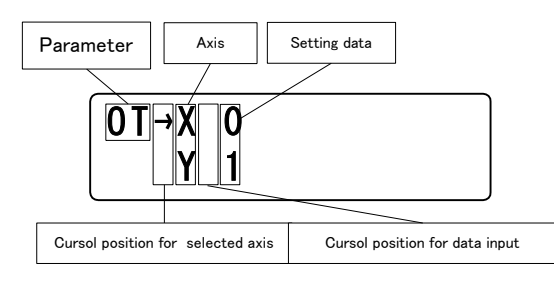

Move cursor to the left-lateral of axis that set with  $\bigcap_{k\in\mathbb{N}}\mathbb{I}_k$  key.

※Return to parameter selection screen with ESC key.

After axis selected, press Enter key, display the cursor on left-lateral of setting data, and then input the setting data with  $\left|\uparrow\right|$ ,  $\left|\downarrow\right|$  key.

After setting finished, press Enter key, be moved the cursor on left-lateral and input any other axis ※During input the setting data, press ESC key, might be return to select the setting axis without input setting data.

### ⑧Current Down(Current Down Control Setting)

Set up each axis Current Down Control Setting.

 When select the "Current Down", to be Current down setting screen. Display the cursor on left lateral of setting axis.

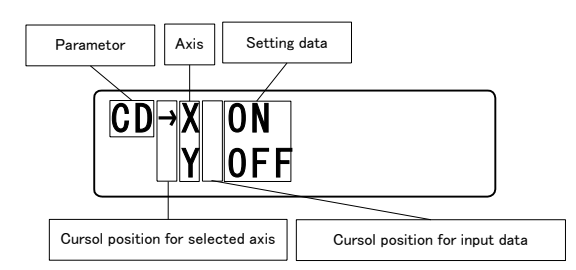

Move cursor to the left-lateral of axis that set with  $\bigcap_{k\in\mathbb{N}}\mathbb{I}_k$  key. ※Return to parameter selection screen with ESC key.

After axis selected, press Enter key, display the cursor on left-lateral of setting data, and then input the setting data with  $\left|\uparrow\right|$ ,  $\left|\downarrow\right|$  key.

After setting finished, press Enter key, be moved the cursor on left-lateral and input any other axis ※During input the setting data, press ESC key, might be return to select the setting axis without input setting data.

For normal driver type and DS102/112 firmware Ver.3.02 (with new normal driver) or later, the current down control is fixed to ON.

When DT100 of Ver.1.03 or later is connected, the arrow  $\leftrightarrow$  is not displayed and it is fixed to ON.

If you connect DT100 of Ver.1.02 or earlier, it will be forcibly returned to ON even if you try to switch it to OFF. The MS type is unchanged in all versions.

### ⑨Limit Sensor(Limit Sensor Logic Setting)

Set up each axis Limit Sensor Logic Setting.

When select the "Limit Sensor", to be Limit Sensor Logic setting screen. Display the cursor on left lateral of setting axis

Move cursor to the left-lateral of axis that set with  $|\uparrow\downarrow\downarrow|$  key.

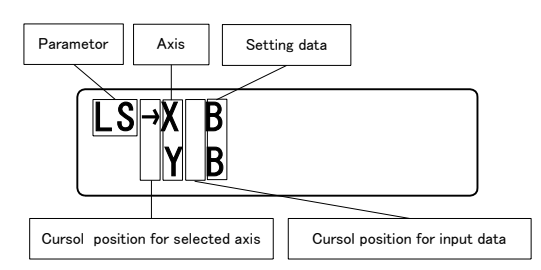

※Return to parameter selection screen with ESC key

After axis selected, press Enter key, display the cursor on left-lateral, and then input the setting data with  $|\uparrow|$ ,  $|\downarrow|$  key.

After setting finished, press Enter key, be moved the cursor on left-lateral and input any other axis ※During input the setting data, press ESC key), might be return to select the setting axis without input setting data.

#### ⑩Origin(Origin Sensor Logic Setting)

Set up each axis Origin Sensor Logic Setting.

When select the "Origin", to be Origin Sensor Logic setting screen. Display the cursor on left lateral of setting axis.

Move cursor to the left-lateral of axis that set with  $|\uparrow\downarrow\downarrow|$  key.

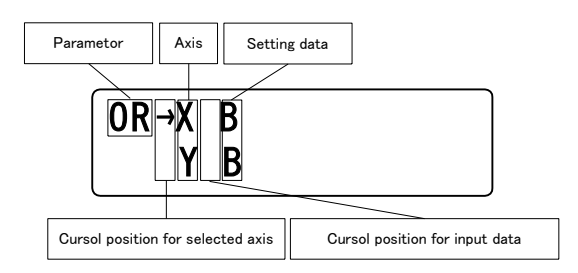

※Return to parameter selection screen with ESC key.

After axis selected, press Enter key, display the cursor on left-lateral of setting data, and then input the setting data with  $|\uparrow|$ ,  $|\downarrow|$ key.

After setting finished, press Enter key, be moved the cursor on left-lateral of axis and input any other axis.

※During input the setting data, press ESC key, might be return to select the setting axis without input setting data.

### ⑪Near Origin(Near Origin Sensor Logic setting)

Set up each axis Near Origin Sensor Logic Setting

When select the "Near Origin", to be Near Origin Sensor Logic setting screen. Display the cursor on left lateral of setting axis.

> $N<sub>0</sub>$  Y B  $P$ arametor  $\parallel$  Axis  $\parallel$  Setting data Cursol position for selected axis | Cursol position for input data

Move cursor to the left-lateral of axis that set with  $\lceil \rceil \rceil \downarrow \rceil$  key.

※Return to parameter selection screen with ESC key.

After axis selected, press Enter key, display the cursor on left-lateral of setting data, and then input the setting data with  $\left|\uparrow\right|$ ,  $\left|\downarrow\right|$  key.

After setting finished, press Enter key, be moved the cursor on left-lateral of axis and input any other axis.

※During input the setting data, press ESC key, might be return to select the setting axis without input setting data.

#### (2Drive Direction (Motor Driving Direction)

Set up each axis Motor Driving Direction Setting.

When select the "Driving Direction", to be Motor Driving Direction setting screen. Display the cursor on left lateral of setting axis.

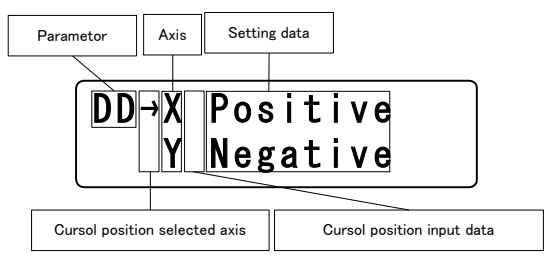

Move cursor to the left-lateral of axis that set with  $\lceil \cdot \rceil \rceil$ , key.

※Return to parameter selection screen with ESC key.

After axis selected, press Enter key, display the cursor on left-lateral of setting data, and then input the setting data with  $\bigcap_{k} \overline{\bigcup_{k} k}$ .

After setting finished, press Enter key, be moved the cursor on left-lateral and input any other axis ※During input the setting data, press ESC key, might be return to select the setting axis without input setting data.

### ⑬Stop Type(Motor Stop Setting)

Set up each axis Motor Stop Setting

When select the "Stop Type", to be Motor Stop setting screen. Display the cursor on left lateral of setting axis.

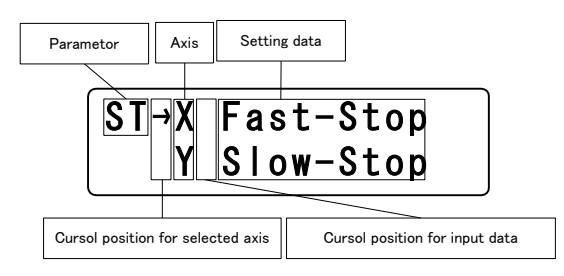

Move cursor to the left-lateral of axis that set with  $\bigcap_{k\in\mathbb{N}}\mathbb{R}$  key. ※Return to parameter selection screen with ESC key。

After axis selected, press Enter key, display the cursor on left-lateral of setting data, and then input the setting data with  $\bigcap_{k}$  Wikey

After setting finished, press Enter key, be moved the cursor on left-lateral of axis and input any other axis.

※During input the setting data, press ESC key, might be return to select the setting axis without input setteing data.

### 02 GPZero Reset (Count Zero Reset Setting at Origin Return)

Set up each axis Count Zero Reset Setting When select the "Zero Reset", to be Count Zero Reset setting screen. Display the cursor on left lateral of setting axis.

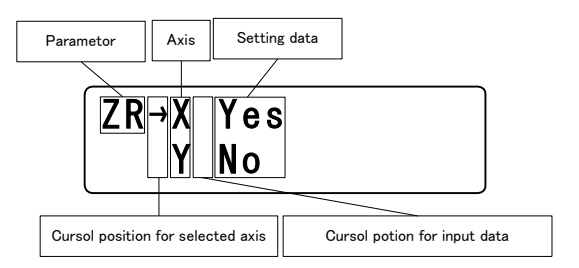

Move cursor to the left-lateral of axis that set with  $\bigcap_{k\in\mathbb{N}}\mathbb{R}$  key

※Return to parameter selection screen with ESC key.

After axis selected, press Enter key, display the cursor on left-lateral of setting data, and then input the setting data with  $\bigcap_{k}$   $\bigcup_{k \in \mathcal{Y}}$ .

After setting finished, press Enter key, be moved the cursor on left-lateral of axis and input any other axis.

※During input the setting data, press ESC key, might be return to select the setting axis without input setteing data.

### 4.1.4.2 Program Driving Mode(PRG)

Downloaded from computer program (8Programs( $0 \sim 7$ ), 100Steps/1Program) is driven and stopped. If select "PRG", shows bellows screen and cursor is displayed on left-lateral. Return to Menu selection screen with ESC key.

Move cursor to the left-lateral that selected driving mode with  $|\uparrow|$ ,  $|\downarrow|$  key.

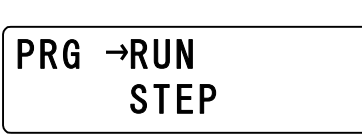

After select the program driving mode, press ENTER key jump to following each driving screen.

 $\leq$  Select RUN mode (a series of operations)  $>$ 

Select "RUN", display the program number. Change the program number with  $\bigcap_{k\in\mathbb{N}}\mathbb{R}$ ey (Only display registered program number in 8 programs)

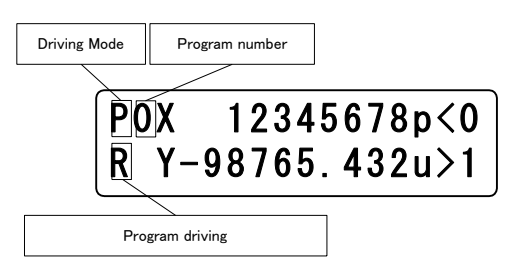

After selected program, press ENTER key display "R". If press STOP/ESC key during the drive Program might be stop. Return to program driving mode selection screen during press STOP/ESCkey at off-line.

#### <STEP mode selection>

Select "STEP", display the program number. Change the program number with  $\bigcap_{k} \bigcap_{k \in \mathbb{N}}$ 

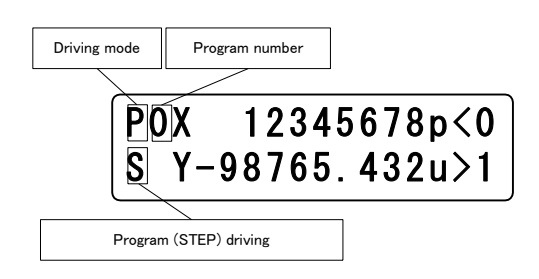

After selected program number, each press ENTER key drive the selection program each 1 line. Display "S" during drive. Return to program driving mode selection screen during press STOP/ESC key at off-line.

 $<$ Registered, change and delete $>$ 

Please enter to registered, change and delete in the controlled software (DSCONTROL-WIN) No work DT100.

### 4.1.4.3 Teaching mode (TCH)

If select "TCH", shows bellows screen and cursor is displayed on left-lateral. Move cursor to the left-lateral that selected teaching mode with  $\leftarrow$ ,  $\leftarrow$ key.

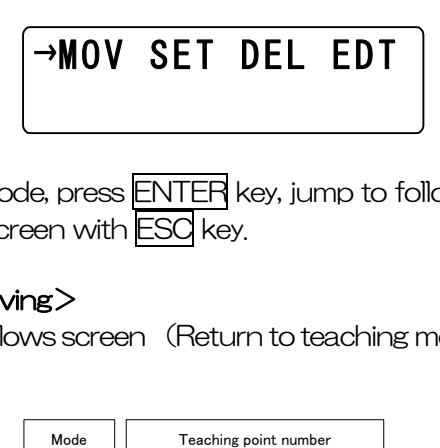

After select the teaching mode, press ENTER key, jump to following each driving screen. Return to Menu selection screen with ESC key.

### <MOV: Teaching Point Moving>

If select "MOV", shows bellows screen (Return to teaching mode selection screen with ESC key.)

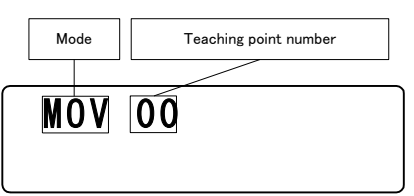

Change the program number with  $\bigcap_{k=1}^{\infty} \bigcup_{k=1}^{\infty}$  Cosplay the teaching point what you want, pressENTER key .

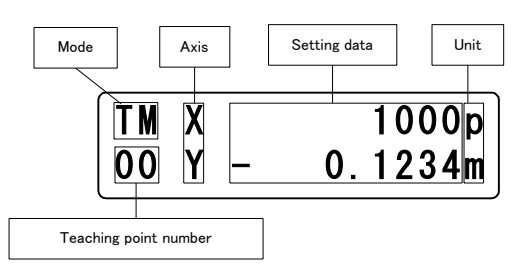

Press ENTER key at this screen, start to move to teaching point. (Return to teaching point number selection screen during press STOP/ESC key at off-line.)

#### <SET: Teaching point setting>

If select "SET", shows bellows screen. Return to teaching mode selection screen with ESC key.

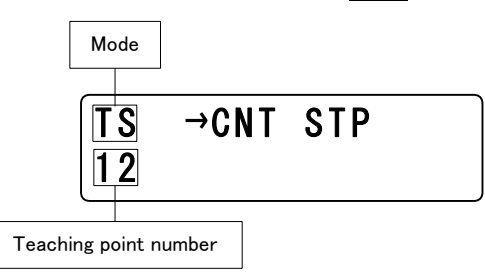

Move cursol to the left-lateral that selected driving mode with  $\leftarrow \leftarrow \leftarrow$  key. Press ENTER key, jump to following teaching point number selection screen of each mode.

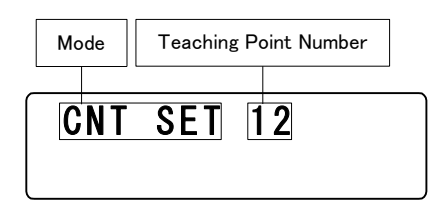

Use  $|\uparrow|$ ,  $|\downarrow|$  key, and change the teaching number. (Counted up and down continuously-pressed over 1sec.) Press ENTER key with displaying teaching number, then jump to following screen.

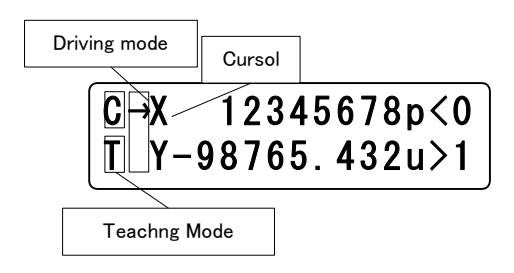

It is possible to drive Jog with arrow key. Press SET key at the registered position, display cursor. Select registered axis with  $\left|\uparrow\right|$ ,  $\left|\downarrow\right|$  key, press ENTER key, then coordinate registration. Press **ESC** key, return to teaching point selection screen. ※ Can be changed speed table during teaching mode.

 $(2)$  STP

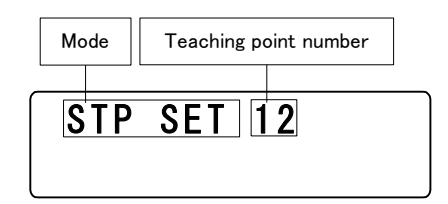

Change the teaching point with  $|\uparrow|$ ,  $|\downarrow|$  key, (Counted up and down continuously-pressed over 1sec.). Press ENTER key with displaying teaching number, then jump to following screen.

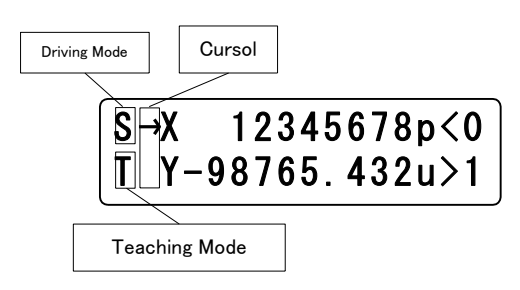

It is possible to drive STEP with arrow key. Press SET key at the registered position, display cursor. Select registered axis with  $|\uparrow|$ ,  $|\downarrow|$  key, press ENTER key, then coordinate registration. Press ESC key, return to teaching point selection screen. ※ Can be changed speed table during teaching mode.

<DEL: Teaching point delete>

Select "DEL", shows as bellows.: (Return to teaching mode selection screen when press ESC key).

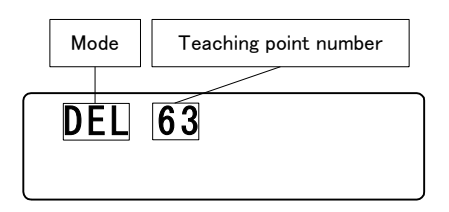

Use  $\left|\uparrow\right|$ ,  $\left|\downarrow\right|$  key, and change the teaching number. (Counted up and down continuously-pressed over 1sec.) Press ENTER key with displaying teaching number, then jump to following screen.

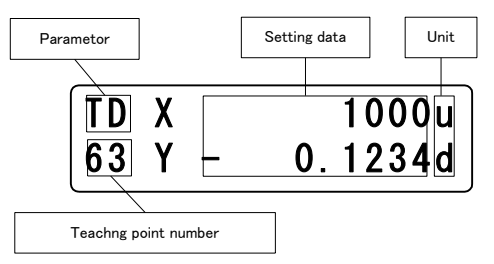

Press ENTER key at this screen, delete registered teaching position number (all of the 6 axes), then display "No Data". (Return to teaching mode selection screen when press ESC key).)

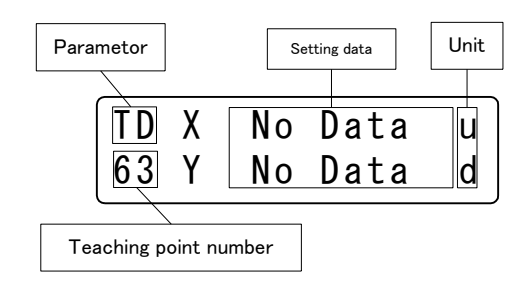

<EDT: Teaching point edit>

Select "EDT", shows as bellows. (Return to teaching mode selection screen when press ESC key).

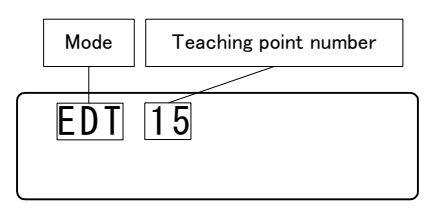

Use  $\left|\uparrow\right|$ ,  $\left|\downarrow\right|$  key, and change the teaching number. (Counted up and down continuously-pressed over 1sec.) Press ENTER key with displaying teaching number, then jump to following screen.

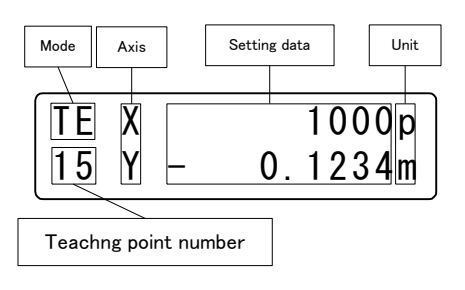

After select axis with  $\bigcap_{k} \bigcap_{k}$  key, press ENTER key, cursor will move to left-lateral of setting data. Can be edited teaching point directly. After complete, press ENTER key, edit is finished. Cursor will be return to left-lateral of axis. Cursor will be returned to left-lateral without edition if press ESC key over 1sec.

### 4.1.4.4 General Monitor (IN)

Monitoring general I/O (Option) input port (In00 $\sim$ 47). Select "IN" display as bellows.

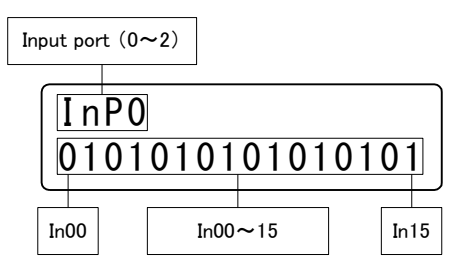

Each time one presses the Link key, can be monitoring I/O(Input) of Link No.1, Link No.2 that connected to the body. (Link  $\overline{N_0}$ .1=InP1 (In16~31), Link  $N_0$ 2=InP2(In32~47)).

※ Press ESC key, return to menu selection screen.

### 4.1.4.5 General output control (OUT)

Control general I/O output port (Out00~35). Select "OUT" display as bellows.

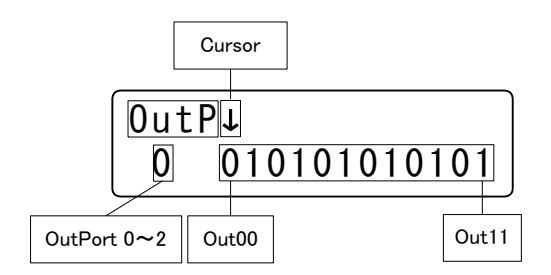

Move cursor  $(\downarrow)$  with  $\leftarrow\rightarrow$  key, match the pit that wants controlled. Each time one presses the ↑,↓ key, shows to change the value like …→1→0→1→….After complete, press ENTER key, output the port that set at "1".

At this screen, each time one presses the Link key, can be controlled I/O(Output) connected to Link No.1, Link No.2.(Link No.1=OUTP1(OUT12~23)、Link No.2=OUTP2(OUT24~35))。

※ Press ESC key, return to menu selection screen.

### 4.1.5 Other function 4.1.5.1 Change the Speed Table (SPD Key)

Press SPD key at the driving mode, display as bellows.

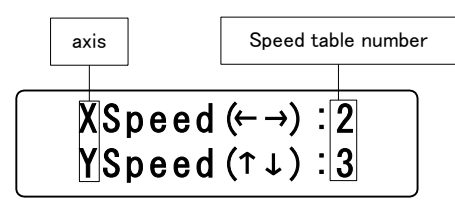

- Count down the speed table number of  $X(Z,V)$  each time one presses the key
- $\left| \ \cdot \ \right|$  Count up the speed table number of X(Z,V) each time one presses the key
- ↑: Count up the speed table number of Y(U,W) each time one presses the key
- $\overline{\Downarrow}$  : Count down the speed table number of Y(U,W) each time one presses the key

 $\overline{\text{ENTER}}$ : Complete to change, return to driving mode screen

 $ESC:$  Return to driving mode screen without change

### ※ Can be changed speed table during driving.

### 4.1.5.2 Change the axis(Link key)

Press Link key at the all axis display screen(included parameter setting screen), selection axis change XY→ZU→VW→XY…. Can be changed displaying axis during driving.

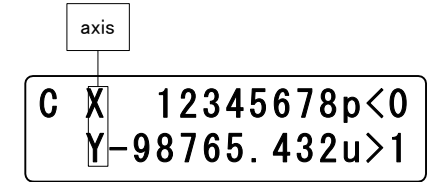

### 4.1.5.3 Changes current position(POS Key)

At the each axis is stopped , and displayed the driving mode(CNT/STP/ABS/ORG/HOM), press  $\overline{POS}$  key, display " \*", selected axis with  $\begin{bmatrix} \uparrow \end{bmatrix}$ ,  $\begin{bmatrix} \downarrow \end{bmatrix}$  key.

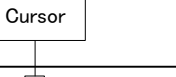

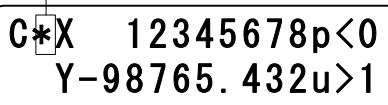

After selected axis, press Enter key, change "\*"to"→". Can be entering the arbitrary position with numeric keypad. Return to "\*" if press ESC key over 1 sec. "→" will be disappeared. When press ESC key over 1 sec., return to "\*". After complete, press Enter key, "  $\rightarrow$ " will be changed to " \* " with coordinate setting. Press POS key, return to driving mode.

### 4.1.5.4 Version confirmation, Parameter reset

Can be confirmed version of controller and terminal under the each axis driving is off and no <nemote Mode>. Also return to before shipping condition each parameter setting.

Hold STOP key and press Enter key, the controller and terminal version displays as bellows.:

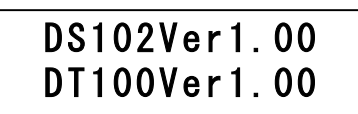

Hold STOP key and press Enter key for over 5 sec., shows "\*" as bellows. Might be initialize power on again.

# \* D S 1 0 2 V e r 1.00 \* D T 1 0 0 V e r 1 . 0 0

# 4.2 DS102/112 Controlled software (DSCONTROL-WIN)

Use DSCONTROL-WIN, can be parameter setting, JOG driving, registered and moved of teaching point and edited and started of program driving easily.

### 4.2.1 DSCONTROL-WIN start-up

According to routine 2.1.3, when install DSCONTROL-WIN, can be started DSCONTROL-WIN from Windows start menu.

Please check the power and communication cable when shows below message.

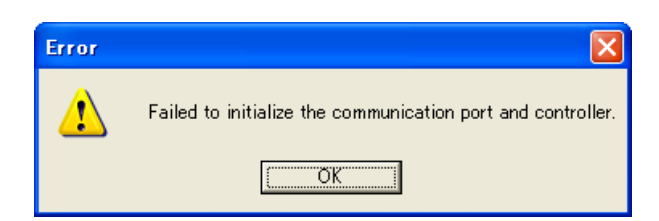

Start up DSCONTROL-WIN when function normally.

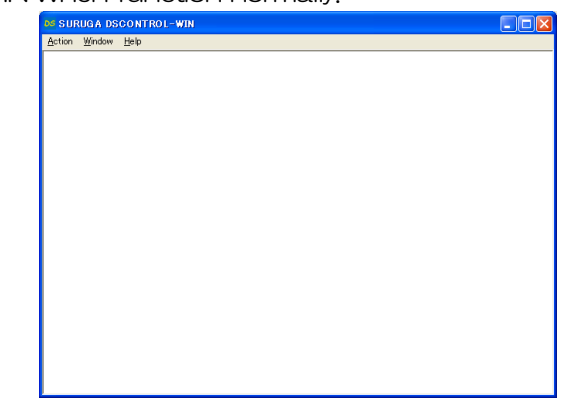

※ Please power off this machine after DSCONTROL-WIN closed, because the setting data is written in the memory at the moment DSCONTROL-WIN closed.

#### 4.2.2 Parameter set-up

Please set up the parameter when use DSCONTROL-WIN at the first time.

#### <Basic operation>

i. Parameter setting screen appears, when it be selected [Action]→[Parameter].

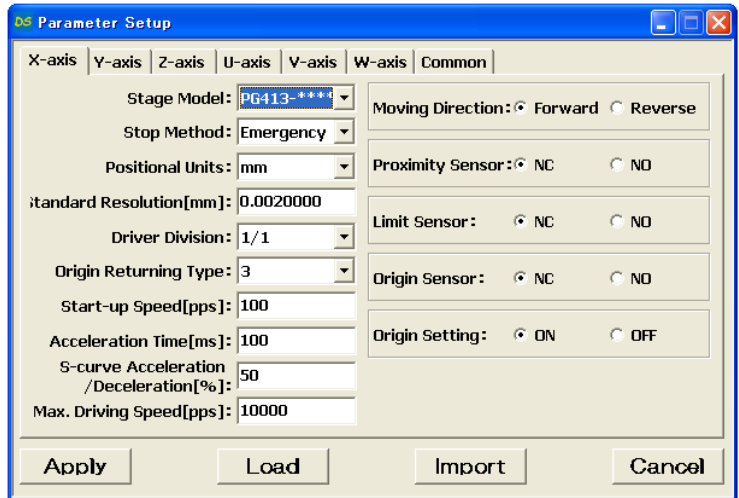

ii. Click any selection you want.

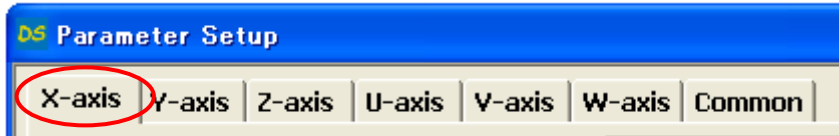

iii. Select stage model number you use among stage list.

Selecting stage model number, its Initial value of stage appears.

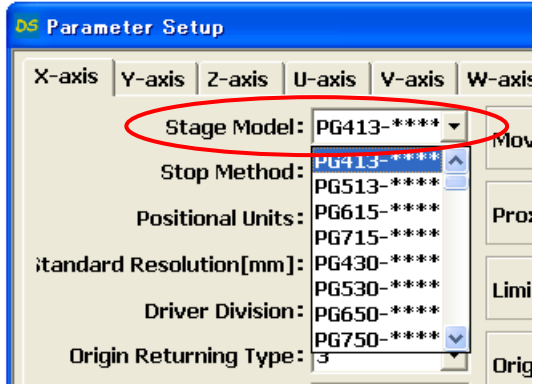

※ When need different value, input any value you want directly.

- iv. Repeat  $ii \sim ii$ , select any axis and value.
- v. Click [Apply].

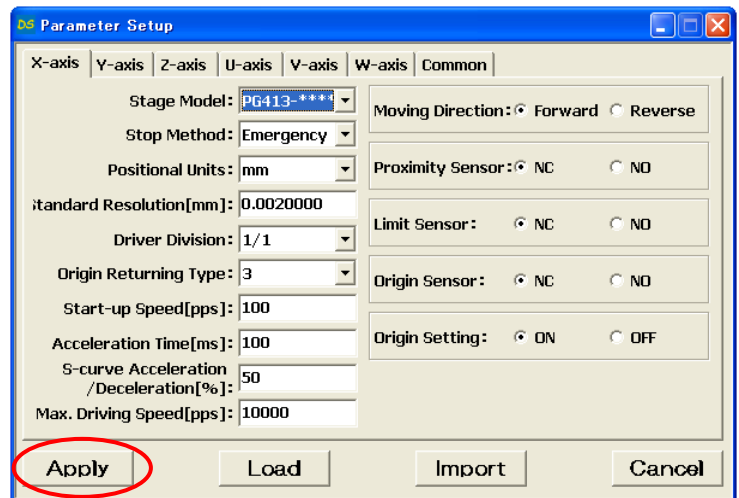

#### Saving screen of parameter appears.

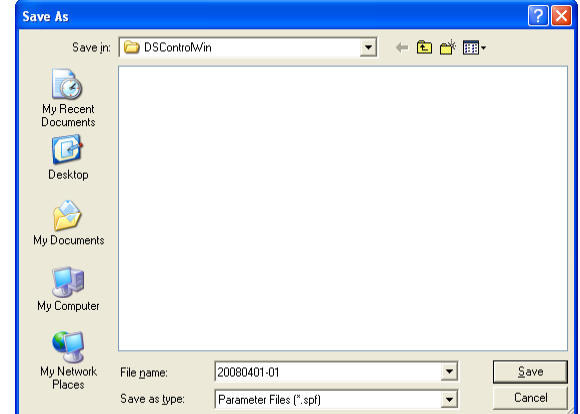

- vi. Confirn Save location and its name then click [Save].
	- Parameter file is saved in PC and selected parameter is forwarded to DS102/112. ※ spf is automatically added as extension.

### 4.2.3 Jog driving

Move each stages to any optional location.

#### <Basic operation>

i. [Action]→[Jog] on main menu then screen below appears.

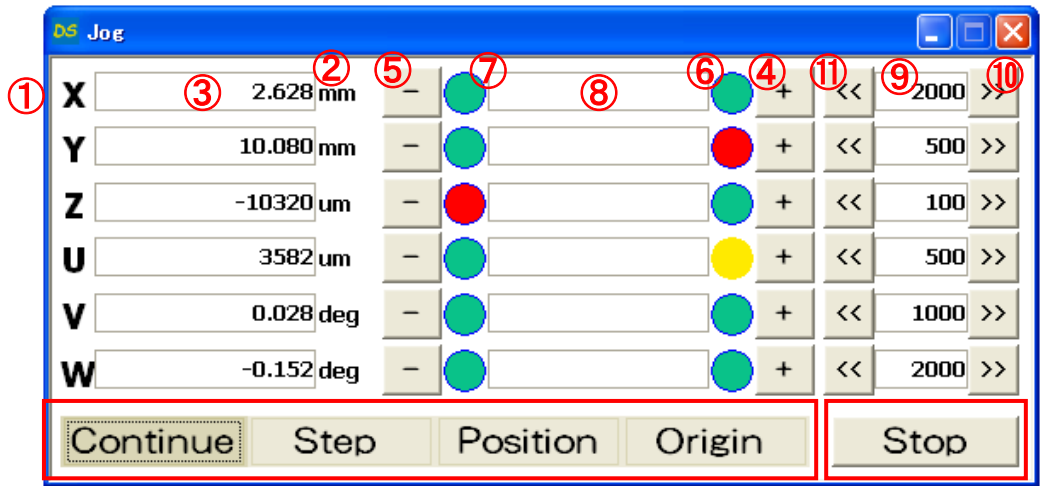

- ① Axis
- ② Unit
- ③ Current location
- $\omega$  Move to  $+$  (CW) direction
- $\circledS$  Move to  $-$  (CCW) direction
- $\circled{6}$  Limited detection of  $+$  (CW) direction (Green: Non-detection, Red: Detection) Double click sets up limit of software (Yellow: Detection)
- $\heartsuit$  Limited detection of  $-$  (CCW) direction (Green: Non-detection, Red : Detection) Double click sets up limit of software (Yellow: Detection)
- ⑧ Display set value of step drive and position drive
- ⑨ Display speed(unit:pps fixed)(Direct input on double click)
- ⑩ Speed value up(Until max speed by parameter set up)
- ⑪ Speed value down
- ii. Continue、Step、Position、Origin Select and click any key.

Continue: While pushing  $\Box$ ,  $\Box$ , stage moves. Once released button, stage stops on parameters set up (Fast stop or Slow stop).

 $\text{Step}$  : Once pushing  $\vert + \vert$ ,  $\vert - \vert$ , stage moves by setted movement value.

When you change movement value, double click 8, input movement value directly.

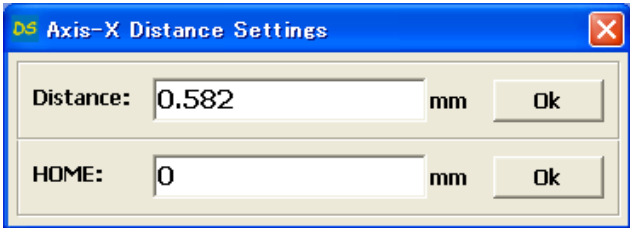

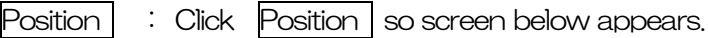

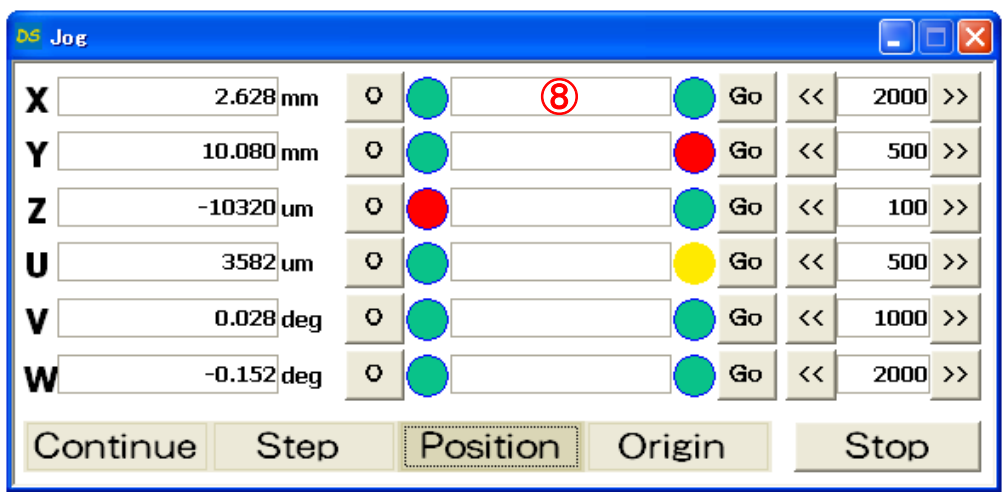

When you change movement position, double click  $@$ , input movement position directly.

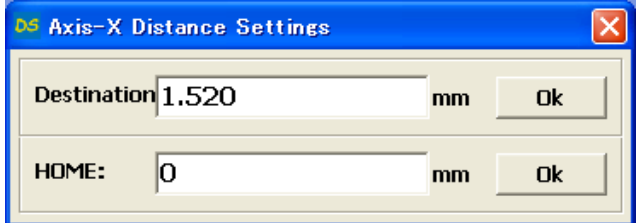

After set up any value and position, click GO so stage moves to position you set up. Click  $\vert O \vert$ , so stage move to "O "position.

 $2000$  >>

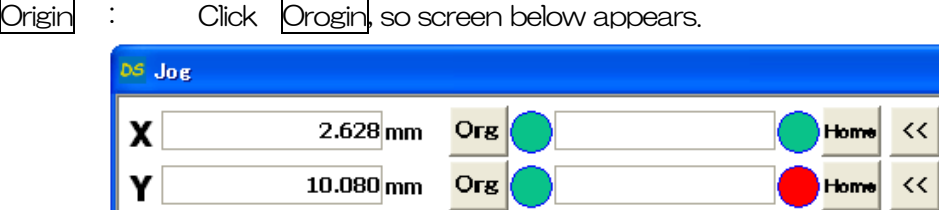

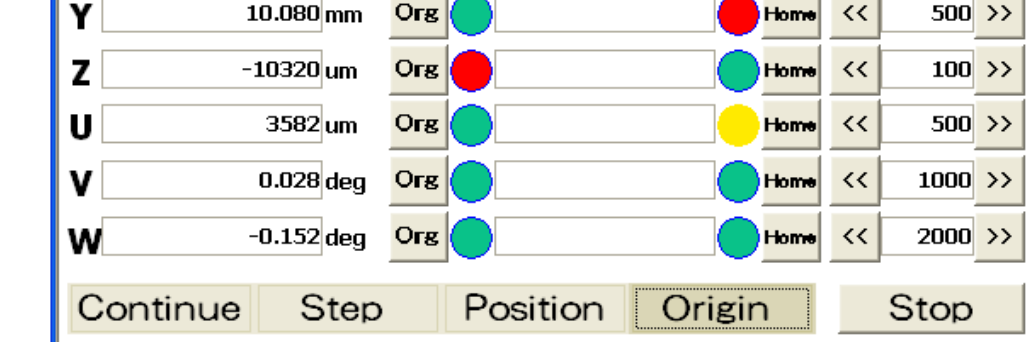

Click Origin, so stage move to Origin position.
When you set or change Home position, double click <sup>8</sup>. Screen below appears and you can set up any optional position.

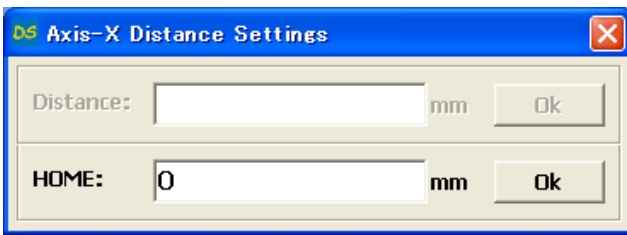

After setting, push Home, so stage moves to home position.

Stop : While stage moves, click Stop so stage stops (Fast stop or Slow stop).

#### <Direct speed input>

Double click ⑨ on speed display so screen below appears. Input speed value you like then click [OK].

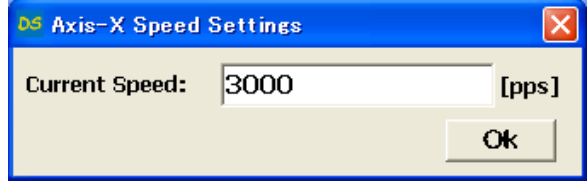

#### ※ Speed value should be within Max speed parameter can set up

#### $<$ To change current position value to optional value $>$

Double click ③ so screen below appears. Input any optional value then click [OK].

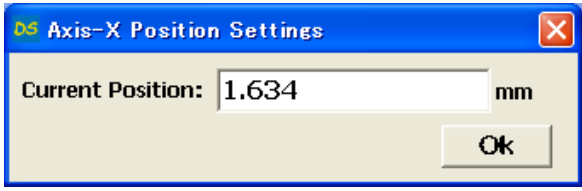

#### <To set up soft limit>

Double click  $\circledS$  so screen below appears. (If you double click  $\circled{T}$ , "-" (CCW) direction)

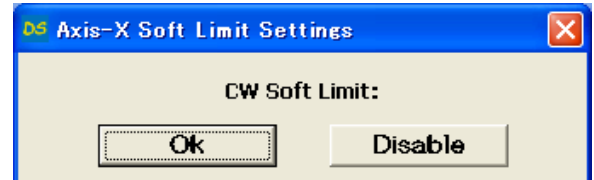

To click [OK] sets current position as soft limit valus. Detecting soft limit, display of soft limit turns yellow.

In case of Disable, double click limit display then click Disable.

In the combination of DS102/112 firmware Ver.3.02 or later and DSCONTROL-WIN Ver.1.06 or later, when the EMS connector is opened during JOG drive, teaching, program drive, and I/O monitor screen display, the following message box will appear.This message box disappears when the EMS connector is shorted.

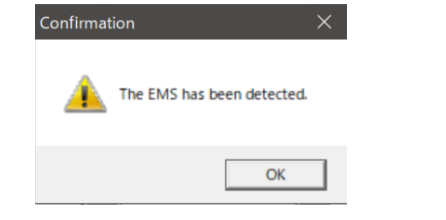

# 4.2.4 Teaching

### <Basic operation>

i. Main menu→[Action]→[Teaching]. Screen below appears.

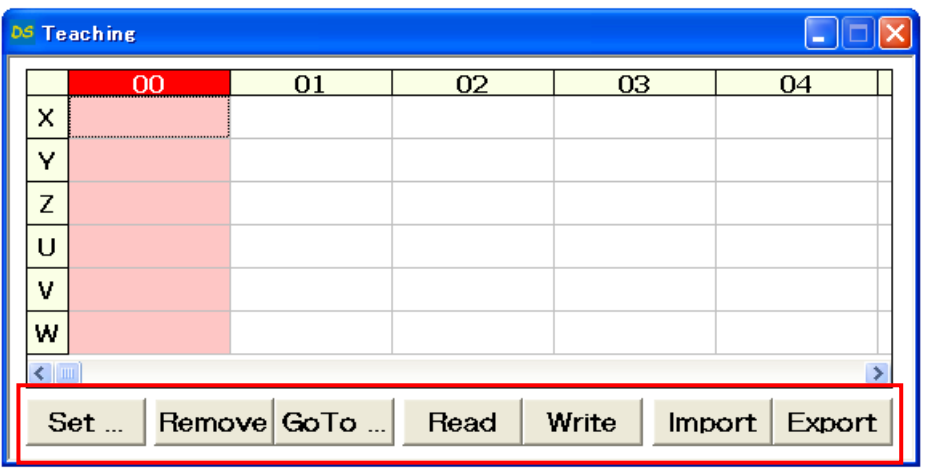

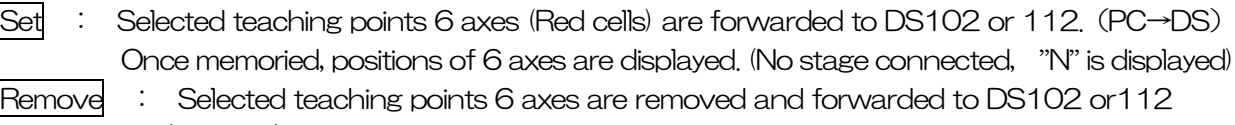

- (PC→DS). Display of 6 axes gets to be "N"
- Go To : Movement to selected teaching point 6 axes
	- During movement, even 1axis reaches mechanical or soft limit, all axis stop
- Read : Read and display all of teaching point 64points memorized inside DS102 or 112 (DS→PC)
- Write  $\therefore$  Forward all of teaching point 64 points to DS102 or 112 (PC $\rightarrow$ DS)
- Import : Open teaching points inside PC
- Export : Save all teaching point 64 points inside PC ※Not forwarded to DS102 or 112
- ii. Move stage to desired teaching position by JOG mode of handy terminal or JOG drive mode of Phrase 4. 2. 3 .

### ※ Not use handy terminal and JOG drive in PC together at the same time.

iii. Select Cell# you like to memory, click Set to memorize.

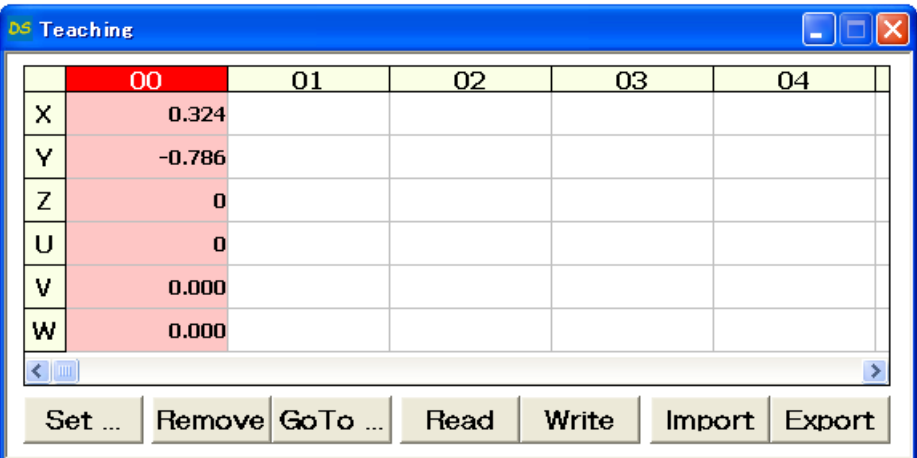

- iv. Repeat  $ii \sim iii$  to memorize point you need.
- v. Select memorized teaching Cell# then push Go to and make sure memorized position is correct.
- vi. If memorized position is correct, click Set to save 64 teaching points in PC.

#### <How to back up teaching points memorized in DS102 or 112>

- i. Click Read to read and display memorized 64 teaching points inside DS.
- ii. Click Export to forward displayed 64 teaching points to PC.

### <To forward Teching points memorized in PC to DS102 or 112>

- i. Click Import to import and display teaching points memorized inside PC.
- ii. Click Write to write 64 teaching points to DS102 or 112.
	- $\overline{\mathcal{X}}$  Convenient for forwarding all same teaching points to several DS.

## 4.2.5 Driving program

Making program by using DSCONTROL-WIN and forward it to DS102 or 112. DS can control stage movement by I/O control. Also I/O inside PLC can control stage movement easily.

### <Basic Operation>

i. Main menu→[Action]→[Program drive]

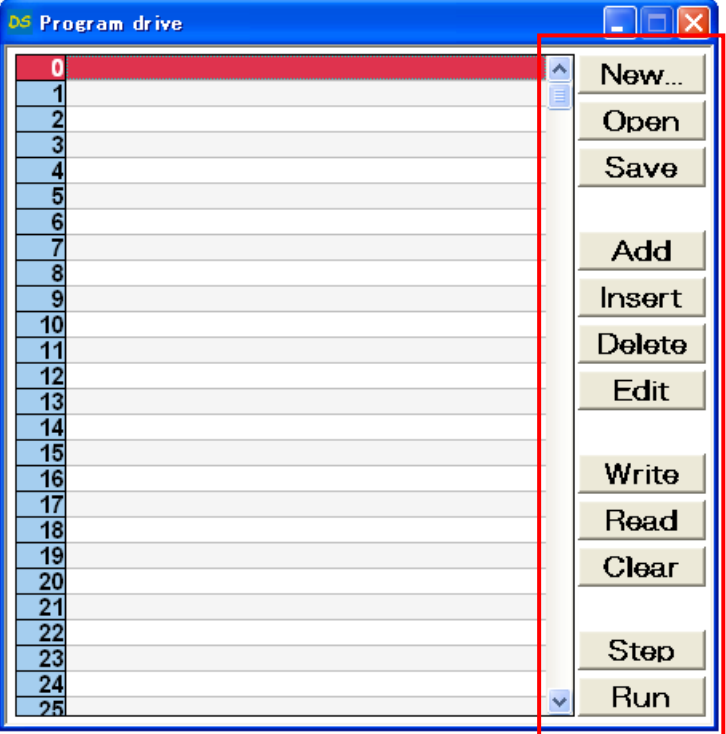

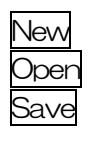

- New : Making new program
	- Open : Open the saved program inside PC
- Save  $\overline{\phantom{a}}$ : Save program displayed screen into PC
	- ※Do not forward program to DS
- Add : Add program drive command to last line in program
- Insert : Insert program drive command into program
- Delete : Delete 1 line of program drive command
- $E$ dit  $\qquad \qquad : \quad$  Edit 1 line of program drive command
- Write  $\cdots$  Write program drive command displayed screen to DS (PC→DS)
- Read : Read program drive command memorized inside DS and display it(DS→PC)。
- $\text{Clear}$  : Clear program inside DS (PC $\rightarrow$ DS)
- Step  $\qquad \qquad : \quad$  Drive selected 1 line program drive (PC $\rightarrow$ DS)
- $Run$  : Drive selected programs (PC $\rightarrow$ DS)

ii. Click Add so display below appears on screen.

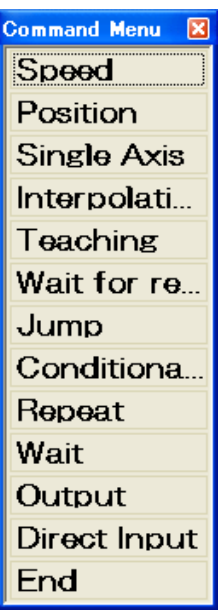

※Making program by programming following command.

#### ● Speed setup

Setting up each axis speed. Speed should be within parameter maximum speed.

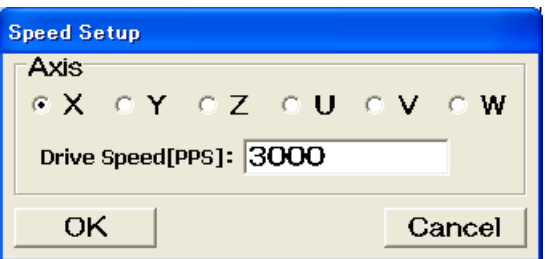

#### ● Position setup

Setting up or changing current position of each axis to optional position.

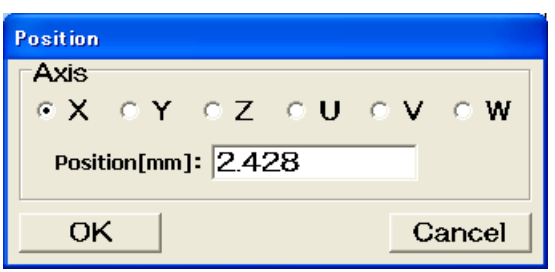

#### ● Single axis drive

Driving single axis. Set up Drive mode, axis and destination. If you can not go forward until drive is done, please select enable at wait until finish.

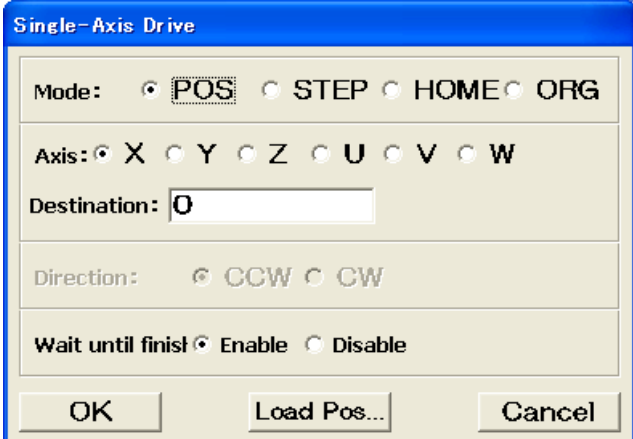

**•** Interpolation Drive Implement interpolation Drive (Absolute value) of double axes. Select axis, destination and click disable at wait until finish.

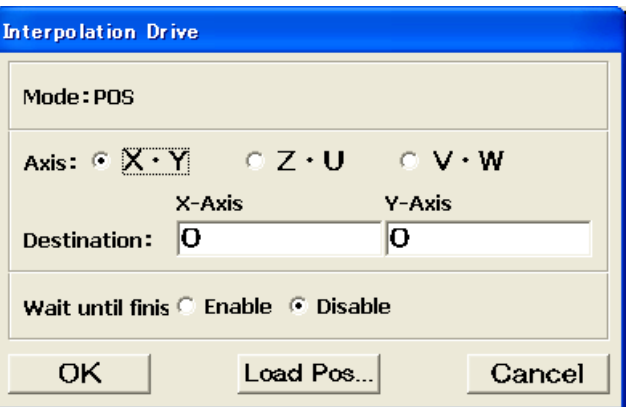

**Teaching position** 

Move to teaching position.

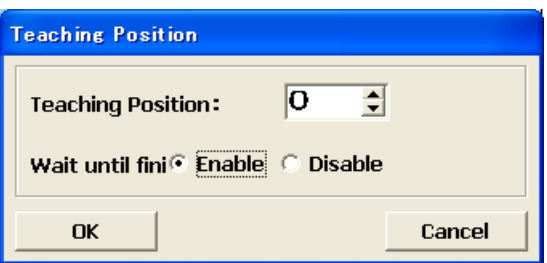

● Wait for operation to finish No go forward while axis is in motion.

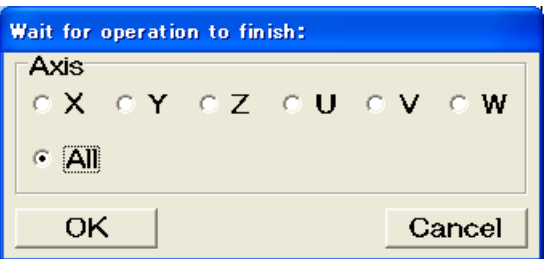

● Jump

Jump to appointed line unconditionally.

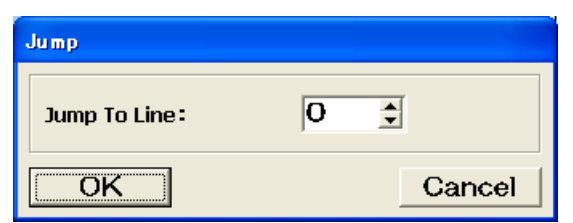

● Conditional jump

With monitoring general input condition, jump to appointed line.

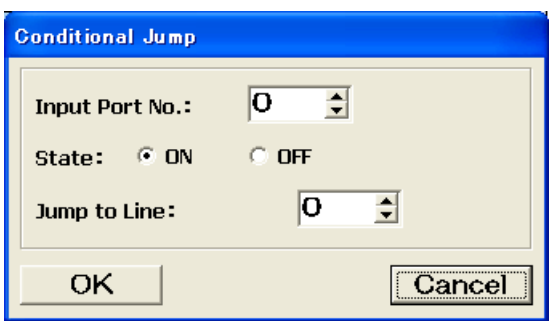

● Repeat

Repeat same movement until 999,999 times.

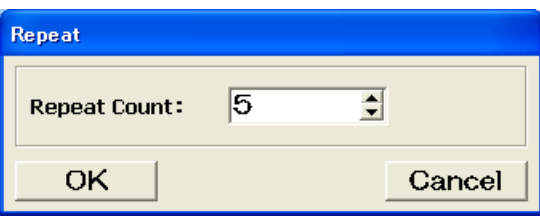

● Wair

Do not go forward during time you set up. Maximum time is 999,999 ms.

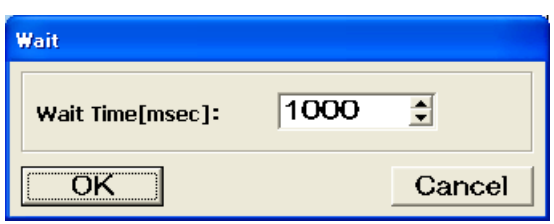

● Output

Forced output of general output.

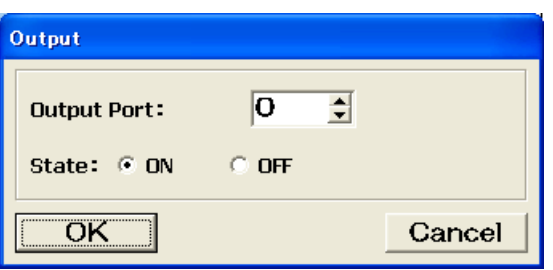

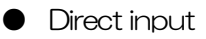

Input command directly without using command menu.

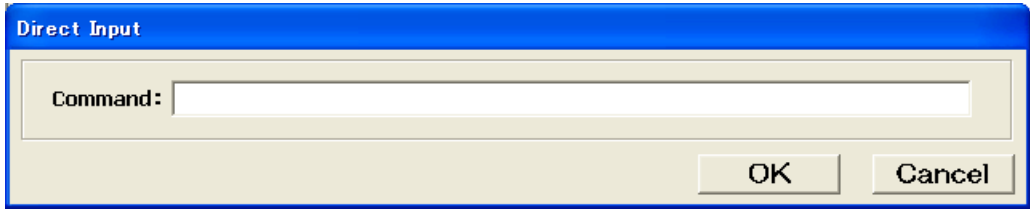

iii. After making commands, list of command appears on screen (Sample).

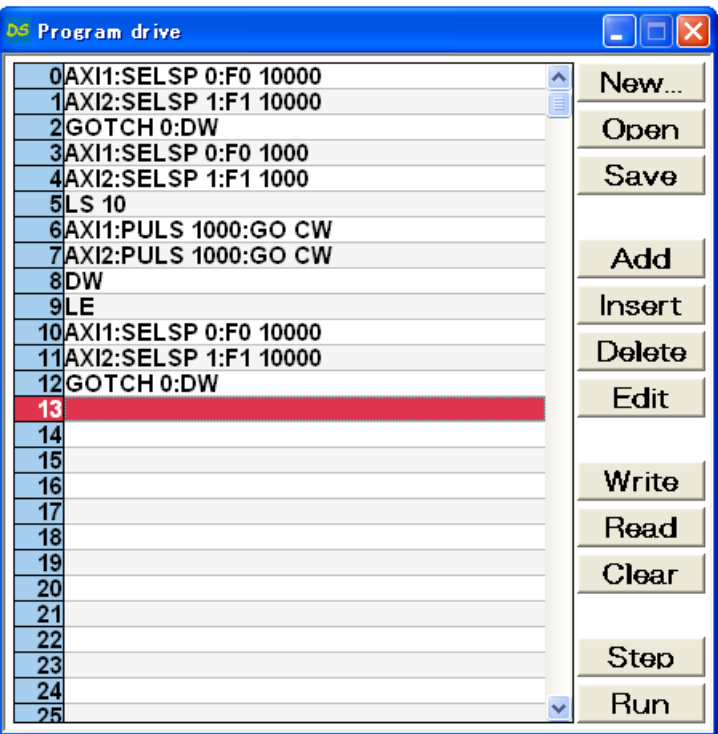

When program is done, click [Writing].

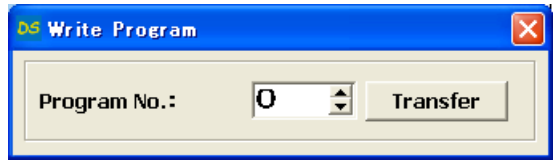

Select program# then click [Transfer] so program is forwarded to DS.

- iv. Click Save to save program in PC (Recommended).
- v. When program is done, check its operation. Click [Start]

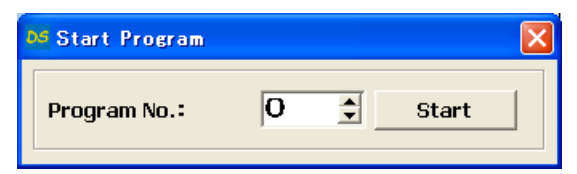

Select program No. then click [Start] so program starts. During operation, display in next page appears on screen.

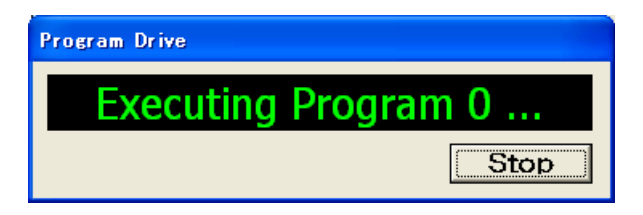

#### <How to back up program in DS>

i. Click Read

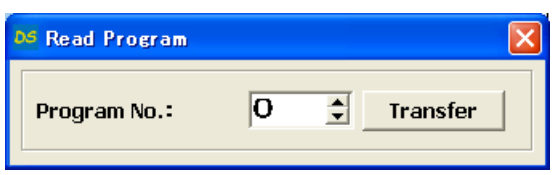

Select program No. then click [Transfer] so selected program is forwarded to PC and display its program on screen.

ii. Click Save so displayed program is saved into PC.

#### <To transfer program data saved inside PC to DS>

- i. Click Open to display program data inside PC.
- ii. Click Write

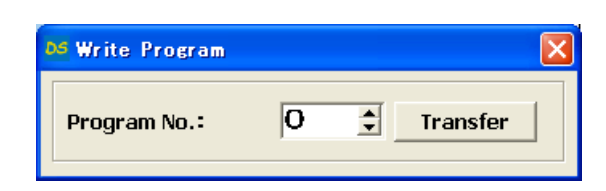

Select program No. and click [Transfer] so program is transferred to DS. ※Convenient for transferring same program to several DS.

#### <Remove program memoried inside DS>

i. Click Clear

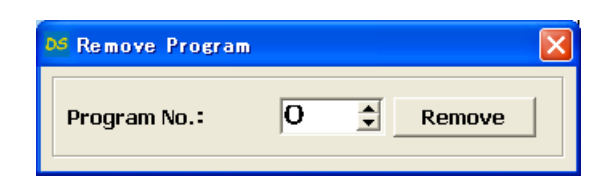

Select program No. then click [Remove] to delete program.

## 4.2.6 I/O monitor

The monitor of general input and forced output of general output can be performed.

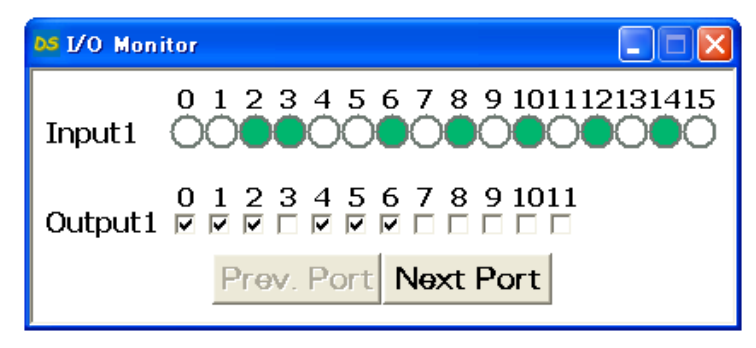

i. Main menu→[Action]→[I/O monitor], then I/O monitor display appears. ●Input:White→OFF, Green→ON

●Output: Check to output

ii. On linked, click Next Port to see another linked monitor (General  $1/0$  is not optional setting, Input value is uncertainly)

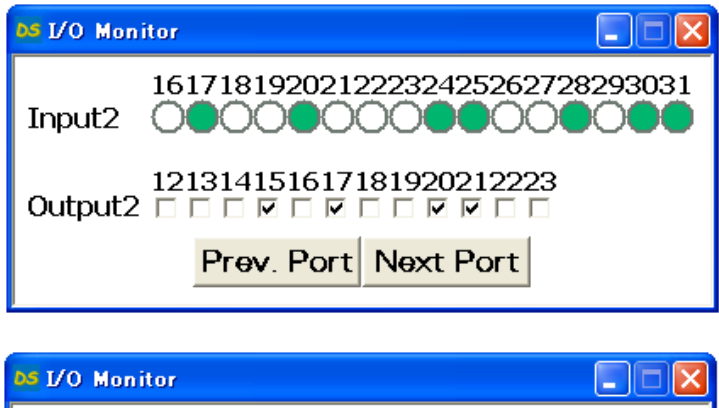

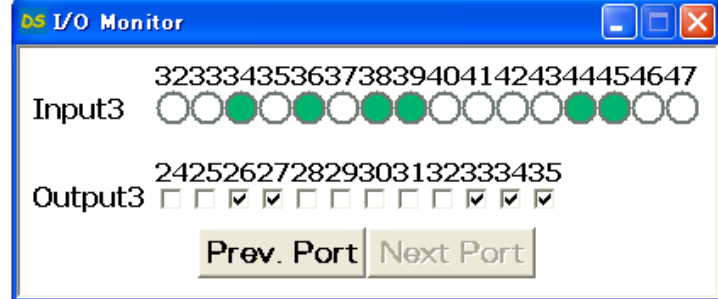

## 4.3 User program Processing

 Can be controlled free motorized stage or general I/O by sent/received PC and communication command with RS232C or USB.

### 4.3.1 RS232C

 Set-up the baud rate with dip switch on rear side, and connect RS232C interface and RS232C of computer interface connector with RS232C cross cable (D100-R9-2).

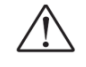

### ・ Dipswitch must be set up before power on.

No effect to change dipswitch after power on.

・ Please confirm to power off before connect the cable. Never connect to cable in case of power on. Must be risk of breakage

【RS232C Connector】

XM2C-0942-132L (Omron products:Dsub9P male)

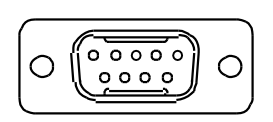

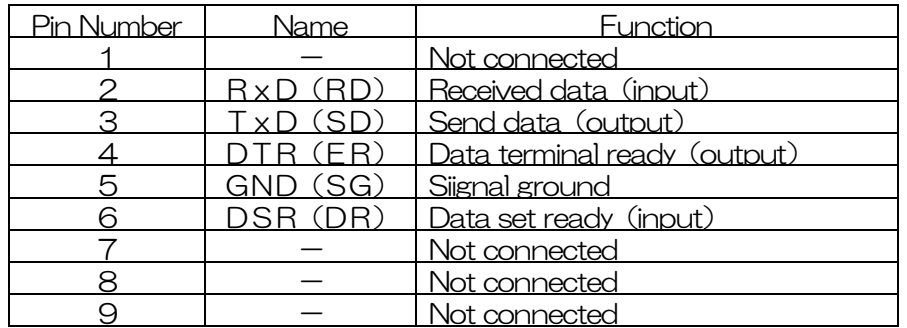

【Communication parameter】

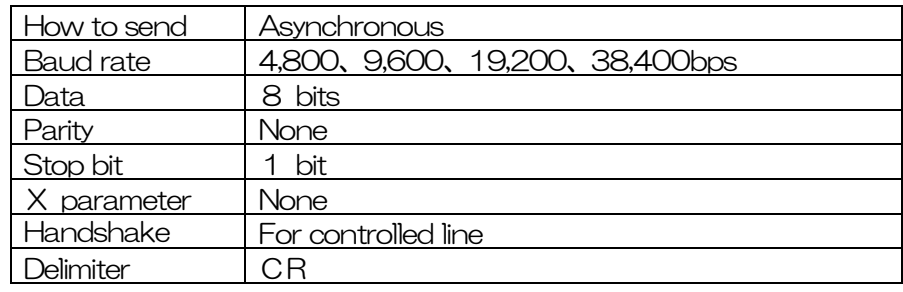

【DIP switch set-up】

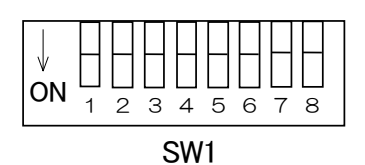

#### ● RS232C

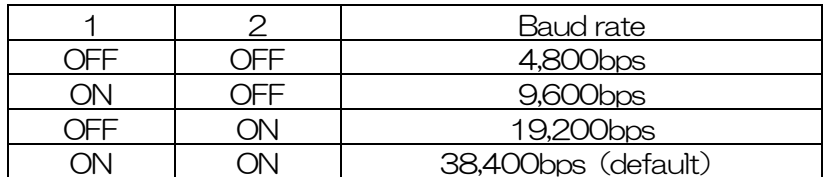

※Set at 38,400bps at the before shipping.

## 4.32 USB

In case of control from PC, it is easy to use USB. Install attached USB device driver, then connect to PC and recognized as COM port.

Recommend using our original USB cable (DS100-USB-1.8).

※See 2.1.2 paragraph how to install USB device driver.

【USB Connector】

Mini B Plug MNC20-5K5L10 (TECHNICAL products)

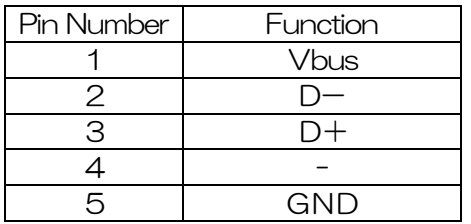

【Vendor ID, Product ID】

Vendor ID is for each vendor.

Memorized vendor ID (decimal 3581 hex ODFD) on ROM. Product ID is control number ID. Memorized product ID (hex 0002) on ROM. USB driver works with plug and play after recognized vendor ID and product ID.

【USB hub connected(Controlled multi axis)】

In case of controlled stage that have over 3 axes , increase the controller to accommodate under 6 axes by connected to Link. In case of controlled stage of that have over 7 axes by using 1 PC, or controlled separately, connect with USB hub.

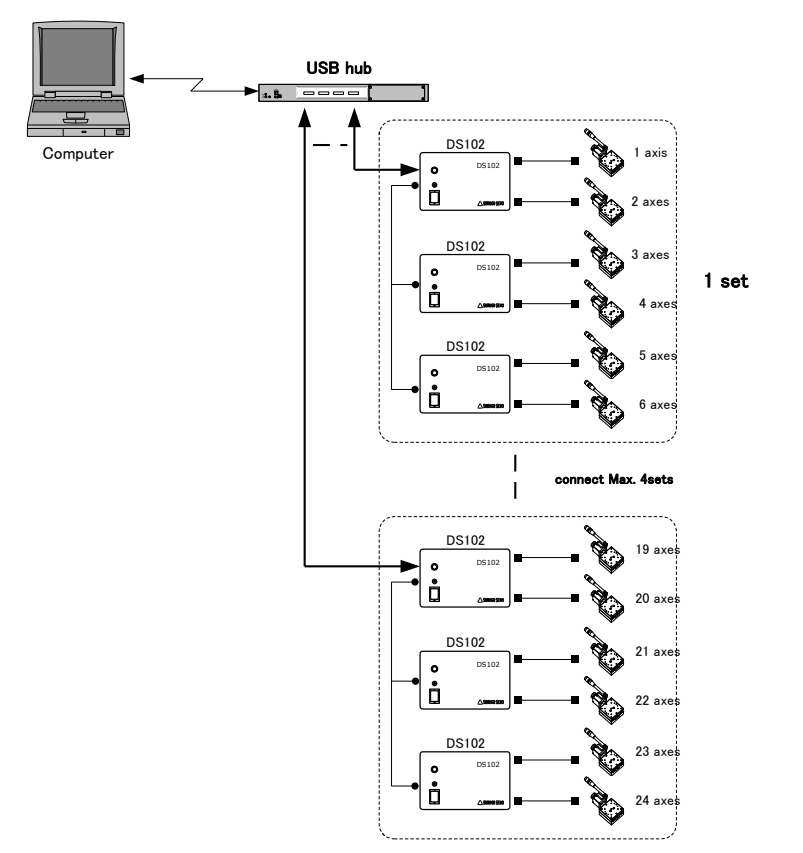

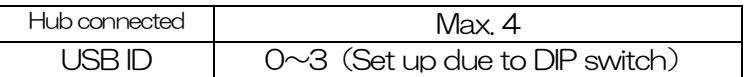

Set up separately USB ID, then connect USB Hub and USB cable. Be assigned a number from 0 order to power on.

#### $\leq$  Relative COM port number and USB ID $>$

To confirm the relationship between the COM port number and the USB ID, send the communication command "USBID?" to each port assigned as 「SURUGA SEIKI DS102 USB Serial Port (COM?)  $\rfloor$ , then return USB ID each  $\degree$  0 " $\sim$ " 3 ", can be confirmed COM port number and USB ID relation. Continuing to fix until delete the driver or change the COM port number as bellows.:

#### $\langle$ In case of change the COM port $\rangle$

Open 「SURUGA SEIKI DS102 USB Serial Port(COM□)」 under 「Port(COM と LPD)」, display as bellows.:

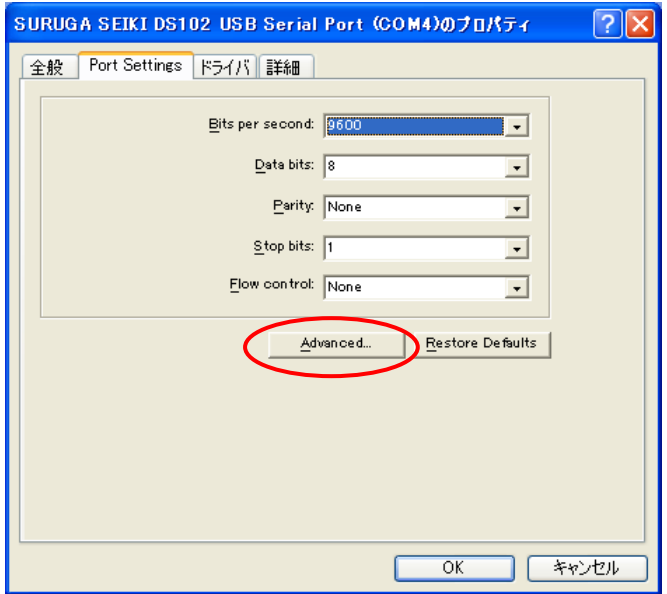

Press Advanced, show as bellows. Can be change to blank COM port number.

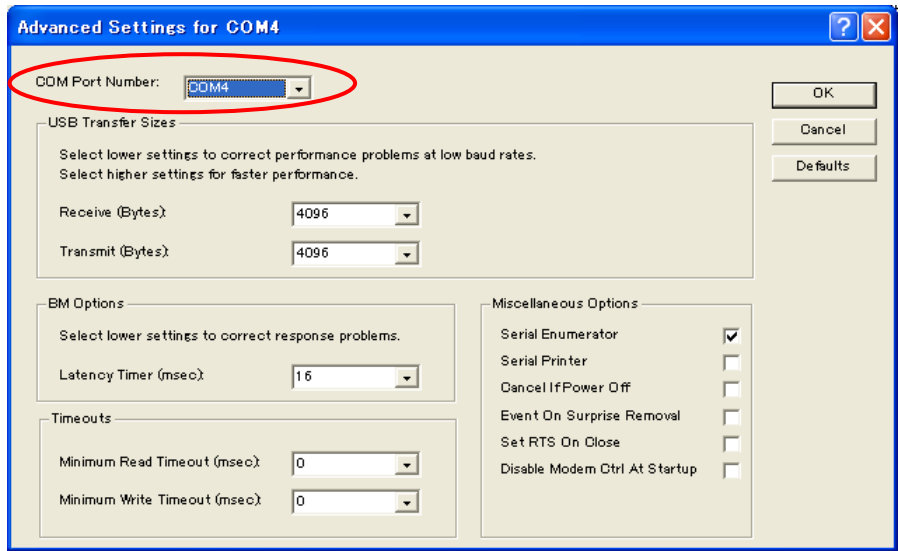

【Set-up DIP switch】 Set-up  $5<sup>th</sup>$  bit and  $6<sup>th</sup>$  bit of SW1.

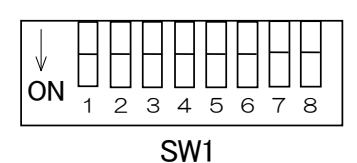

● Set-up USB ID

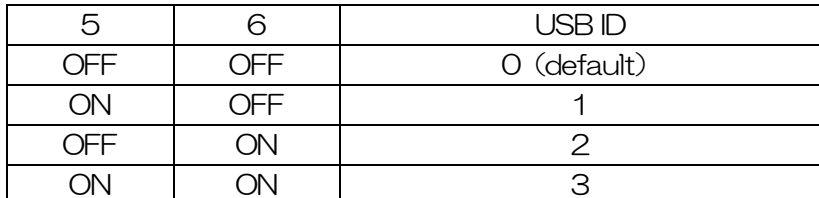

※Setting OFF before shipping.

#### 4.3.3 Delimiter

Delimiter comes to the end of the communication command and response data.

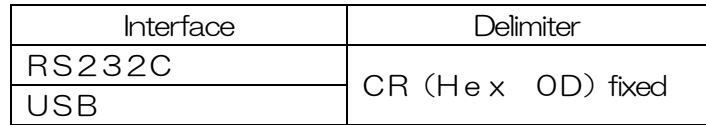

※In operation of command response , return to PC error code (E21) if no delimiter in receiving data from PC or error.

# 4.3.4 Types of communication command

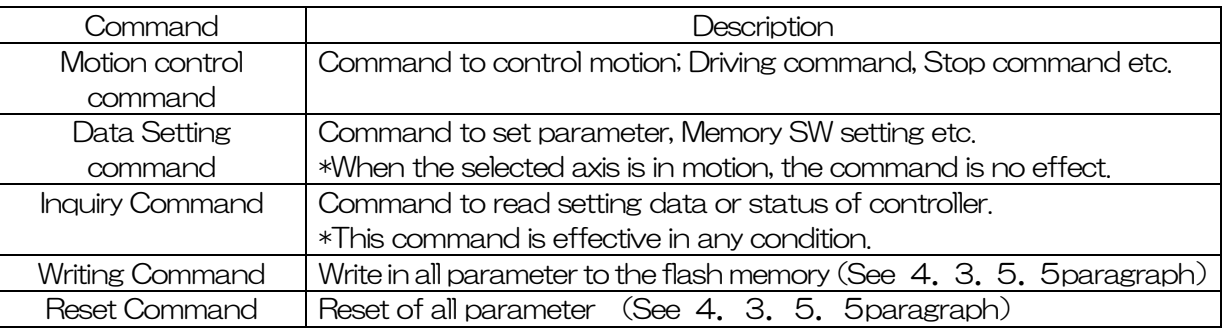

- ・ □ in a command shows setting data
- $\Box$  in a command shows space
- ・ : is added when link command(max 100 character)
- ・ It is possible to use capital and lower-case(Possible mixed up)
- ・ It is possible to skip command lower-case

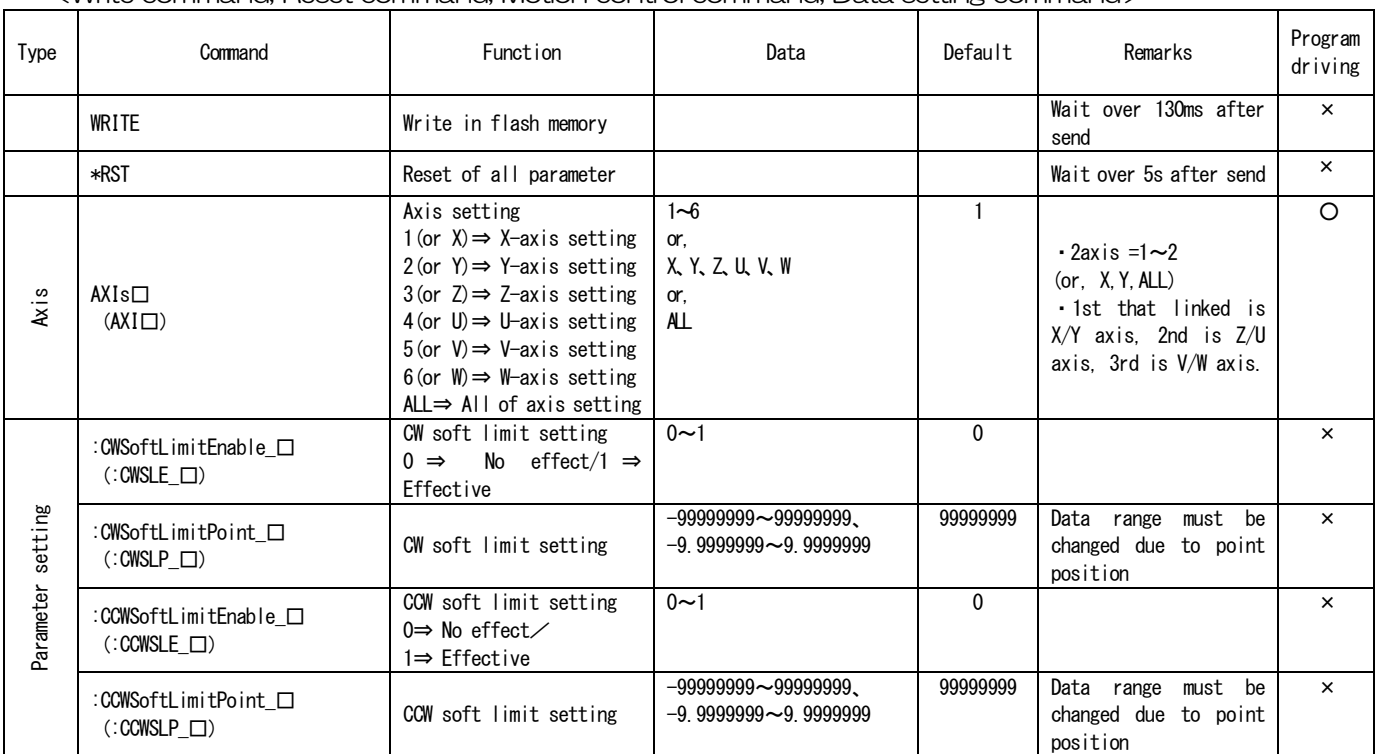

#### <Write command, Reset command, Motion control command, Data setting command>

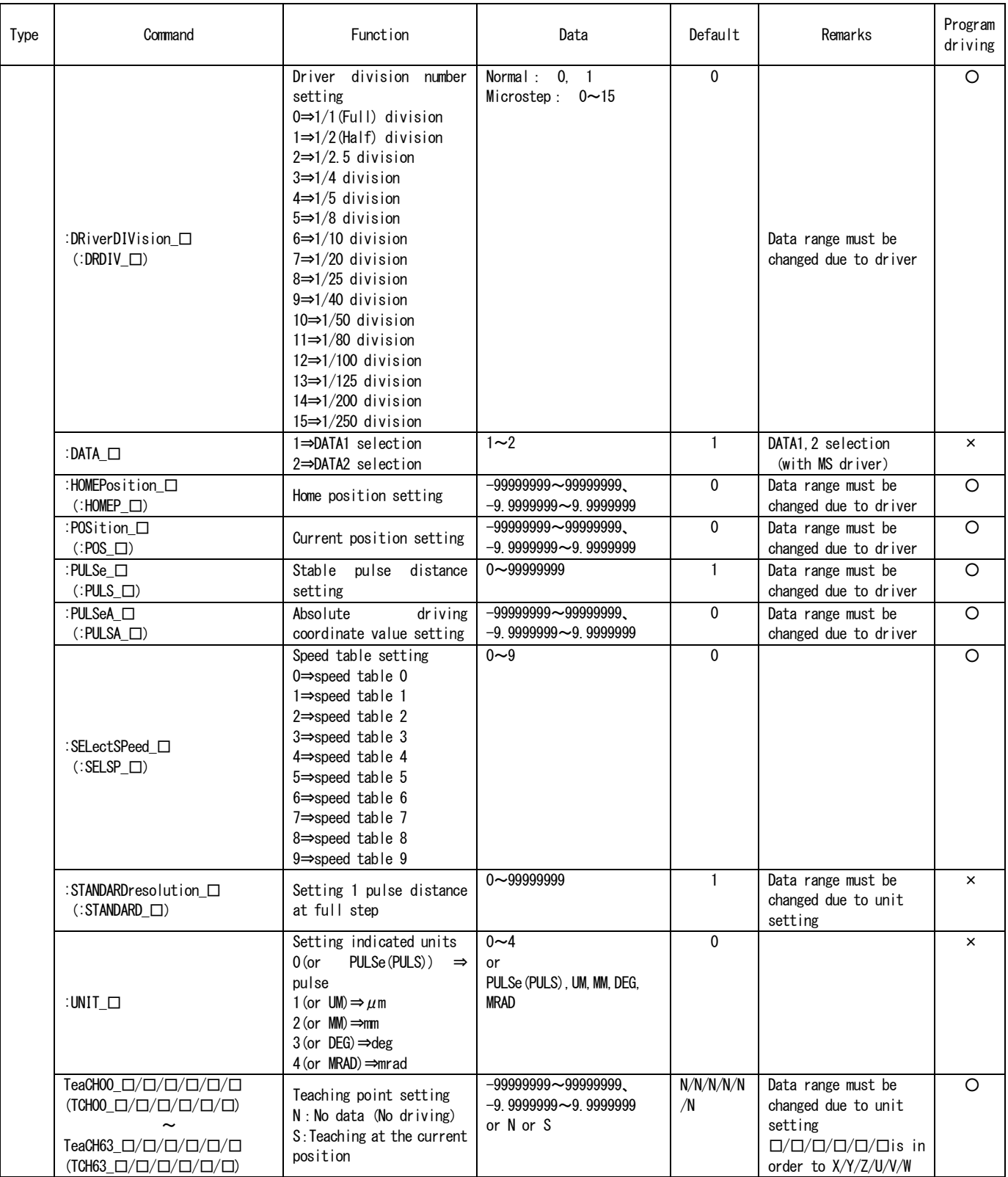

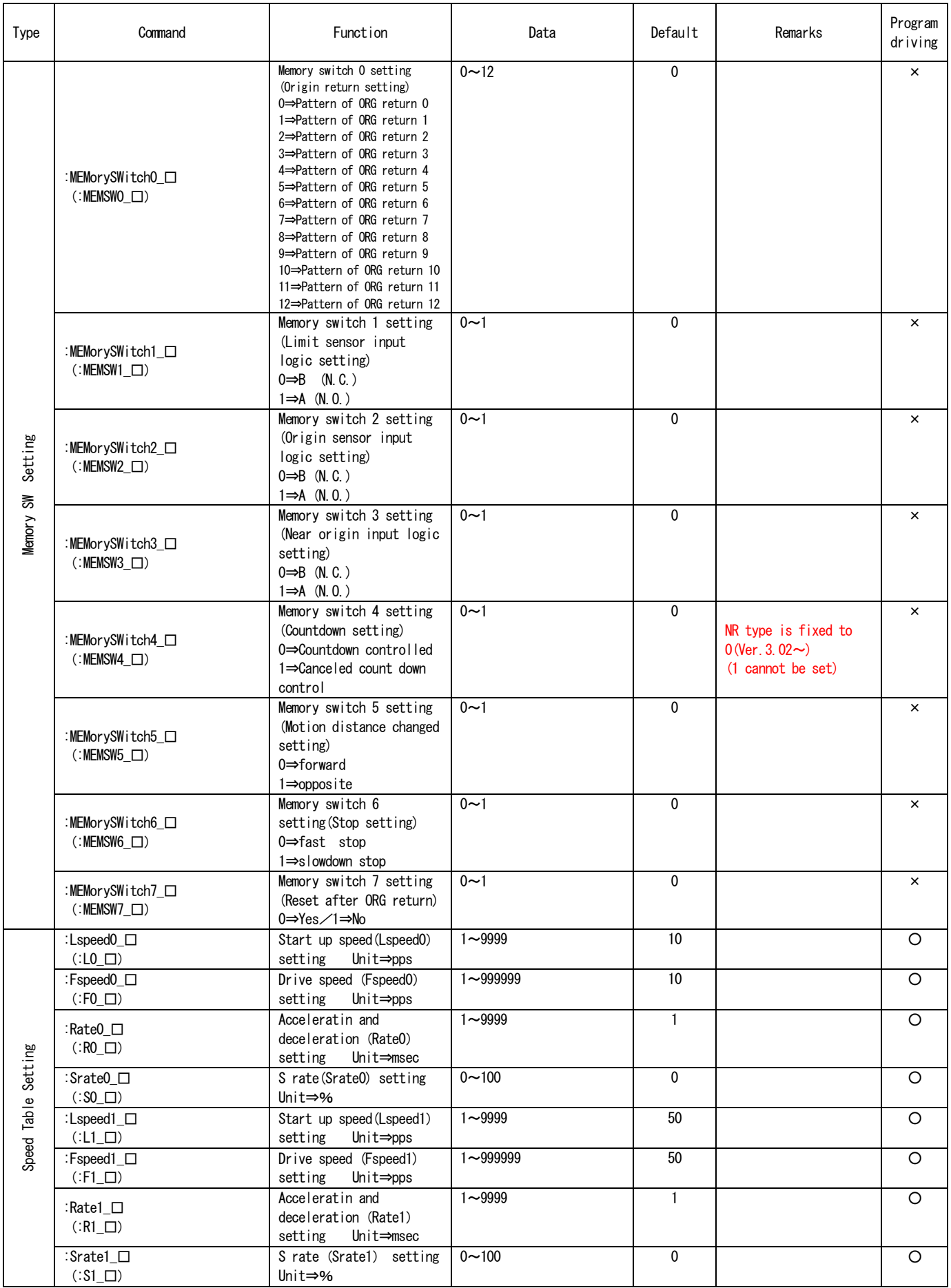

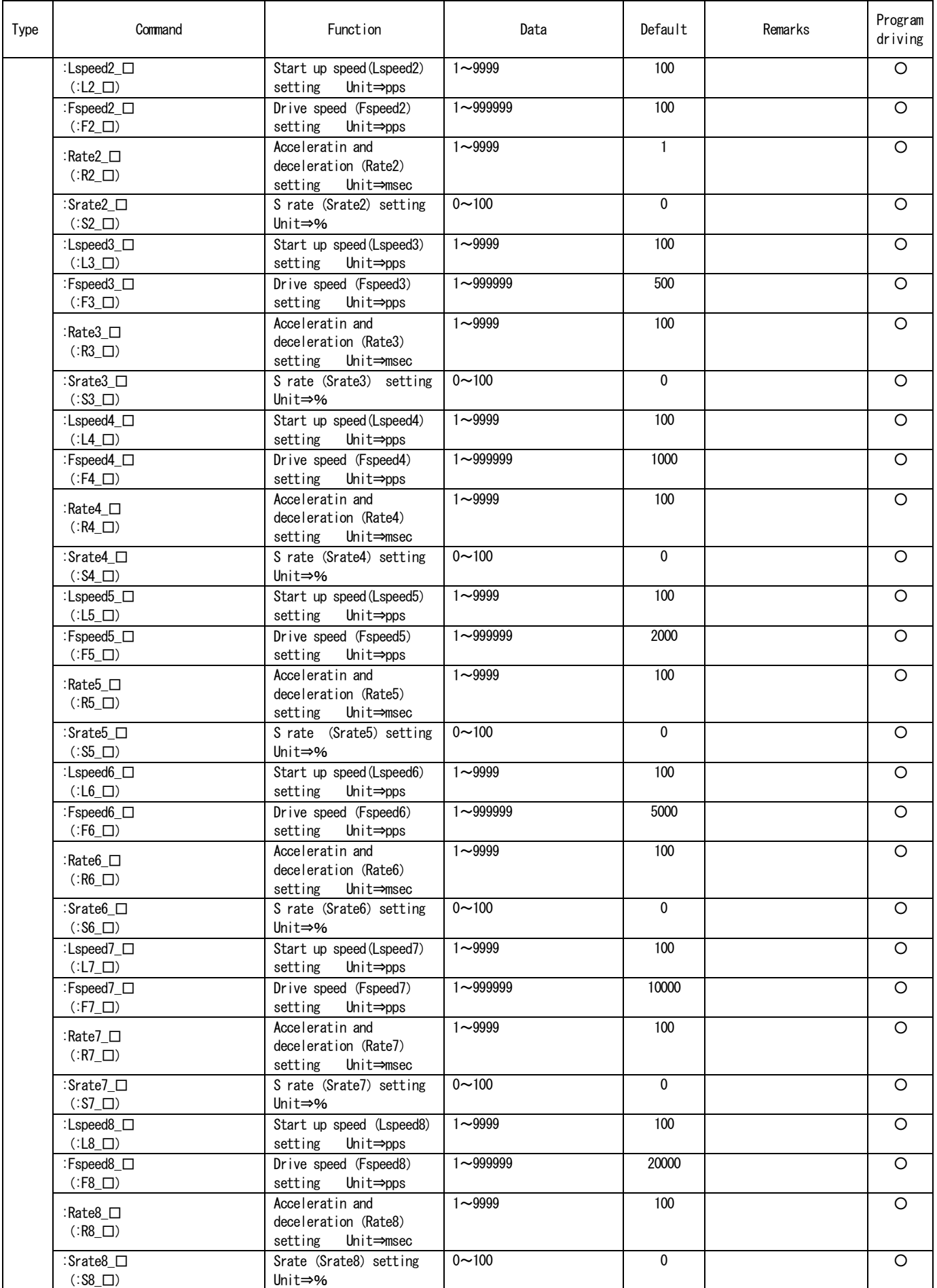

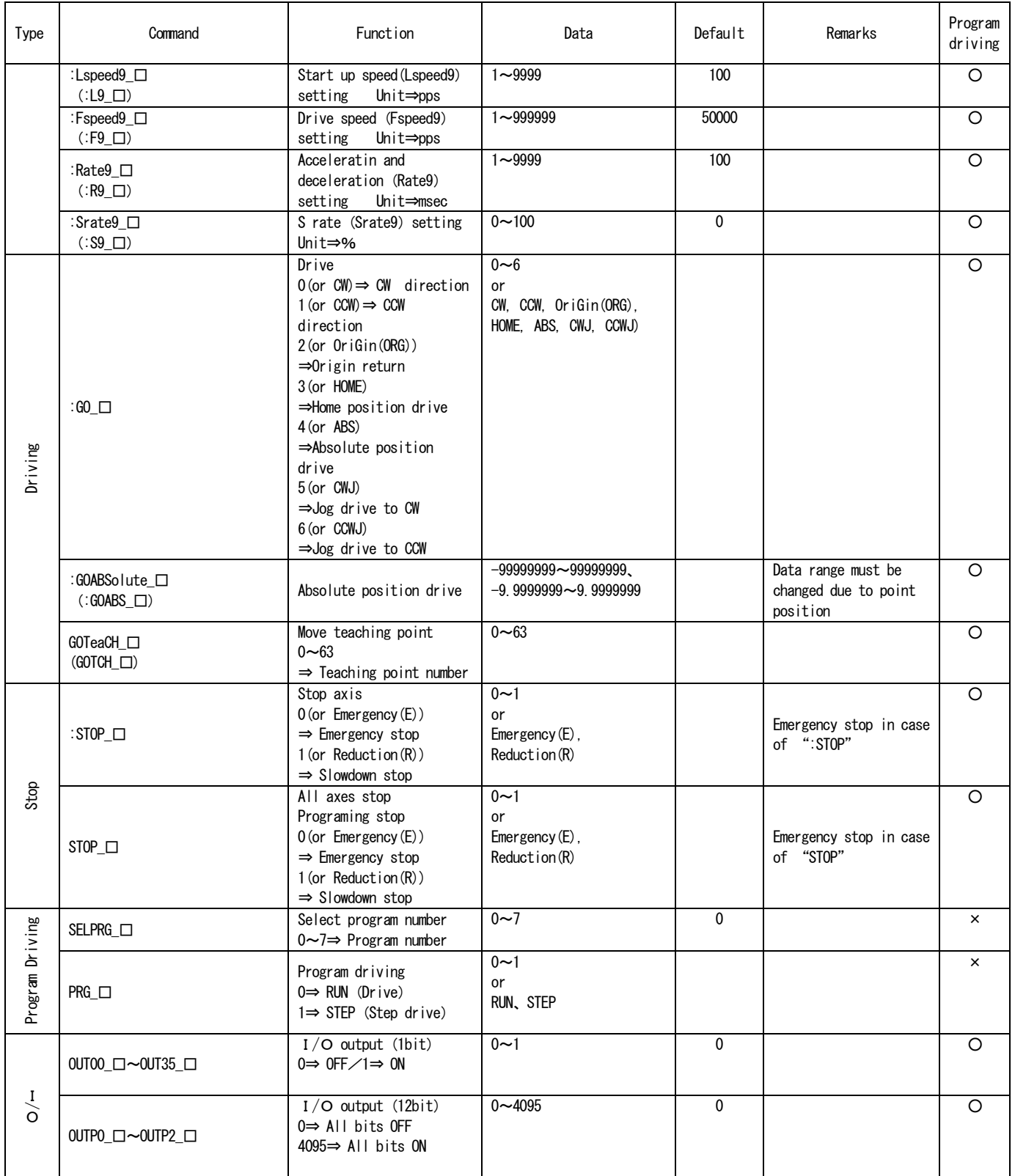

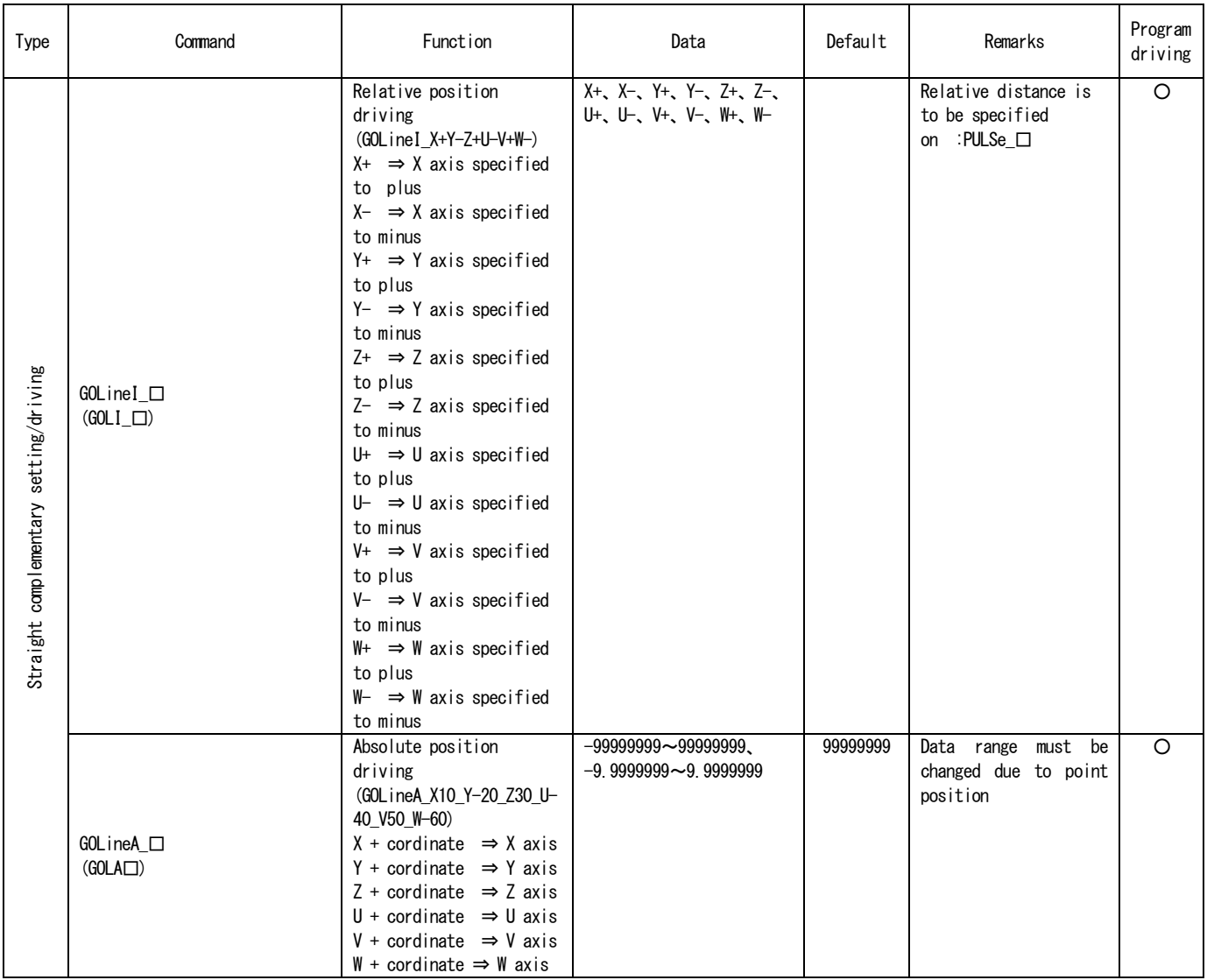

#### <Inquiry Command>

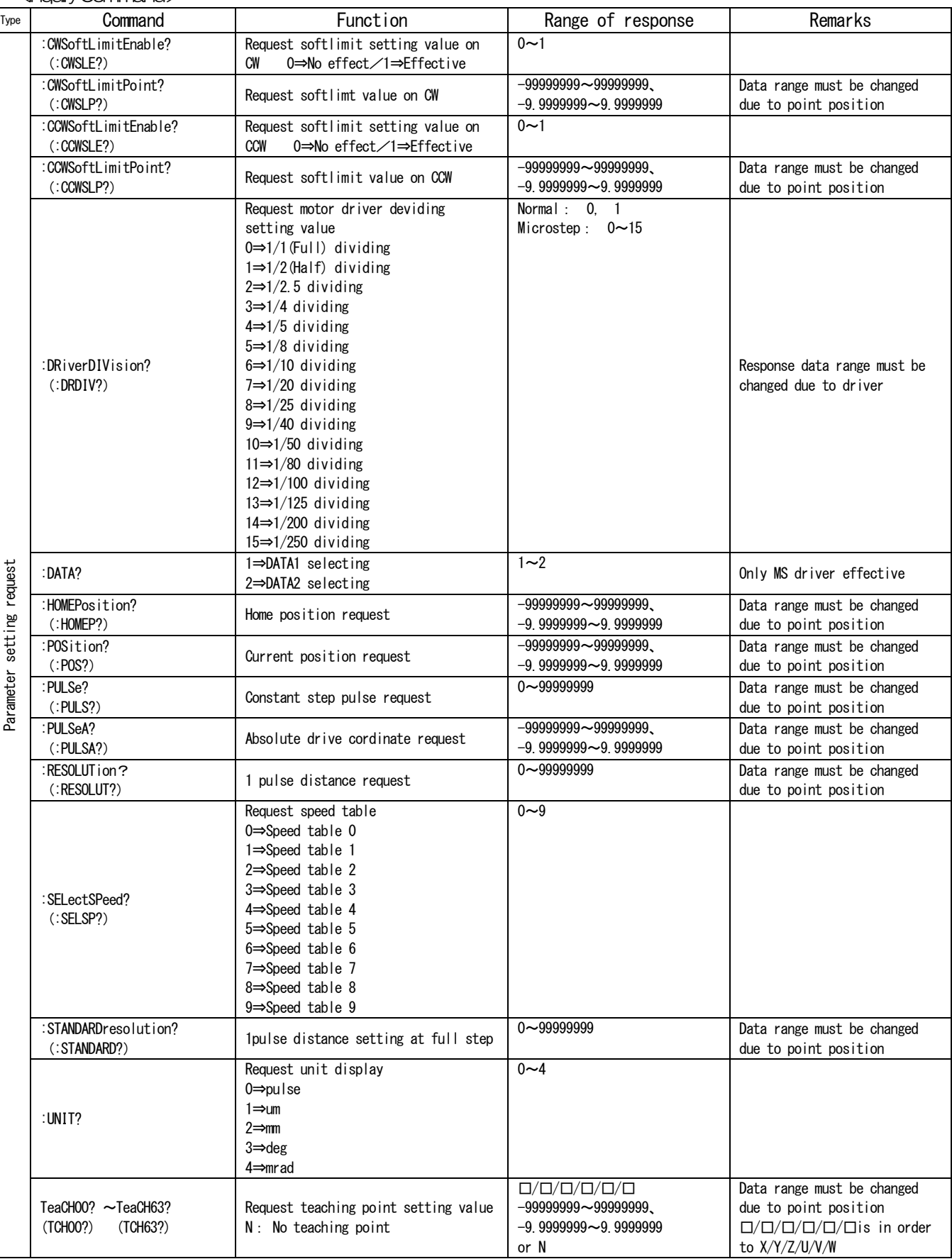

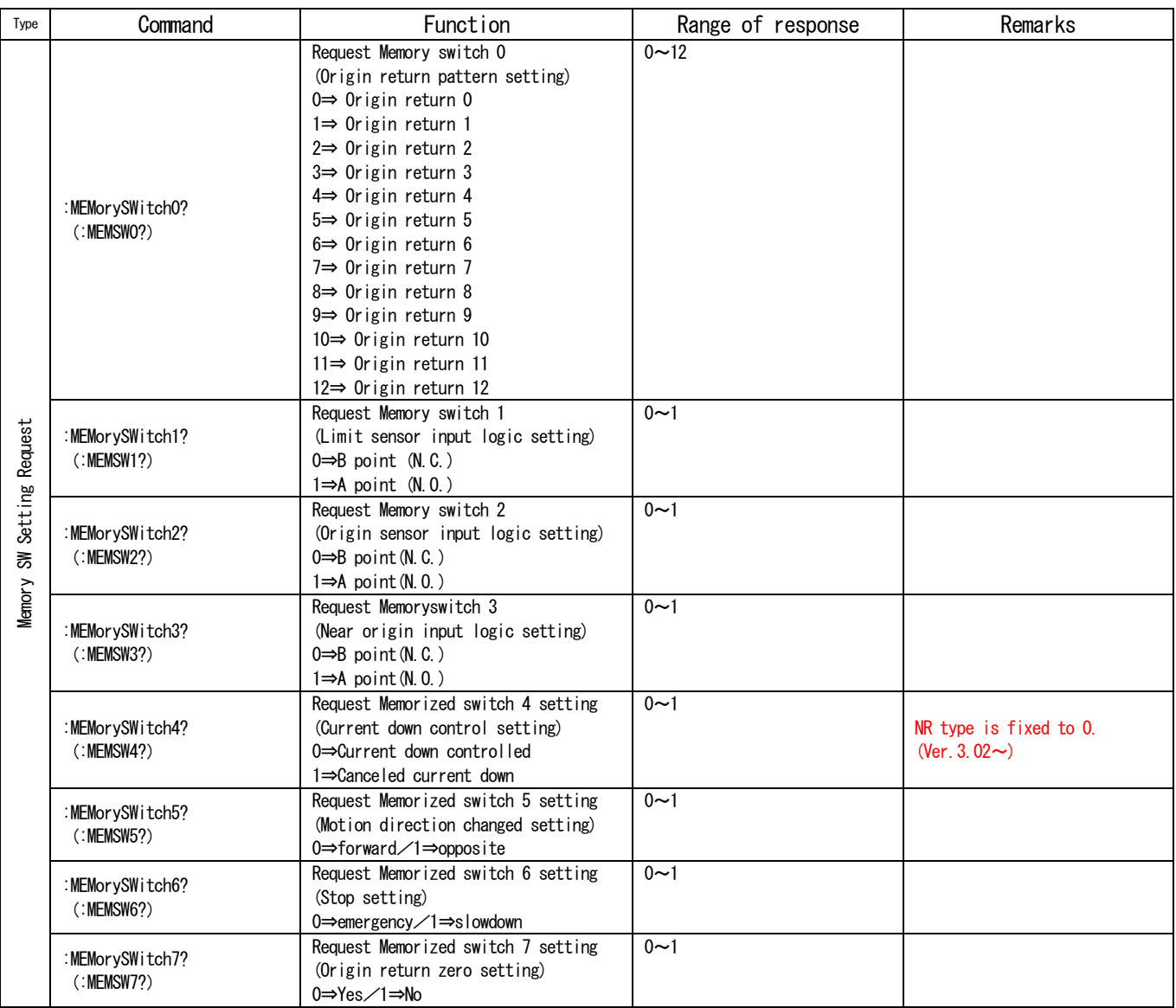

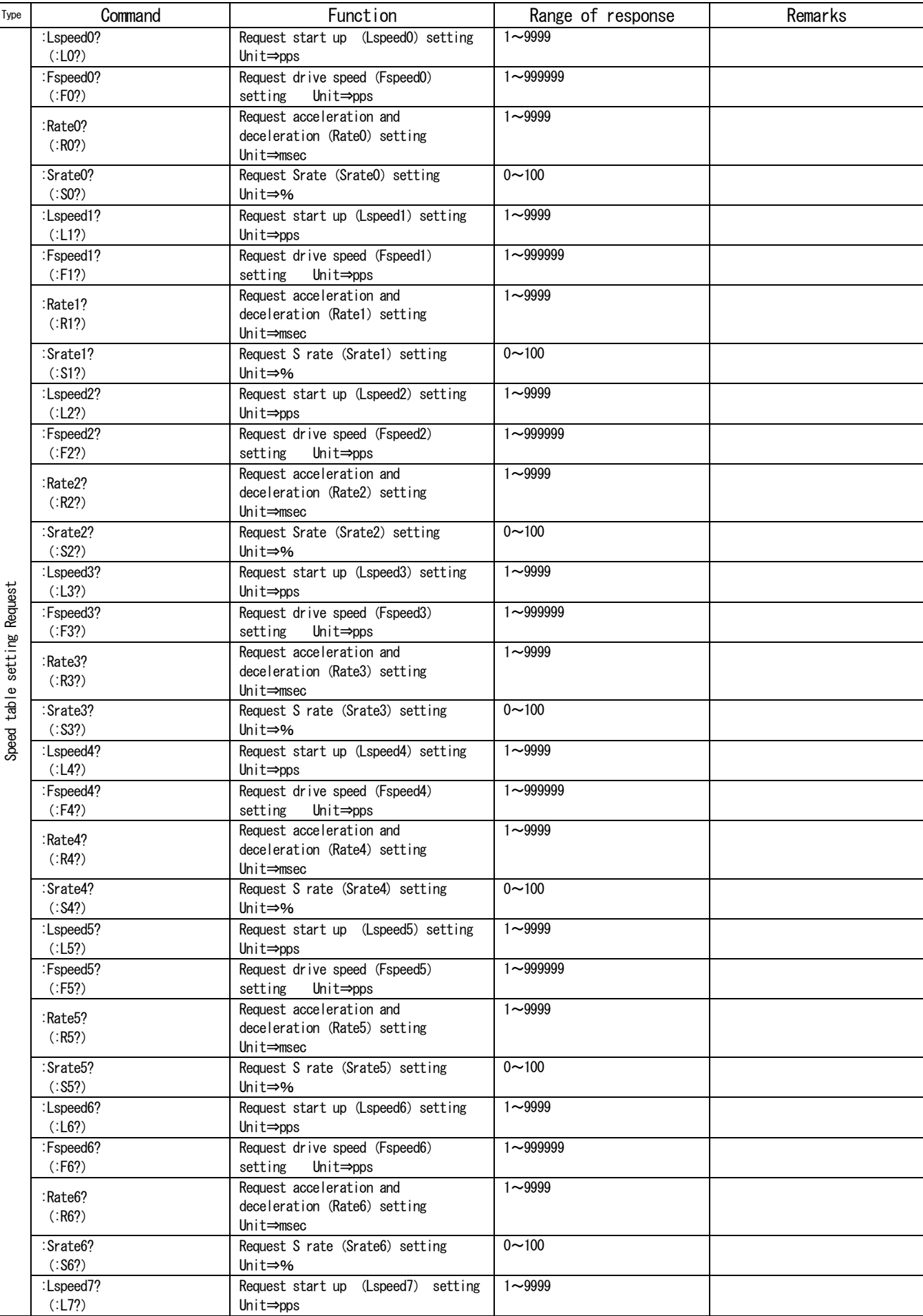

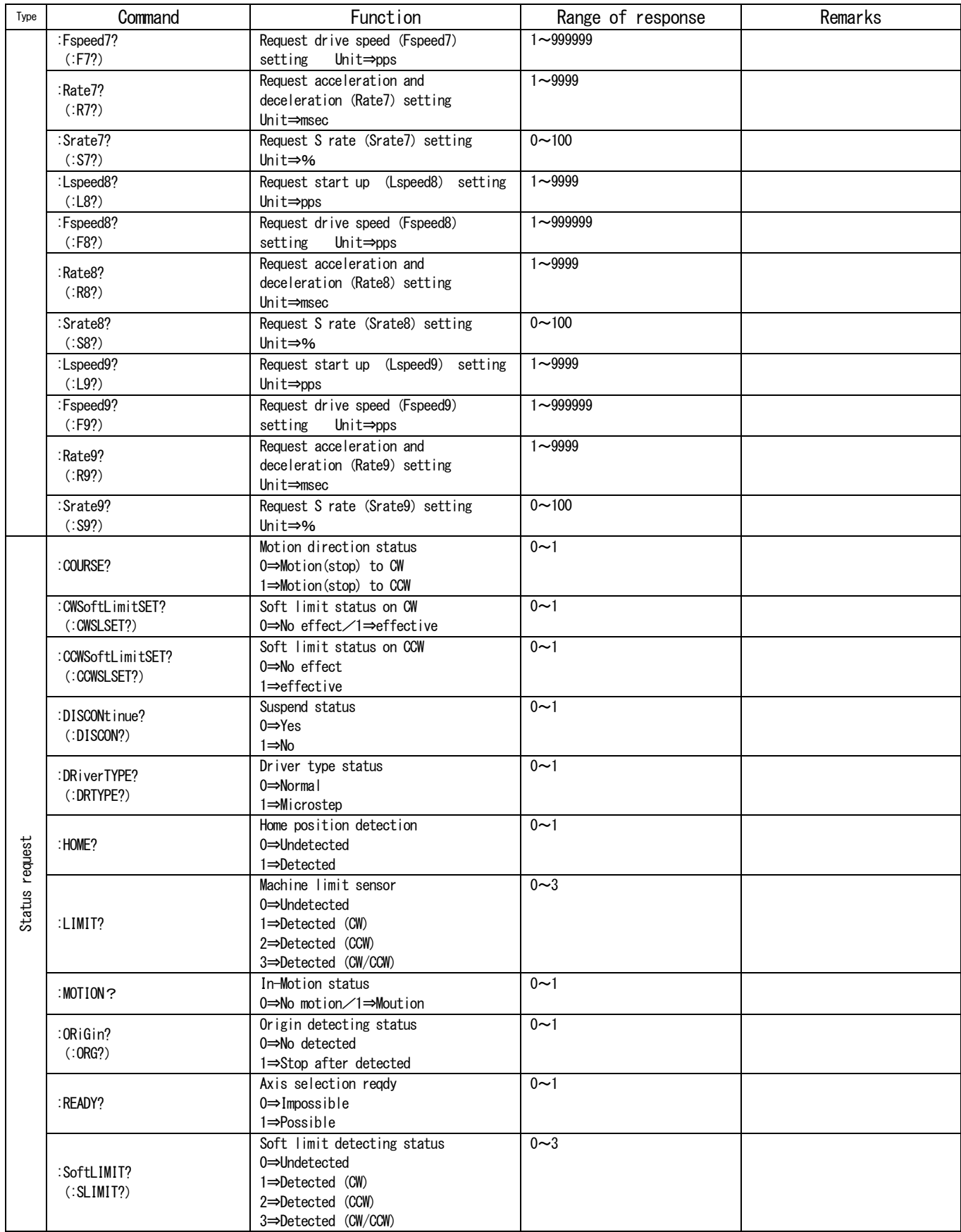

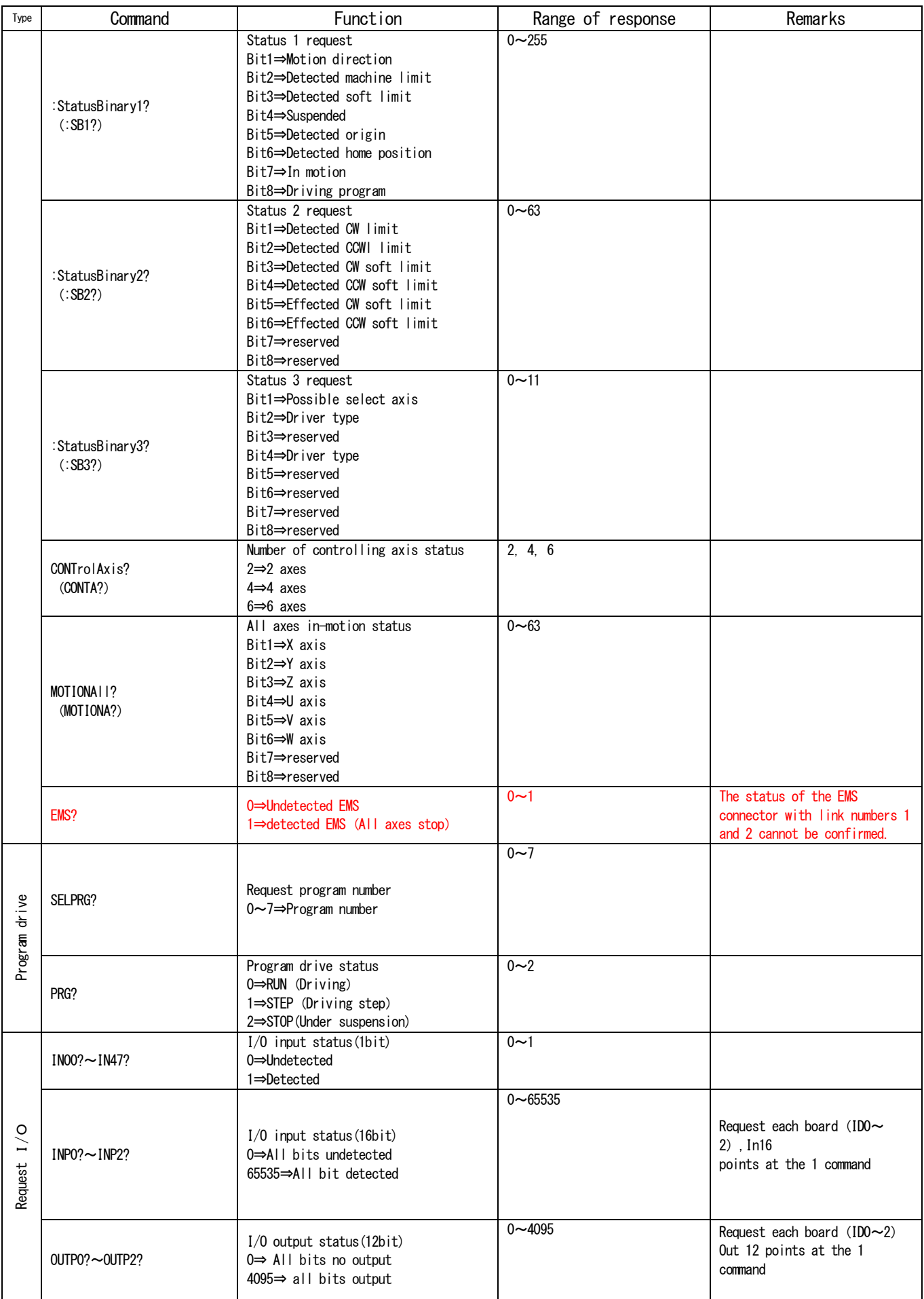

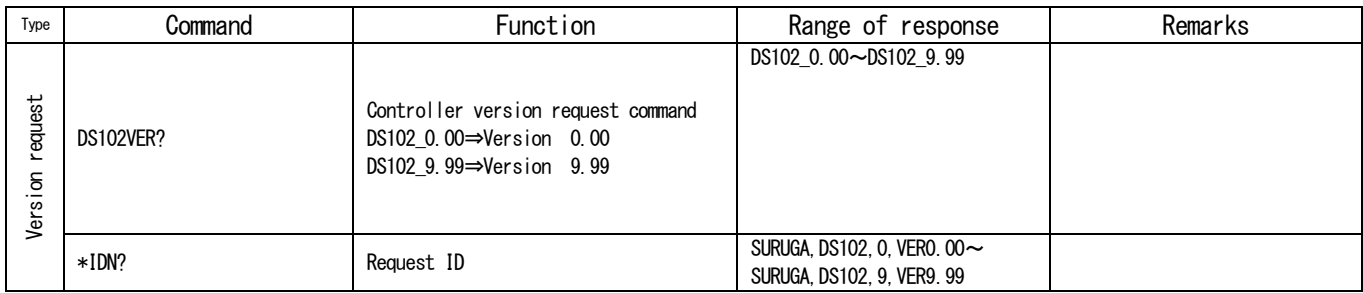

# 4.3.5 Details of Communication Command

## 4.3.5.1 Axis Specification command

### $(1)$  AXIs  $\langle$ Data $\rangle$

Request set up, driving, stopping and setting value of each axis parameter/memory switch.

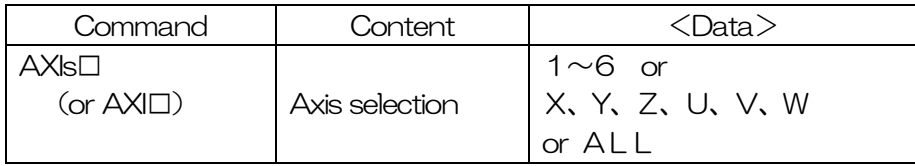

- ※ Need no space between command and setting data
- ※ Contents shown as bellows.:

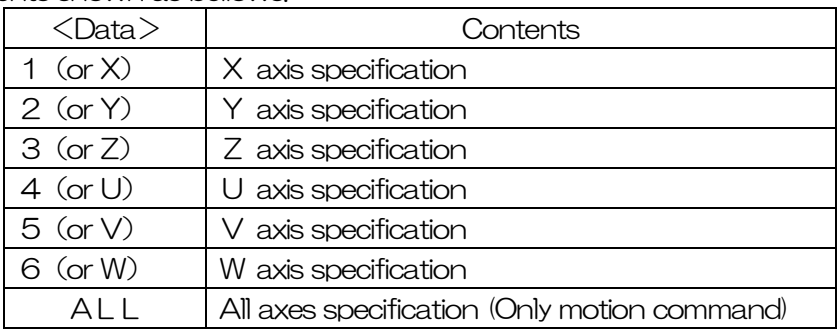

### <NOTE>Command that needed axis specification, please specify every single time.

### 4.3.5.2 Parameter setting command

Set up soft limit on CW・CCW side, dividing motor driver, home position value, current position, constant pulse distance, speed table, unit and distance per pulse at full step.

- ※ Connect to axis specification command, parameter setting command and driving command
- ※ : (colon) is necessary when connect(max 100 letter)
- ※ Orders of connection have to begin with Axis Specification Command : Parameter Setting Command : Driving Command.
- ※ Please select an axis at the every setting.

Parameter setting command is built up as shown below.

- In case of only setting parameter with axis specification Axis specification command<Data>:Parameter setting command\_<Data>
- ・ In case of setting parameter plurals in the same time with axis specification Axis specification command<Data>: Parameter setting command <Data>:  $\cdots$ : Parameter setting command\_<Data>
- In case of setting and driving parameter with axis specification Axis specification command <Data>: Parameter setting command <Data>: Driving command\_<Data>
- In case of setting 2 axes at the same time Axis specification command <Data >: Parameter setting command <Data >: Axis specification command<Data>:Parameter setting command\_<Data>

### (1) CWSoftLimitEnable\_<Data>

This is setting command of soft limit effective/no effect CW side for each axis.

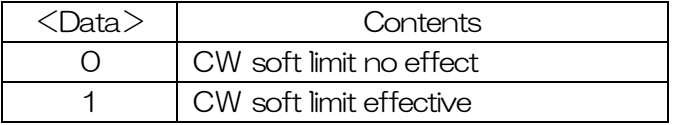

### (2) CWSoftLimitPoint\_<Data>

Command to set CW side Software Limit of each axis.

Setting data is -99999999~999999999, -9. 9999999~9. 9999999. \*In case of continuing 0 after the decimal point, can be skippable.(Ex.:1.2300000=1.23) \*In case of data is not a multiple of the travel distance per pulse, corrects it as shown below.

- 1) Multiple=Data/Travel distance per pulse
- 2) Omit the figures after the decimal point of Multiple
- 3) Data=Travel distance per pulse×Multiple

(Travel distance per pulse=Standard resolution of motorized stage÷Dividing number of driver)

### (3) CCWSoftLimitEnable\_<Data>

This is setting command of soft limit effective/no effect CCW side for each axis.

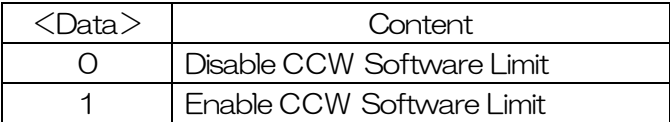

### (4) CCWSoftLimitPoint\_<Data>

Command to set CCW side Software Limit of each axis.

Setting data is -99999999~999999999, -9. 9999999~9. 9999999.

 $*$ In case of continuing 0 after the decimal point, can be skippable. (Ex.: 1, 2300000=1, 23)

\*In case of data is not a multiple of the travel distance per pulse, corrects it as shown below.

- 1)Multiple=Data/Travel distance per pulse
- 2) Omit the figures after the decimal point of Multiple
- 3) Data=Travel distance per pulse×Multiple

(Travel distance per pulse=Standard resolution of motorized stage÷Dividing number of driver)

#### (5) DRiverDIVision\_<Data>

Command to set a dividing number of drivers of each axis.

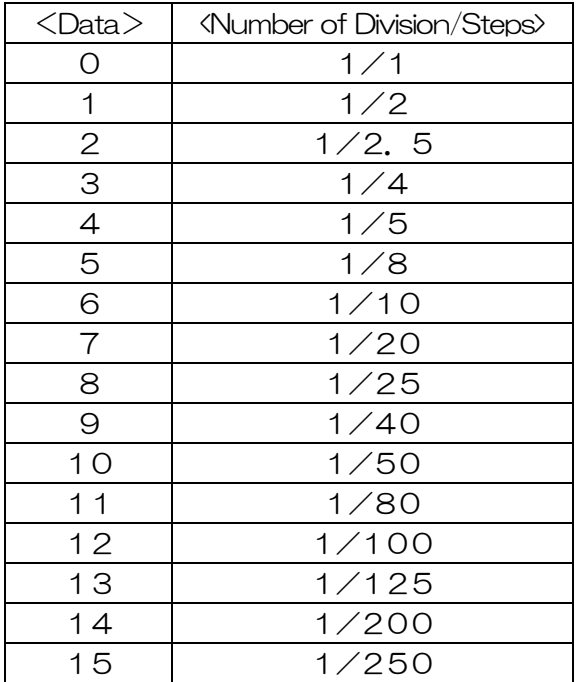

※ <Data> has only 0, 1 when the normal driver.

<sup>※</sup> When a display unit is except a pulse, if the number of driver division is changed, the travel distance per pulse will change, and there is a case where the following parameters are no longer a multiple of travel distance per pulse.

- ・ Setting of Constant Step Pulse
- ・ Setting of Soft Limit
- ・ Setting of Home Position
- ・ Current Position

In this case, adjust those parameters with the following process.

- 1) Multiple=Data/Travel distance per pulse
- 2) Omit the figures after the decimal point of Multiple
- 3) Data=Travel distance per pulse×Multiple

(Travel distance per pulse=Standard resolution of motorized stage÷Dividing number of driver)

### Note:Comply a setting of Micro-step driver with a setting of DRiverDIVision Data. If setting Is different, travel distance does not match an actual travel distance of motorized stage. (See 3.5.2 for setting information of Micro-step driver for controller)

### (6) DATA\_<Data>

Change the dividing number at the having microstep driver (Disable at the having normal driver)

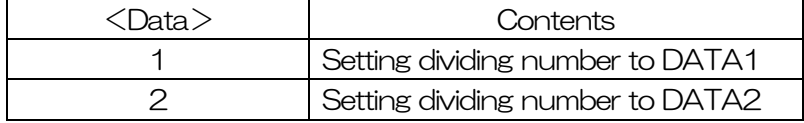

※ See 3.5 for setting dividing number

## (7) HOMEPosition\_<Data>

Command to set Home Position of each axis.

Setting data is -99999999~999999999, -9. 9999999~9. 9999999.

- 1)Multiple=Data/Travel distance per pulse
- 2) Omit the figures after the decimal point of Multiple
- 3) Data=Travel distance per pulse×Multiple

(Travel distance per pulse=Standard resolution of motorized stage÷Dividing number of driver)

## (8) POSition\_<Data>

Command to set Current Position of each axis.

Setting data is -99999999~999999999, -9.9999999-9.99999999.  $*$ In case of continuing 0 after the decimal point, can be skippable. (Ex.: 1, 2300000=1, 23) \*In case of data is not a multiple of the travel distance per pulse, corrects it as shown below.

- 1)Multiple=Data/Travel distance per pulse
- 2) Omit the figures after the decimal point of Multiple
- 3)Data=Travel distance per pulse×Multiple

(Travel distance per pulse=Standard resolution of motorized stage÷Dividing number of driver)

### (9) PULSe\_<Data>

Command to set Constant Step Pulse of each axis.

Setting data is  $0.0000001 \sim 9999999999$ .

- $\%$  In case of 0 after the decimal point, can be skippable. (Ex.: 1, 2300000=1. 23)
- ※ In case of data is not a multiple of the travel distance per pulse, corrects it as shown below.
	- 1)Multiple=Data/Travel distance per pulse
	- 2) Omit the figures after the decimal point of Multiple
	- 3)Data=Travel distance per pulse×Multiple

(Travel distance per pulse=Standard resolution of motorized stage÷Dividing number of driver)

## (10) PULSeA\_<Data>

Command to set Absolute Position Driving of each axis.

Data is -99999999~99999999, -9.9999999~9.99999999.

 $*$ In case of continuing 0 after the decimal point, can be skippable. (Ex.: 1, 2300000=1, 23) \*In case of data is not a multiple of the travel distance per pulse, corrects it as shown below.

- 1) Multiple=Data/Travel distance per pulse
- 2) Omit the figures after the decimal point of Multiple
- 3) Data=Travel distance per pulse×Multiple

(Travel distance per pulse=Standard resolution of motorized stage÷Dividing number of driver)

### (11) SELectSPeed\_<Data>

Command to set Speed Table of each axis.

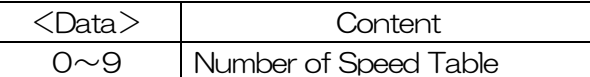

### (12) STANDARDresolution\_<Data>

Command to set Standard Resolution of motorized stage (travel distance per pulse at full step) for each axis.

Data is 0. 0000001~999999999.

- ※ When Display Unit is other than PULSe, a change on the dividing number of Driver correspondingly change travel distance per pulse, which may become not a multiple of the following parameters.
	- ・ Setting of Constant Step Pulse
	- ・ Setting of Soft Limit
	- ・ Setting of Home Position
	- ・ Current Position

In this case, adjust those parameters with the following process.

- 1) Multiple=Data/Travel distance per pulse
- 2) Omit the figures after the decimal point of Multiple
- 3) Data=Travel distance per pulse×Multiple

(Travel distance per pulse=Standard resolution of motorized stage÷Dividing number of driver)

## $(13)$  UNIT\_<Data>

Command to set Display Unit of each axis.

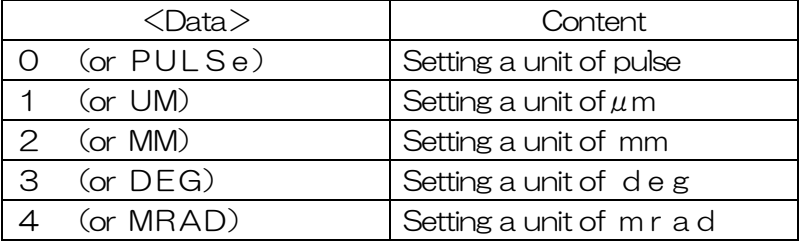

## (14) TeaCH<Data>\_□/□/□/□/□/□

Command to set Teaching Point of each axis.

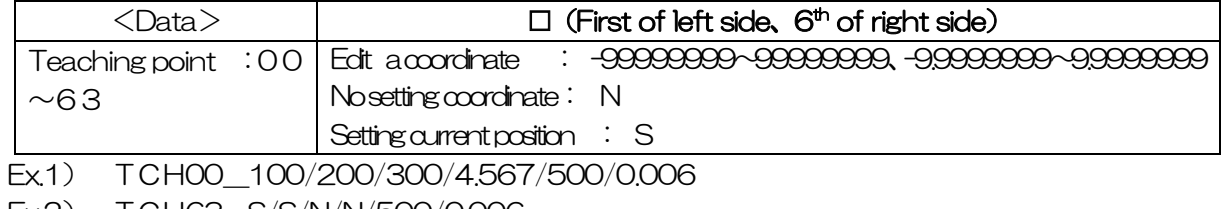

Ex.2) TCH63\_S/S/N/N/500/0.006

## 4.3.5.3 Memory SW Setting Command

This command sets Memory SW 0(Origin Return type), 1(Mechanical Limit Sensor Input Logic), 2(Origin Sensor Input Logic), 3(Near Origin Sensor Input Logic), 4(Current Down), 5(Motion Direction Switching), 6(Stop processing) and 7(Origin Return 0 Reset).

- ※ Connecting Axis Selection command is available.
- ※ Use: (colon) to connect commands.
- ※ Axis selection command : Memory SW setting command in that order when connect to command.

Memory SW setting Command is configured as shown below.:

- In case of select the axis, set only MemorySW
- Axis Selection Command <Data>: Memory SW setting Command <Data>
- In case of select the axis, set several Memory SW. Axis Selection Command <Data>:Memory SW setting command <Data>: $\cdots$ :Memory SW setting command\_<Data>

#### (1) MEMorySWitch0\_<Data>

Command to set Memory SW 0(Origin Return Type) for each axis

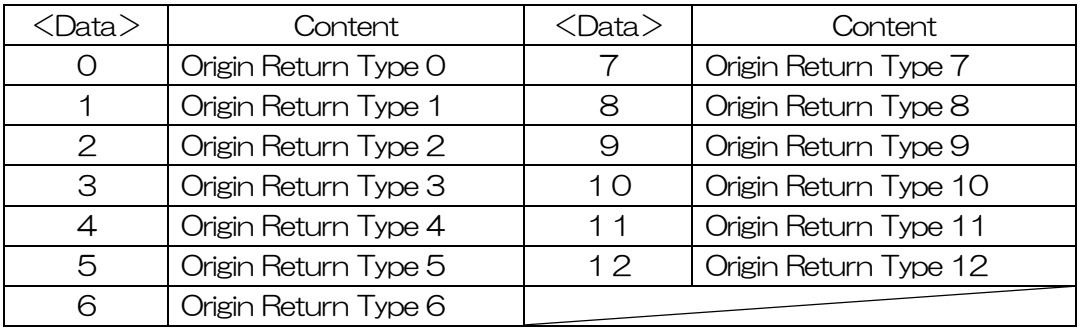

※ Regarding types of origin returns, refer to Table of Origin Return Type(See 3.9).

### (2) MEMorySWitch1\_<Data>

Command to set Memory SW 1(Mechanical Limit Sensor Input Logic)

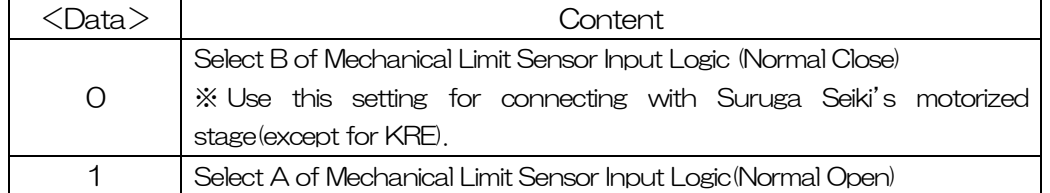

#### (3) MEMorySWitch2\_<Data>

Command to set Memory SW2 (Origin Sensor Input Logic) for each axis

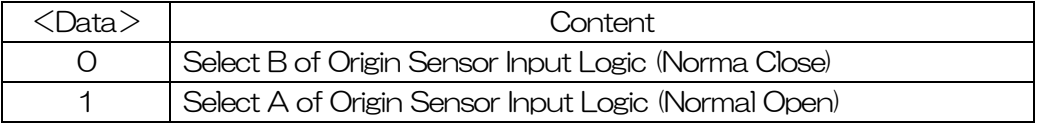

### (4) MEMorySWitch3\_<Data>

Command to set Memory SW3 (Near Origin Sensor Input Logic) for each axis

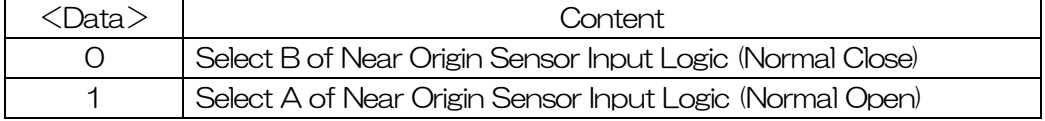

### (5) MEMorySWitch4\_<Data>

Command to set Memory SW4 (Current Down Control)

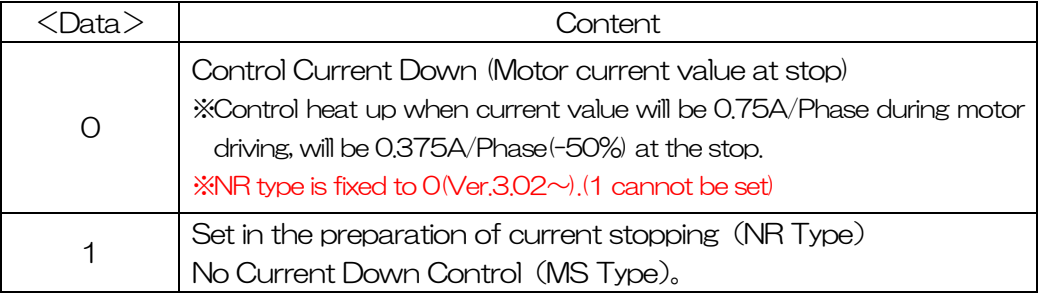

#### (Caution) Use NR type with enable Current Down ("0"), cannot drive "1".

#### (6) MEMorySWitch5\_<Data>

Command to set Memory SW5 (Driving Direction Switching) for each axis.

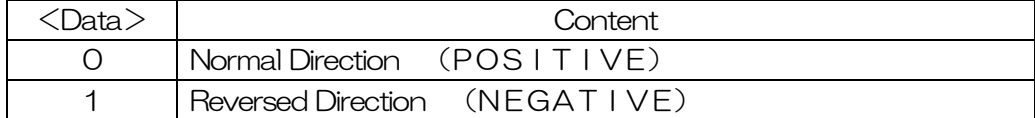

#### (7) MEMorySWitch6\_<Data>

Command to set Memory SW6 (Stop processing) for each axis.

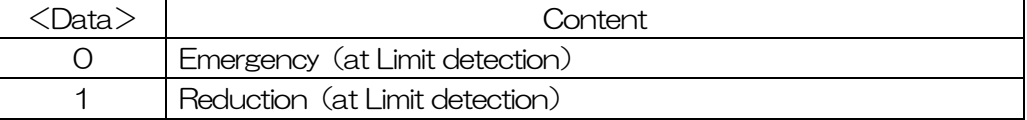

### (8) MEMorySWitch7\_<Data>

Command to set Memory SW7 (Origin Return 0 Reset) for each axis.

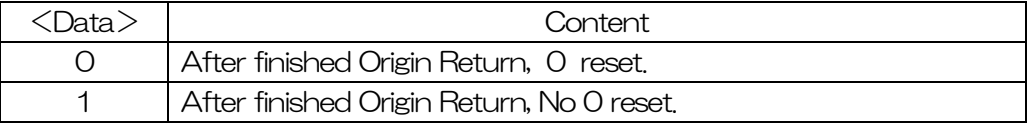

### 4.3.5.4 Speed Table Setting Command

This command conducts setting of Start-up Velocity (L), Driving Speed (F), and Acceleration & Deceleration Rate (R ), S Acceleration & Deceleration Rate (S ) of Speed Table No. 0~9.

- ※ Connecting different Speed Table Setting Commands is available.
- ※ Use (colon) to connect commands.
- ※ Refer to 3.8 for relationship among Start-up Velocity (L), Driving Speed (F), Acceleration & Deceleration rate (R ) and S Acceleration & Deceleration Rate (S ).
- $\%$  Start up Velocity (L) and Driving Speed (F) is in unit of pps. Acceleration & Deceleration rate  $(R)$  is in unit of msec. S Acceleration & Deceleration Rate  $(S)$  is in unit of  $\%$ .

#### (Caution) When an input driving speed (F) is more than MAX speed of motorized stage, a motor may be stepping out. When an input start up Velocity (L) is more than Driving Speed (F), the Driving Speed (F) becomes actual start up Velocity (L).

Speed Table Setting Command is configured as shown bellows.:

・ When setting multiple Speed Tables at one. Speed Table Setting Command <Data>: ……… : Speed Table Setting Command <Data>

## (1) Lspeed□\_<Data>

Command to set Start Up Velocity (L)  $\square$  is a choice of 0~9 (Speed Table No. 0~9)  $\langle$ Data $\rangle$  is 1 $\sim$ 9999. Unit is pps.

# (2) Fspeed□\_<Data>

Command to set Driving Speed (F)  $\Box$  is a choice of  $0 \sim 9$  (Speed Table No.  $0 \sim 9$ )  $\langle$ Data $\rangle$  is 1 $\sim$ 999999. Unit is pps.

## (3) Rate□\_<Data>

Command to set Acceleration and Deceleration Rate (R)  $\Box$  is a choice of  $0 \sim 9$  (Speed Table No.  $0 \sim 9$ )  $\langle$ Data $\rangle$  is 1 $\sim$ 9999. Unit is msec.

## (4) Srate□\_<Data>

Command to set S Acceleration and Deceleration Rate (S)  $\Box$  is a choice of  $0 \sim 9$  (Speed Table No.  $0 \sim 9$ )  $\langle$ Data $\rangle$  is 0 $\sim$ 100 Unit is %

#### 4.3.5.5 Write Command (1) WRITE

Parameter that be configured by this machine is kept in built in flash memory. We will not adopt the system that keeps flashing memory everytime because there is a limit to flash memory rewrite for million times.

## (Note)

- Can not keep Parameter Setting if power off without sending write command.
- Do not power off for over 130 msec. after send write command.
- ・ Can keep setting value from Handy Terminal and Control Software (DSCONTROL-WIN).

## (2) \*RST

Command to reset the all parameter. Do not power off for 5sec after sending the reset command.

# 4.3.5.6 Driving Command

This commands conducts various driving of a stage: Constant Step Pulse driving to CW/CCW directions, Origin Return driving, driving to Home Position, and Absolute Position Driving.

- ※ Connecting Axis Selection command, Parameter Setting command and driving command is available.
- ※ Use (colon) to connect commands.
- ※ Order of connection has to begin with Axis Selection Command: Driving Command.
- ※ Command has to select an axis if needed.

Driving Command is configured as shown bellows.:

- When selecting axis and driving Axis Selection Command<Data>: Driving Command <Data>
- ・ When selecting axis, setting parameter and having it driven Axis Selection Command <Data >: Parameter Setting Command <Data >: Driving Command\_<Data>

## $(1)$  GO  $\langle$ Data $\rangle$

Driving Commands for each axis.

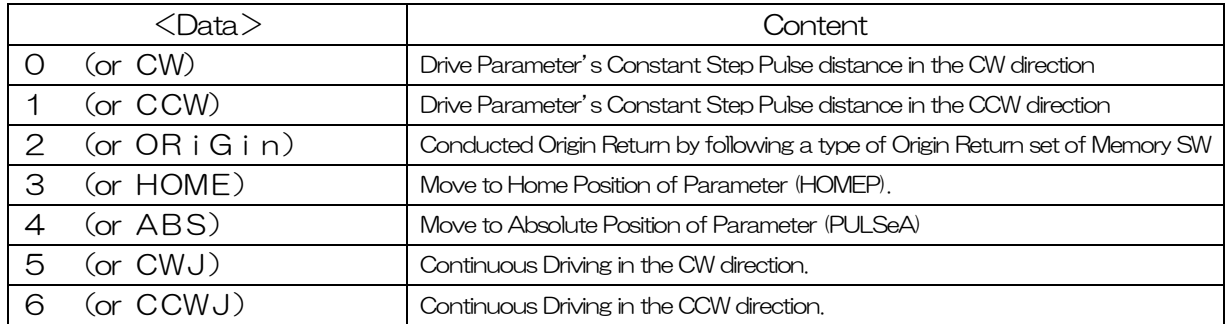

### (2) GOABSolute <Data>

Go Absolute Position Command for each axis.

<Data>is -99999999~99999999、-9.9999999~9.9999999.  $*$ In case of continuing 0 after the decimal point, can be skippable. (Ex.: 1, 2300000=1.23) \*In case of data is not a multiple of the travel distance per pulse, corrects it as shown below.

- 1)Multiple=Data/Travel distance per pulse
- 2) Omit the figures after the decimal point of Multiple
- 3)Data=Travel distance per pulse×Multiple

(Travel distance per pulse=Standard resolution of motorized stage÷Dividing number of driver)

## (3) GOTeaCH\_<Data>

Go Teaching Point Move-Command <Data>is00~63(Teaching point Number).

### (4) GOLine |  $\langle$ Data>

Straight complementary setting driving command (Incremental).

GOLineI\_X<sup>□Y□Z□U□V□W□</sup>

□:+ or - (+:Selected in the CW direction, -:Selected in the CCW direction) Travel Distance: Set "PULSe" Value. (Unit depends on the setting unit)

※Skip no driving axis.(Ex:GOLineI \_X+Z-)。

## (5) GOLineA\_<Data>

Straight complementary setting driving command (Absolute)

GOLineA X<sup>I</sup> YI ZI UI VI WI

 $\square$ : Selected position (Unit depends on the setting unit) ※Skip no driving axis.(Ex:GOLineA\_X1000\_Z-2000)。

## 4.3.5.7 Stop Command

### $(1)$  STOP  $\langle$ Data $\rangle$

This Command conducts emergency-stop or slowdown-stop

- ※ Connecting with Axis Selection command is available.
- ※ Use : (colon) to connect commands.
- ※ Orders of connection have to begin with Axis Selection Command : Stop Command.
- ※ When there is no Axis Selection command, it conducts emergency-stop on a driving axis.

Stop Command is configured as shown below.:

- When selecting axis and stopped it. Axis Selection Command <Data>: Stop Command <Data>
- When stop axis during drive Stop Command\_<Data>

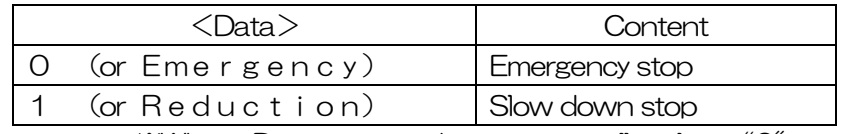

※When <Data>is omitted, it automatically selects "0"

### 4.3.5.8 Parameter Setting Request Command

This command requests settings of CW & CCW side's Soft Limit, Dividing Number of driver, Home Position, Current Position, Travel Distance of Constant Step Pulse, Travel Distance per pulse, Speed Table, Travel Distance per pulse at full-step, and Display Unit.

No sooner was request command received, than it send response value to the requirement.

- ※ Connecting with Axis Selection command is available.
- ※ Use : (colon) to connect commands.
- ※ Orders of connection have to begin with Axis Selection Command : Parameter Setting Request Command.

Parameter Setting Request Command is configured as shown below.

When selecting axis and requesting parameter setting data. Axis Selection Command<Data> : Parameter Setting Command?

## (1) CWSoftLimitEnable?

Command to request for setting: enable/disable CW side Soft Limit of each axis.

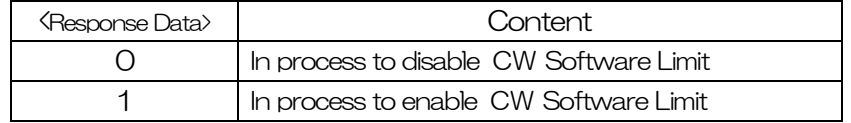

### (2) CWSoftLimitPoint?

Command to request for setting point of CW side Software Limit of each axis. <Response Data> is -99999999~99999999、-9.9999999~9.9999999.

### (3) CCWSoftLimitEnable?

Command to request for setting: enable/disable CCW side Soft Limit of each axis.

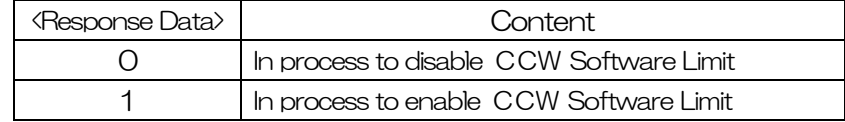

### (4) CCWSoftLimitPoint?

Command to request for setting point of CCW side Software Limit of each axis.

 $\langle$ Response Data $\rangle$  is  $-999999999$  $\sim$ 99999999,  $-9$ . 999999 $\sim$ 9. 9999999.

## (5) DRiverDIVision?

Command to request for setting of a dividing number of drivers for each axis.

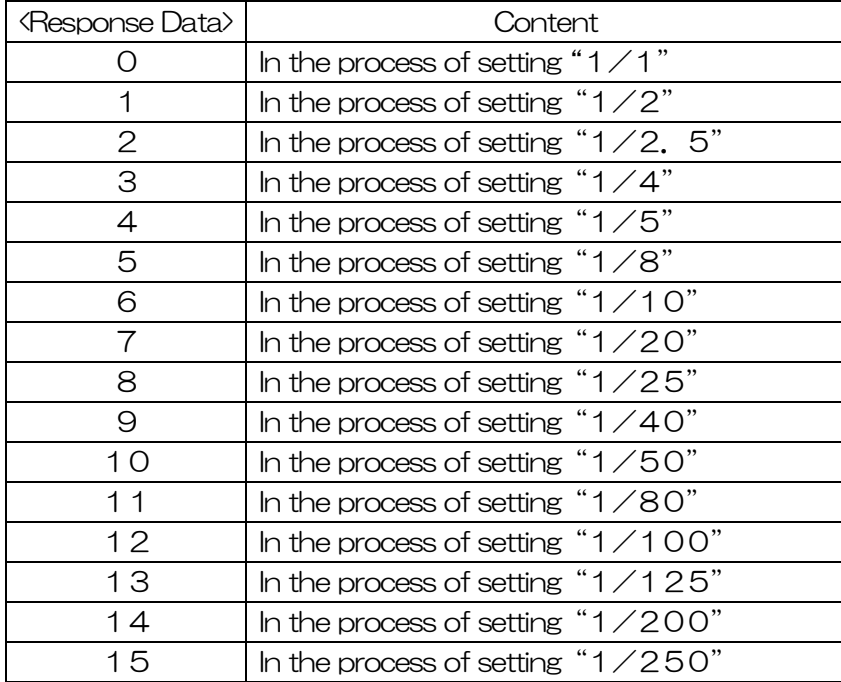

## (6) DATA?

Command to request for setting to dividing number switching with Microstep driver (No work at Normal driver).

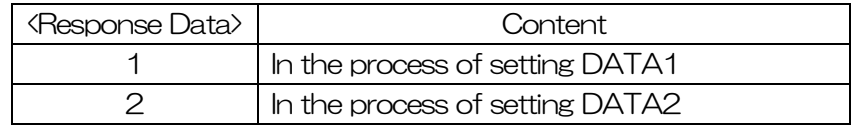

### (7) HOMEPosition?

Command to request for setting of Home Position of each axis. <Response Data> is -99999999~99999999、-9.9999999~9.9999999.

#### (8) POSition?

Command to request for setting of Current position of each axis. <Response Data> is -99999999~99999999、-9.9999999~9.9999999.

### (9) PULSe?

Command to request for setting of Constant Step Pulse of each axis. <Response Data> is -99999999~99999999、-9.9999999~9.9999999.

### (10) RESOLUTion?

Command to request for setting of travel distance per pulse of each axis (=resolution of motorized stage/dividing number of driver).

<Response Data> is -99999999~99999999、-9.9999999~9.9999999.
## (11) SELectSPeed?

Command to request for setting of Speed Table of each axis.

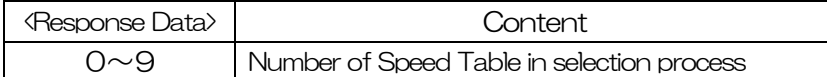

#### (12) STANDARDresolution?

Command to request for standard resolution of motorized stage (travel distance per pulse at full step) for each axis.

<Response Data> is 0.0000001~99999999.

#### (13) UNIT?

Command to request for setting of Display Unit of each axis.

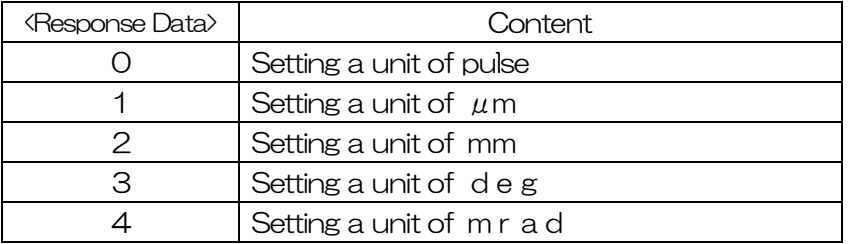

#### $(14)$  TeaCH00?  $\sim$  TeaCH63?

Command to request for teaching point. Return 6 axes data

<Response Data format> □1/□2/□3/□4/□5/□6

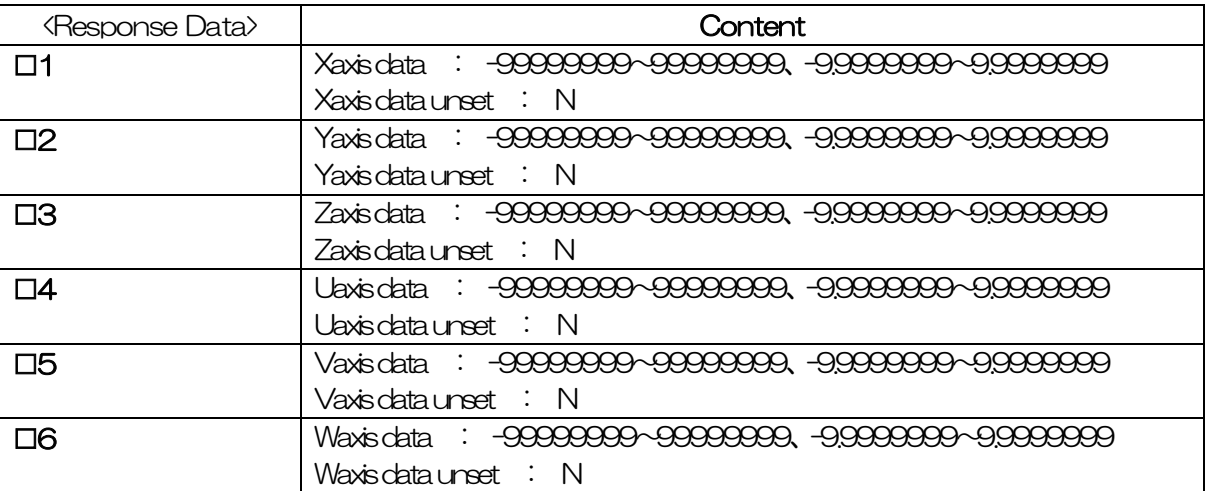

#### 4.3.5.9 Memory SW Setting Request Command

This command requests for setting of Memory SW 0 (Origin Return type), 1 (Mechanical Limit Sensor Input Logic), 2 (Origin Sensor Input Logic), 3 (Near Origin Sensor Input Logic), 4 (Current Down Control), 5 (Motion Direction Switching), 6(Stop processing) and 7(Origin Return 0 Reset).

No sooner was request command received, than it send response value to the requirement.

- ※ Connecting Axis Selection command is available.
- ※ Use : (colon) to connect commands.
- ※ Orders of connection have to begin with Axis Selection Command: Memory SW setting Request Command.

Memory SW Setting Request Command is configured as shown below:

When selecting axis and requesting Memory SW setting. Axis Selection Command <Data>:Memory SW Setting Request Command?

## (1) MEMorySWitch0?

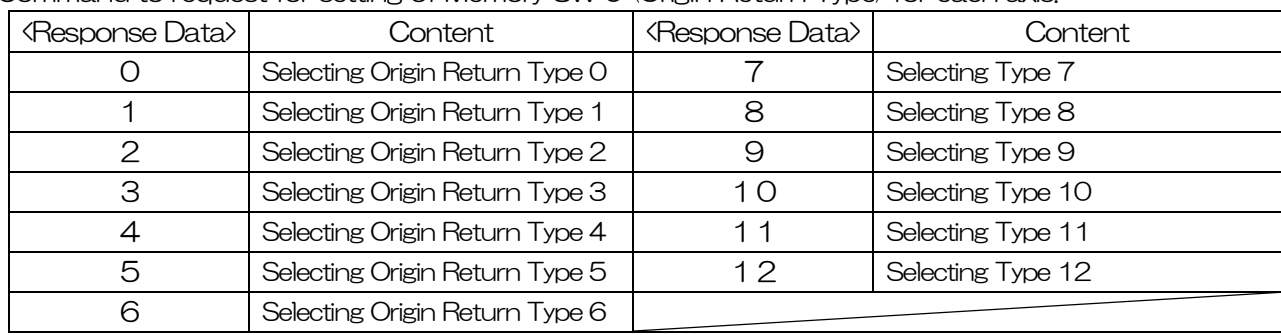

Command to request for setting of Memory SW 0 (Origin Return Type) for each axis.

※ Regarding types of origin returns, refer to Table of Origin Return Type (See 3.9)

## (2) MEMorySWitch1?

Command to request for setting of Memory SW 1 (Mechanical Limit Sensor Input Logic) for each axis.

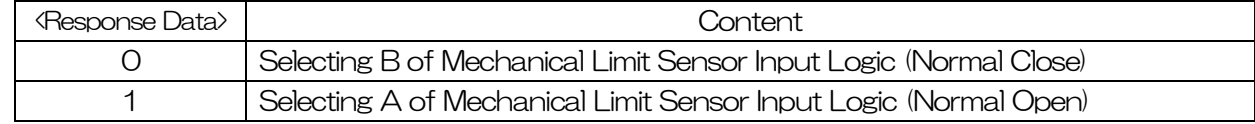

#### (3) MEMorySWitch2?

Command to request for setting of Memory SW 2 (Origin Sensor Input Logic) for each axis.

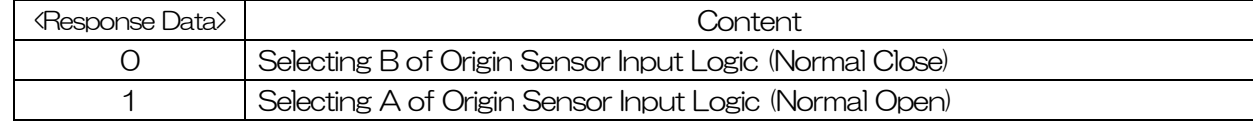

## (4) MEMorySWitch3?

Command to request for setting of Memory SW 3 (Near Origin Sensor Input Logic) for each axis.

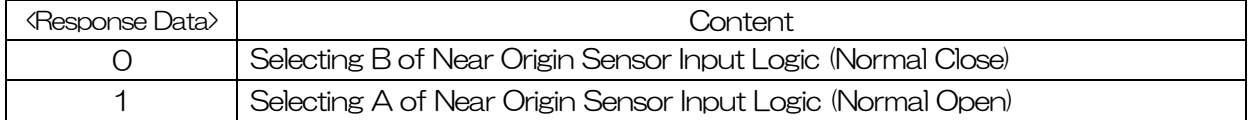

## (5) MEMorySWitch4?

Command to request for setting of Memory SW 4 (Current Down Control) for each axis.

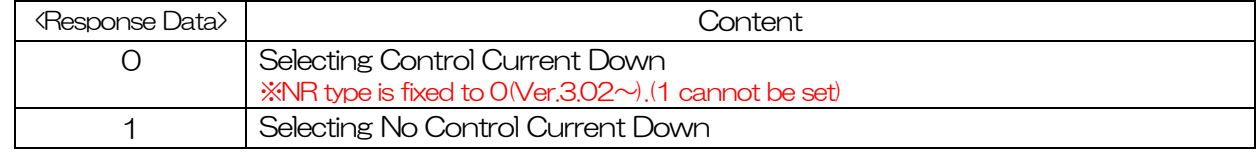

## (6) MEMorySWitch5?

Command to request for setting of Memory SW 5 (Driving Direction Switching) for each axis.

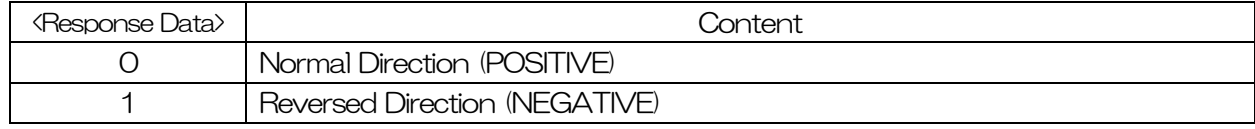

※ See 3.2.4.5 for directions of motion.

## (7) MEMorySWitch6?

Command to request for setting of Memory SW 6 (Stop Processing) for each axis.

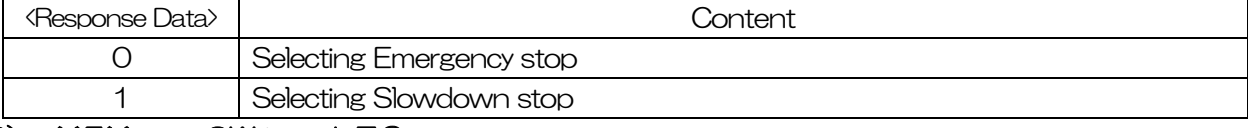

#### (8) MEMorySWitch7?

Command to request for setting of Memory SW 7 (0 reset at Origin Return)

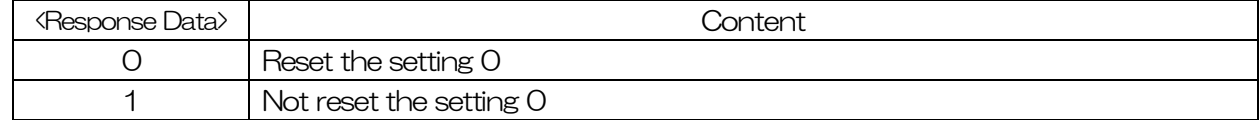

## 4.3.5.10 Speed Table Setting Request Command

This command requests for settings of Speed Table.

On receipt of request command, controller sends response back to the requester.

## $(1)$  Lspeed<sup> $\Box$ </sup>?

Command to request for setting of Start-up Velocity (L)  $\square$  is a choice of  $\bigcirc \sim 9$  (the number of requested Speed Table will be in  $\square$ )  $\langle$  Response Data $\rangle$  is 1 $\sim$ 9999. UNIT is pps.

## (2) Fspeed□?

Command to request for setting of Driving Speed (F)  $\square$ is a choice of 0~9 (the number of requested Speed Table will be in  $\square$ )  $\langle$ Response Data $\rangle$  is 1 $\sim$ 999999. UNIT is pps.

## (3) Rate□?

Command to request for setting of Acceleration and Deceleration Rate (R)  $\square$  is a choice of  $\Omega \sim 9$  (the number of requested Speed Table will be in  $\square$ )  $\langle$ Response Data $\rangle$  is 1 $\sim$ 9999. UNIT is msec.

## $(4)$  Srate $\Box$ ?

Command to request for setting of S Acceleration and Deceleration Rate (S)  $\Box$  is a choice of  $\circ$  0~9 (the number of requested Speed Table will be in  $\Box$ )  $\langle$ Response Data $\rangle$  is 0 $\sim$ 100. UNIT is  $\%$ 

## 4.3.5.11 Status Request Command

 This command request for status on motion direction of each axis, CW & CCW side's Soft Limit (Effective/Non-effective), Discontinuation, type of driver, detection of Home Position, detection of Mechanical Limit Sensor, In-motion, availability of Axis Selection, detection of Origin, detection of Soft Limit, Status 1/2/3, the number of controlling axis, and motion status of all axes.

- ※ Connecting Axis Selection Command and Status Request Command is available. (However, CONTrolAxis? And MOTIONAII? Command cannot be connected with Axis Selection Command).
- ※ Use : (colon) to connect commands.
- ※ Orders of connection have to begin with Axis Selection Command: Status Request Command.
- ※ Must be selecting axis if needed.

Status Request Command is configured as shown below:

- When requesting status without selecting axis
	- Status Request Command?
- When selecting axis and requesting status Axis Selection Command <Data>: Status Request Command?

#### (1) COURSE?

Status Request Command for Motion Direction for each axis.

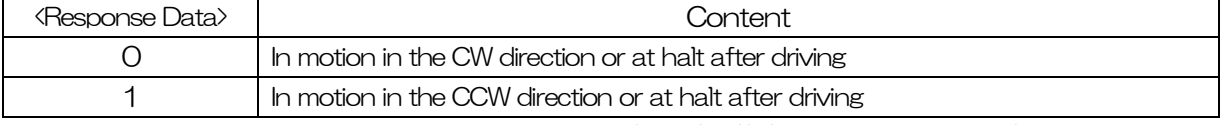

※ This is the same as Bit 1 of StatusBinary1? (See (12)) (The logic is oppsite.).

# (2) CWSoftLimitSET?

Status Request Command for Software Limit Effective/Non-effective in the CW direction.

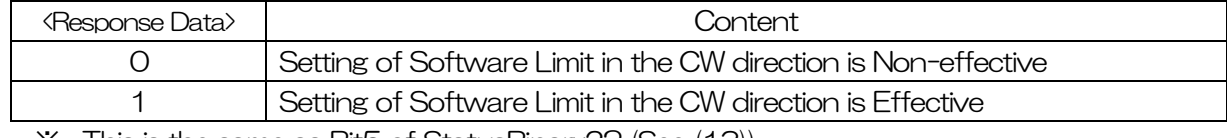

※ This is the same as Bit5 of StatusBinary2? (See (13))

## (3) CCWSoftLimitSET?

Status Request Command for Software Limit Effective/Non-effective in the CCW direction.

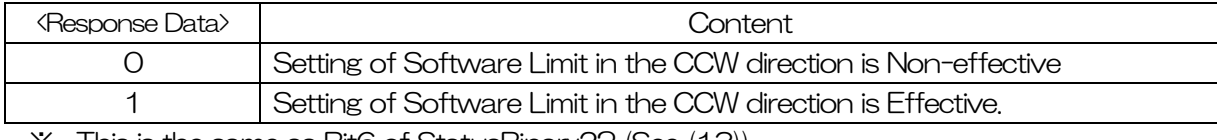

※ This is the same as Bit6 of StatusBinary2? (See (13))

# (4) DISCONtinue?

Status Request Command for Discontinuation for each axis.

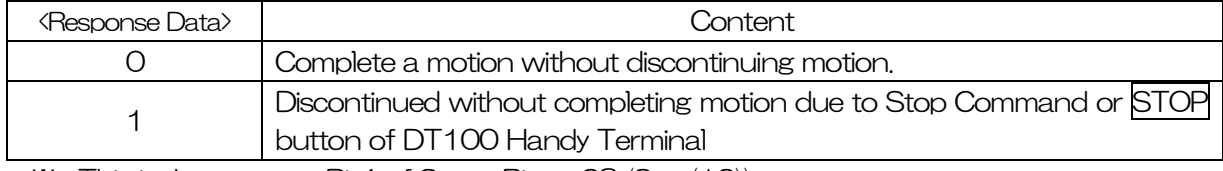

※ This is the same as Bit4 of StatusBinary2? (See (12))

## (5) DRiverTYPE?

Status Request Command for Driver Type

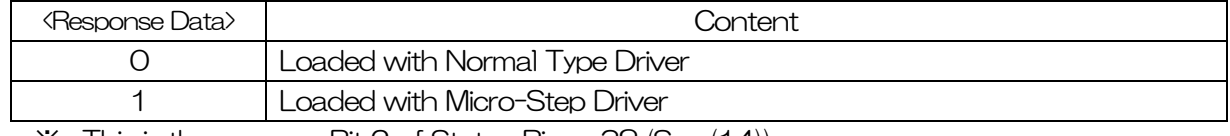

※ This is the same as Bit 2 of Status Binary3? (See (14))

# (6) HOME?

Status Request Command for Home Detection for each axis.

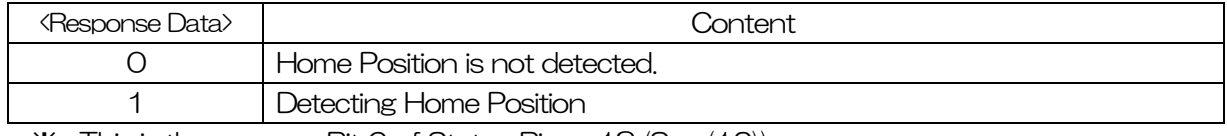

※ This is the same as Bit 6 of Status Binary1? (See (12))

# (7) LIMIT?

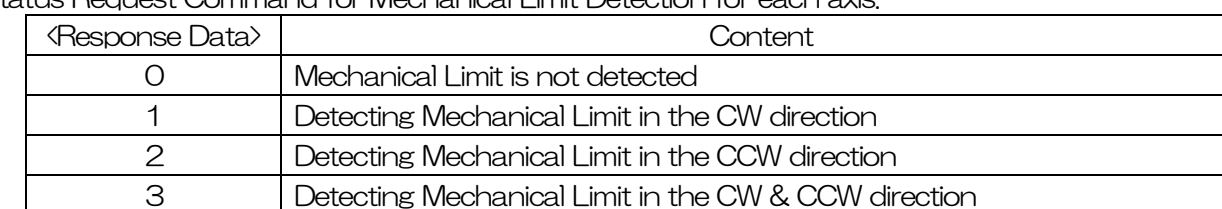

Status Request Command for Mechanical Limit Detection for each axis.

#### (8) MOTION?

Status Request Command for axis in motion.

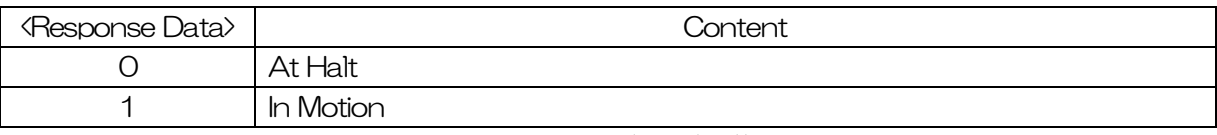

※ This is the same as Bit7 of Status Binary1? (See (12))

## (9) ORiGin?

Status Request Command for Origin Detection of each axis.

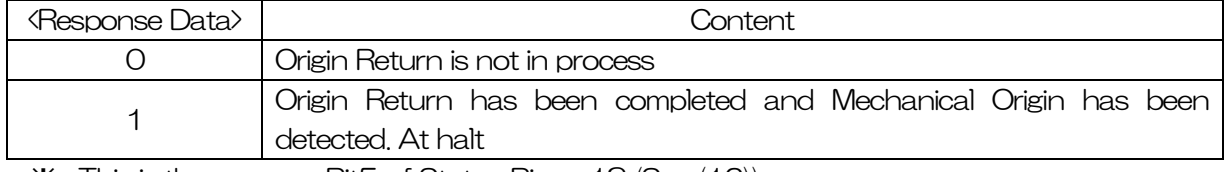

※ This is the same as Bit5 of Status Binary1? (See (12))

## (10) READY?

Status Request Command for availability of Axis Selection

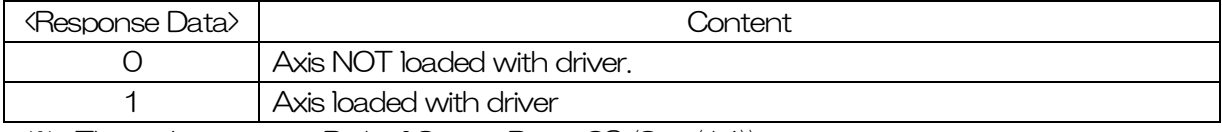

※ This is the same as Bit1 of Status Binary3? (See (14))

## (11) SoftLIMIT?

Status Request Command for Software Limit of each axis

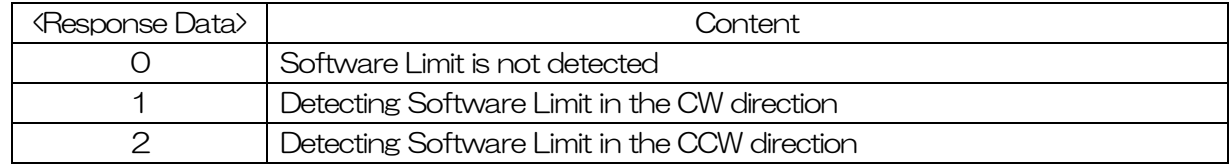

#### (12) StatusBinary1?

Status Request Command for One byte Binary Code for each axis.

※ This binary code is output as ASCII code which is converted from the numbers between 0  $~255$ 

<Response Data>

|   | Bit 8                 | Bit 7        | Bit 6                        | Bit 5              | Bit 4                | Bit 3                  | Bit 2                           | Bit 1      |
|---|-----------------------|--------------|------------------------------|--------------------|----------------------|------------------------|---------------------------------|------------|
|   | Program in<br>Driving | In<br>Motion | Home<br>position<br>Detected | Origin<br>Detected | Dis-<br>continuation | Soft Limit<br>Detected | Mechanical<br>Limit<br>Detected | <b>CW</b>  |
| 0 | At Halt               | At Halt      |                              |                    |                      |                        |                                 | <b>CCW</b> |

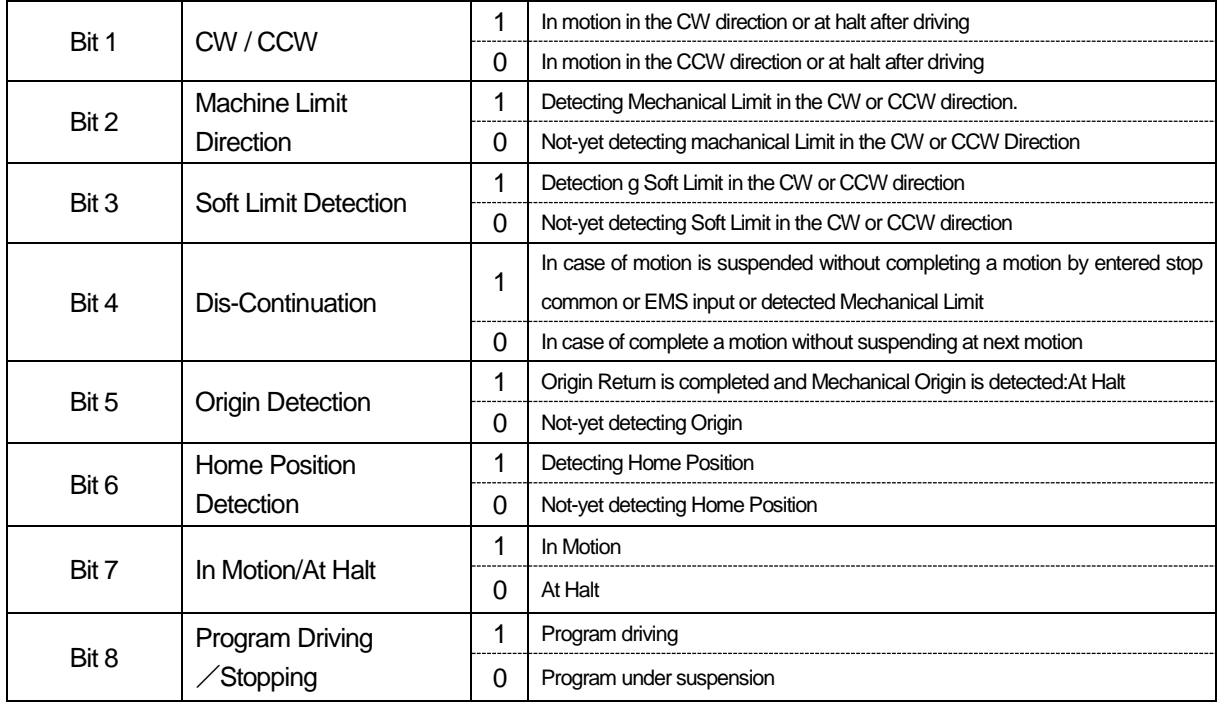

# (13) StatusBinary2?

Status Request Command for One byte Binary code for each axis.

\*This binary code is output as ASCII code which is converted from the numbers between 0~63 <Response Data>

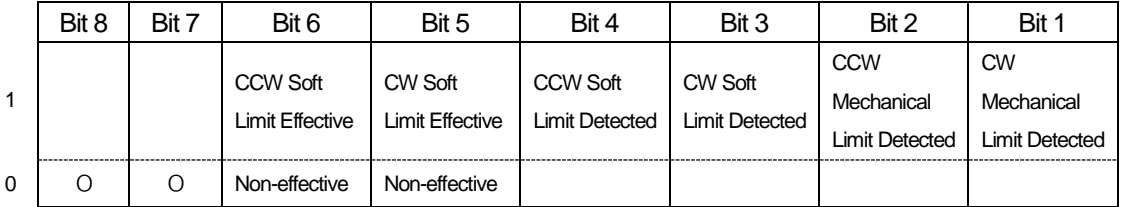

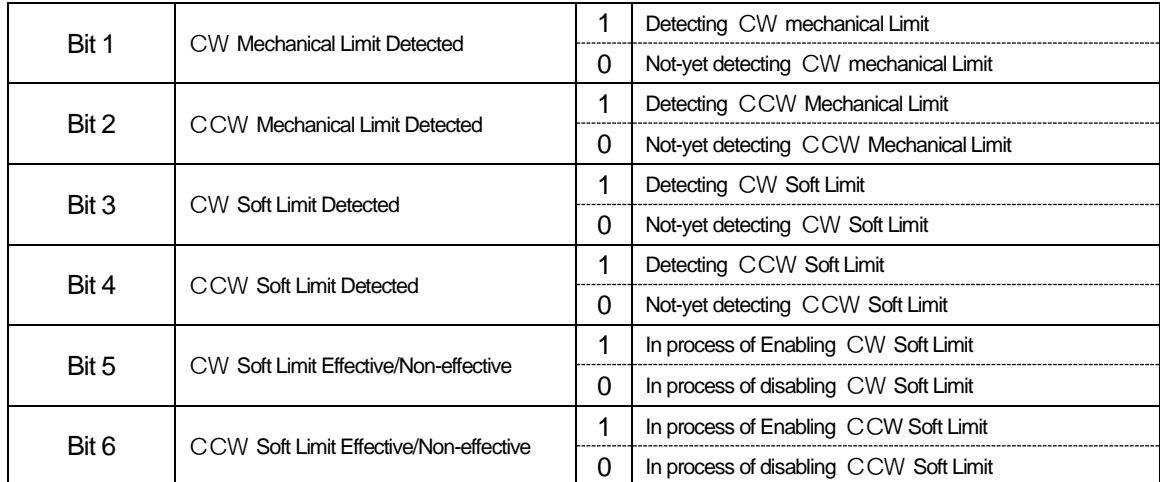

# (14) StatusBinary3?

Status Request Command for One byte Binary Code for each axis.

 $*$ This binary code is output as ASCII code which is converted from the numbers between 0 $\sim$ 33. <Response Data>

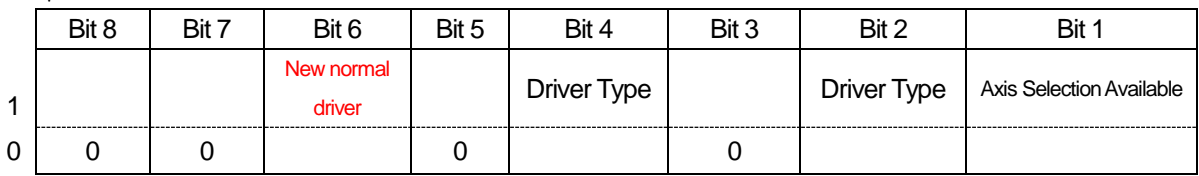

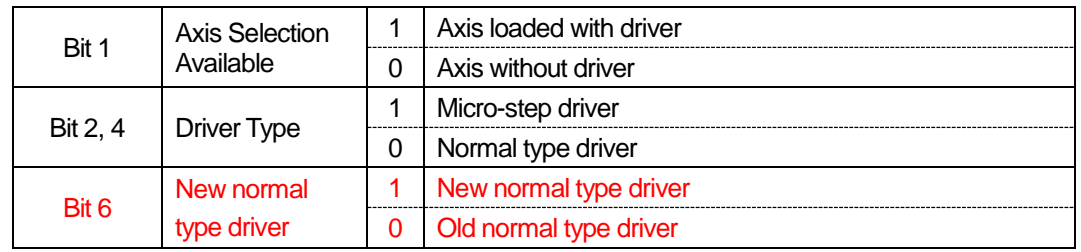

#### (15) CONTrolAxis?

Request Command for the number of controlling axis.  $\langle$ Response Data $>$  is 1 $\sim$ 6.

#### (16) MOTIONAll?

Status Request Command for all axes in motion.

 $\langle$ Response Data $\rangle$  is 0 $\sim$ 63.

<Response Data>

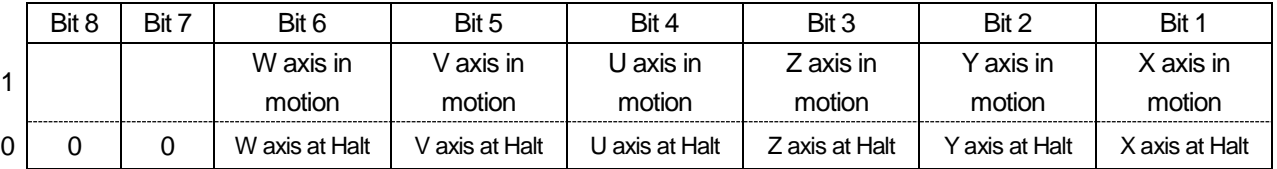

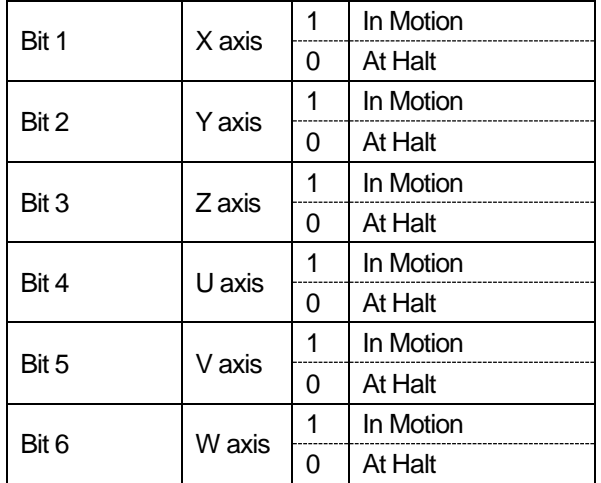

# (17) EMS?

This is the EMS status request command for link number 0 (the status of the EMS for link number 1 and 2 cannot be confirmed).

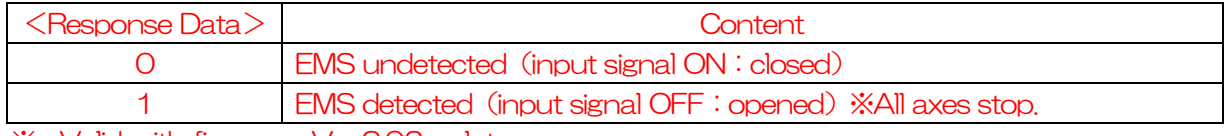

※ Valid with firmware Ver.3.02 or later.

## <span id="page-151-0"></span>(18) \*IDN?

Request Command of ID

<Response Data>

<Field1>,<Field2>,<Field3>,<Field4>

- Field1…Manufacturer (SURUGA)
- Field2… Type (DS102)
- $\cdot$  Field  $3 \cdots$  Serial Number (0)
- ・ Field4… Firmware Version
- <Ex.: Response Data>

SURUGA, DS102, 0, VER1.00 ※In case of DS112, "DS102" is returned too.

# 4.3.5.12 General I/O Command

#### (1) IN00?~IN47?

Status Request Command for General I/O Request 1/bit

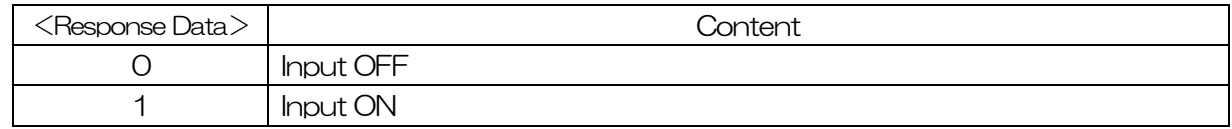

## (2) INP0?~INP2?

Status Request Command for General Input. Request Input 16 points of each controller(LinkIDO~2) all at once.

<Response Data> is 0~65535.

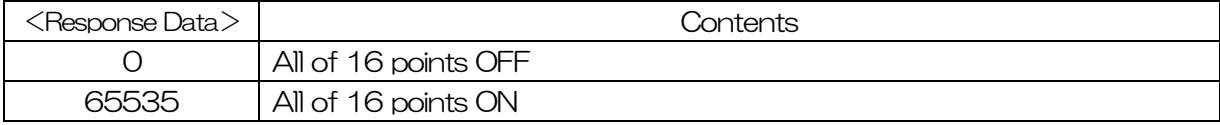

## (3) OUT□\_<Data>

Control Command of General Output. (0~35) Set 1/bit

 $\square:00 \sim 35$ .

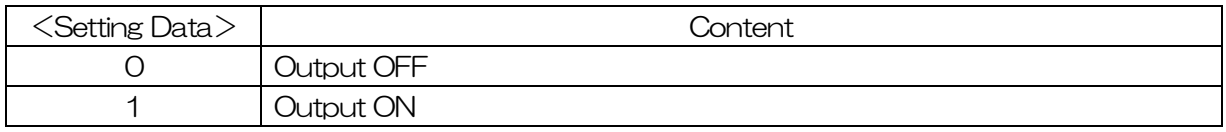

## (4) OUTP□\_<Data>

Control Command of General Output. Request Output 12points of each controller (LinkID0~2)all at once.

 $\Box$ : 0~2, <Response Data> is 0~4095.

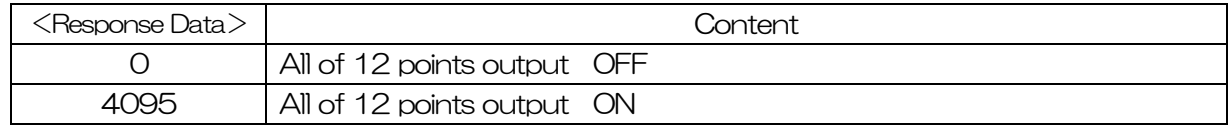

## (5) OUTP0?~OUTP2?

Status Request Command for General Output. Request Output 12points of each controller (LinkID  $0~2$ ) all at once.  $\leq$  Response Data $>$  is  $0~4095$ .

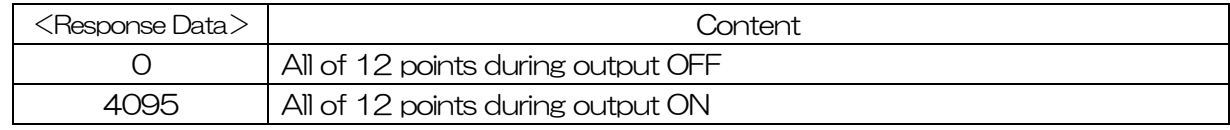

# 4.3.6 Program Driving Dedicated Command

This program driving can use main command without request command. Also control any types of sequence with following for program driving command.

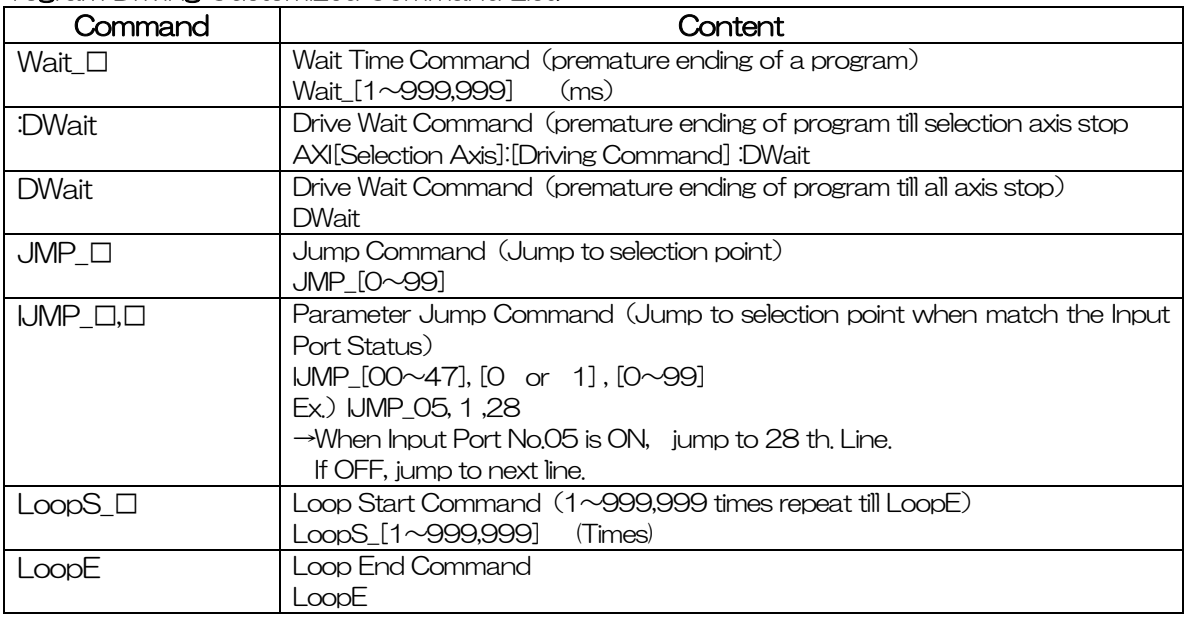

#### <Program Driving Customized Command List>

※"\_"means space

※ Lower-case omissible.

#### <Program Upload, Download Command>

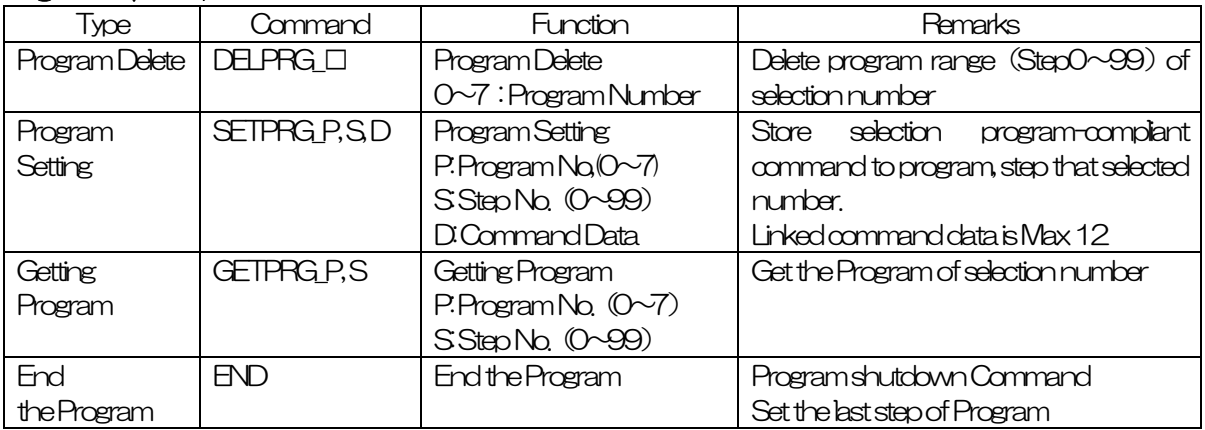

<Procedure example of Program Download>

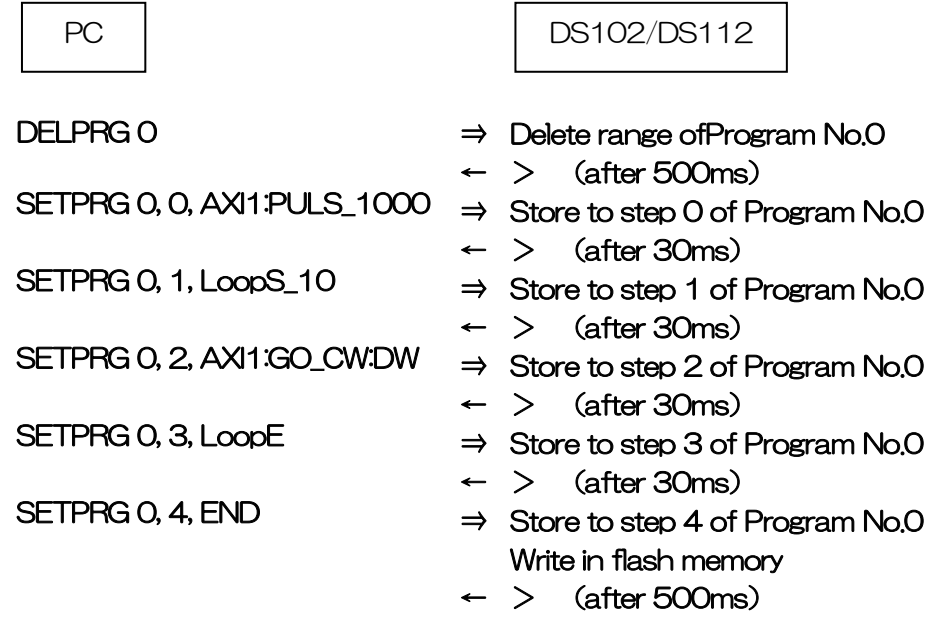

In order to download a program, first, the DELPRG command is sent and all the specified memory areas of a program number are deleted. Since ">" will be replied if deletion is completed, please send the SETPRG command after receiving this. Since ">" is returned also after SETPRG command reception, please send the following SETPRG command after receiving this. If END is finally received, the program will be automatically written in a flash memory.

 $\tilde{\ }$  is answered that writing is completed.

※ A part of program cannot be changed.

<Procedure example of Program Upload>

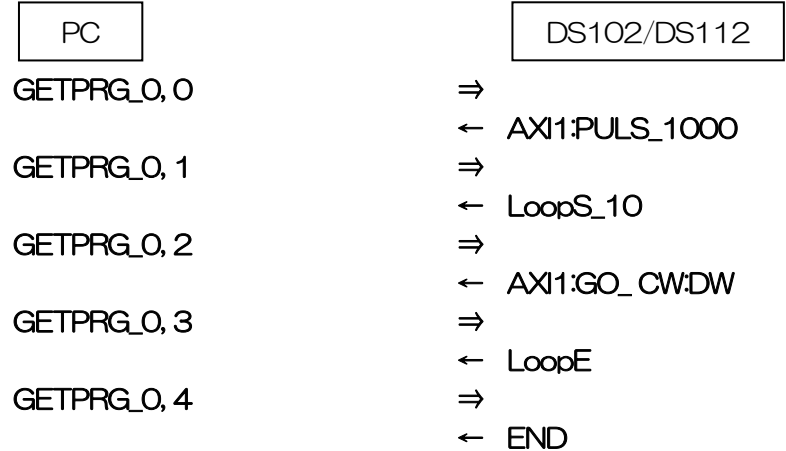

#### <Program Number Selection Command>

Select a Program that driven

SELPRG\_<Data>

 $\langle$ Data $>$  is 0 $\sim$ 7.

#### <Program Start Command>

Start a Program that selected

PRG\_<Data>

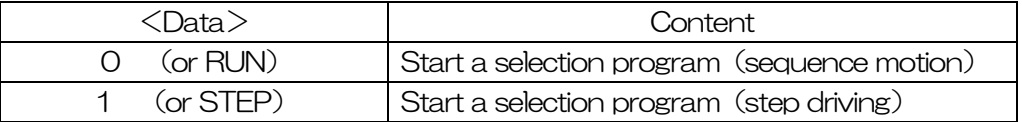

#### <Program Number Request Command>

Request a Program Number during selecting

**SELPRG?** 

 $\overline{\langle}$ Response Data $>$  is 0~7.

#### <Program Number Start Command>

Request Program Driving Status

PRG?

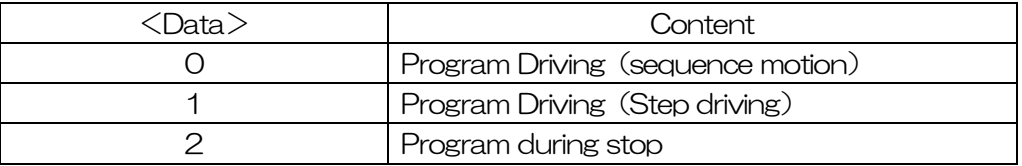

#### <Program Stop Command>

Stop the driving program STOP

# 4.3.7 Error Code

In case of command response function is effect, if communication command doesn't match, send back the following code by ASCII.

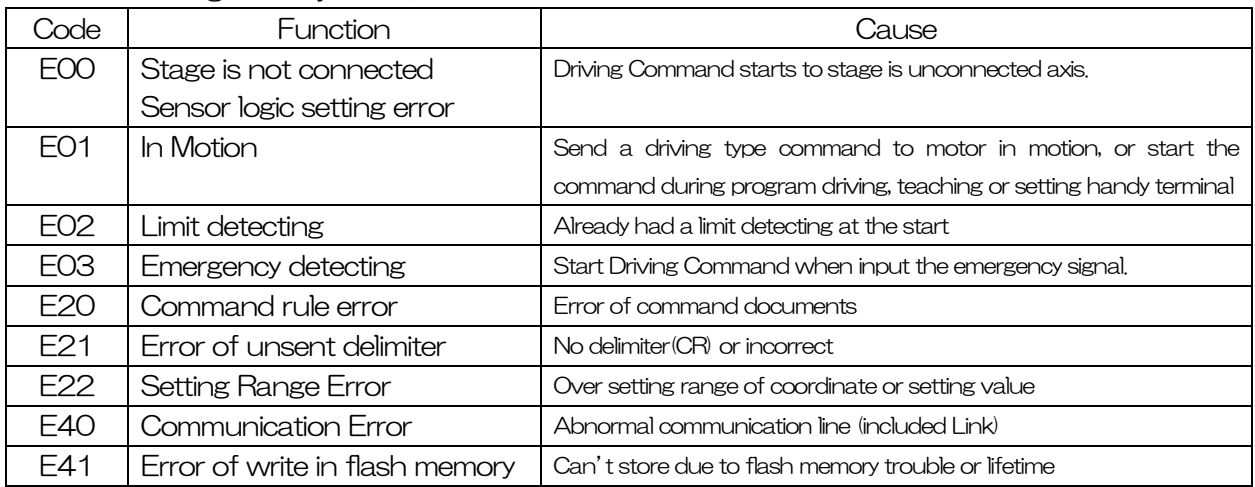

#### ※ When Command Response function is no effect, nothing return eventhough communication command is unmatched.

【Setting DIP switch】 Set 7th. of SW1

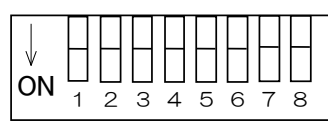

SW1

● Setting Command Response

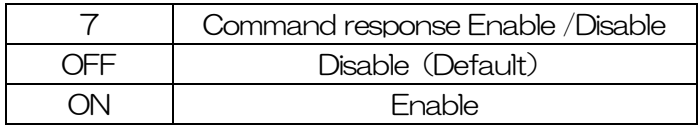

※ OFF setting at the before shipping.

# 5.Checkout

We recommend to checkout constantly after driving. If something abnormal signal showed, please stop the work and call us immediately.

(Checkout Item)

- ・ Is there some damaged, stress or loosing on cable?
- ・ Is there some dust or clogging on controller airflow?
- ・ Is there some abnormal smell or sound?
- ・ Is there any other abnormal things on the equipment?

# 6.Fault diagnosis and solution

Driver will not work normally during motorized stage driving due to mistaking of speed setting or connecting. Please follow the following direction as needed.

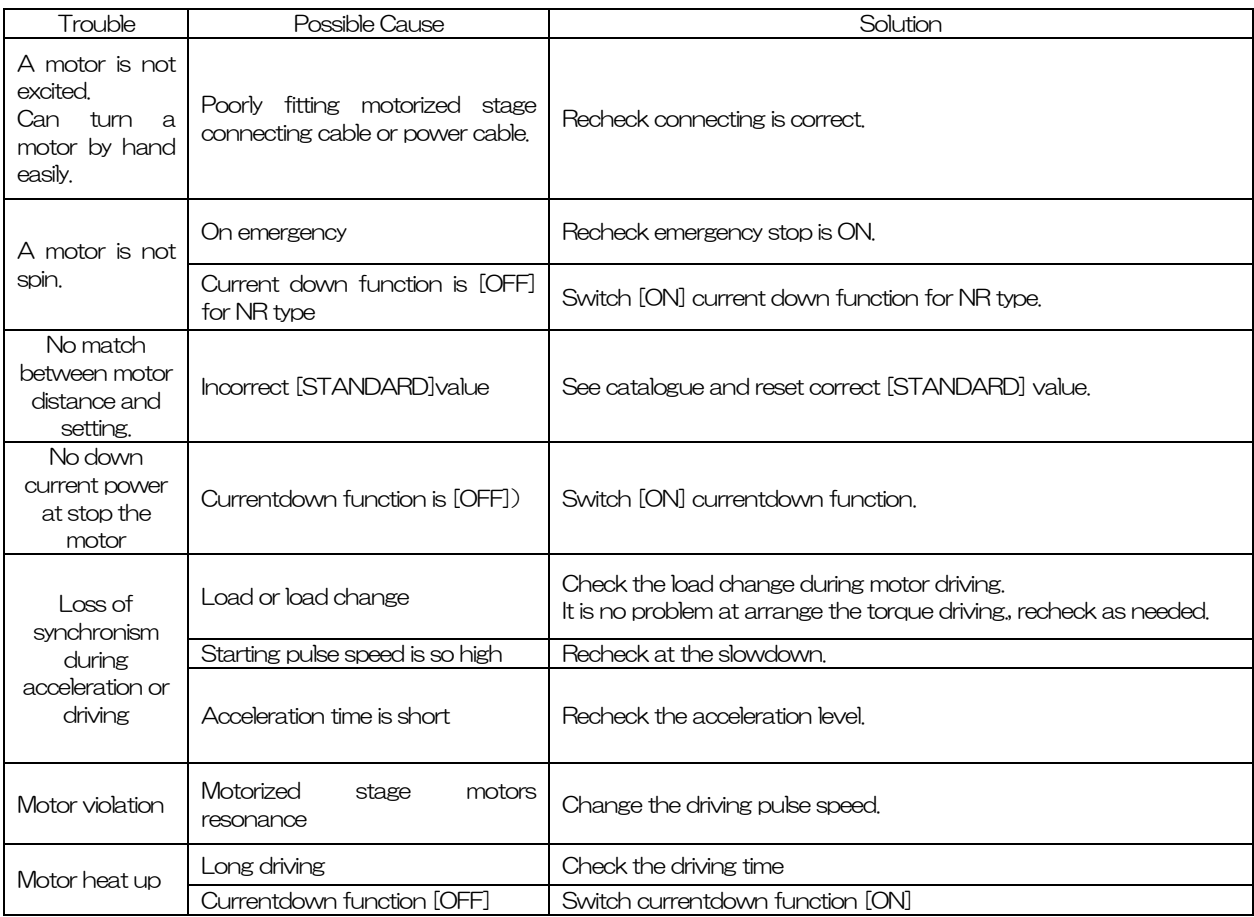

# 7.Warranty & Customer Service

#### ●**Warranty**

At time of contacting Suruga Seiki or our distributor in your area, please refer to the serial number of product that is indicated on the side of product or enclosed warranty or quality assurance cetificate. Suruga Seiki will refer to the date of purchase and registration according to the serial number. The warranty period is one year from the time of purchase.

The following conditions are not covered by the warranty.

- -Failure to use the product properly as explained in the instruction manual, damage or injury caused by repair or modification made by a person other than a qualified personnel of Suruga Seiki.
- -Damage caused by breakage during shipping or transportation or faulty handling.
- -Damage due to fire, gas, sea and sea wind, wrong electrical or battery voltage, earthquake, thunder, flood and wind, and any other acts of nature.
- -Damage or injury due to not following the proper procedures as indicated in the instruction manuals, not adhering to the caution warnings as indicated in the instruction manuals.

#### ●Repair Service

Please contact your local Suruga Seiki distributor for service if the problem will persists.

#### 《During Warranty Period》

 Suruga Seiki will repair breakage caused under proper use following operation manuals for free of charge. Those repairs except mentioned above will be charged.

#### 《After Warranty Period》

 When repairing may maintain functions of a product, we can repair the product as charged service.

#### ●Repairable Period

#### Repairable Period and Repair Parts

 Replacement and repair parts of controller are guaranteed for one year after closing of production. This period is the repairable period. However, please contact your local Suruga Seiki distributor for repairs and replacement parts even after the repairable period in case that repair may be still available.

 <Regarding controller's breakage, Suruga Seiki will not be responsible for anything but free repair service based on this warranty.>

# **•** Appendix

■ DIP Switch Set

RS232C Baud rate (2bit)、Link Number(2bit)、USB ID(2bit)、Command response(1bit) set

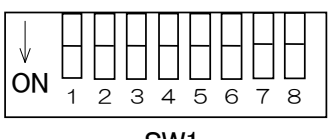

SW1

● RS232C Baud rate

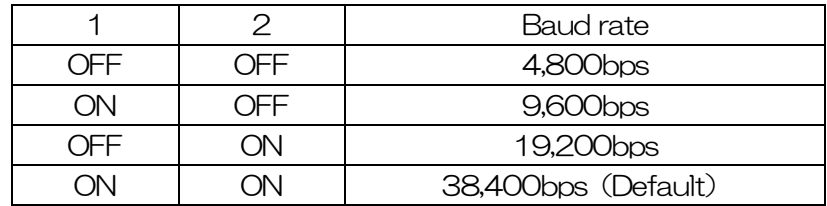

#### ● Link Number

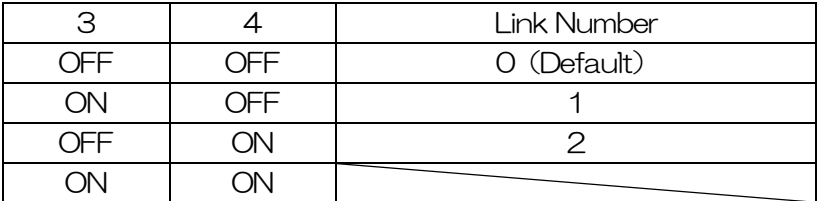

#### ● USB ID

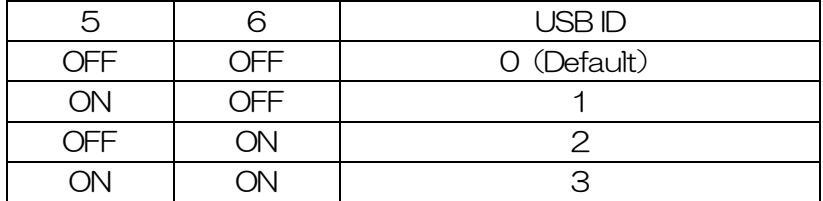

#### ● Command response

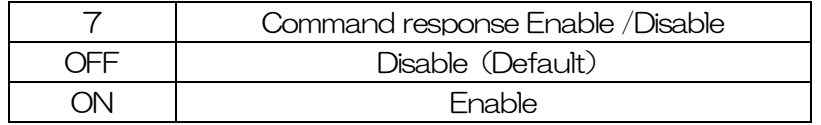

※Default is 1,2ON, other OFF. ※8bit is not used.(Use it like off)

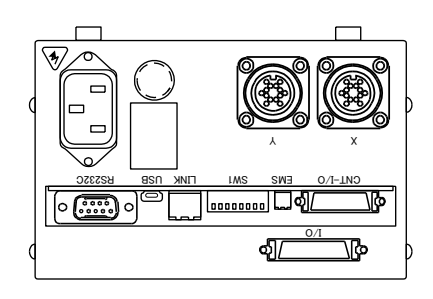

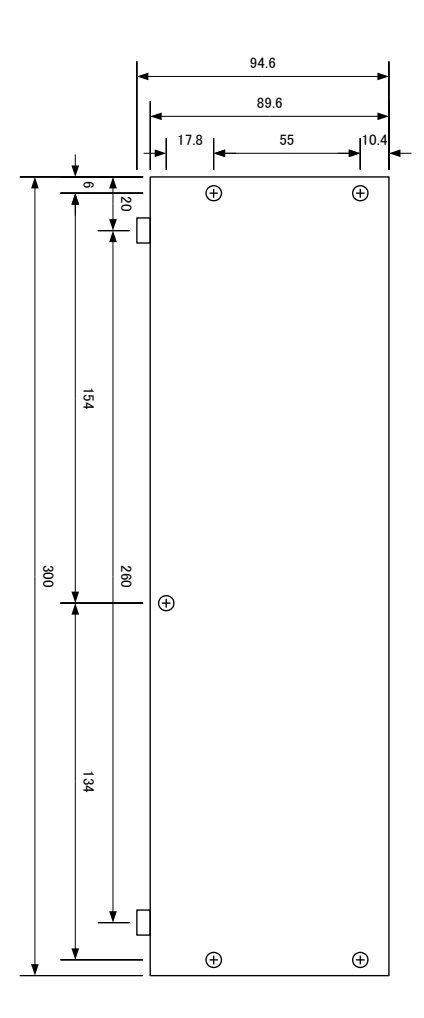

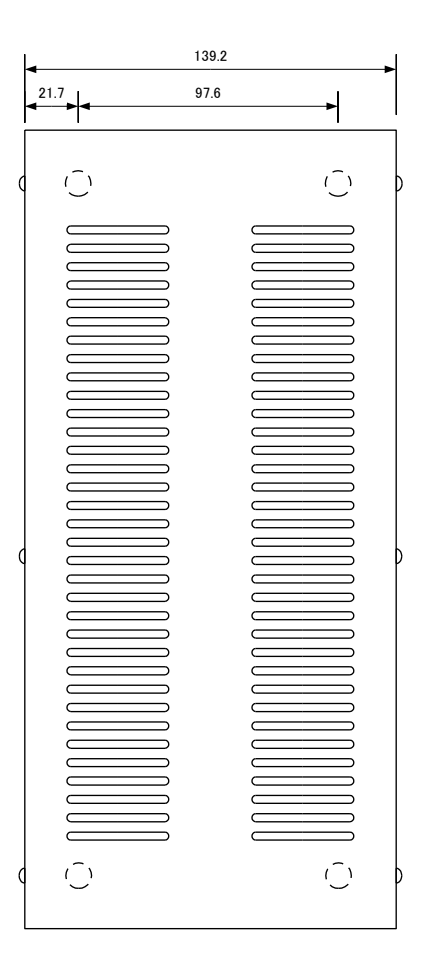

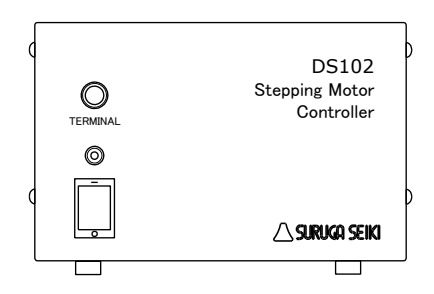

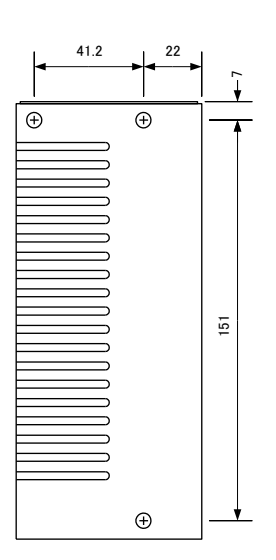

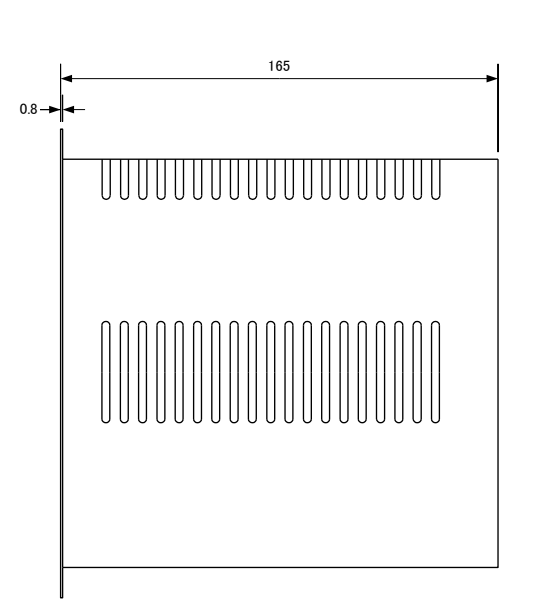

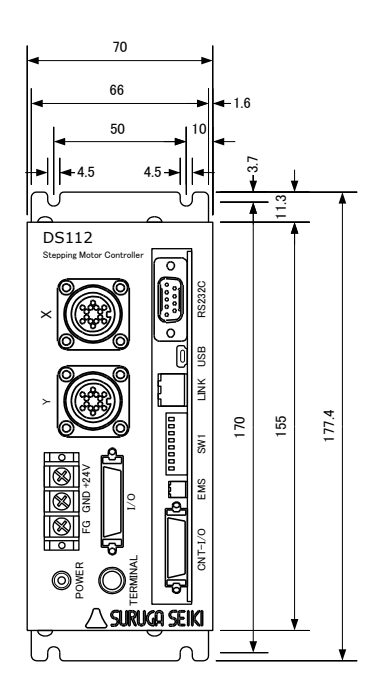

#### ■ Control I/O cable (Model: DS100-CNT-2)

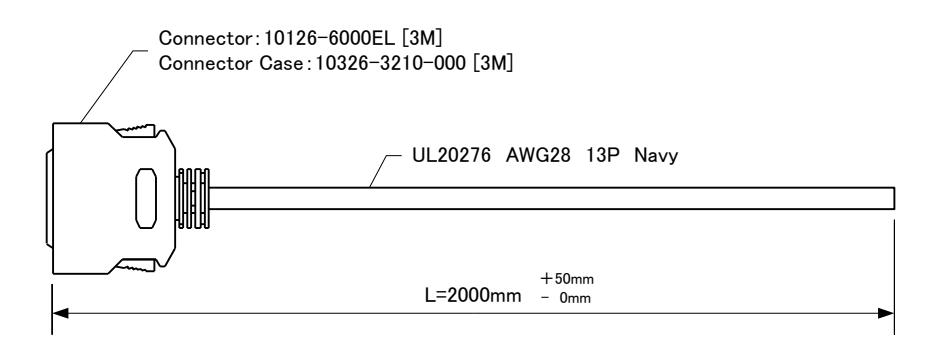

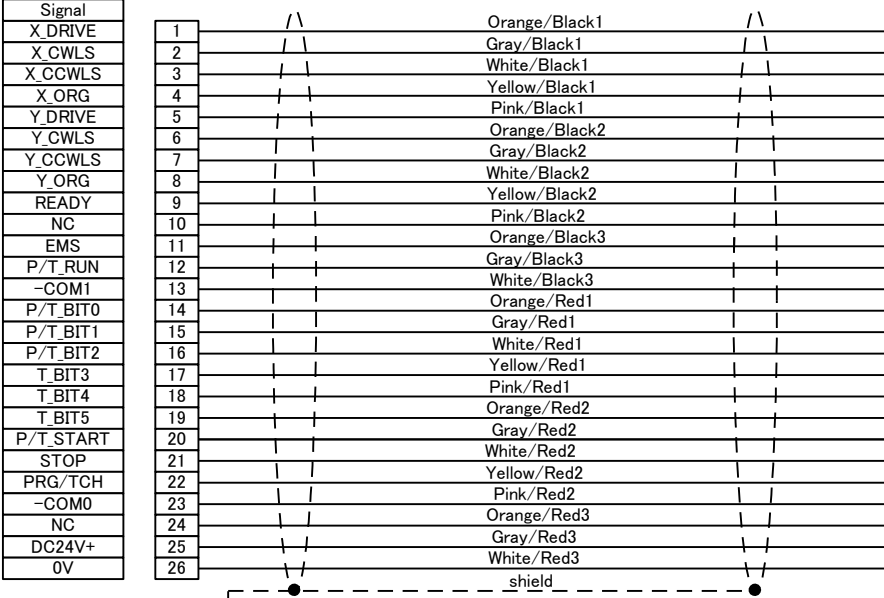

shell -

Г

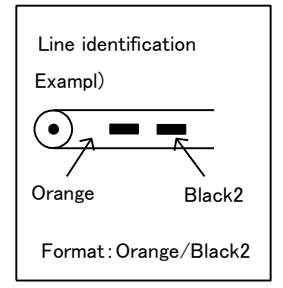

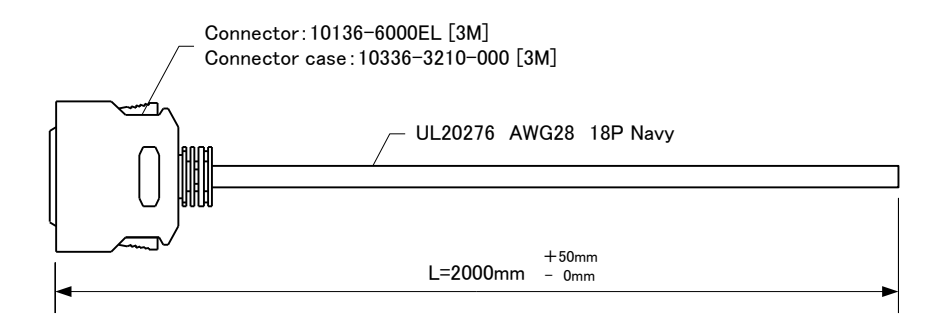

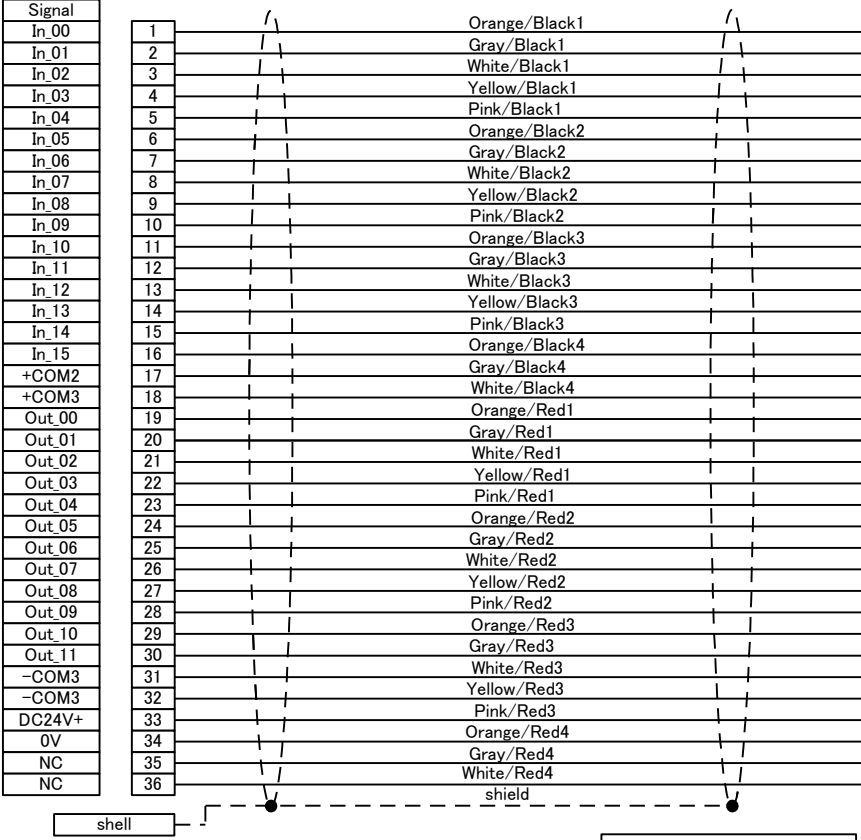

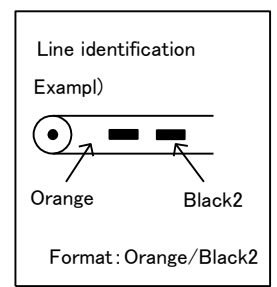

■ Selection of a program number by CNT-IO

# PRG/TCH : OFF

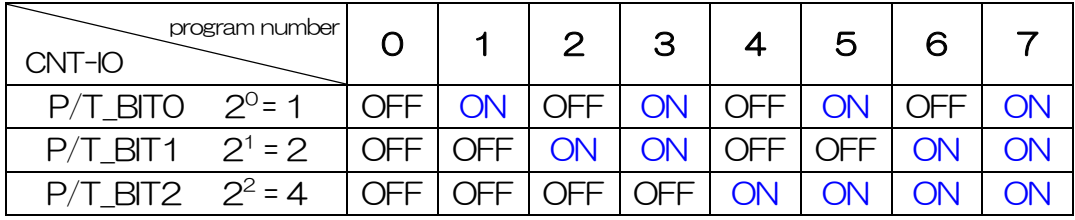

# ■ Selection of a teaching number by CNT-IO

# PRG/TCH : ON

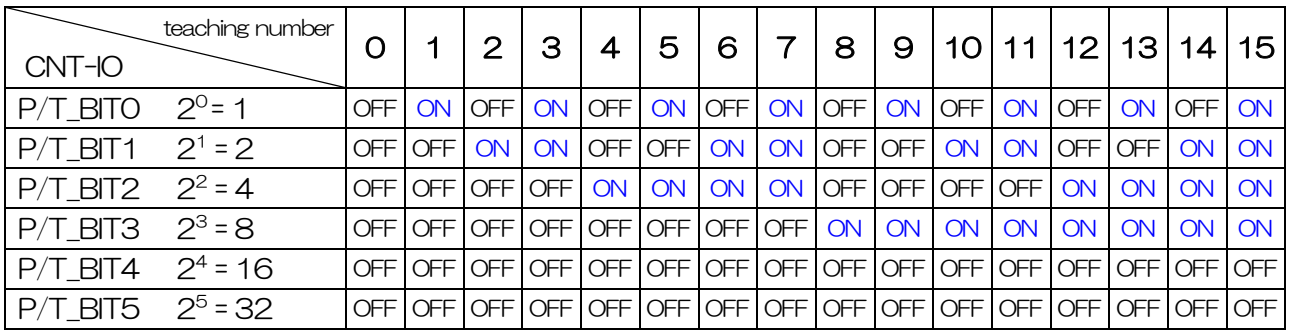

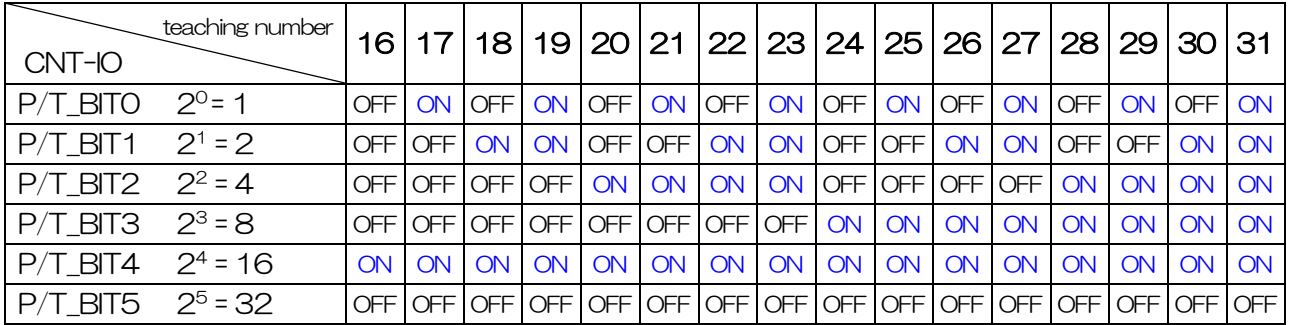

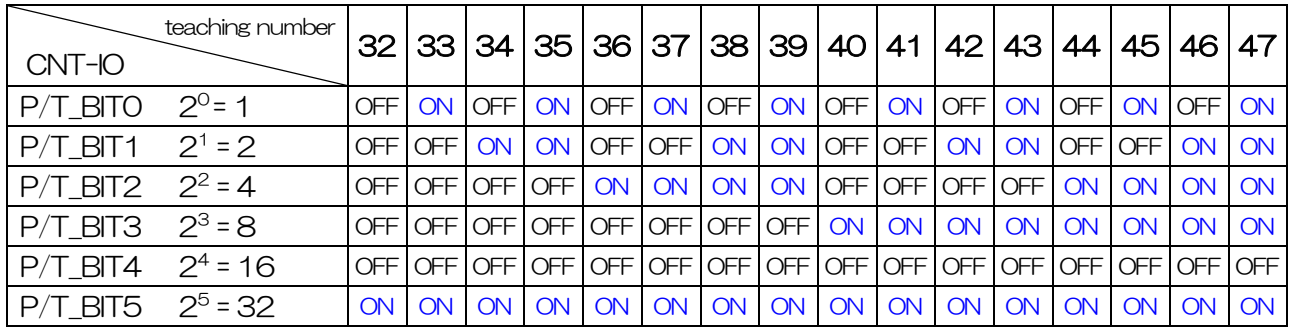

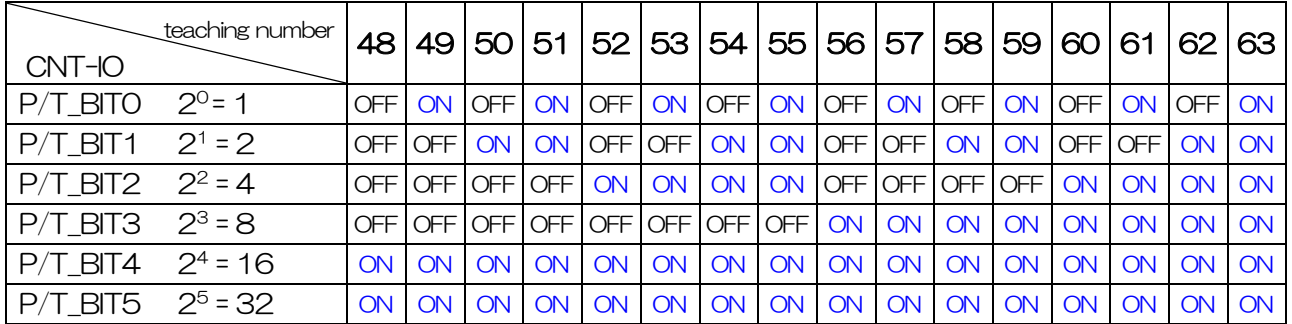

For customers who have purchased DS102NR/DS102NR-IO/DS112NR/DS112NR-IO

The driver will be changed due to the end of sales of the motor driver built into the NR (normal driver) type.

- ・Target model DS102NR、DS102NR-IO、DS112NR、DS112NR-IO ※No model number change
- ・Switching time

From orders received on January 16, 2021

※At the same time, the firmware version will be changed from Ver.3.01 to Ver.3.02.

- ・Details of changes
- ① Delete:Current down release function(Reference:P95,125,130,140,146)

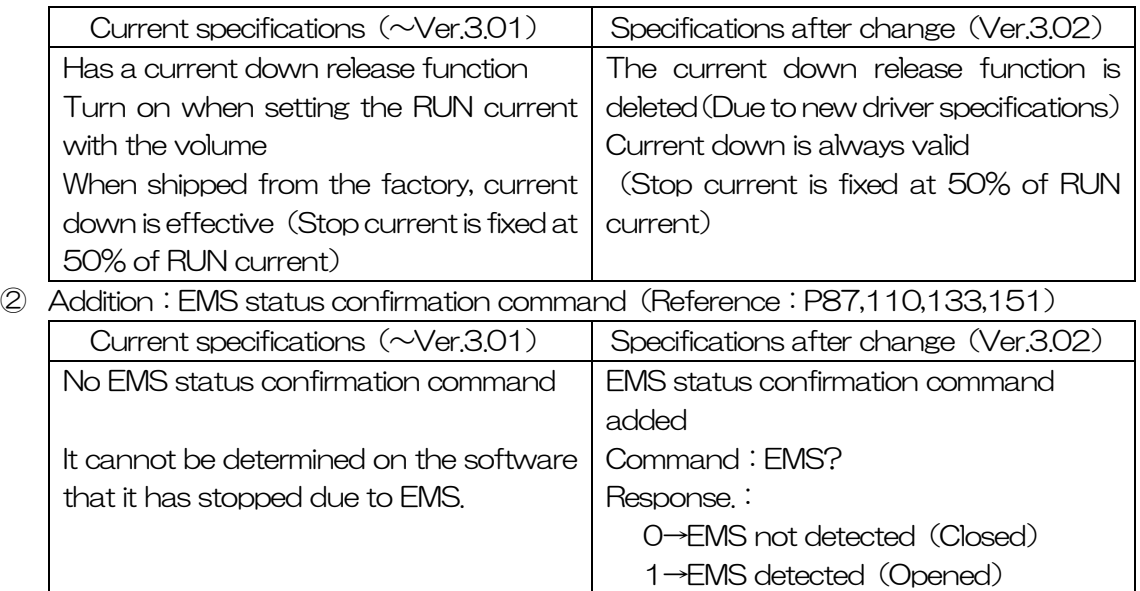

※There are no changes to other functions or appearance.

※There is no change in the built-in driver of MS type (EMS status confirmation command is added from Ver.3.02).

※When using Ver.3.02 and the old version by link connection, please use Ver.3.02 as the main unit(Link:0).

※Please refer to the following for how to check the firmware version.

DT100:4.1.5.4 [Version confirmation, Parameter reset \(P104\)](#page-103-0)

Communication command: (18) \* IDN?(P152)

# $<$ Revision history $>$

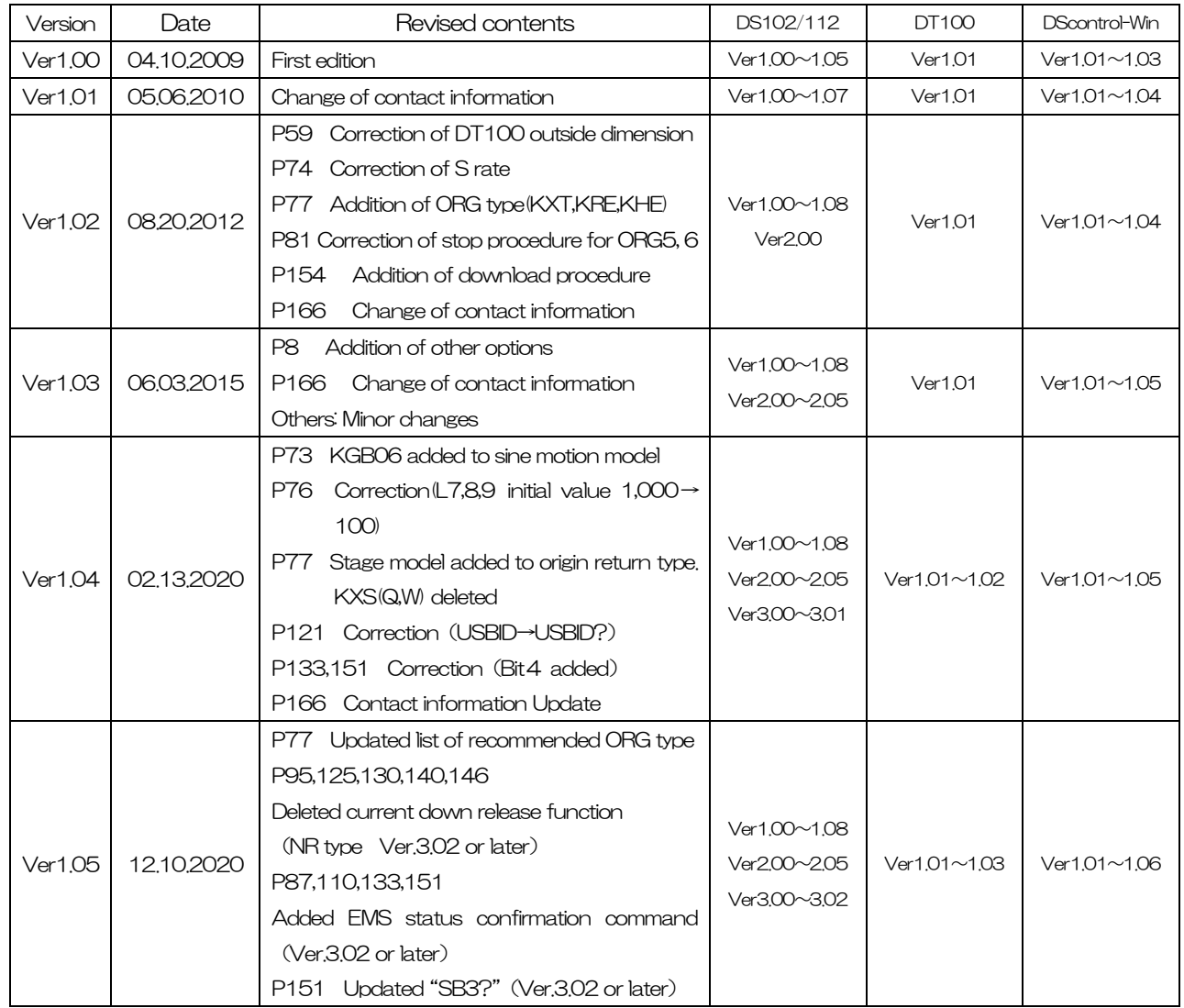

 $\sim$ \* $\sim$  Memo  $\sim$ \* $\sim$ 

# <CONTACT INFORMATION>

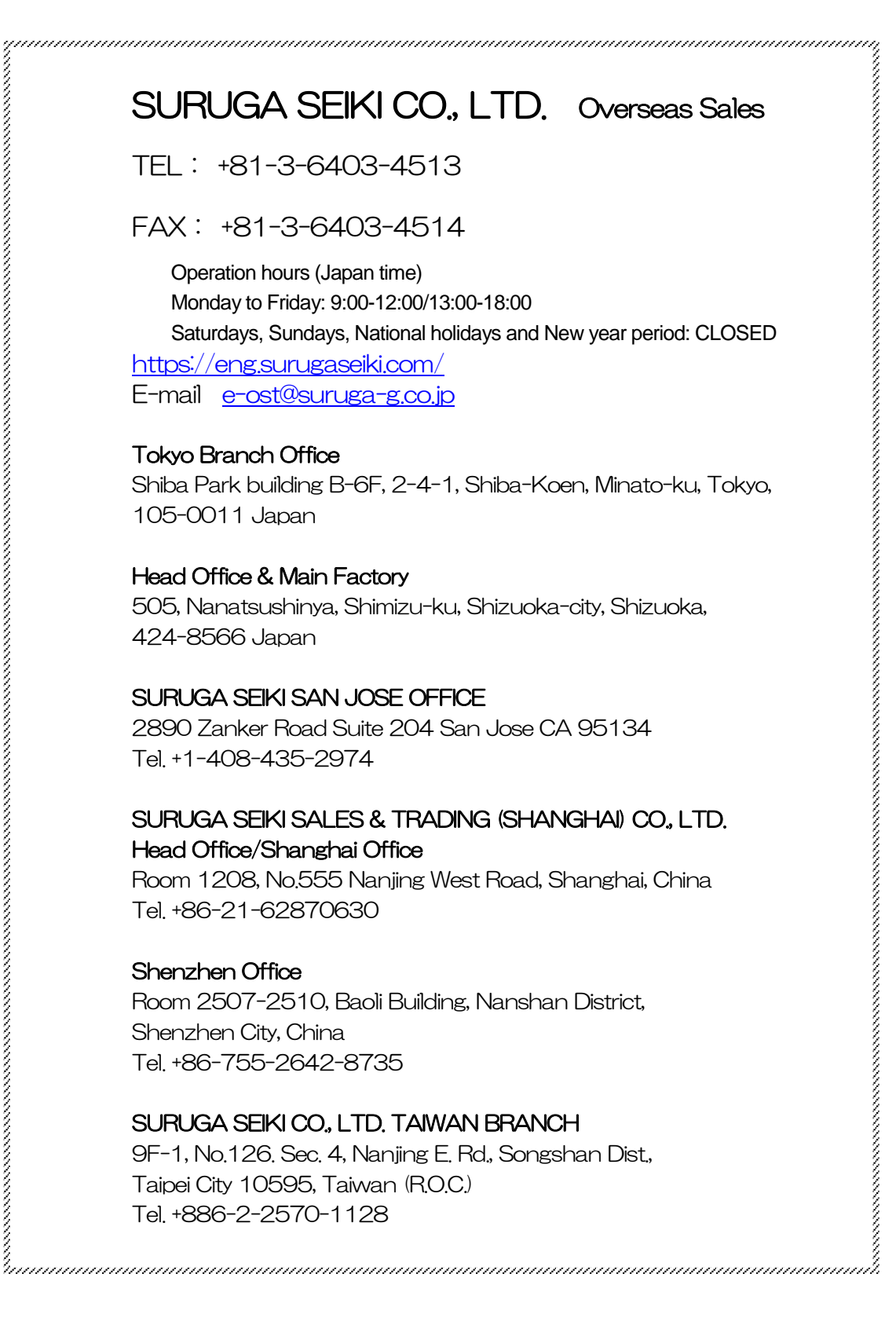